**FOR CAR USE ONLY/NUR FÜR AUTOMOBIL GEBRAUCH/POUR APPLICATION AUTOMOBILE UNIQUEMENT/PARA USO EN AUTOMÓVILES/SOLO PER L'UTILIZZO IN AUTOMOBILE/ENDAST FÖR BILBRUK/ALLEEN VOOR GEBRUIK IN DE AUTO/ТОЛЬКО ДЛЯ ИСПОЛЬЗОВАНИЯ В АВТОМОБИЛЯХ/DO UŻYCIA TYLKO W SAMOCHODZIE/ΓΙΑ ΡΗΣΗ Μ Ν ΣΕ ΑΥΤ ΚΙΝΗΤ** 

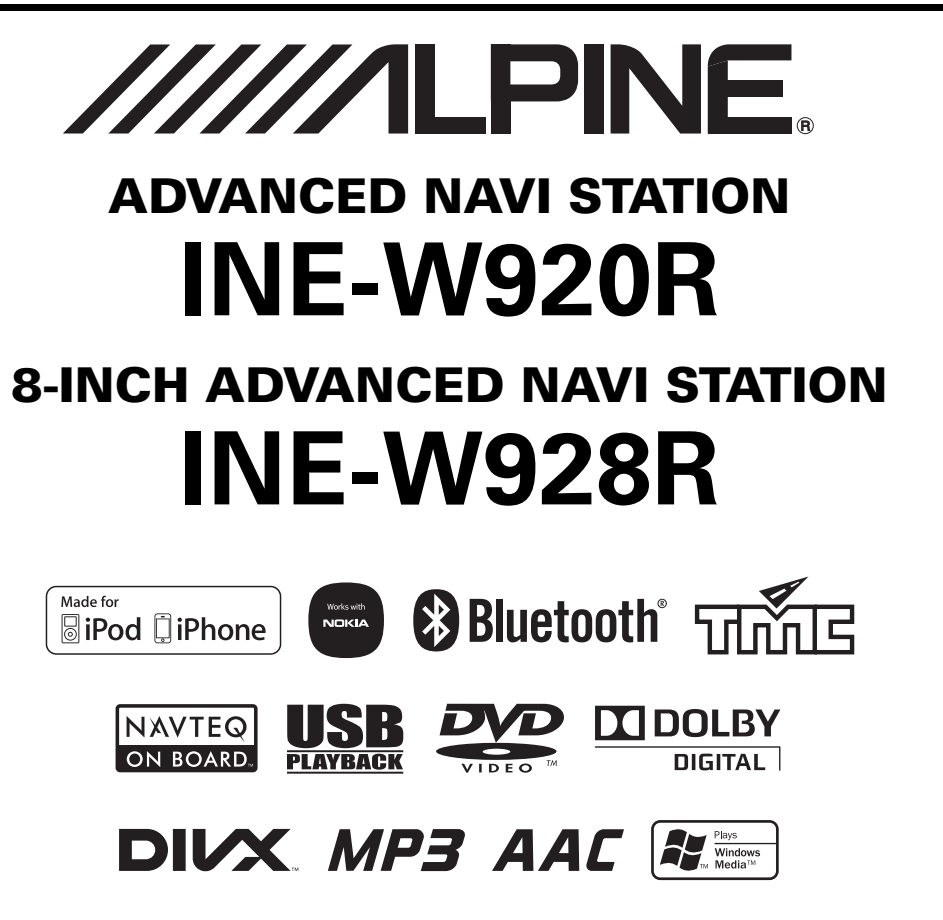

- OWNER'S MANUAL Please read before using this equipment.
- BEDIENUNGSANLEITUNG Lesen Sie diese Bedienungsanleitung bitte vor Gebrauch des Gerätes.
- MODE D'EMPLOI Veuillez lire avant d'utiliser cet appareil.
- MANUAL DE OPERACIÓN Léalo antes de utilizar este equipo.
- ISTRUZIONI PER L'USO Si prega di leggere prima di utilizzare il attrezzatura.
- ANVÄNDARHANDLEDNING Innan du använder utrustningen bör du läsa igenom denna användarhandledning.
- GEBRUIKERSHANDLEIDING Lees deze aanwijzingen aandachtig alvorens dit toestel te gebruiken.
- РУКОВОДСТВО ПО ЭКСПЛУАТАЦИИ Прочтите настоящее руководство перед началом использования оборудования.
- INSTRUKCJA OBSŁUGI Prosimy zapoznać się z tą instrukcją przed przystąpieniem do użytkowania urządzenia.
- ΕΓΧΕΙΡΙΔΙΟ ΧΡΗΣΤΗ Παρακαλούμε διαβάστε το πριν χρησιμοποιήσετε τη συσκευή.

**GR**

**EN**

**DE**

**FR**

**ES**

**IT**

**SE**

**NL**

**RU**

**ALPINE ELECTRONICS MARKETING, INC.** 1-7, Yukigaya-Otsukamachi, Ota-ku, Tokyo 145-0067, JAPAN Phone: 03-5499-4531

**ALPINE ELECTRONICS OF AMERICA, INC.** 19145 Gramercy Place, Torrance, California 90501, U.S.A. Phone 1-800-ALPINE-1 (1-800-257-4631)

**ALPINE ELECTRONICS OF CANADA, INC.** 777 Supertest Road, Toronto, Ontario M3J 2M9, Canada Phone 1-800-ALPINE-1 (1-800-257-4631)

**ALPINE ELECTRONICS OF AUSTRALIA PTY. LTD.** 161-165 Princes Highway, Hallam Victoria 3803, Australia Phone 03-8787-1200

**ALPINE ELECTRONICS GmbH** Wilhelm-Wagenfeld-Str. 1-3, 80807 München, Germany Phone 089-32 42 640

**ALPINE ELECTRONICS OF U.K. LTD.** Alpine House Fletchamstead Highway, Coventry CV4 9TW, U.K. Phone 0870-33 33 763

**ALPINE ELECTRONICS FRANCE S.A.R.L.** (RCS PONTOISE B 338 101 280) 98, Rue de la Belle Etoile, Z.I. Paris Nord Il, B.P. 50016, 95945 Roissy Charles de Gaulle Cedex, France Phone 01-48638989

**ALPINE ITALIA S.p.A.** Viale C. Colombo 8, 20090 Trezzano Sul Naviglio (MI), Italy Phone 02-484781

**ALPINE ELECTRONICS DE ESPAÑA, S.A.** Portal de Gamarra 36, Pabellón, 32 01013 Vitoria (Alava)-APDO 133, Spain

Phone 945-283588 **ALPINE ELECTRONICS (BENELUX) GmbH**

Leuvensesteenweg 510-B6, 1930 Zaventem, Belgium Phone 02-725-13 15

## **DEUTSCH**

## **Inhalt**

## **[Bedienungsanleitung](#page-7-0)**

### **[VORSICHTSMASSNAHMEN](#page-7-1)**

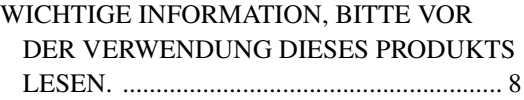

### **[WARNUNG](#page-7-3)**

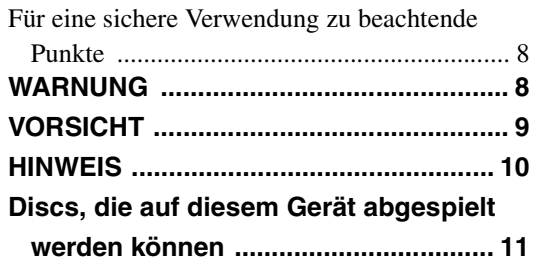

### **[Eigenschaften](#page-14-0)**

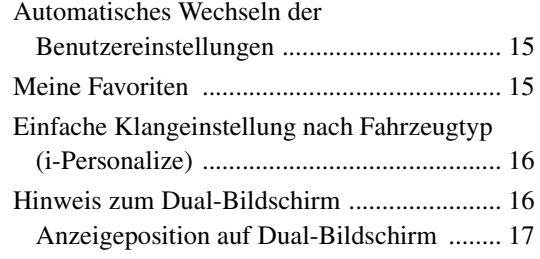

### **[Erste Schritte](#page-17-0)**

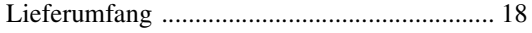

### [INE-W920R](#page-17-2)

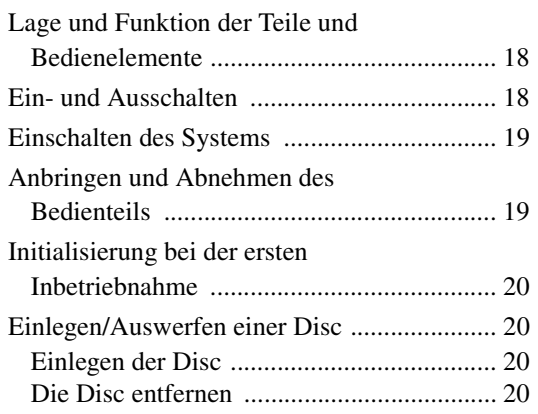

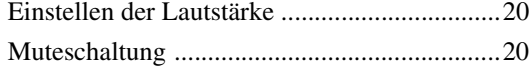

### [INE-W928R](#page-20-0)

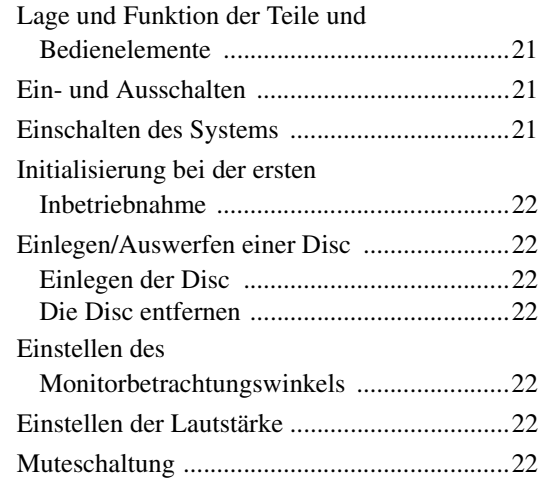

### [Grundfunktionen](#page-22-0)

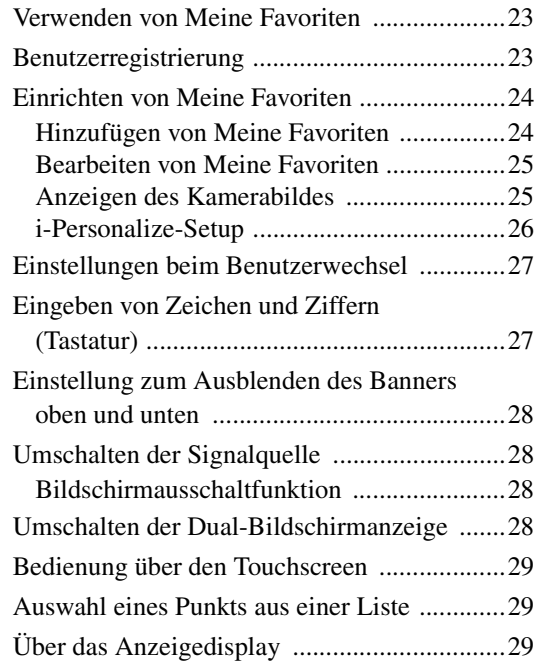

### **[Radio](#page-29-0)**

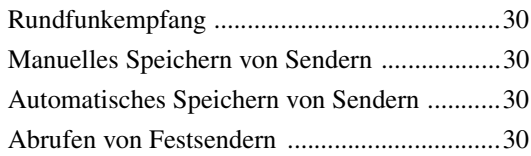

### **[RDS](#page-30-0)**

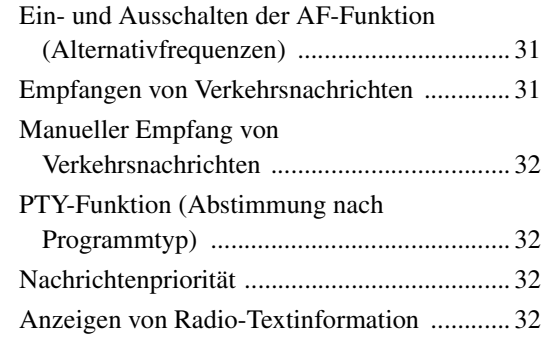

### **[CD/MP3/WMA/AAC](#page-32-0)**

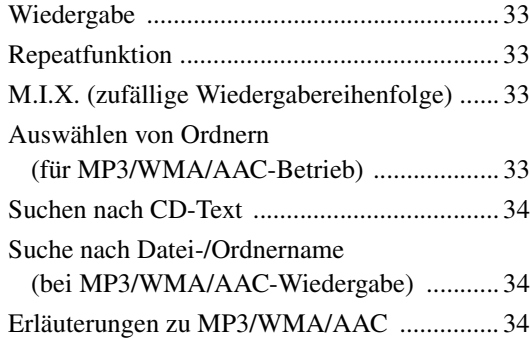

### **[DVD](#page-35-0)**

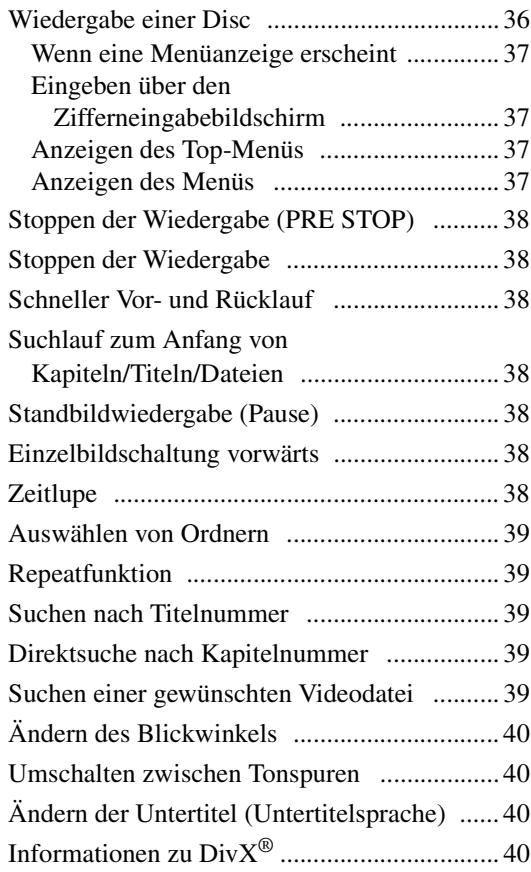

### **[Setup](#page-40-0)**

### [Setup-Funktionen](#page-40-1)

### [Allgemeineinstellungen](#page-40-2)

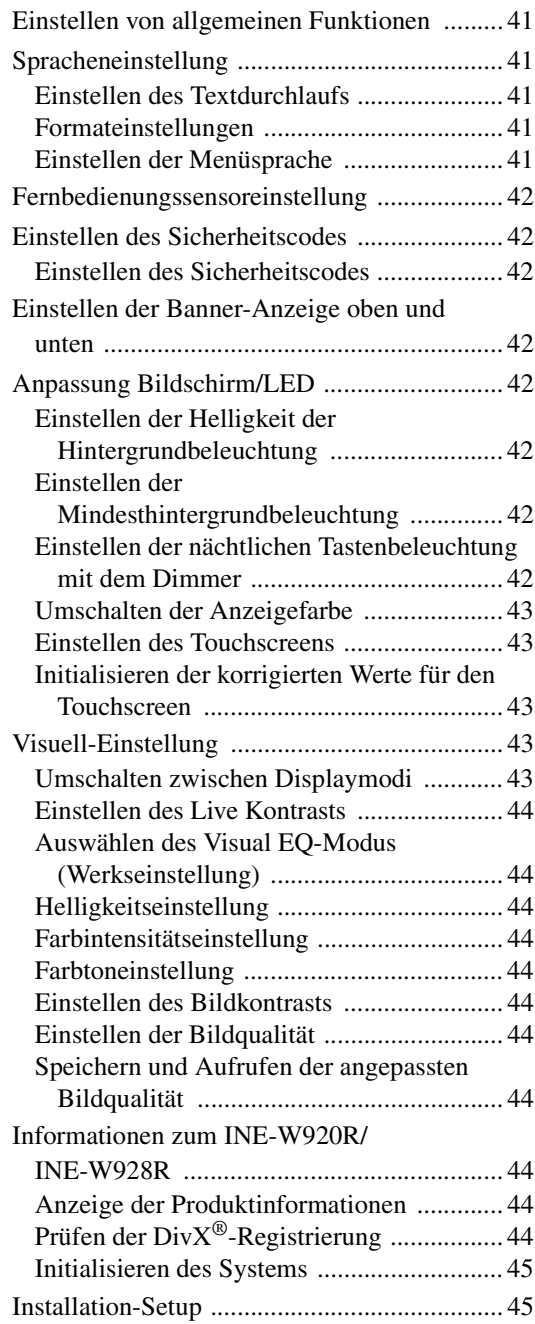

### [Klangeinstellungen](#page-44-2)

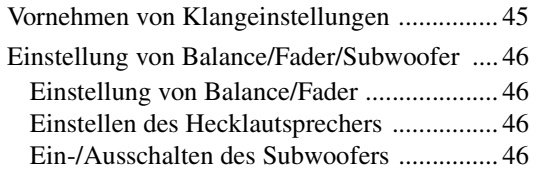

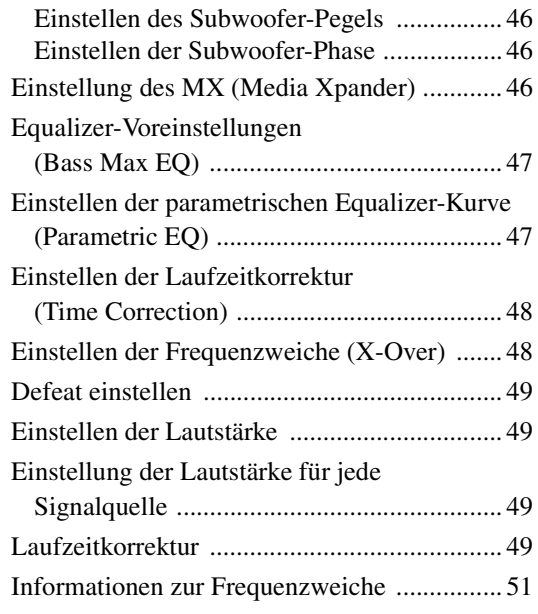

### [Quelleneinstellungen](#page-51-0)

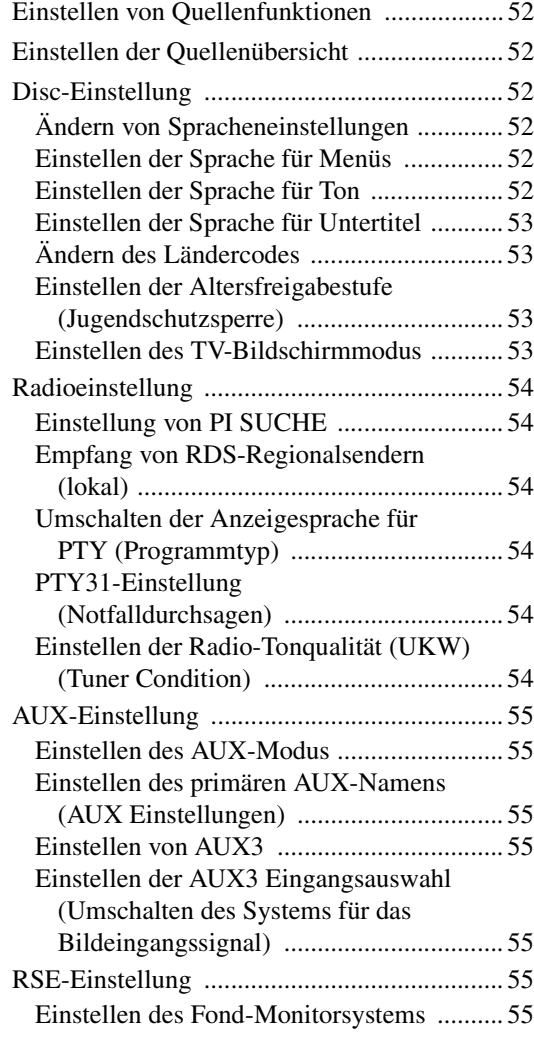

### [BLUETOOTH Setup](#page-55-0)

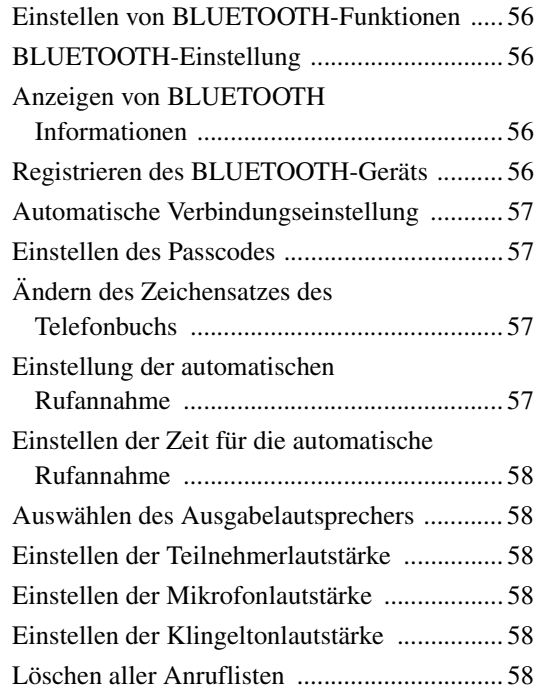

### [Kamera-Setup](#page-58-0)

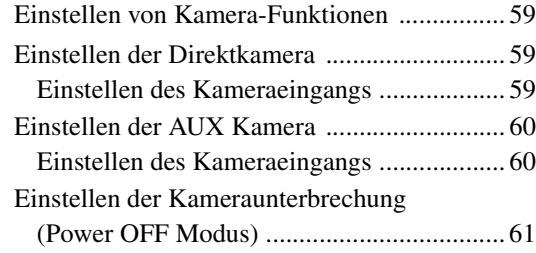

### **[BLUETOOTH-Bedienung](#page-61-0)**

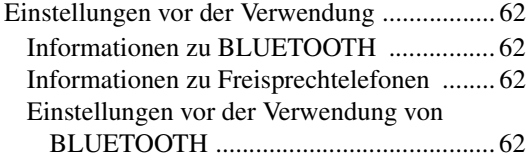

### [Steuerung der Freisprechtelefonfunktion](#page-61-5)

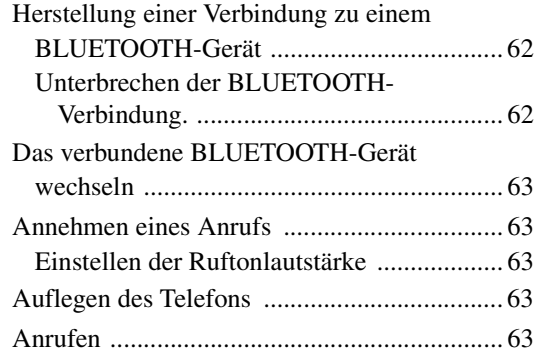

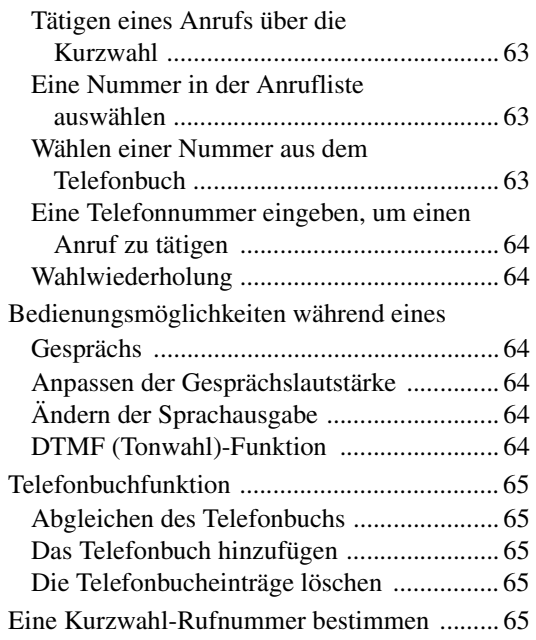

### [BLUETOOTH-Audio](#page-65-0)

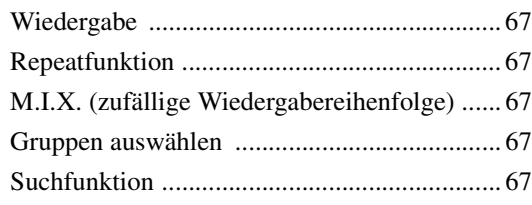

### **[Zusätzliche Geräte \(Option\)](#page-67-0)**

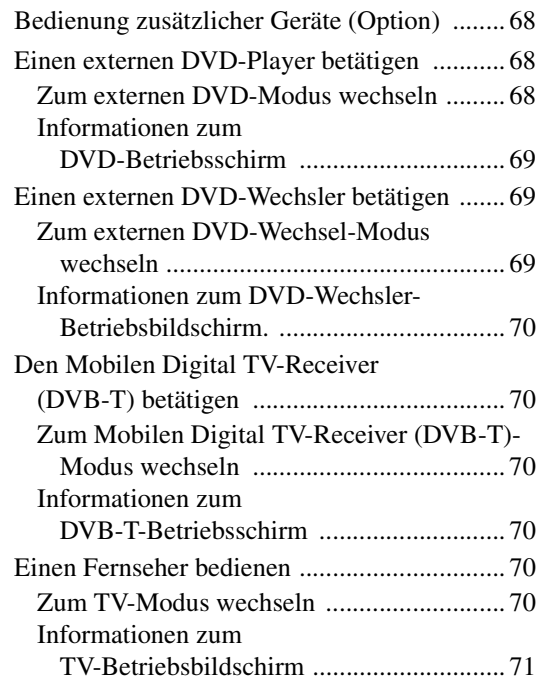

### **[Kamerabedienung \(Option\)](#page-71-0)**

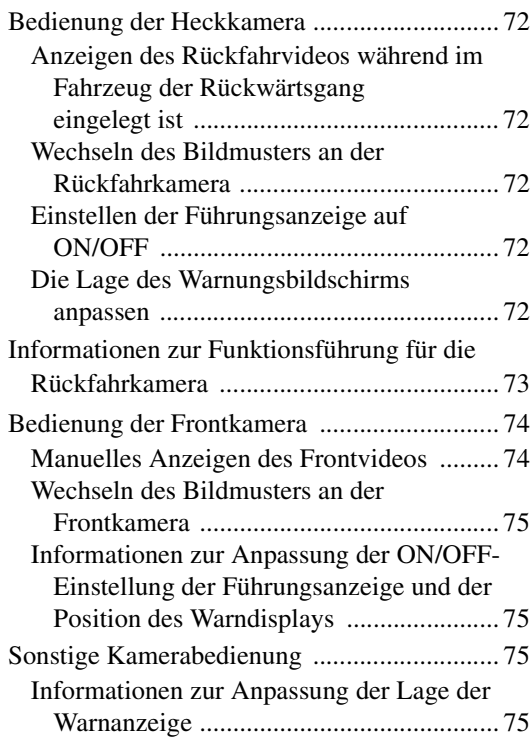

### **[USB-Speicher \(Option\)](#page-75-0)**

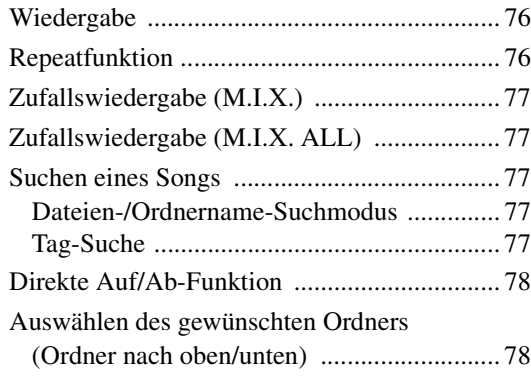

### **[iPod/iPhone \(Option\)](#page-78-0)**

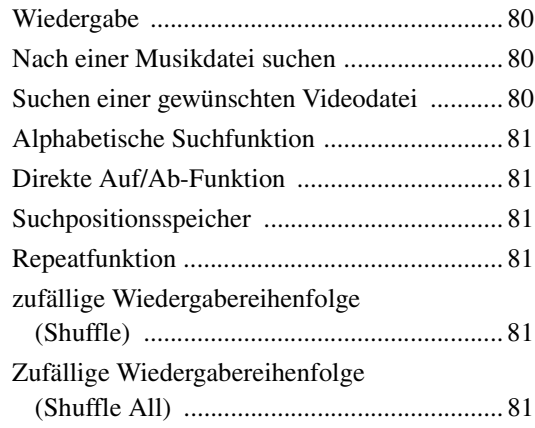

### **[Information](#page-81-0)**

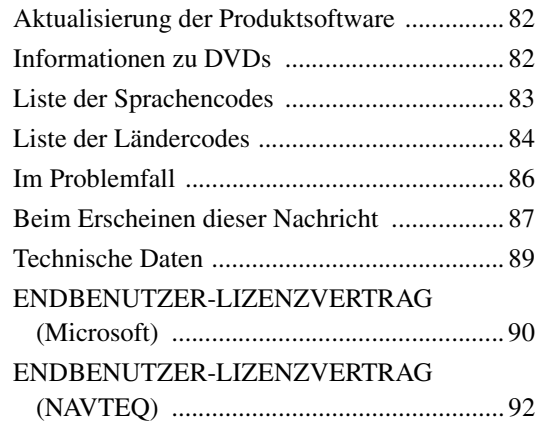

## **[Einbau und](#page-93-0)  Anschlüsse**

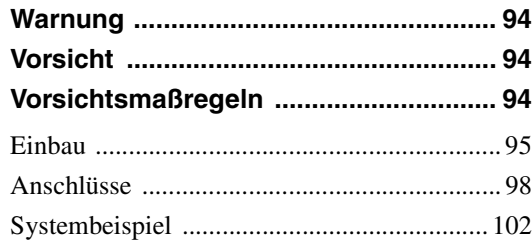

# <span id="page-7-0"></span>**Bedienungsanleitung**

# <span id="page-7-1"></span>**VORSICHTSMASSN**

### <span id="page-7-2"></span>**WICHTIGE INFORMATION, BITTE VOR DER VERWENDUNG DIESES PRODUKTS LESEN.**

Dieses Produkt ist dazu vorgesehen, Ihnen sichere Schritt-für-Schritt-Hinweise zu bieten, damit Sie den gewünschten Zielort erreichen. Bitte lesen Sie die folgenden Vorsichtshinweise durch, um sicherzustellen, dass Sie dieses Navigationssystem sachgerecht verwenden.

- *Dieses Gerät kann Ihr eigenes Urteilsvermögen nicht ersetzen. Kein Routenvorschlag dieses Navigationssystems darf jemals Vorrang gegenüber Verkehrsregeln oder Ihrem persönlichen Urteilsvermögen und/oder Ihren Kenntnissen zu sicherem Fahrverhalten haben. Halten Sie sich nicht an einen Routenvorschlag, wenn das Navigationssystem Sie anweist, ein unsicheres oder illegales Manöver zu vollziehen, Sie in eine unsichere Situation bringt oder in eine Gegend führt, die Sie für unsicher halten.*
- *Schauen Sie nur dann auf den Bildschirm, wenn dies notwendig und sicher ist. Wenn Sie über längere Zeit auf den Bildschirm schauen müssen, halten Sie auf eine den Verkehrsregeln entsprechende und sichere Weise an einem geeigneten Ort an.*
- *Während des Fahrens dürfen Sie keine Zielorte eingeben, Einstellungen ändern oder auf Funktionen zugreifen, für die Sie über längere Zeit auf den Monitor schauen müssen. Halten Sie auf eine den Verkehrsregeln entsprechende und sichere Weise an einem geeigneten Ort an, bevor Sie versuchen, auf das System zuzugreifen.*
- *Wenn Sie das Navigationssystem dazu benutzen, eine Notfalleinrichtung zu finden/zu erreichen, wenden Sie sich bitte an die Notfalleinrichtung und prüfen Sie ihre Verfügbarkeit, bevor Sie sich auf den Weg machen. Nicht alle Standorte von Notfalleinrichtungen wie z. B. Polizei, Feuerwehr, Krankenhäusern und Kliniken sind in der Datenbank enthalten. Bitte nutzen Sie in Situationen dieser Art Ihr eigenes Urteilsvermögen und Ihre Fähigkeit, nach dem Weg zu fragen.*
- *Die Kartendatenbank auf dem Datenträger (SD-Speicherkarte), auf dem sie gespeichert ist, enthält die zum Zeitpunkt der Herstellung aktuellsten Kartendaten. Aufgrund von Veränderungen an Straßen und Bezirken kann es zu Situationen kommen, in denen das Navigationssystem Sie nicht zum gewünschten Zielort führen kann. Vertrauen Sie in diesen Fällen Ihrem persönlichen Urteilsvermögen.*
- *Die Kartendatenbank soll Ihnen Routenvorschläge unterbreiten, doch sie berücksichtigt nicht die relative Sicherheit der Straße oder Faktoren, die die Zeit beeinflussen können, die Sie zum Erreichen des Zielortes benötigen. Das System zeigt keine Straßensperrungen oder Bauarbeiten, Straßeneigenschaften (d.h. Art der Straßenoberfläche, Steigung oder Gefälle, Gewichts- und Höheneinschränkungen usw.), Verkehrsstaus, Wetterbedingungen oder andere Faktoren an, die die Sicherheit oder Pünktlichkeit Ihrer Fahrt beeinflussen können. Nutzen Sie Ihr persönliches Urteilsvermögen, wenn das Navigationssystem Ihnen keine alternative Route vorschlagen kann.*
- *Es kann zu Situationen kommen, in denen das Navigationssystem den Standort des Fahrzeugs falsch anzeigt. Verlassen Sie sich in dieser Situation auf Ihr eigenes Fahrvermögen und berücksichtigen Sie die aktuellen Fahrbedingungen. Bitte beachten Sie, dass das Navigationssystem in einer solchen Situation die Position des Fahrzeugs automatisch korrigieren sollte; es kann jedoch auch vorkommen, dass Sie die Position selbst korrigieren müssen. Falls dies der Fall ist, halten Sie auf eine den Verkehrsregeln entsprechende und sichere Weise an einem geeigneten Ort an, bevor Sie die entsprechenden Bedienvorgänge ausführen.*
- *Stellen Sie sicher, dass die Lautstärke des Geräts auf einen Pegel eingestellt ist, bei dem Sie nach wie vor den Außenverkehr sowie Notfallfahrzeuge hören können. Wenn Sie fahren, ohne Geräusche von außen hören zu können, kann dies einen Unfall verursachen.*
- *Bitte stellen Sie sicher, dass andere Personen, die dieses Navigationssystem benutzen wollen, diese Vorsichtshinweise und die nachfolgende Anleitung sorgfältig durchlesen.*

#### **Wenn Sie in Bezug auf Angaben in der Bedienungsanleitung zum Navigationssystem unsicher sind, wenden Sie sich bitte an Ihren autorisierten Alpine-Navigationsgerätehändler, bevor Sie das Navigationssystem benutzen.**

## <span id="page-7-3"></span>**WARNUNG**

### <span id="page-7-4"></span>**Für eine sichere Verwendung zu beachtende Punkte**

- *Lesen Sie diese Anleitung sorgfältig durch, bevor Sie diese Disc und die Systemkomponenten benutzen. Sie enthalten Anweisungen zur sicheren und effektiven Benutzung dieses Produkts. Alpine übernimmt keine Haftung für Probleme, die sich aus der Nichtbeachtung der Anweisungen in dieser Anleitung ergeben.*
- *Diese Anleitung verwendet verschiedene bildliche Darstellungen, um Ihnen die sichere Benutzung dieses Produkts zu veranschaulichen und Sie auf mögliche Gefahren hinzuweisen, die sich aus falschen Verbindungen und Bedienvorgängen ergeben. Im Folgenden wird die Bedeutung dieser bildlichen Darstellungen erläutert. Es ist wichtig, dass Sie die Bedeutung dieser bildlichen Darstellungen vollständig verstehen, damit Sie diese Anleitung und das System sachgerecht nutzen können.*

## <span id="page-7-5"></span>**WARNUNG**

- Die Bedienung des Systems während des Fahrens ist gefährlich. Der Benutzer muss das Fahrzeug vor dem Bedienen der Software anhalten.
- Straßenbedingungen und Verkehrsregeln genießen Vorrang gegenüber Informationen auf der Kartenanzeige: Beachten Sie beim Fahren die tatsächlichen Verkehrseinschränkungen und -bedingungen.
- Diese Software wurde zur ausschließlichen Nutzung im INE-W920R/INE-W928R konzipiert. Sie kann und darf nicht in Verbindung mit anderer Hardware benutzt werden.

## **WARNUNG**

**Dieses Symbol weist auf wichtige Anweisungen hin. Bei Nichtbeachtung besteht die Gefahr von schweren Verletzungen oder Todesfällen.**

### **DAS GERÄT SO EINBAUEN, DASS DER FAHRER DIE TV-/ VIDEOANZEIGE WÄHREND DER FAHRT NICHT SEHEN KANN, BIS DAS FAHRZEUG STEHT UND DIE HANDBREMSE ANGEZOGEN WIRD.**

Es ist gefährlich, während der Fahrt fernzusehen oder Videos anzuschauen. Sie können dadurch vom Verkehr abgelenkt werden und einen Unfall verursachen. Wenn das Gerät nicht richtig eingebaut wird, kann der Fahrer beim Fahren die TV-/ Videoanzeige sehen und dadurch vom Verkehr abgelenkt werden. In diesem Fall besteht hohe Unfallgefahr. Der Fahrer und andere Personen können dabei schwer verletzt werden.

### **BEIM FAHREN DIE VIDEOANZEIGE AUSSCHALTEN.**

Sie können dadurch vom Verkehr abgelenkt werden und einen Unfall verursachen.

### **KEINE BEDIENUNG AUSFÜHREN, DIE VOM SICHEREN LENKEN DES FAHRZEUGS ABLENKEN KÖNNTE.**

Führen Sie Bedienungen, die Ihre Aufmerksamkeit längere Zeit in Anspruch nehmen, erst aus, nachdem das Fahrzeug zum Stillstand gekommen ist. Halten Sie das Fahrzeug immer an einer sicheren Stelle an, bevor Sie solche Bedienungen ausführen. Andernfalls besteht Unfallgefahr.

### **ROUTENVORSCHLÄGE DES NAVIGATIONSSYSTEMS NICHT BEFOLGEN, WENN SIE DABEI GEFÄHRLICHE ODER VERBOTENE FAHRMANÖVER AUSFÜHREN MÜSSTEN ODER DADURCH IN EINE GEFÄHRLICHE SITUATION ODER GEGEND GERATEN KÖNNTEN.**

Dieses Gerät kann Ihr eigenes Urteilsvermögen nicht ersetzen. Aufgrund von Routenvorschlägen dieses Systems dürfen Sie nie die örtlichen Verkehrsregeln oder Ihr eigenes Urteilsvermögen bezüglich der Vermeidung von Gefahrensituationen im Straßenverkehr missachten.

### **DIE LAUTSTÄRKE NUR SO HOCH STELLEN, DASS SIE WÄHREND DER FAHRT NOCH AUSSENGERÄUSCHE WAHRNEHMEN KÖNNEN.**

Übermäßige Lautstärkepegel, die Geräusche wie die Sirenen von Notarztwagen oder Warnsignale (an einem Bahnübergang usw.) übertönen, können gefährlich sein und zu einem Unfall führen. HOHE LAUTSTÄRKEPEGEL IN EINEM AUTO KÖNNEN AUSSERDEM GEHÖRSCHÄDEN VERURSACHEN.

### **WÄHREND DER FAHRT MÖGLICHST WENIG AUF DEN BILDSCHIRM SCHAUEN.**

Sie können dadurch vom Verkehr abgelenkt werden und einen Unfall verursachen.

### **GERÄT NICHT ÖFFNEN.**

Andernfalls besteht Unfallgefahr, Feuergefahr oder die Gefahr eines elektrischen Schlages.

### **NUR IN FAHRZEUGEN MIT 12-VOLT-BORDNETZ UND MINUS AN MASSE VERWENDEN.**

Fragen Sie im Zweifelsfall Ihren Händler. Andernfalls besteht Feuergefahr usw.

### **KLEINE GEGENSTÄNDE WIE SCHRAUBEN VON KINDERN FERNHALTEN.**

Werden solche Gegenstände verschluckt, besteht die Gefahr schwerwiegender Verletzungen. Suchen Sie unverzüglich einen Arzt auf, wenn ein Kind einen solchen Gegenstand verschluckt.

### **SICHERUNGEN IMMER DURCH SOLCHE MIT DER RICHTIGEN AMPEREZAHL ERSETZEN.**

Andernfalls besteht Feuergefahr oder die Gefahr eines elektrischen Schlages.

### **LÜFTUNGSÖFFNUNGEN UND KÜHLKÖRPER NICHT ABDECKEN.**

Andernfalls kann es zu einem Wärmestau im Gerät kommen, und es besteht Feuergefahr.

### **DAS GERÄT NUR AN EIN 12-V-BORDNETZ IN EINEM FAHRZEUG ANSCHLIESSEN.**

Andernfalls besteht Feuergefahr, die Gefahr eines elektrischen Schlages oder anderer Verletzungen.

### **KEINE FREMDKÖRPER IN EINSCHUBSCHLITZE ODER ÖFFNUNGEN AM GERÄT STECKEN.**

Andernfalls kann es zu Verletzungen oder Schäden am Gerät kommen.

## <span id="page-8-0"></span> $\mathbf{\hat{\mathbb{Z}}}$  vorsicht

**Dieses Symbol weist auf wichtige Anweisungen hin. Bei Nichtbeachtung besteht die Gefahr von Verletzungen bzw. Sachschäden.**

### **DAS GERÄT NICHT WEITERBENUTZEN, WENN EIN PROBLEM AUFTRITT.**

Andernfalls kann es zu Verletzungen oder Schäden am Gerät kommen. Bringen Sie es zu Ihrem autorisierten Alpine-Händler oder dem nächsten Alpine-Kundendienstzentrum, um es reparieren zu lassen.

### **DIE HÄNDE FERNHALTEN, WENN SICH DAS MOTORGETRIEBENE BEDIENTEIL ODER DER SCHWENKBARE MONITOR BEWEGT.**

Andernfalls kann es zu Verletzungen oder Schäden am Gerät kommen.

<span id="page-9-0"></span>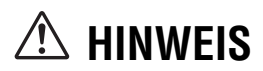

### **Reinigung des Gerätes**

Mit einem weichen, trockenen Tuch das Gerät regelmäßig reinigen. Bei hartnäckigeren Flecken das Tuch nur mit Wasser befeuchten. Andere Mittel außer Wasser können die Farbe angreifen und den Kunststoff beschädigen.

### **Temperatur**

Vergewissern Sie sich vor dem Einschalten des Gerätes, dass die Temperatur in der Fahrgastzelle zwischen +45°C und 0°C liegt.

### **Kondensation**

Kondensatbildung im Gerät kann Tonschwankungen während der Disc-Wiedergabe verursachen. Sollte dies vorkommen, nehmen Sie die Disc aus dem Gerät und warten eine Stunde, bis sich die Feuchtigkeit verflüchtigt hat.

### **Beschädigte Disc**

Rissige, verzogene oder beschädigte Discs dürfen keinesfalls abgespielt werden. Denn die Wiedergabe beeinträchtigter Discs führt u. U. zu schwerer Beschädigung des Laufwerks.

### **Wartung und Instandsetzung**

Versuchen Sie bitte nicht, das Gerät bei auftretenden Problemen eigenmächtig zu reparieren. Überlassen Sie alle größeren Wartungs- und Instandsetzungsarbeiten Ihrem Alpine-Händler bzw. dem qualifizierten Alpine-Kundendienst.

### **Unterlassen Sie Folgendes**

Fassen Sie niemals eine Disc an bzw. versuchen Sie nicht, diese herauszuziehen, während sie von der Wiederladeautomatik in das Laufwerk zurückgezogen wird.

Versuchen Sie nicht, eine Disc in das Gerät einzuschieben, wenn dieses ausgeschaltet ist.

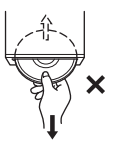

### **Einschieben von Discs**

Sie können jeweils nur eine Disc zur Wiedergabe einsetzen. Versuchen Sie nicht, mehr als eine Disc einzuschieben. Die Seite mit der Beschriftung muss beim Einschieben der Disc nach oben weisen. Bei einer falsch herum eingeschobenen Disc wird "Disc Fehler" am Player angezeigt. Sollte "Disc Fehler" weiterhin angezeigt werden, obwohl Sie die Disc korrekt eingelegt haben, drücken Sie den RESET-Schalter mit einem spitzen Gegenstand wie z. B. einem Kugelschreiber.

Abspielen einer Disc beim Fahren auf einer sehr holprigen Straße kann zu Tonaussetzern führen, hierdurch kann die Disc jedoch nicht verkratzt und das Gerät auch nicht beschädigt werden.

### **Discs mit unregelmäßiger Form**

Verwenden Sie ausschließlich vollständig runde Discs und niemals Discs mit einer abweichenden oder unregelmäßig Form. Solche Discs können das Laufwerk beschädigen.

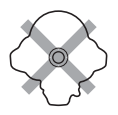

### **Neue Discs**

Damit Discs sich nicht im Laufwerk verklemmen, wird "Disc Fehler" angezeigt, wenn eine Disc mit nicht standardmäßiger Oberfläche eingelegt oder eine Disc falsch herum eingeschoben wurde. Wird eine neue Disc direkt nach dem ersten Einlegen ausgeworfen, so ist sie am Innenrand der Mittenöffnung und am äußeren Rand mit dem Finger zu befühlen. Sind kleine Unebenheiten oder Unregelmäßigkeiten spürbar, so ist u. U. das einwandfreie Laden der Disc beeinträchtigt. Um die Unebenheiten zu beseitigen, reiben Sie zunächst mit einem Kugelschreiber o. Ä. am Innenrand der Mittenöffnung und Außenrand der Disc entlang und legen Sie dann die Disc wieder ein.

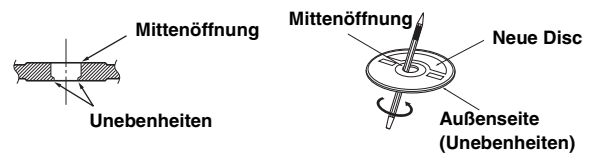

### **Einbauort**

Wählen Sie einen Einbauort, der dem INE-W920R/INE-W928R Schutz bietet vor:

- Direkter Sonneneinstrahlung und Wärme
- Feuchtigkeit und Nässe
- Staub
- Starken Erschütterungen

### **Richtige Handhabung**

Achten Sie darauf, die Disc nicht fallen zu lassen. Halten Sie die Disc so fest, dass Sie keine Fingerabdrücke auf der Oberfläche hinterlassen. Discs dürfen weder beschrieben noch mit irgendeinem Gegenstand beklebt werden.

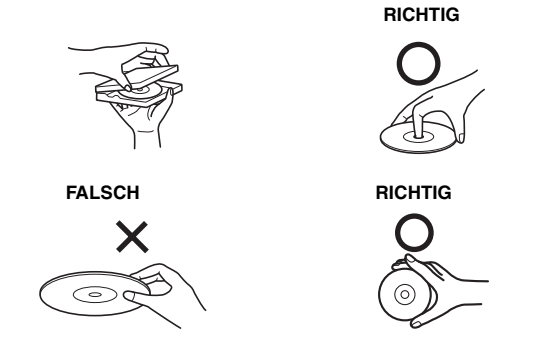

### **Disc-Reinigung**

Fingerabdrücke, Staub und Schmutz auf der Disc-Oberfläche können Tonaussetzer verursachen. Wischen Sie die Spiel-Oberfläche der Disc routinemäßig mit einem sauberen, weichen Tuch von der Mitte zum Rand hin ab. Bei starker Verschmutzung können Sie das Tuch mit einer milden, neutralen Reinigungslösung anfeuchten, bevor Sie die Disc abwischen.

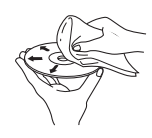

### **Disc-Zubehör**

Zum Schutz der Disc-Oberfläche und zur Verbesserung der Klangqualität sind verschiedene Zubehör-Artikel im Fachhandel erhältlich. Allerdings vergrößern die meisten von ihnen Dicke bzw. Durchmesser der Disc. Die Anwendung solcher Zubehör-Artikel kann dazu führen, dass Probleme im Betrieb auftreten. Wir raten Ihnen daher von der Verwendung solchen Zubehörs für Alpine DVD-Player ab.

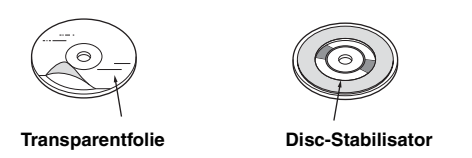

Die Bedienung gewisser Gerätefunktionen ist äußerst komplex. Wir haben diese Funktionen daher auf einer speziellen Menüanzeige zusammengefasst. Diese Anzeige kann nur aufgerufen werden, wenn das Fahrzeug geparkt ist. Durch diese Vorsichtsmaßnahme wird sichergestellt, dass die Aufmerksamkeit des Fahrers während der Fahrt dem Straßenverkehr gilt und nicht dem INE-W920R/ INE-W928R. Dies bietet Ihnen und den anderen Insassen mehr Sicherheit auf der Straße.

Setup-Einstellungen sind nicht möglich, während das Fahrzeug in Bewegung ist. Zum Durchführen der entsprechenden, in der Bedienungsanleitung beschriebenen Bedienvorgänge müssen Sie das Fahrzeug anhalten und die Feststellbremse anziehen. Wenn Sie versuchen, einen solchen Bedienvorgang während der Fahrt auszuführen, erscheint die Meldung "Während der Fahrt nicht bedienbar".

• *Das INE-W920R/INE-W928R zieht auch im ausgeschalteten Zustand geringfügig Strom. Wenn die Zuleitung für geschaltete Stromversorgung (über die Zündung) des INE-W920R/INE-W928R direkt an den Pluspol (+) der Fahrzeugbatterie angeklemmt wird, kann dies eine allmähliche Entladung der Fahrzeugbatterie zur Folge haben.* 

*Alternativ kann ein SPST-Schalter (getrennt erhältlich) installiert werden. Dieser lässt sich dann beim Verlassen des Fahrzeugs in Ausschaltstellung bringen. Vergessen Sie in diesem Fall nicht, den Schalter wieder auf ON zu stellen, bevor Sie den Vergessen Sie in diesem Fall nicht, den Schalter SPST wieder auf ON zu stellen, bevor Sie das INE-W920R/INE-W928R erneut verwenden. Informationen zum Anschluss des SPST-Schalters finden Sie unter* 

*["Anschlussschema für SPST-Schalter \(separat erhältlich\)"](#page-96-0)  [\(Seite 97\)](#page-96-0). Wenn das Zuleitungskabel für die Stromversorgung (über die Zündung) nicht geschaltet ist, sollten Sie das Zuleitungskabel von der Batterie abklemmen, wenn das Fahrzeug voraussichtlich längere Zeit nicht benutzt wird.* 

## <span id="page-10-0"></span>**Discs, die auf diesem Gerät abgespielt werden können**

### **Abspielbare Discs**

Die nachfolgend angegebenen Disc-Typen können auf diesem Gerät abgespielt werden.

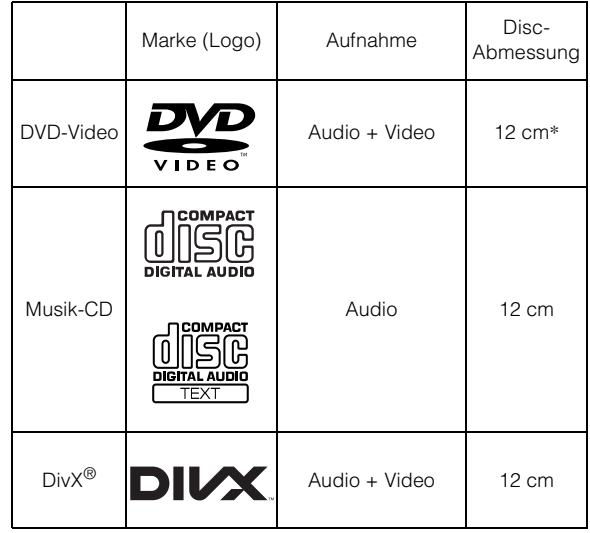

#### \* Two-Layer-DVD-kompatibel

Die nachfolgend angegebenen formatierten Disc-Typen können auf diesem Gerät abgespielt werden.

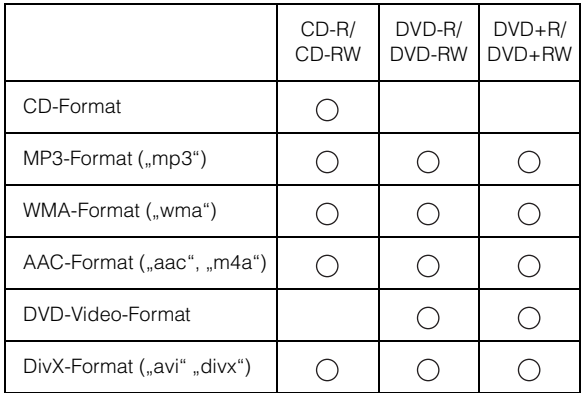

• Nur Discs, die finalisiert sind, lassen sich abspielen.

### **Nicht abspielbare Discs**

DVD-ROMs, DVD-RAMs, CD-ROMs (außer MP3/WMA/AAC-Dateien), Photo-CDs usw.

### **DualDisc**

Dieses Gerät ist nicht mit DualDisc kompatibel. Die Verwendung einer DualDisc kann zu einer Fehlfunktion des Geräts führen und die Disc beschädigen, wenn sie eingelegt/ ausgeworfen wird.

### **DVD-Regionsnummer (Nummer der Wiedergabe-Region)**

Dieser DVD-Player spielt alle Discs ab, deren Regionsnummer 2 (oder All) ist. DVDs mit einer anderen als der aufgeführten Regionsnummer können auf diesem DVD-Player nicht abgespielt werden.

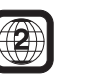

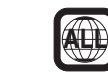

### **Gebrauch von CDs (CD/CD-R/CD-RW)**

Bei Verwenden anderer CDs als den angegebenen, können Leistungseinbußen auftreten.

Sie können CD-Rs (bespielbare CDs)/CD-RWs (mehrfach bespielbare CDs) wiedergeben, die mit einem Audiogerät bespielt wurden. Außerdem können Sie CD-Rs/CD-RWs mit Audiodateien im Format MP3/WMA/AAC wiedergeben lassen.

• Einige der nachfolgenden Disc-Typen lassen sich u. U. mit diesem Gerät nicht abspielen:

Defekte Discs, Discs mit Fingerabdrücken, Discs nach Einfluss von extremen Temperaturen oder extremer Sonneneinstrahlung (z. B. durch Zurücklassen im Auto oder Gerät), mangelhaft bespielte Discs, Discs mit fehlerhaften oder abgebrochenen Aufnahmen, kopiergeschützte Discs, die nicht den Normen der CD-Audioindustrie entsprechen.

• Verwenden Sie ausschließlich Discs mit MP3/WMA/AAC Dateien in dem Format, das diesem Gerät entspricht. Nähere Einzelheiten finden Sie auf den [Seiten 34](#page-33-3) und [35.](#page-34-0)

Hinweis zu CD-Rs/CD-RWs

- Wenn sich eine CD-R/CD-RW nicht wiedergeben lässt, vergewissern Sie sich, dass die CD-R/CD-RW-Aufnahme abgeschlossen (finalisiert) wurde.
- Finalisieren Sie die CD-R/CD-RW gegebenenfalls und versuchen Sie nochmals, sie wiederzugeben.

### **Tipp zur Herstellung Ihrer eigenen Discs**

Das INE-W920R/INE-W928R gibt DVD-Videos, DivX<sup>®</sup> und Audio-CDs wieder und verfügt über einen integrierten MP3/WMA/ AAC-Decoder.

Die folgenden Informationen sollen Ihnen beim Erstellen Ihrer eigenen Musik-CDs (entweder Audio-CDs oder MP3/WMA/AACcodierte CD-R/RW-Dateien) helfen.

#### **Was ist der Unterschied zwischen einer Audio- und einer MP3/ WMA/AAC-CD?**

Bei einer Audio-CD handelt es sich um dasselbe Format wie bei CDs, die Sie im Handel erwerben können (auch bekannt als CD-DA). Bei MP3 (MPEG Audio Layer 3)/WMA (Windows Media Audio)/AAC (Advanced Audio Coding) handelt es sich um eine Datendatei, die ein Kompressionsschema verwendet, um die Größe der Musikdatei zu reduzieren\*.

#### **Multisession-CD-R/RW:**

Wenn ein Aufzeichnungsdurchgang beendet ist, wird dies als eine Session beurteilt. Falls die Disc danach nicht abgeschlossen (finalisiert) wird, können zusätzliche Daten hinzugefügt werden. Sobald zusätzliche Daten aufgenommen worden sind, wird die CD zu einer "Multisession-CD".

\* Wenn die erste Aufnahme auf einer CD, die sowohl CD-DA-Daten als auch MP3/WMA/AAC-Daten enthält, eine CD-DA-Datei ist, werden nur die CD-DA-Dateien wiedergegeben.

#### **Ordnungsgemäß formatierte MP3/WMA/AAC-Discs:**

Verwenden Sie die ISO9660-Formatierung, um eine ordnungsgemäße Wiedergabe sicherzustellen. Sie können die folgenden Dateinamenskonventionen nach ISO-Standard verwenden: Level 1 (8.3 DOS-Standard), Level 2 (32 Zeichen) oder Joliet (lange Windows- oder Macintosh-Dateinamen)\*.

\*Lesen Sie die Bedienungsanleitung, um weitere Informationen zu erhalten.

#### **Umgang mit Discs (CD/CD-R/CD-RW)**

- Berühren Sie nicht die Oberfläche einer Disc.
- Schützen Sie Discs vor direktem Sonnenlicht.
- Bringen Sie keine Aufkleber auf einer Disc an.
- Reinigen Sie die Disc, wenn sie verstaubt ist.
- Vergewissern Sie sich, dass die CD eine glatte und ebene Oberfläche hat.
- Verwenden Sie kein handelsübliches Disc-Zubehör.

#### **Lassen Sie eine Disc nicht längere Zeit in einem Auto oder in diesem Gerät. Setzen Sie Discs auf keinen Fall direktem Sonnenlicht aus.**

Hitze und Feuchtigkeit können Discs so beschädigen, dass sie sich nicht mehr abspielen lassen.

### **Gebrauch von DVD-Rs/DVD-RWs/DVD+Rs/DVD+RWs**

- Dieses Gerät ist mit Discs kompatibel, die im üblichen DVD-Videoformat aufgezeichnet wurden.
- Beachten Sie bitte, dass nicht abgeschlossene DVDs mit diesem DVD-Player nicht wiedergegeben werden können. Erst durch das Abschließen wird die Wiedergabe auf reinen DVD-Abspielgeräten wie diesem DVD-Player möglich.
- Einige Discs können je nach Aufnahmegerät und Disc-Format nicht wiedergegeben werden.
- Discs oder Dateien mit Kopierschutz können unter Umständen nicht abgespielt werden. Manche Aufzeichnungssysteme speichern kopierte Dateien möglicherweise in einem Format, das keine einwandfreie Wiedergabe zulässt.
- In folgenden Fällen wird die DVD auf diesem Gerät unter Umständen nicht wiedergegeben: bei mit bestimmten DVD-Recordern bespielten DVDs, bei bestimmten Nicht-Standard-DVDs, bei beschädigten oder verschmutzten DVDs, wenn die Linse dieses DVD-Players verschmutzt ist oder wenn sich im Gerät Feuchtigkeit niedergeschlagen hat.
- Beachten Sie unbedingt alle Sicherheitshinweise, die den DVD-Rs/DVD-RWs/DVD+Rs/DVD+RWs beigelegt sind.
- Bringen Sie keine Aufkleber, Klebebänder o. Ä. auf der beschrifteten Seite von DVD-Rs/DVD-RWs/DVD+Rs/ DVD+RWs an.
- Im Vergleich zu normalen DVDs sind DVD-Rs/DVD-RWs/ DVD+Rs/DVD+RWs empfindlicher gegenüber Hitze, Feuchtigkeit und direktem Sonnenlicht. Wenn sie z. B. in einem Auto liegen gelassen werden, kann es zu Schäden kommen, und die DVDs können mit diesem Gerät möglicherweise nicht mehr abgespielt werden.
- Der Betriebstemperaturbereich für die Disc-Wiedergabe ist: DVD-R/DVD-RW: -25 ~ +70°C DVD+R/DVD+RW: +5 ~ +55°C

### **Disc-Glossar**

#### **Titel**

Falls Benennungen für die DVD einprogrammiert sind, beziehen sie sich auf die größten Datensatzeinheiten, die auf der Disc aufgezeichnet sind.

#### **Kapitel**

Jeder Titel kann in weitere kleinere Teile, Kapitel genannt, unterteilt sein. Diese können spezielle Szenen oder Musik-Passagen enthalten.

#### **Schutz des USB-Anschlusses**

- Es kann nur ein iPod/iPhone, USB-Speicher oder Nokia-Telefon mit dem USB-Anschluss dieses Geräts verbunden werden. Die korrekte Leistung mit anderen USB-Produkten kann nicht garantiert werden.
- Stellen Sie bei Verwendung des USB-Anschlusses sicher, dass nur das mit dem Gerät mitgelieferte Anschlusskabel verwendet wird. Ein USB-Hub wird nicht unterstützt.
- Je nach dem angeschlossenen USB-Speichergerät funktioniert das Gerät eventuell nicht, oder es werden einige Funktionen nicht ausgeführt.
- Das mit dem Gerät wiedergegebene Audiodateiformat ist MP3/ WMA/AAC.
- Das mit dem Gerät wiedergegebene Videodateiformat ist Div $X^{\textcircled{\tiny W}}$ .
- Name des Interpreten/Songs usw. können angezeigt werden. Bestimmte Sonderzeichen werden möglicherweise nicht korrekt dargestellt.

## <u>/!\</u>VORSICHT

*Alpine übernimmt keine Verantwortung für verlorene Daten o. Ä., auch wenn Daten usw. während der Verwendung mit diesem Produkt verloren gehen.*

### **Beim Umgang mit USB-Speichergeräten**

- Dieses Gerät kann ein Speichergerät steuern, das das USB-MSC-Protokoll (Protokoll für Mass Storage Class, Massenspeicherklasse) unterstützt. Die abspielbaren Audiodateiformate sind MP3, WMA und AAC.
- Die USB-Speicherfunktionalität kann nicht garantiert werden. Verwenden Sie den USB-Speicher gemäß den entsprechenden Bedingungen. Lesen Sie die Bedienungsanleitung des USB-Speichers sorgfältig durch.
- Vermeiden Sie die Verwendung oder das Speichern von Daten an folgenden Orten:

Überall dort im Fahrzeug, wo das Gerät direktem Sonnenlicht oder hohen Temperaturen ausgesetzt ist. Überall dort, wo potenziell hohe Luftfeuchtigkeit herrscht oder korrodierende Substanzen vorhanden sind.

- Befestigen Sie den USB-Speicher so, dass der Fahrbetrieb nicht behindert wird.
- Der USB-Speicher funktioniert eventuell bei hohen oder niedrigen Temperaturen nicht korrekt.
- Verwenden Sie nur einen zertifizierten USB-Speicher. Beachten Sie, dass auch zertifizierte USB-Speicher je nach Typ oder Status eventuell nicht korrekt funktionieren können.
- Abhängig von den Einstellungen des USB-Speichertyps, dem Speicherstatus oder der Codierungssoftware erfolgt eventuell keine korrekte Wiedergabe oder Anzeige für das Gerät.
- Dateien, die durch DRM (Digital Rights Management) geschützt sind, können nicht mit diesem Gerät wiedergegeben werden. Sie beinhalten AAC-formatierte Dateien, die von iTunes Store erworben wurden, und WMA- oder andere Dateien mit einer Art von Urheberrechtsschutz.
- Der USB-Speicher benötigt unter Umständen einige Zeit bis zum Wiedergabestart. Wenn eine bestimmte andere Datei außer einer Audiodatei im USB-Speicher vorhanden ist, kann es längere Zeit dauern, bevor die Datei wiedergegeben oder gefunden wird.
- Das Gerät kann Dateien mit der Erweiterung "mp3", "wma" oder "m4a" wiedergeben.
- Fügen Sie die oben genannten Erweiterungen nicht an andere Dateien als Audiodateien an. Solche Dateien enthalten keine Audiodaten und werden nicht erkannt. Bei der versuchten Wiedergabe solcher Dateien können Geräusche ausgegeben werden, die zu Schäden an den Lautsprechern und/oder Verstärkern führen können.
- Es wird empfohlen, wichtige Daten auf einem PC zu sichern.
- Entfernen Sie das USB-Gerät nicht während der Wiedergabe. Wenn Sie als SOURCE eine andere Option als USB auswählen, entfernen Sie das USB-Gerät, um mögliche Schäden am Speicher zu vermeiden.
- *In diesem Gerät kommt Kopierschutztechnologie zum Einsatz, die durch US-Patente und andere geistige Eigentumsrechte der Rovi Corporation geschützt sind. Reverse Engineering und Disassemblierung sind verboten.*
- *Hergestellt unter Lizenz von Dolby Laboratories. Dolby und das Doppel-D-Symbol sind Marken der Dolby Laboratories.*
- *Windows Media und das Windows-Logo sind Marken oder eingetragene Marken der Microsoft Corporation in den USA und/oder anderen Ländern.*
- *iPhone, iPod, iPod classic, iPod nano, iPod touch und iTunes sind Marken von Apple Inc. in den USA und anderen Ländern.*
- *"Made for iPod" und "Made for iPhone" bedeuten, dass ein elektronisches Zubehör speziell für den Anschluss eines iPod bzw. iPhone entworfen und vom Entwickler für die Übereinstimmung mit den Leistungsstandards von Apple zertifiziert wurde. Apple ist nicht verantwortlich für den Betrieb dieses Geräts oder dessen Compliance mit Sicherheitsstandards und behördlichen Auflagen. Beachten Sie bitte, dass der Gebrauch dieses Zubehörs mit einem iPod oder iPhone die Funkleistung beeinträchtigen kann.*
- *© 2010 Nokia. Alle Rechte vorbehalten. Nokia und Works with Nokia sind Marken oder eingetragene Marken der Nokia Corporation.*
- *DivX®, DivX Certified® und die zugehörigen Logos sind Marken der Rovi Corporation oder ihrer Tochtergesellschaften und werden unter Lizenz verwendet.*
- *Der BLUETOOTH®-Schriftzug und die Logos sind eingetragene Marken von Bluetooth SIG, Inc., und jede Nutzung solcher Marken von Alpine Electronics, Inc., erfolgt in Lizenz.*
- *"MPEG Layer-3 Audio-Codiertechnologie ist von Fraunhofer IIS and Thomson lizenziert."*
- *"Die Lieferung dieses Produkts schließt lediglich eine Lizenz für private, nicht kommerzielle Nutzung ein und beinhaltet weder eine Lizenz noch ein impliziertes Nutzungsrecht für einen kommerziellen (d. h. Gewinn bringenden) Einsatz für Echtzeit-Rundfunk (terrestrisch, über Satellit, Kabel und/oder beliebige andere Medien), Senden/Streaming über das Internet, Intranets und/oder andere Netzwerke sowie andere elektronische Inhalts-Vertriebssysteme wie Pay-Audio- oder Audio-on-Demand-Anwendungen. Für solche Einsatzzwecke ist eine unabhängige Lizenz erforderlich. Für weitere Einzelheiten besuchen Sie bitte http://www.mp3licensing.com"*

*©1993-2011 NAVTEQ. Alle Rechte vorbehalten.*

*Teile ©2011, Microsoft Corporation. Alle Rechte vorbehalten.*

# <span id="page-14-0"></span>**Eigenschaften**

### <span id="page-14-1"></span>**Automatisches Wechseln der Benutzereinstellungen**

Beim INE-W920R/INE-W928R können Sie bis zu zwei Benutzer registrieren.

Jeder Benutzer kann seine eigenen bevorzugten Einstellungen konfigurieren.

Jeder Benutzer kann automatisch erkannt werden, indem die entsprechenden eigenen BLUETOOTH Geräte an diesem Gerät registriert werden.

#### **BENUTZER 1 BENUTZER 2**

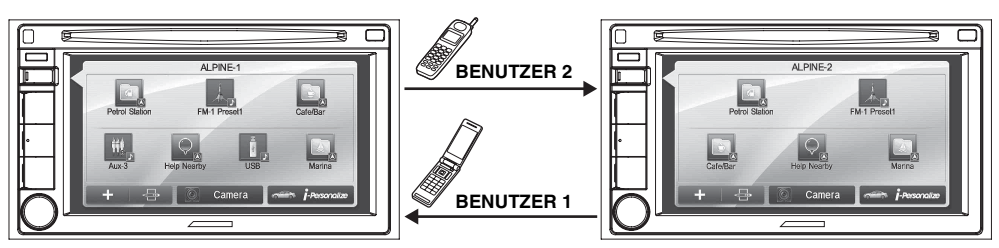

- *Informationen zum Registrieren eines BLUETOOTH Geräts finden Sie unter ["Benutzerregistrierung" \(Seite 23\).](#page-22-2)*
- *Wenn BENUTZER 2 erkannt wird, solange BENUTZER 1 das System benutzt, wird eine Bestätigungsmeldung angezeigt.*
- *Wenn kein BLUETOOTH Gerät registriert wurde oder Sie den Benutzer manuell wechseln wollen, halten Sie für den Benutzerwechsel die Taste (My Favorites) gedrückt.*
- *Einzelheiten dazu, auf welche Einstellungen sich ein Benutzerwechsel auswirkt, finden Sie unter ["Einstellungen beim Benutzerwechsel" \(Seite 27\).](#page-26-0)*

### <span id="page-14-2"></span>**Meine Favoriten**

Sie können für jeden registrierten Benutzer bis zu acht Meine Favoriten unter Direktzugriffstasten registrieren. Häufig verwendete und praktische Funktionen können zur komfortablen Nutzung individuell eingestellt werden.

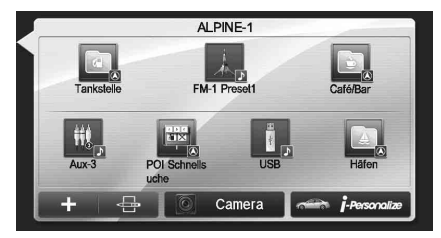

**BENUTZER 1** BENUTZER 1

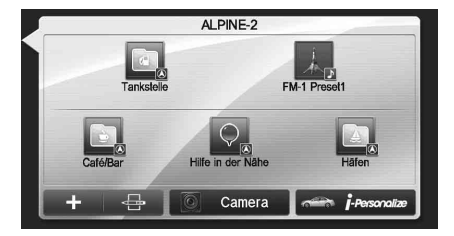

Einzelheiten zum Registrieren oder Hinzufügen von Meine Favoriten, Ändern des Namens usw. finden Sie unter "Verwenden von Meine Favoriten" [\(Seite 23\)](#page-22-1).

### <span id="page-15-0"></span>**Einfache Klangeinstellung nach Fahrzeugtyp (i-Personalize)**

Mit dieser Funktion können Sie den optimalen Klang für die Umgebung in Ihrem Fahrzeug einstellen und reproduzieren. Wählen Sie an diesem Gerät die Fahrzeugkategorie, die Lenkradposition, den Lautsprechertyp sowie Größe und Sitzmaterial aus. Einzelheiten zum Vornehmen der Einstellungen finden Sie unter ["Fahrzeugspezifische Klangeinstellungen" \(Seite 26\)](#page-25-1).

### **Anzeigebeispiel nach Abschluss der Einstellungen**

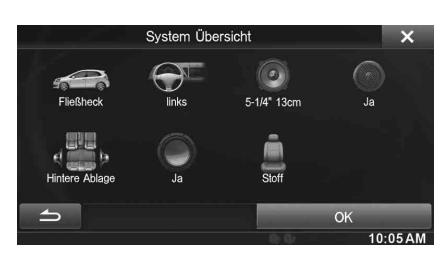

### <span id="page-15-1"></span>**Hinweis zum Dual-Bildschirm**

Wenn Sie den Musikwiedergabebildschirm anzeigen wollen, während die Routenführung usw. angezeigt wird, können Sie den Navigation- und den Audio/Visual-Bildschirm gleichzeitig nebeneinander anzeigen.

#### **Navigation-Vollbildschirm**

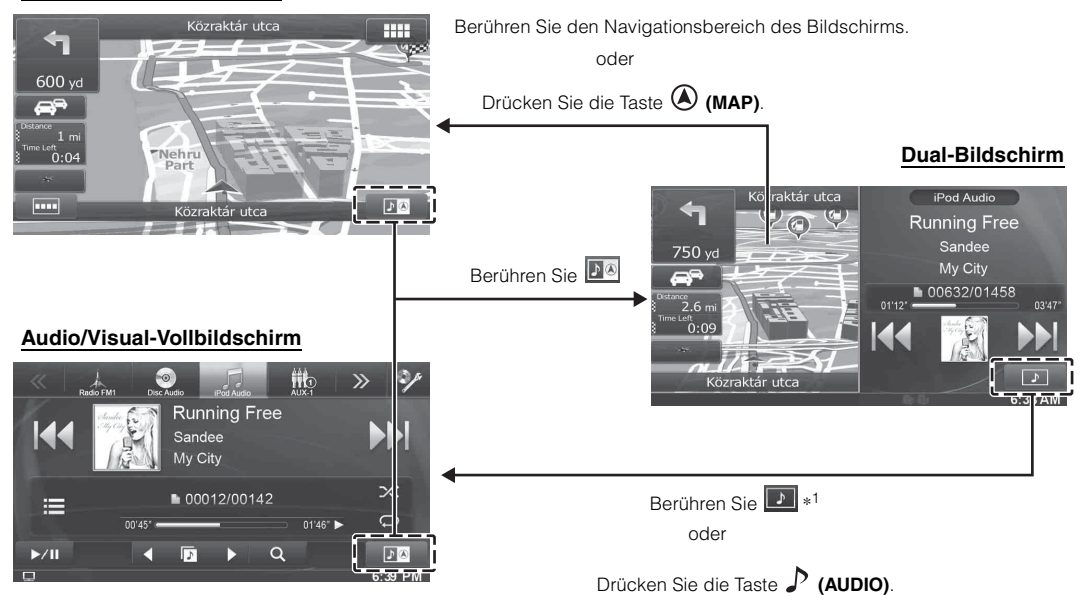

*\*<sup>1</sup> Während der Videowiedergabe werden zur Auswahl der Bildschirmgröße [Dual Wide], [Dual Full] und [Full Screen] auf dem Bildschirm angezeigt. Einzelheiten dazu finden Sie unter ["Umschalten der Dual-Bildschirmanzeige" \(Seite 28\).](#page-27-3)*

### <span id="page-16-0"></span>**Anzeigeposition auf Dual-Bildschirm**

Sie können per Ziehen und Ablegen den rechten und linken Bildschirmbereich vertauschen.

Zum Vertauschen der Bildschirmbereiche berühren Sie die Mitte des zu verschiebenden Bereichs und ziehen Sie ihn an die gewünschte Anzeigeposition. Die Positionen werden getauscht, wenn Sie den Finger abheben.

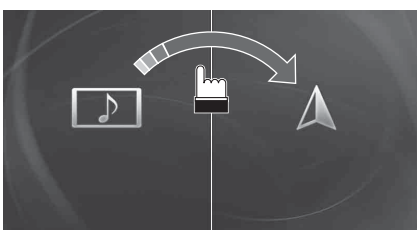

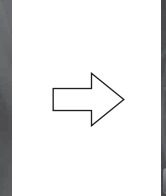

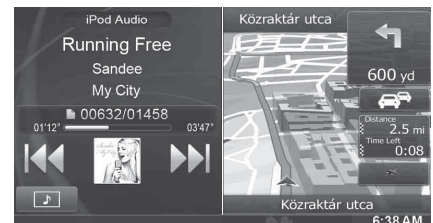

# <span id="page-17-0"></span>**Erste Schritte**

### <span id="page-17-1"></span>**Lieferumfang**

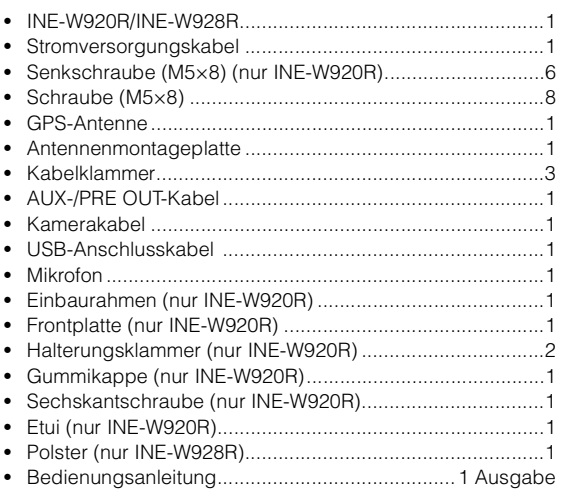

### **Für Benutzer des INE-W928R**

Zum Installieren des INE-W928R schlagen Sie in der Anleitung zum separat erhältlichen Installations-Kit für den jeweiligen Fahrzeugtyp nach.

## <span id="page-17-2"></span>**INE-W920R**

### <span id="page-17-3"></span>**Lage und Funktion der Teile und Bedienelemente**

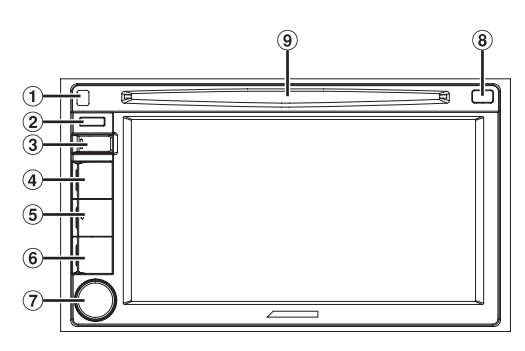

 $\bigcirc$ **Taste (Entriegeln)** Zum Abnehmen des Bedienteils.

### **Fernbedienungssensor**

Richten Sie die Fernbedienung in einem Abstand von maximal 2 Metern auf diesen Sensor.

### **Taste (My Favorites)**

Der Meine Favoriten-Bildschirm für den registrierten Benutzer 1 wird angezeigt. Halten Sie diese Taste mindestens 3 Sekunden lang gedrückt, um zu Benutzer 2 zu wechseln.

### **Taste (MAP)**

Ruft den Navigationskartenbildschirm auf. Einzelheiten zu den Navigationsfunktionen finden Sie in der Anleitung zum Navigationssystem auf der CD-ROM.

### **Taste (PHONE)**

Ruft den Telefonmenübildschirm auf. Wenn ein Freisprechtelefon mit dem Gerät verbunden ist, halten Sie diese Taste mindestens 3 Sekunden lang gedrückt, um zum Bildschirm mit der Anrufliste zu wechseln.

#### $\circledast$ **Taste (AUDIO)**

Ruft den Audio/Visual-Bildschirm auf. Wenn der Audio/ Visual-Bildschirm bereits angezeigt wird, wird die Signalquelle gewechselt. Halten Sie AUDIO mindestens 3 Sekunden lang gedrückt, um den Modus "Einstellung von Balance/Fader/Subwoofer" zu aktivieren.

### **Drehschalter/MUTE/Taste** C

Dient zum Einstellen der Lautstärke durch Drehen nach links oder rechts. Durch Drücken aktivieren/deaktivieren Sie den **Stummschaltmodus** Wenn Sie die Taste länger als 3 Sekunden drücken, wird das Gerät ausgeschaltet.

### **<b>8** Taste **≜** (Auswerfen)

Zum Auswerfen der Disc.

### **DISC-Schacht**

• *Einzelheiten zum RESET-Schalter finden Sie unter ["Initialisierung](#page-19-0)  [bei der ersten Inbetriebnahme" \(Seite 20\)](#page-19-0).*

### **Optionaler Fernbedienungs-Anschlusskasten**

Dieses Gerät kann mit der Zweitbedienung für das Radio des Fahrzeugs bedient werden. Dafür ist ein Fernbedienungs-Anschlusskasten (optional) von Alpine erforderlich. Einzelheiten können Sie bei Ihrem Alpine-Händler in Erfahrung bringen.

### **Fernbedienbar**

Dieses Gerät kann mit der optionalen Alpine-Fernbedienung bedient werden. Einzelheiten können Sie bei Ihrem Alpine-Händler in Erfahrung bringen. Richten Sie die optionale Fernbedienung auf den Fernbedienungssensor.

### **Über die Tastenbeschreibungen in dieser Bedienungsanleitung**

Die Tasten an der Vorderseite des Geräts werden fettgedruckt dargestellt (z. B. **(My Favorites)**). Die Schaltflächen auf dem Touchscreen werden fettgedruckt in Klammern dargestellt, [ ] (z. B. [X]).

### <span id="page-17-4"></span>**Ein- und Ausschalten**

Manche Gerätefunktionen können während der Fahrt nicht genutzt werden. Zum Ausführen dieser Funktionen müssen Sie das Fahrzeug anhalten und die Handbremse anziehen.

### **1 Drehen Sie den Zündschlüssel in die Stellung ACC oder EIN.**

Das System schaltet sich ein.

- *Nach dem Einschalten zeigt das System den letzten Modusbildschirm an, der beim Ausschalten der Zündung angezeigt wurde. Wenn das Gerät zum Beispiel im Radiomodus war, als die Zündung ausgeschaltet wurde, bleibt es beim Wiedereinschalten der Zündung im Radiomodus.*
- **2 Wenn Sie den Drehschalter mindestens 3 Sekunden drücken, wird das Gerät ausgeschaltet.**
- *Das Gerät lässt sich durch Drücken einer beliebigen Taste am Gerät außer (Entriegeln) einschalten.*
- *Das INE-W920R ist ein Präzisionsgerät. Bei sorgfältigem Umgang mit dem Gerät werden Sie durch jahrelangen störungsfreien Betrieb belohnt.*

### <span id="page-18-0"></span>**Einschalten des Systems**

Beim Alpine-System wird automatisch der Startbildschirm angezeigt, wenn der Zündschlüssel auf ACC oder EIN gedreht wird.

**1 Wird das System zum ersten Mal benutzt, wird das Sprachauswahlmenü angezeigt. Sie können aus 21 Sprachen auswählen. Berühren Sie [∆]** oder [ $\textbf{Y}$ **]**, **um durch die Liste zu blättern und tippen Sie auf die gewünschte Sprache.**

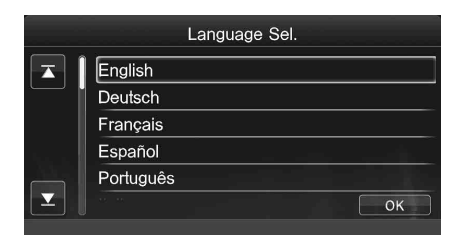

• *Sie können ebenso durch Listen blättern, indem Sie den Bildschirm berühren und mit dem Finger hoch- und herunterfahren.*

### **2 Tippen Sie [OK] an.**

Der Radiobildschirm wird angezeigt.

• *Manche Gerätefunktionen können während der Fahrt nicht genutzt werden. Zum Ausführen dieser Funktionen müssen Sie das Fahrzeug anhalten und die Handbremse anziehen.*

### <span id="page-18-1"></span>**Anbringen und Abnehmen des Bedienteils**

### **Abnehmen**

- **1 Schalten Sie das Gerät aus.**
- **2 Drücken Sie auf (Entriegeln) oben links, bis sich das Bedienteil löst.**
- **3 Fassen Sie die obere Seite des Bedienteils und ziehen Sie es heraus.**

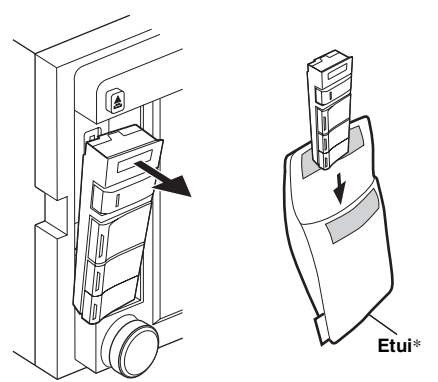

- *\* Stecken Sie das Bedienteil in das mitgelieferte Etui, damit es geschützt ist.*
- *Bei normalem Betrieb kann sich das Bedienteil (insbesondere die Anschlüsse auf der Rückseite) erhitzen. Es handelt sich nicht um eine Störung.*

### **Anbringen**

- **1 Setzen Sie das Bedienteil mit der Unterseite in das Hauptgerät ein.**
- **2 Drücken Sie das Bedienteil an der Oberseite so an, dass es am Hauptgerät einrastet.**

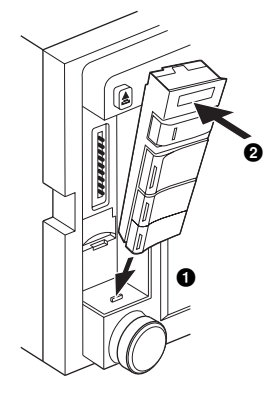

- *Vergewissern Sie sich vor dem Anbringen, dass die Anschlüsse nicht verschmutzt oder verstaubt sind und dass sich kein Fremdkörper zwischen dem Bedienteil und dem Hauptgerät befindet.*
- *Bringen Sie das Bedienteil vorsichtig an. Halten Sie es an den Seiten, damit Sie nicht versehentlich eine Taste drücken.*

### **Vorsicht**

- **Achten Sie darauf, sich beim Abnehmen oder Anbringen des Bedienteils nicht an den Kanten zu verletzen.**
- **Drücken Sie beim Abnehmen, Anbringen und Transportieren nicht zu stark auf das Bedienteil.**
- **Wenn Sie das Bedienteil abgenommen haben, treten Sie nicht darauf.**
- **Wenn Sie das Bedienteil abgenommen haben, achten Sie darauf, es nicht zu beschädigen.**
- **Falls das Bedienteil zerbricht, verletzen Sie sich nicht an den Bruchstücken.**
- **Wenn Sie das Bedienteil abgenommen haben, halten Sie es von Kindern fern, damit diese es nicht in den Mund stecken.**
- **Wenn Sie das Bedienteil anbringen, schalten Sie das Gerät aus und achten Sie darauf, sich nicht an den Kanten zu verletzen.**

### <span id="page-19-0"></span>**Initialisierung bei der ersten Inbetriebnahme**

Wenn Sie das Gerät erstmalig benutzen, die Fahrzeugbatterie ausgetauscht haben o. ä., müssen Sie unbedingt den RESET-Schalter drücken.

- **1 Schalten Sie das Gerät aus.**
- **2 Drücken Sie (Entriegeln), um das Bedienteil abzunehmen.**
- **3 Drücken Sie RESET mit einem Kugelschreiber oder einem ähnlichen spitzen Gegenstand.**

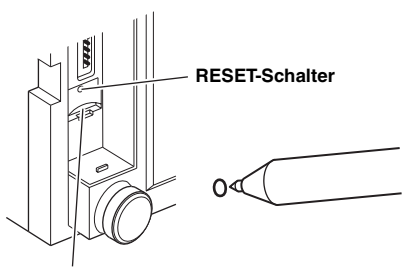

**microSD-Speicherkartensteckplatz\***

\* *Der microSD-Speicherkartensteckplatz unterstützt die Musik-/ Videowiedergabe nicht.*

*Einzelheiten zum Verwenden von microSD-Speicherkarten finden Sie in der Anleitung zum Navigationssystem auf der CD-ROM.*

### <span id="page-19-1"></span>**Einlegen/Auswerfen einer Disc**

### <span id="page-19-2"></span>**Einlegen der Disc**

**1 Legen Sie die Disc mit nach oben weisender Beschriftung ein.**

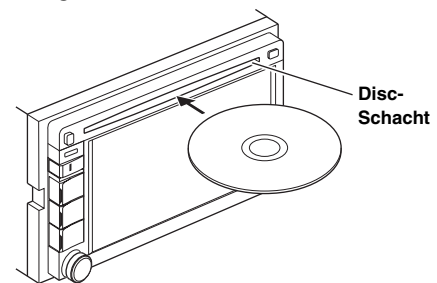

Wenn Sie die Disc ein Stück weit hineinschieben, wird sie vom Gerät automatisch eingezogen. Die Wiedergabe der Disc wird gestartet.

- *Berühren Sie die Oberfläche der Disc nicht direkt mit den Fingern.*
- *Drehen Sie den Zündschlüssel vor dem Einlegen oder Herausnehmen einer Disc immer auf ACC oder ON. Sie können keine Disc herausnehmen oder einlegen, wenn der Zündschlüssel auf OFF steht.*

### <span id="page-19-3"></span>**Die Disc entfernen**

### **1 Drücken Sie (Auswerfen).**

Nehmen Sie die Disc heraus, sobald sie teilweise ausgeworfen wurde.

• Wenn die Disc sich durch Drücken von  $\triangleq$  nicht auswerfen lässt, *halten Sie nochmals mindestens 5 Sekunden lang gedrückt.*

### <span id="page-19-4"></span>**Einstellen der Lautstärke**

**Drehen Sie den Drehschalter, bis die gewünschte Lautstärke eingestellt ist.** Lautstärke: 0 - 35

### <span id="page-19-5"></span>**Muteschaltung**

Mit der Audio-Mute-Funktion kann die Lautstärke direkt um 20 dB gedämpft werden.

**1 Drücken Sie den Drehschalter, um den MUTE-Modus zu aktivieren.**

Die Lautstärke nimmt um 20 dB ab.

**2 Das erneute Drücken des Drehschalters stellt den vorherigen Lautstärkepegel wieder her.**

### <span id="page-20-0"></span>**INE-W928R**

### <span id="page-20-1"></span>**Lage und Funktion der Teile und Bedienelemente**

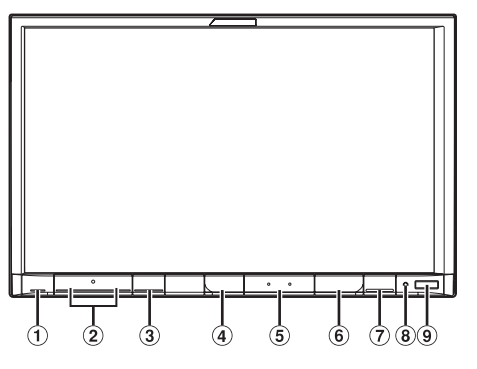

### ① Taste **≜** (Auswerfen)

- $\textcircled{2}$  Taste  $\vee$ / $\wedge$ (UP/DOWN)
	- Drücken, um die Lautstärke zu regeln.

#### **Taste MUTE**

Durch Drücken aktivieren/deaktivieren Sie den Stummschaltmodus.

Halten Sie MUTE mindestens 3 Sekunden lang gedrückt, um den Modus "Einstellung von Balance/Fader/Subwoofer" zu aktivieren.

### **Taste (AUDIO)**

Ruft den Audio/Visual-Bildschirm auf. Wenn der Audio/ Visual-Bildschirm bereits angezeigt wird, wird die Signalquelle gewechselt.

Wenn Sie die Taste länger als 3 Sekunden drücken, wird das Gerät ausgeschaltet.

### **Taste (MAP)**

Ruft den Navigationskartenbildschirm auf. Einzelheiten zu den Navigationsfunktionen finden Sie in der Anleitung zum Navigationssystem auf der CD-ROM.

#### **Taste (PHONE)**

Ruft den Telefonmenübildschirm auf. Wenn ein Freisprechtelefon mit dem Gerät verbunden ist, halten Sie diese Taste mindestens 3 Sekunden lang gedrückt, um zum Bildschirm mit der Anrufliste zu wechseln.

#### **Taste (My Favorites)**

Der Meine Favoriten-Bildschirm für den registrierten Benutzer 1 wird angezeigt. Halten Sie diese Taste mindestens 3 Sekunden lang gedrückt, um zu Benutzer 2 zu wechseln.

#### **RESET-Schalter**

Das Gerätesystem wird zurückgesetzt.

#### **Fernbedienungssensor**

Richten Sie die Fernbedienung in einem Abstand von maximal 2 Metern auf diesen Sensor.

#### **Optionaler Fernbedienungs-Anschlusskasten**

Dieses Gerät kann mit der Zweitbedienung für das Radio des Fahrzeugs bedient werden. Dafür ist ein Fernbedienungs-Anschlusskasten (optional) von Alpine erforderlich. Einzelheiten können Sie bei Ihrem Alpine-Händler in Erfahrung bringen.

#### **Fernbedienbar**

Dieses Gerät kann mit der optionalen Alpine-Fernbedienung bedient werden. Einzelheiten können Sie bei Ihrem Alpine-Händler in Erfahrung bringen. Richten Sie die optionale Fernbedienung auf den Fernbedienungssensor.

#### **Über die Tastenbeschreibungen in dieser Bedienungsanleitung**

Die Tasten an der Vorderseite des Geräts werden fettgedruckt dargestellt (z. B. **(My Favorites)**). Die Schaltflächen auf dem Touchscreen werden fettgedruckt in Klammern dargestellt, [ ] (z. B. **[X]**).

### <span id="page-20-2"></span>**Ein- und Ausschalten**

Manche Gerätefunktionen können während der Fahrt nicht genutzt werden. Zum Ausführen dieser Funktionen müssen Sie das Fahrzeug anhalten und die Handbremse anziehen.

**1 Drehen Sie den Zündschlüssel in die Stellung ACC oder EIN.**

Das System schaltet sich ein.

- *Nach dem Einschalten zeigt das System den letzten Modusbildschirm an, der beim Ausschalten der Zündung angezeigt wurde. Wenn das Gerät zum Beispiel im Radiomodus war, als die Zündung ausgeschaltet wurde, bleibt es beim Wiedereinschalten der Zündung im Radiomodus.*
- **2 Wenn Sie die Taste (AUDIO) mindestens 3 Sekunden drücken, wird das Gerät ausgeschaltet.**
- *Das Gerät lässt sich durch Drücken einer beliebigen Taste einschalten.*
- *Das INE-W928R ist ein Präzisionsgerät. Bei sorgfältigem Umgang mit dem Gerät werden Sie durch jahrelangen störungsfreien Betrieb belohnt.*

### <span id="page-20-3"></span>**Einschalten des Systems**

Beim Alpine-System wird automatisch der Startbildschirm angezeigt, wenn der Zündschlüssel auf ACC oder EIN gedreht wird.

**1 Wird das System zum ersten Mal benutzt, wird das Sprachauswahlmenü angezeigt. Sie können aus 21 Sprachen auswählen. Berühren Sie [△] oder [▼], um durch die Liste zu blättern und tippen Sie auf die gewünschte Sprache.**

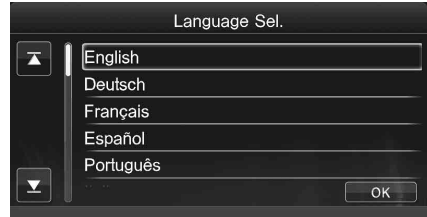

• *Sie können ebenso durch Listen blättern, indem Sie den Bildschirm berühren und mit dem Finger hoch- und herunterfahren.*

### **2 Tippen Sie [OK] an.**

Der Radiobildschirm wird angezeigt.

• *Manche Gerätefunktionen können während der Fahrt nicht genutzt werden. Zum Ausführen dieser Funktionen müssen Sie das Fahrzeug anhalten und die Handbremse anziehen.*

### <span id="page-21-0"></span>**Initialisierung bei der ersten Inbetriebnahme**

Wenn Sie das Gerät erstmalig benutzen, die Fahrzeugbatterie ausgetauscht haben o. ä., müssen Sie unbedingt den RESET-Schalter drücken.

- **1 Schalten Sie das Gerät aus.**
- **2 Drücken Sie den RESET-Schalter mit einem Kugelschreiber oder einem ähnlichen spitzen Gegenstand.**

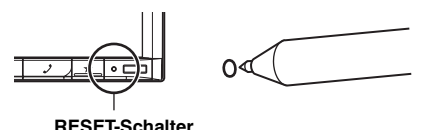

### <span id="page-21-1"></span>**Einlegen/Auswerfen einer Disc**

### <span id="page-21-2"></span>**Einlegen der Disc**

- **1 Drücken Sie** c **(Auswerfen).** Der Bildschirm Open/Tilt wird angezeigt.
- **2 Berühren Sie [Open].**
- **3 Legen Sie die Disc mit nach oben weisender Beschriftung ein.**

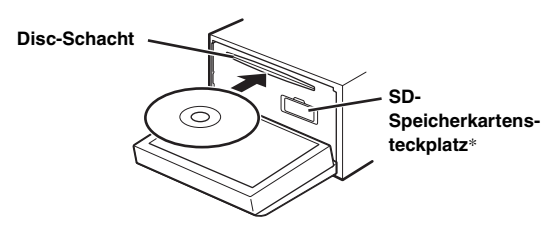

Schieben Sie die Disc so weit in das Gerät, bis sie automatisch eingezogen wird. Die Wiedergabe der Disc wird gestartet.

\* *Der SD-Speicherkartensteckplatz unterstützt die Musik-/ Videowiedergabe nicht.*

*Einzelheiten zum Verwenden von SD-Speicherkarten finden Sie in der Anleitung zum Navigationssystem auf der CD-ROM.*

### <span id="page-21-3"></span>**Die Disc entfernen**

- **1 Drücken Sie** c **(Auswerfen).** Der Bildschirm Open/Tilt wird angezeigt.
- **2 Berühren Sie [**c **Disc].** Der Monitor öffnet sich. Die Disc wird ausgeworfen. Nehmen Sie die Disc heraus, sobald sie teilweise ausgeworfen wurde.
- $\boldsymbol{\hat{3}}$   $\,$  Berühren Sie **[Close]** oder drücken Sie  $\boldsymbol{\triangle}$ **(Auswerfen).**
- *Falls die Disc nach dem Berühren von [*c *Disc] nicht ausgeworfen wird, halten Sie* c *(Auswerfen) mindestens 5 Sekunden lang gedrückt.*
- *Der geöffnete Monitor darf keinen Stößen ausgesetzt werden, da dies zu einer Fehlfunktion des Geräts führen kann.*
- *Der Monitor hält beim Schließen im eingestellten Kippwinkel an.*

### *VORSICHT*

*Halten Sie die Hände (oder andere Gegenstände) von dem sich öffnenden oder schließenden Monitor entfernt, um Schäden oder Verletzungen zu vermeiden. Die Rückseite des Monitors kann während des normalen Betriebs sehr warm werden. Das ist keine Fehlfunktion, aber vermeiden Sie längeren Kontakt damit.*

USER1/USER2

### <span id="page-21-4"></span>**Einstellen des Monitorbetrachtungswinkels**

Passen Sie den Winkel des Monitors für eine bessere Sichtbarkeit an.

- **1 Drücken Sie** c **(Auswerfen).** Der Bildschirm Open/Tilt wird angezeigt.
- **2 Berühren Sie unter "Tilt" [ Up] oder [ Down], um den gewünschten Monitorwinkel einzustellen.** Der Monitorwinkel lässt sich in 5 Stufen einstellen.
- $3$  **Berühren Sie [** $\times$ **], um in den Normalmodus zurückzukehren.**
- *Bei bestimmten Blickwinkeln ändert sich die Bildschirmfarbe. Stellen Sie den Winkel so ein, dass Sie den Schirm optimal sehen können.*
- *Bei niedriger Spannung der Autobatterie blinkt der Monitorschirm möglicherweise, während der Winkel geändert wird. Das ist normal, und es handelt sich nicht um eine Störung.*

### <span id="page-21-5"></span>**Einstellen der Lautstärke**

### Regeln Sie die Lautstärke durch Drücken von  $\vee$  oder **.**

Das Gedrückthalten von  $\vee$  oder  $\wedge$  steigert bzw. senkt die Lautstärke kontinuierlich. Lautstärke: 0 - 35

### <span id="page-21-6"></span>**Muteschaltung**

Mit der Audio-Mute-Funktion kann die Lautstärke direkt um 20 dB gedämpft werden.

**1 Drücken Sie MUTE, um den MUTE-Modus zu aktivieren.**

Die Lautstärke nimmt um 20 dB ab.

**2 Das erneute Drücken von MUTE stellt den vorherigen Lautstärkepegel wieder her.**

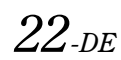

## <span id="page-22-0"></span>**Grundfunktionen**

### <span id="page-22-1"></span>**Verwenden von Meine Favoriten**

### **Anzeigebeispiel für Meine Favoriten-Bildschirm**

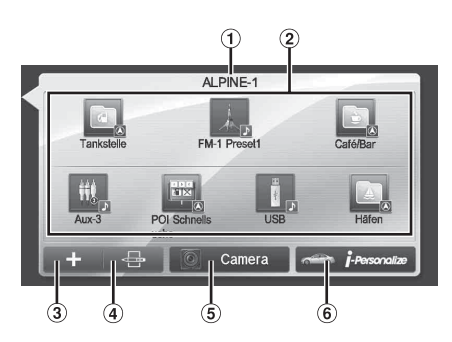

- ⊕ Benutzername: Hier wird der Name des Benutzers angezeigt.
- $\circled{2}$ Meine Favoriten-Symbole: Wenn Sie ein Symbol auf dem Meine Favoriten-Bildschirm berühren, wird der Bildschirm für die ausgewählte Anwendung aufgerufen.
- Hinzufügetaste: Zum Hinzufügen (Registrieren) von  $\circled{3}$ Meine Favoriten-Symbolen ([Seite 24](#page-23-1))
- $\left( 4\right)$ Bearbeitungstaste: Zum Bearbeiten von Meine Favoriten [\(Seite 25](#page-24-0))
- $\circledcirc$ Taste Kamera: Zum Anzeigen des Kamerabildes [\(Seite 25](#page-24-1))
- Taste i-Personalize: Zum Konfigurieren des i-Personalize-Setups ([Seite 26\)](#page-25-0)

#### USER1/USER2

### <span id="page-22-2"></span>**Benutzerregistrierung**

Sie können bis zu zwei Benutzer registrieren. Nehmen Sie die Einstellungen für die beiden Benutzer unter Benutzer 1 und Benutzer 2 vor.

### $1$  **Drücken Sie die Taste**  $\bigstar$  **(Mv Favorites).**

Der Meine Favoriten-Bildschirm wird angezeigt.

### **2 Tippen Sie [Start] an.**

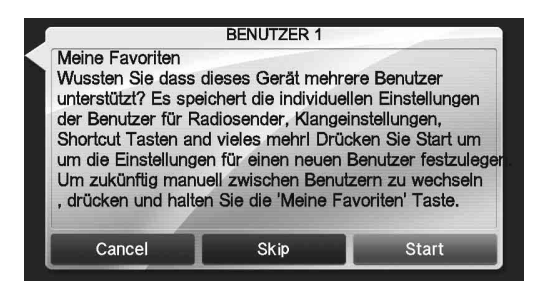

Der Bildschirm zum Eingeben des Benutzernamens für den ersten Benutzer wird angezeigt.

- *Wenn Sie [Überspringen] berühren, wird der Benutzername als "BENUTZER 1" oder "BENUTZER 2" gespeichert und es wird kein BLUETOOTH Gerät registriert. In diesem Fall werden die Benutzer nicht automatisch gewechselt.*
- *Wenn Sie [Abbrechen] berühren oder die Taste (My Favorites) drücken, wird wieder der Ausgangsbildschirm angezeigt, ohne dass ein Benutzer registriert wird.*

**3 Geben Sie den Benutzernamen über die Tastatur ein und berühren Sie [OK].**

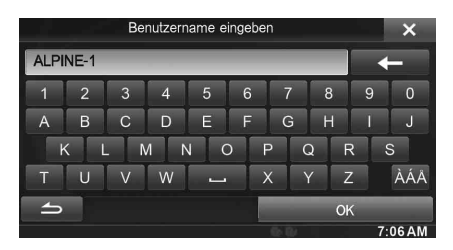

Der Setup-Bildschirm für das BLUETOOTH Gerät wird angezeigt.

• *Berühren Sie* [ $\leftarrow$ ], um den Name zu bearbeiten. *Einzelheiten zum Eingeben von Zeichen über die Tastatur finden Sie unter ["Eingeben von Zeichen und Ziffern \(Tastatur\)"](#page-26-1)  [\(Seite 27\)](#page-26-1).*

### **4 Berühren Sie [Link] und dann [OK].**

Die BLUETOOTH Geräteliste wird angezeigt.

- *Anhand der hier registrierten BLUETOOTH Geräte wird der Benutzer automatisch identifiziert. Darüber hinaus lässt sich ein Mobiltelefon als Freisprechtelefon verwenden. Einzelheiten dazu finden Sie unter ["BLUETOOTH-Einstellung"](#page-55-2)  [\(Seite 56\)](#page-55-2).*
- *Wenn Sie [Kein Link] berühren, wird die Benutzerregistrierung beendet, ohne ein BLUETOOTH Gerät zu registrieren.*

### **5 Berühren Sie [Suchen].**

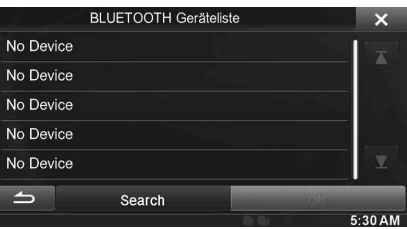

Das System startet die Suche nach BLUETOOTH Geräten. Wenn die Suche abgeschlossen ist, wird die BLUETOOTH Geräteliste angezeigt.

• *Setzen Sie die BLUETOOTH-Einstellung am vorregistrierten BLUETOOTH Gerät auf [ON].*

### **6 Berühren Sie ein registriertes BLUETOOTH Gerät und berühren Sie [OK].**

Der Meine Favoriten-Bildschirm für BENUTZER 1 wird angezeigt.

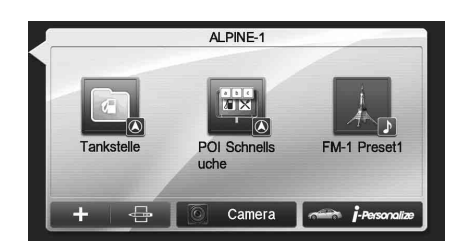

• *Sie können Meine Favoriten-Symbole bearbeiten. Einzelheiten zum Hinzufügen, Bearbeiten, Löschen oder Einrichten von Meine Favoriten-Symbolen finden Sie unter ["Hinzufügen von Meine Favoriten" \(Seite 24\)](#page-23-1).*

#### **Registrieren von Benutzer 2**

#### **7 Drücken Sie die Taste (My Favorites).** Der Meine Favoriten-Bildschirm wird geschlossen und der Ausgangsbildschirm wird wieder angezeigt.

**8 Halten Sie die Taste (My Favorites) mindestens 3 Sekunden lang gedrückt.**

Die Meine Favoriten-Benutzeranweisungen werden angezeigt. Gehen Sie wie in Schritt 2 bis 6 erläutert vor, um BENUTZER 2 zu registrieren.

USER1/USER2

### <span id="page-23-0"></span>**Einrichten von Meine Favoriten**

Nehmen Sie die Meine Favoriten-Einstellungen vor.

- **1** Drücken Sie die Taste  $\bigstar$  (My Favorites). Der Meine Favoriten-Bildschirm für BENUTZER 1 wird angezeigt.
- *Wenn Sie die Meine Favoriten-Einstellungen für BENUTZER 2 vornehmen wollen, halten Sie die Taste (My Favorites) mindestens 3 Sekunden lang gedrückt. Der Meine Favoriten-Bildschirm wird angezeigt.*

### <span id="page-23-1"></span>**Hinzufügen von Meine Favoriten**

Sie können bis zu acht Meine Favoriten pro Benutzer registrieren. Sie können jedoch nicht dieselben Elemente (Kategorien) registrieren.

### **1 Tippen Sie**  $\left[\begin{array}{c} \bullet \bullet \\ \bullet \bullet \end{array}\right]$  an.

Die zusätzlichen Elemente (Kategorien) werden angezeigt.

**2 Berühren Sie das gewünschte zusätzliche Element (Kategorie).**

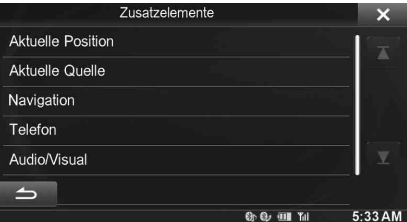

**Aktuelle Position**: Registriert die aktuelle Position in Meine Favoriten **Aktuelle Quelle**: Registriert die Tonquelle, die zurzeit wiedergegeben wird, in Meine Favoriten

**Navigation**: Registriert die Ziel-Suchkategorie oder die Suchkategorie für einen POI in der Nähe in Meine Favoriten

[Spezieller POI]: Sie können die in Meine Favoriten registrierten POIs anzeigen und Ihr Ziel festlegen. Suchen Sie über Adresse/POI-Suche/Adressbuch/Verlauf nach einem in Meine Favoriten registrierten POI und berühren Sie dann Hinzufügen.

[POI Schnellsuche]: Ruft die Tastatur für die Adressensuche auf

[Hilfe in der Nähe]: Ruft den Bildschirm für die Suche in der Nähe auf

[POI Kategorie]: Ruft die Kategorieliste zum ausgewählten POI auf

• *Einzelheiten zu den Navigationsfunktionen finden Sie in der Anleitung zum Navigationssystem auf der CD-ROM.*

**Telefon**: Damit können Sie im Telefonbuch registrierte Telefonnummern für die Kurzwahl in Meine Favoriten registrieren. Wählen Sie einen Namen oder eine Telefonnummer aus der

Telefonbuchliste aus und berühren Sie [Hinzufügen].

- *Berühren Sie* b *oder* B*, um Telefonnummern zu wechseln.*
- *Sie können TELEFON nur auswählen, wenn eine Verbindung zu einem Mobiltelefon besteht.*

**Audio/Visual**: Zum direkten Umschalten zu einer Tonquelle [Radio]: Sie können Festsender Nr. 1-6 in FM1/FM2/FM3/ MW/LW registrieren.

Wählen Sie Festsender Nr. 1-6 aus FM1-Festsendern/FM2- Festsendern/FM3-Festsendern/MW-Festsendern/LW-Festsendern aus.

[Disc]/[USB/iPod]/[Aux-1]/[Aux-2]/[Aux-3]/[BT audio]: Sie können direkt zu einer dieser Tonquellen umschalten.

### <span id="page-24-0"></span>**Bearbeiten von Meine Favoriten**

Sie können Namen aus Meine Favoriten löschen oder das Layout ändern.

### **Tippen Sie [ ] an.**

 $\mathcal{R}(\mathbb{X})$ " erscheint und das Gerät wechselt in den Bearbeitungsmodus.

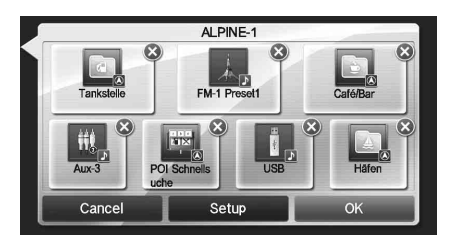

• *Wenn Sie [Abbrechen] berühren, wird wieder der vorherige Bildschirm angezeigt, ohne dass Änderungen ausgeführt werden.*

### **Ändern des Namens**

- **1 Berühren Sie das Symbol, das Sie ändern möchten.** Der Textbearbeitungsbildschirm (Tastatur) wird angezeigt.
- **2 Geben Sie den Namen ein und berühren Sie [OK].** Das Gerät wechselt wieder in den Bearbeitungsmodus.
- $3$  **Tippen Sie [OK]** an. Der Name wird geändert.

### **Löschen von Symbolen**

 $1$   $\,$  Berühren Sie " $\otimes$ " bei dem Symbol, das Sie löschen **möchten.**

Die Bestätigungsmeldung wird angezeigt.

- **2 Tippen Sie [OK] an.** Das Gerät wechselt wieder in den Bearbeitungsmodus.
- **3 Tippen Sie [OK] an.**

### **'Meine Favoriten' einrichten**

Sie können den registrierten Benutzernamen ändern oder löschen oder die registrierte Telefonnummer ändern.

#### **Berühren Sie [Setup].**

Der Bildschirm "Meine Favoriten einrichten" wird angezeigt.

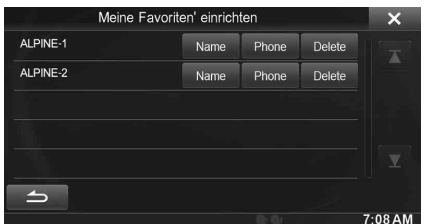

#### **Ändern des Benutzernamens**

**1 Berühren Sie [Name] für den Benutzer, dessen Namen Sie ändern möchten.**

Der Bildschirm zum Eingeben des Benutzernamens (Tastatur) wird angezeigt.

- **2 Geben Sie den Namen ein und berühren Sie [OK].** Der Benutzername wird geändert.
	- *Einzelheiten zum Eingeben von Zeichen mit der Tastatur finden Sie unter ["Eingeben von Zeichen und Ziffern \(Tastatur\)"](#page-26-1)  [\(Seite 27\)](#page-26-1).*

### **Wechseln eines BLUETOOTH Geräts**

Sie können die einem Benutzer zugeordneten BLUETOOTH Geräte wechseln.

**1 Berühren Sie [Phone] für den Benutzer, bei dem Sie ein Gerät wechseln möchten.**

Der Setup-Bildschirm für das BLUETOOTH Gerät wird angezeigt.

- **2 Berühren Sie [Link] und dann [OK].**
	- Die BLUETOOTH Geräteliste wird angezeigt. • *Die während der Benutzerregistrierung eingestellten BLUETOOTH Geräte sind hervorgehoben. Für detaillierte Einstellungen berühren Sie [Suchen].*
- **3 Wählen Sie das zu wechselnde Gerät aus und berühren Sie [OK].**

Das Gerät wird gewechselt.

- **Löschen von registrierten Benutzern**
- **1 Berühren Sie [Delete] für den zu löschenden Benutzernamen.**

Die Bestätigungsmeldung wird angezeigt.

### **2 Tippen Sie [OK] an.**

• *Wenn ein registrierter Benutzer gelöscht wird, werden alle Optionen, auf die sich der Benutzerwechsel auswirkt, auf die Standardeinstellungen zurückgesetzt.*

### **Ändern des Layouts**

Sie können das Layout der Direktzugriffstasten ändern.

#### **1 Ziehen Sie das Symbol an den gewünschten Ort.**

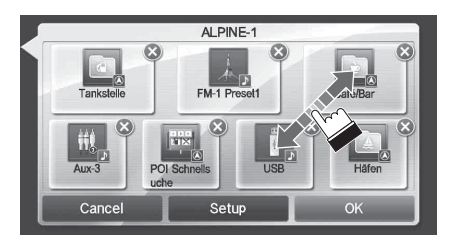

### **2 Tippen Sie [OK] an.**

#### USER1/USER2

### <span id="page-24-1"></span>**Anzeigen des Kamerabildes**

Wenn eine separat erhältliche Kamera an das System angeschlossen ist, können Sie das Kamerabild anzeigen.

#### **Tippen Sie [Kamera] an.**

Das Kamerabild wird angezeigt.

- *Einzelheiten zu den Kamerafunktionen finden Sie unter ["Kamerabedienung \(Option\)" \(Seite 72\).](#page-71-6)*
- *Wenn gleichzeitig eine Frontkamera (Direktkamera) und eine Rückfahrkamera oder Seitenkamera (AUX-Kamera) angeschlossen sind, erscheint der Bildschirm zum Auswählen des anzuzeigenden Kamerabildes.*

### <span id="page-25-0"></span>**i-Personalize-Setup**

Sie können die Toneinstellungen nach Fahrzeugtyp konfigurieren.

#### **Berühren Sie [i-Personalize].**

Der i-Personalize-Setup-Bildschirm wird angezeigt.

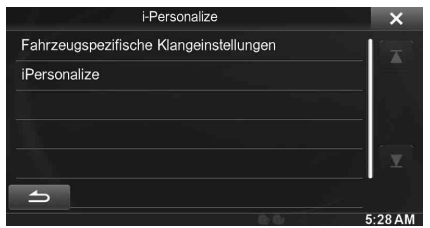

#### <span id="page-25-1"></span>**Fahrzeugspezifische Klangeinstellungen**

Sie können den optimalen Klang für die Umgebung in Ihrem Fahrzeug einstellen und reproduzieren.

#### **1 Berühren Sie [Fahrzeugspezifische Klangeinstellungen].**

Der Bildschirm zum Auswählen des Fahrzeugtyps wird angezeigt.

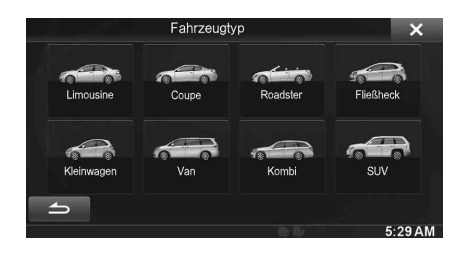

### **2 Berühren Sie den relevanten Fahrzeugtyp.**

- *Der ausgewählte Fahrzeugtyp wirkt sich auf das "i-Personalize"-Symbol auf dem Meine Favoriten-Bildschirm aus.*
- **3 Berühren Sie die Position des Fahrersitzes.**
- **4 Berühren Sie die Größe des Frontlautsprechers.**
- **5 Wählen Sie aus, ob ein Hochtöner vorhanden ist.**

#### **6 Wählen Sie die Installationsposition des Hecklautsprechers aus.**

Wenn Sie "Keine Hecklautsprecher" auswählen, können Sie den Hecklautsprecher bei der Klangeinstellung unter Fader/ Time Correction/X-OVER nicht einstellen.

**7 Wählen Sie aus, ob ein Subwoofer vorhanden ist.** Wenn Sie "Nein" auswählen, können Sie bei der Klangeinstellung den Subwoofer-Pegel/die Subwoofer-Phase nicht einstellen.

**8 Wählen Sie das Material der Sitzbezüge im Fahrzeug aus.**

Der Bestätigungsbildschirm für die Einstellungen wird angezeigt.

• *Wenn die Sitzbezüge aus Leder und Stoff bestehen, wählen Sie*  [Kunstleder]*.*

### **9 Prüfen Sie die Einstellungen und berühren Sie [OK].**

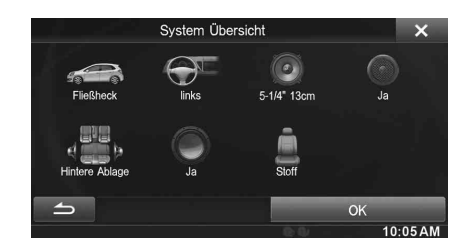

- *Wenn die Voreinstellung3 bereits für Zeitkorrektur/X-OVER/ Parametrischer EQ gespeichert war, werden die Daten überschrieben.*
- *Die einfachen Klangeinstellungen wirken sich auf folgende Toneinstellungsoptionen aus.*
	- *Einstellung des MX (Media Xpander)*
		- *Einstellen der parametrischen Equalizer-Kurve (Parametric EQ)*

*Einstellen der Laufzeitkorrektur (Time Correction) Einstellen der Frequenzweiche (X-OVER)(nur wenn Subwoofer auf [On] gesetzt ist)*

Die Equalizer-Voreinstellungen (Bass Max EQ) sind deaktiviert.

#### **iPersonalize**

Mit einem USB-Speichergerät können die Audioeinstellungen von der ALPINE-Website heruntergeladen werden, um damit Zeitkorrektur, X-OVER und die parametrischen EQ-Einstellungen zu konfigurieren.

#### *Einstelloption: iPersonalize*

#### **Der Dateiname der heruntergeladenen Daten ist "A\_U**\*\*\*\*\***.MP3".**

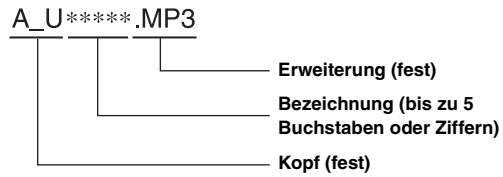

- *Speichern Sie die Einstellungsdaten im Stammverzeichnis.*
- *Einzelheiten zum Vorgehen beim Herunterladen finden Sie auf der Website von ALPINE.*

#### **1 Berühren Sie [iPersonalize].**

Dateien mit Einstellungsdaten werden in einer Liste mit höchstens 5 Einträgen angezeigt.

**2 Berühren Sie die gewünschte Datei.**

### $3$  **Tippen Sie [OK]** an.

Die heruntergeladenen Einstellungswerte werden jeweils als Zeitkorrektur-/X-OVER-/Parametric EQ-Einstellungen übernommen und gleichzeitig als Voreinstellung3 gespeichert.

- *Wenn kein USB-Speichergerät angeschlossen ist, steht die Funktion "iPersonalize-Einstellung" nicht zur Verfügung.*
- *Wenn die Voreinstellung3 bereits für Zeitkorrektur/X-OVER/ Parametrischer EQ gespeichert war, werden die Daten überschrieben.*

### <span id="page-26-0"></span>**Einstellungen beim Benutzerwechsel**

Die Funktionen/Einstellungen, auf die sich ein Benutzerwechsel auswirkt, sind im Folgenden aufgeführt.

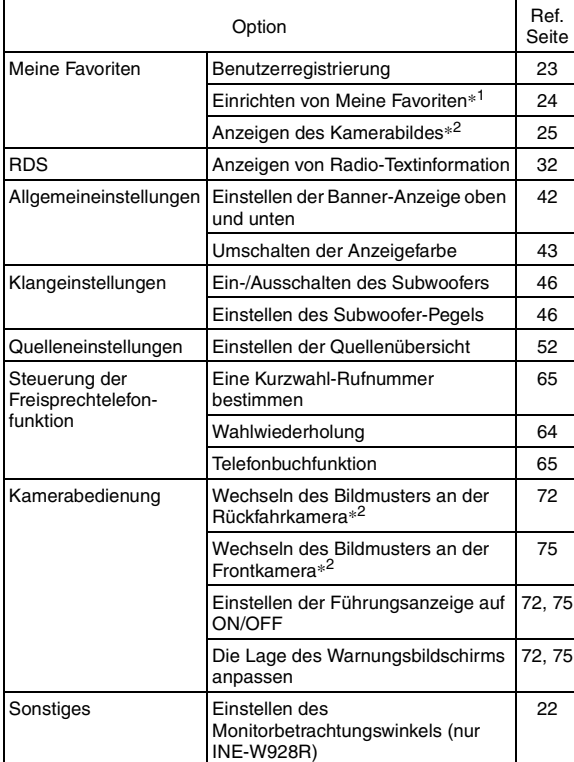

*\*<sup>1</sup> Außer i-Personalize-Setup*

*\*<sup>2</sup> Das Bildmuster kann eingestellt werden, wenn eine Kamera angeschlossen ist, die über eine Umschaltfunktion auf dem Kamerabildschirm verfügt.*

**Optionen, auf deren Einstellungen sich das Wechseln registrierter Benutzer auswirkt, sind in**  dieser Anleitung durch "**■** USER1/USER2 " **gekennzeichnet. Beispiel:**

### USER1/USER2

#### **Source Layout Setting**

[Source Layout] is selected on the Audio setup menu in step 3. Refer to "Audio Setup Operation" (page 48).

### <span id="page-26-1"></span>**Eingeben von Zeichen und Ziffern (Tastatur)**

Die Zeicheneingabe ist für die Benutzerregistrierung, die POI-Suche usw. erforderlich.

Die angezeigten Bildschirme und die erforderlichen Schritte unterscheiden sich je nach der verwendeten Funktion geringfügig, aber die grundlegende Eingabemethode ist dieselbe.

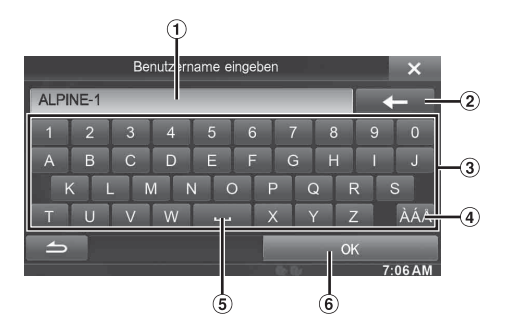

- Eingabebereich.
- (Löschen)

Löscht das vorhergehende Zeichen. Wenn Sie diese Taste länger als 2 Sekunden berühren, werden alle eingegebenen Zeichen gelöscht.

- Zeichentasten
- Schalter zum Auswählen von Sonderzeichen Zeichentasten  $\rightarrow$  Tasten für diakritische Zeichen  $\rightarrow$ Sonderzeichentasten  $\rightarrow$  Zeichentasten
- (Leerzeichen)
- Die eingegebene Ziffer wird bestätigt.

### <span id="page-27-0"></span>**Einstellung zum Ausblenden des Banners oben und unten**

Wenn "Oben/Unten Banner Ausblendung" auf [ON] gesetzt ist, wird das Banner oben und unten auf dem Audio/Visual-

Wiedergabebildschirm nach 5 Sekunden ausgeblendet, wenn keine Funktion ausgeführt wird. Wenn Sie die Tasten wieder einblenden wollen, berühren Sie die Mitte des Bildschirms.

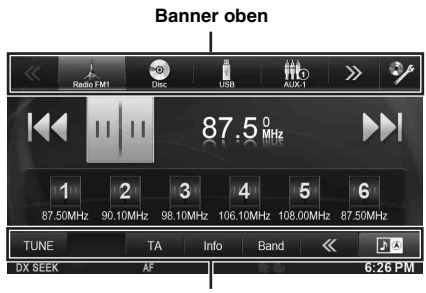

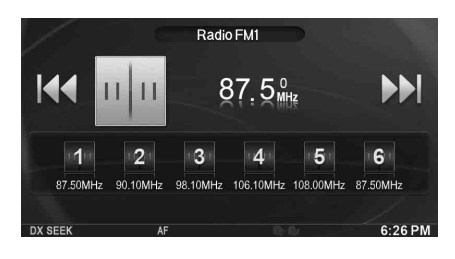

• *Einzelheiten dazu, wie Sie das Ausblenden des Banners oben und unten einstellen, finden Sie unter ["Einstellen der Banner-Anzeige](#page-41-3)  [oben und unten" \(Seite 42\).](#page-41-3)*

### <span id="page-27-1"></span>**Umschalten der Signalquelle**

Drücken Sie während der Audio-/Videowiedergabe die Taste (AUDIO) oder berühren Sie eine Signalquellentaste im Banner oben, um zur gewünschten Signalquelle zu wechseln.

#### **Umschalten der Signalquelle mit der Taste**   $\mathcal P$  (AUDIO)

Drücken Sie während der Audio-/Videowiedergabe mehrmals die Taste  $\mathcal{P}$  (AUDIO), um zur gewünschten Signalquelle zu wechseln.

 $Radio \rightarrow Disc^{*1} \rightarrow USB/iPod^{*1} \rightarrow Aux-1^{*2} \rightarrow Aux-2^{*2} \rightarrow Aux-3^{*3}$  $\rightarrow$  Bluetooth Audio  $\rightarrow$  Radio...

- *\*<sup>1</sup> Wenn keine Disc eingelegt bzw. kein USB-Speicher/iPod angeschlossen ist, steht diese Option nicht zur Verfügung.*
- *\*<sup>2</sup> Wenn "AUX Eingang" auf "Off" gesetzt ist, steht diese Option nicht zur Verfügung.*
- *\*<sup>3</sup> Wenn "AUX3 Eingangsauswahl" auf "iPod Video" gesetzt ist, steht diese Option nicht zur Verfügung.*

### **Umschalten der Signalquelle über das Banner oben**

Berühren Sie eine Signalquellentaste im Banner oben auf dem Audio/ Visual-Wiedergabebildschirm und wählen Sie so die gewünschte Signalquelle aus.

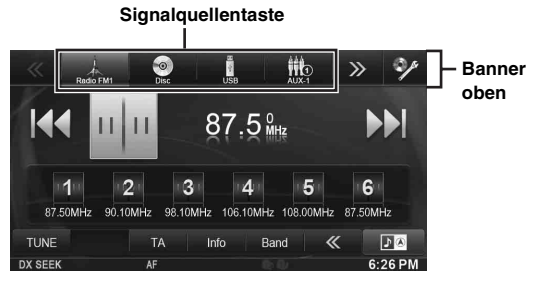

Wenn die gewünschte Signalquellentaste nicht angezeigt wird, berühren Sie **[<<] [>>]**.

• *Wenn die ["Einstellen der Quellenübersicht" \(Seite 52\)](#page-51-2) auf "On" gesetzt ist, können Sie die Signalquellen wechseln, wenn Sie die Mitte des Bildschirms von rechts nach links oder von links nach rechts verschieben.*

### **Banner unten Bildschirmausschaltfunktion**

<span id="page-27-2"></span>Dieser Modus ist nützlich, wenn beispielsweise das Display des Geräts bei Nacht zu hell erscheint.

Zum Beenden des Bildschirmausschaltmodus berühren Sie den Bildschirm oder drücken eine beliebige Taste.

- *Der Bildschirmausschaltmodus lässt sich nicht durch Lautstärke AUF/AB, Stummschaltung EIN/AUS oder Disc auswerfen (nur INE-W920R) beenden.*
- *Der Bildschirmausschaltmodus wird beendet, wenn das Gerät oder der Motor (ACC) ausgeschaltet wird.*
- *Wenn der Schalthebel in den Rückwärtsgang (R) gestellt wird und eine Rückfahrkamera angeschlossen ist, wird das Bild der Rückfahrkamera angezeigt.*
- *Wenn eine Verbindung zu einem BLUETOOTH Gerät besteht und ein Anruf eingeht, wird der Bildschirm für eingehenden Anruf angezeigt.*

### <span id="page-27-3"></span>**Umschalten der Dual-Bildschirmanzeige**

Wenn Sie während der Videowiedergabe  $\Box$  auf dem Dual-Bildschirm berühren, wird eine Meldung zur Auswahl der Bildschirmgröße angezeigt.

**Dual Wide (Werkseinstellung)**

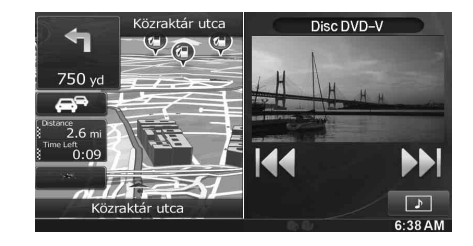

**Dual Full** 

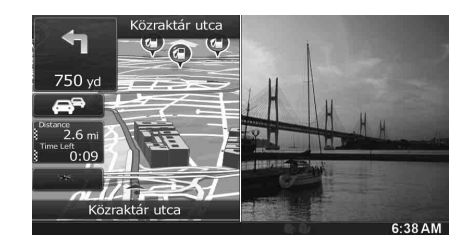

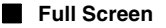

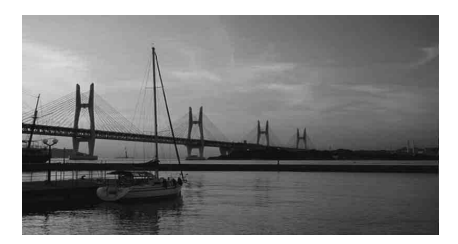

### <span id="page-28-0"></span>**Bedienung über den Touchscreen**

Sie können das System über die berührungsempfindlichen Schaltflächen auf dem Bildschirm bedienen.

- *Um den Bildschirm nicht zu beschädigen, sollten Sie diese Schaltflächen nur leicht mit dem Fingerballen berühren.*
- *Wenn Sie eine Taste antippen und das Gerät nicht reagiert, heben Sie den Finger vom Display ab und versuchen Sie es noch einmal.*
- *Schaltflächen, die keine Funktion haben, erscheinen ausgegraut.*

### **Häufig benutzte Schaltflächen**

- [ **1:**Rückkehr zum vorherigen Bildschirm. Je nach Funktion kann mit dieser Taste der Touchscreen-Bedienvorgang abgebrochen werden.
- [X]: Schließt das Fenster.

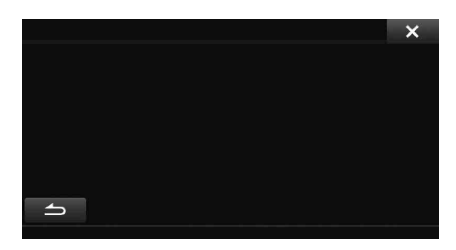

### <span id="page-28-1"></span>**Auswahl eines Punkts aus einer Liste**

Führen Sie Folgendes aus, um durch eine Liste zu blättern.

### **Berühren Sie den Bildschirm und fahren Sie mit dem Finger nach oben und unten.**

Der Bildschirm folgt der Bewegung Ihres Fingers. Sie können auch  $\lceil \mathbf{\overline{\perp}} \rceil$  und  $\lceil \mathbf{\overline{\perp}} \rceil$  berühren.

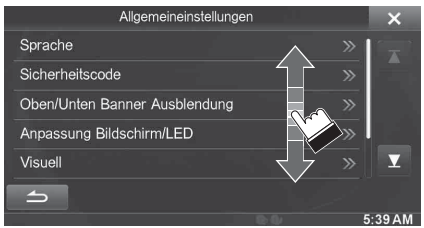

• *Nehmen Sie nach dem Berühren des Bildschirms Ihren Finger weg, bevor Sie das Symbol ziehen und der Punkt wird ausgewählt.* 

### <span id="page-28-2"></span>**Über das Anzeigedisplay**

Der Anzeigebalken unten auf dem Bildschirm zeigt verschiedene Informationen an, z. B. die aktuelle Uhrzeit.

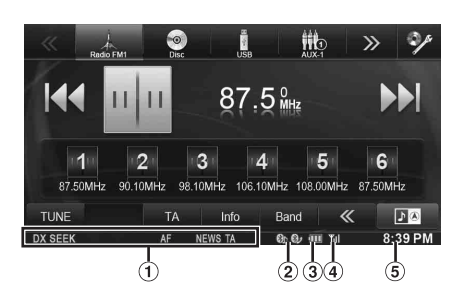

- Die Anzeige hängt von der Signalquelle ab. Einzelheiten dazu sehen Sie im Anzeigebeispiel zur jeweiligen Signalquelle.
- Leuchtet, wenn ein BLUETOOTH-kompatibles Gerät verbunden ist.

**8h: BLUETOOTH-Verbindung mit einem Audiogerät** 

: BLUETOOTH-Verbindung zu einem Telefon mit Freisprecheinrichtung

Blinkt, während die Verbindung hergestellt wird. Zeigt nicht an, wenn die Verbindung auf AUS steht.

Zeigt den Akkupegel des verbundenen BLUETOOTH Geräts an.

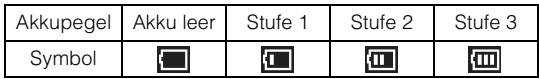

Je nach dem verbundenen BLUETOOTH Gerät erscheint diese Anzeige unter Umständen nicht.

Wenn der Akkupegel Stufe 1 erreicht, ertönt der Alarm 5 Sekunden lang.

Zeigt die Signalstärke des verbundenen BLUETOOTHkompatiblen Geräts an.

Wird angezeigt, wenn die BLUETOOTH-Einstellung auf EIN steht.

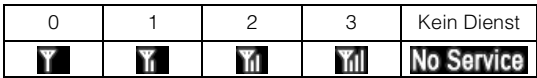

Die Uhrenanzeige

Sie können zwischen der 12-Stunden-Anzeige und der 24- Stunden-Anzeige umschalten.

Einzelheiten zum Einstellen der Uhranzeige finden Sie in der Anleitung zum Navigationssystem auf der CD-ROM.

## <span id="page-29-0"></span>**Radio**

### **Anzeigebeispiel für den Radio-Hauptbildschirm**

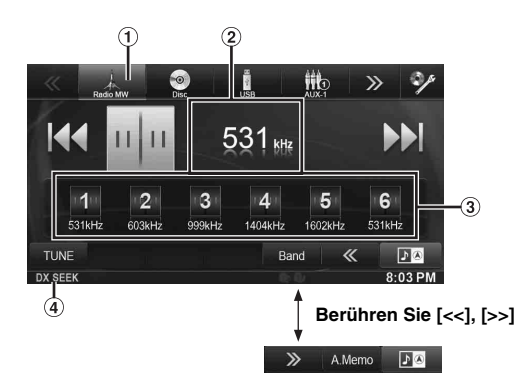

- Frequenzbandanzeige
- $\circled{2}$ Frequenzanzeige
- $\circled{3}$ Stationstaste
- SEEK-Modus

### <span id="page-29-1"></span>**Rundfunkempfang**

- **1 Drücken Sie die Taste (AUDIO).**
- **2 Berühren Sie [Radio] im Banner oben.** Das Radio ist nun aktiviert, und die Radio-Funktionsanzeige

erscheint auf dem Display.

- *Der Anzeigeinhalt hängt vom zuletzt ausgewählten Frequenzband ab. ([RadioFM1] usw.)*
- **3 Berühren Sie [Band] im Banner unten, um das gewünschte Frequenzband auszuwählen.** Bei jedem Berühren wechselt das Frequenzband folgendermaßen:

 $FM-1 \rightarrow FM-2 \rightarrow FM-3 \rightarrow MW \rightarrow LW \rightarrow FM-1$ 

**4 Berühren Sie [TUNE], um den Einstellmodus auszuwählen.**

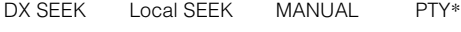

#### **KK PH** 144 EE

- *\* Wird nur angezeigt, wenn der PTY-Einstellmodus ausgewählt wird. Einzelheiten dazu finden Sie unter ["PTY-Funktion](#page-31-1)  [\(Abstimmung nach Programmtyp\)" \(Seite 32\).](#page-31-1)*
- *Für die automatische Abstimmung können Sie die zwei Modi Fern- und Nahsenderempfang wählen:*
- *DX-Modus (Entfernung); Der Suchlauf spricht auf sowohl starke als auch schwache Sender an.*
- *Lokalmodus; Nur Sender mit starkem Signal werden empfangen. Die Anfangseinstellung ist DX.*
- **5 Tippen Sie [ ], [ ] oder [ ], [ ] an, um eine höhere bzw. niedrigere Empfangsfrequenz einzustellen.**

Halten Sie im manuellen Modus die Taste gedrückt, um die Frequenz kontinuierlich zu verändern.

### <span id="page-29-2"></span>**Manuelles Speichern von Sendern**

- **1 Stellen Sie den Sender, den Sie abrufbereit speichern möchten, manuell oder per Sendersuchlauf ein.**
- **2 Halten Sie eine der Speichertasten mindestens 2 Sekunden lang gedrückt.** Der eingestellte Sender wird abgespeichert.
- **3 Wiederholen Sie den Vorgang, um bis zu 5 weitere Sender dieses Wellenbereichs zu speichern.** Zum Speichern von Sendern anderer Frequenzbänder wählen Sie einfach das betreffende Frequenzband und wiederholen den Vorgang dann.

Sie können insgesamt 30 Festsender speichern (6 Sender pro Frequenzband: FM1, FM2, FM3, MW oder LW).

• *Wenn die betätigte Speichertaste bereits mit einem Festsender belegt ist, wird dieser gelöscht und durch den neuen Sender ersetzt.*

### <span id="page-29-3"></span>**Automatisches Speichern von Sendern**

Der Tuner kann auch automatisch nach Sendern suchen und die 6 stärksten Sender im aktuellen Wellenbereich abspeichern.

#### **Berühren Sie nach der Auswahl des gewünschten Frequenzbands [A.Memo] im Banner unten.**

Der Tuner sucht nun automatisch nach Sendern und speichert die 6 stärksten Sender unter den Speichertasten in der Reihenfolge ihrer Signalstärke ab.

Nach der automatischen Speicherung wird der Sender auf der Speichertaste 1 ausgewählt.

Wenn [A.Memo] nicht angezeigt wird, berühren Sie [<<] oder [>>] im Banner unten, um [A.Memo] anzuzeigen.

- *Wenn keine speicherbaren Sender gefunden werden, stellt der Tuner wieder den Sender ein, den Sie vor der automatischen Senderspeicherung empfangen haben.*
- *Sie können diesen Vorgang durch Berühren von [A.Memo] während der automatischen Sendersuche abbrechen. Durch das Abbrechen werden die zuvor gespeicherten Sender wiederhergestellt.*

### <span id="page-29-4"></span>**Abrufen von Festsendern**

Sie können die Festsender jedes Frequenzbands über die Speichertasten abrufen.

- **1 Berühren Sie [Band] im Banner unten so oft, bis das gewünschte Frequenzband angezeigt wird.**
- **2 Berühren Sie eine der Speichertasten, der ein Festsender zugeordnet ist.**

Der betreffende Festsender wird empfangen.

<span id="page-30-0"></span>**RDS**

#### **Anzeigebeispiel für RDS-Informationen**

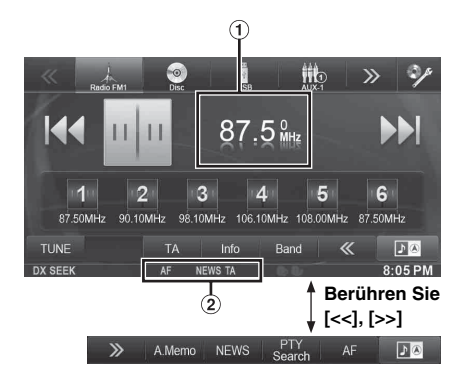

- Zeigt den Radiotext an (wenn ein Radiosender Textmeldungen überträgt)
- $\circled{2}$ RDS-Anzeige

### <span id="page-30-1"></span>**Ein- und Ausschalten der AF-Funktion (Alternativfrequenzen)**

RDS (Radio Data System) ist ein Rundfunk-Informationssystem, das sich des 57-kHz-Zwischenträgers gewöhnlicher UKW-Programme bedient. RDS ermöglicht den Empfang verschiedener Informationen wie Verkehrsfunkdurchsagen und Senderkennungen sowie den automatischen Wechsel zu stärker einfallenden Alternativfrequenzen, die dasselbe Programm ausstrahlen.

### **1 Drücken Sie die Taste (AUDIO).**

### **2 Berühren Sie [Radio] im Banner oben.**

Das Radio ist nun aktiviert, und die Radio-Funktionsanzeige erscheint auf dem Display.

• *Der Anzeigeinhalt hängt vom zuletzt ausgewählten Frequenzband ab. (z. B. [RadioFM1] usw.)*

**3 Tippen Sie [AF] im Banner unten an, um die AF-Funktion (Alternativfrequenzen) zu aktivieren (ON) bzw. zu deaktivieren (OFF).**

Im Modus AF ON leuchtet die "AF"-Anzeige. Wenn [AF] nicht angezeigt wird, berühren Sie [<<] im Banner unten, um [AF] anzuzeigen.

- *Der RDS-Modus wird in den Frequenzbändern MW und LW nicht angezeigt.*
- *Wenn AF aktiviert ist, stellt das Gerät automatisch einen starken Sender aus dem AF-Verzeichnis ein.*
- *Schalten Sie die Funktion aus (AF OFF), wenn eine automatische Neuabstimmung nicht erforderlich ist.*

#### *Tipps*

- *Wenn das Gerät das PTY31-Signal (Notfalldurchsage) empfängt,*  zeigt das Gerät "Alarm" an, sofern die PTY31-Funktion aktiviert ist. *Informationen zum Betrieb finden Sie unter ["PTY31-Einstellung](#page-53-4)  [\(Notfalldurchsagen\)" \(Seite 54\)](#page-53-4).*
- *Die digitalen RDS-Daten enthalten die folgenden Informationen:* **[<<], [>>]** *PI Programmkennung*
	- *PS Programmdienstname*
	- *AF Verzeichnis der Alternativfrequenzen*
	- *TP Verkehrsfunkprogramm*
	- *TA Verkehrsdurchsage*
	- *PTY Programmtyp*
	- *EON Enhanced Other Networks (Einblendung anderer Sender)*
	- *Informationen zu den Themen "[Einstellung von PI SUCHE"](#page-53-1), ["Empfang von RDS-Regionalsendern \(lokal\)](#page-53-2)", ["Umschalten der](#page-53-3)  [Anzeigesprache für PTY \(Programmtyp\)"](#page-53-3) und "[PTY31-Einstellung](#page-53-4)  [\(Notfalldurchsagen\)](#page-53-4)" finden Sie auf [Seite 54](#page-53-0).*

### <span id="page-30-2"></span>**Empfangen von Verkehrsnachrichten**

#### **Berühren Sie [TA] im Banner unten, um den Verkehrsdurchsage-Modus einzuschalten.**

Die TA-Anzeige leuchtet auf.

Wenn ein Verkehrsfunksender eingestellt ist, leuchtet die TP-Anzeige.

Ausgestrahlte Verkehrsfunkdurchsagen werden automatisch empfangen und wiedergegeben. Solange keine Verkehrsnachrichten gesendet werden, verbleibt das Gerät im Bereitschaftszustand.

Wenn eine Verkehrsdurchsage beginnt, empfängt das Gerät diese automatisch und "T.Info" wird auf dem Display angezeigt.

Nach der Durchsage schaltet das Gerät wieder in den Standby-Modus.

- *Wenn das Verkehrsfunk-Empfangssignal unter einen bestimmten Wert absinkt, bleibt das Gerät noch 1 Minute lang im Empfangsmodus. Wenn das Signal länger als 70 Sekunden unter einem bestimmten Wert bleibt, blinkt "TA" in der Anzeige.*
- *Wenn Sie die aktuellen Verkehrsinformationen nicht hören wollen, berühren Sie [TA], um diese Durchsage auszulassen. Der Verkehrsinformationsmodus bleibt eingeschaltet, damit die nächste Verkehrsfunk-Durchsage wieder empfangen wird.*
- *Wenn die Lautstärke während des Empfangs einer Verkehrsnachricht geändert wird, speichert das Gerät die neue Lautstärkeeinstellung. Die nächste Verkehrsfunk-Durchsage wird danach automatisch mit der gespeicherten Lautstärke wiedergegeben.*
- *Wenn der Verkehrsdurchsage-Modus aktiviert ist, schaltet das Gerät automatisch auf Radioempfang (auch wenn Sie eine andere Quelle auswählen) und empfängt die Verkehrsdurchsagen. Nach Ende der Verkehrsmeldung schaltet das Gerät wieder auf die zuvor ausgewählte Quelle.*

### <span id="page-31-0"></span>**Manueller Empfang von Verkehrsnachrichten**

- **1 Berühren Sie [TA] im Banner unten, um den Verkehrsdurchsage-Modus einzuschalten.** Die TA-Anzeige leuchtet auf.
- **2 Tippen Sie [ ] oder [ ] an.** Sucht den Sender, der Verkehrsinformationen sendet.
- *Sie können die Verkehrsinformationen im Modus DX-Suche oder Lokale Suche suchen.*

### <span id="page-31-1"></span>**PTY-Funktion (Abstimmung nach Programmtyp)**

- **1 Berühren Sie [PTY Search] im Banner unten.** Der Bildschirm mit der PTY-Auswahlliste wird angezeigt. Wenn [PTY Search] nicht angezeigt wird, berühren Sie [<<] im Banner unten, um [PTY Search] anzuzeigen.
- **2 Berühren Sie den ausgewählten Programmtyp, um die Suche nach einem Sender dieses Typs zu starten.**

Wenn kein PTY-Sender gefunden wird, erscheint "Kein PTY." in der Anzeige.

**3 Berühren Sie [TUNE], um den PTY-Einstellmodus auszuwählen.** 

Der PTY-Modus ist aktiviert.

**4 Zum Auswählen des Sender im PTY-Modus berühren**   $\text{Sie}$  **[** ◀ **]** oder **[** ▶ **]**.

### <span id="page-31-2"></span>**Nachrichtenpriorität**

Diese Funktion räumt dem Nachrichten-Programm Priorität ein. Wenn das Nachrichten-Programm sendet, wird das aktuell eingestellte Programm unterbrochen.

### **Berühren Sie [News] im Banner unten, um den Modus PRIORITY NEWS zu aktivieren.**

Die "NEWS"-Anzeige erscheint. Zum Deaktivieren der Nachrichtenpriorität-Funktion berühren Sie [NEWS] ein weiteres Mal. Das vorherige Programm ist nun wieder zu hören.

USER1/USER2

### <span id="page-31-3"></span>**Anzeigen von Radio-Textinformation**

Bei diesem Gerät können Textinformationen von einem Radiosender angezeigt werden.

- **1 Stellen Sie einen Sender ein, der Textinformation ausstrahlt.**
- **2 Berühren Sie im FM-Radiomodus [Info] im Banner unten mehrmals, um zur gewünschten Anzeige zu wechseln.**

```
Senderinfo-Modus (PS/PTY/Frequenz/Songname)
Songinfo-Modus (PS/Songname/Interpretenname/Albumname)
Radiotextmodus (Radiotext)
```
## <span id="page-32-0"></span>**CD/MP3/WMA/AAC**

#### **Anzeigebeispiel für den MP3/WMA/AAC-Hauptbildschirm**

### **Infomodus**

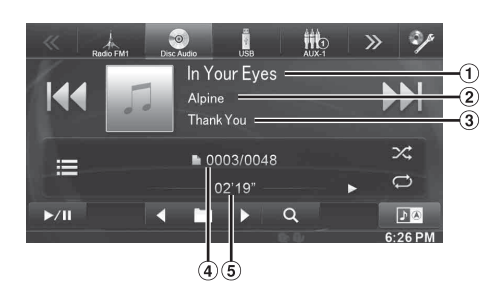

- Songtitel
- (2) Name des Künstlers
- **3** Albumtitel
- Nr. Des aktuellen Songs/Anzahl aller Songs
- Abgelaufene Zeit
- Wenn kein CD-Text vorhanden ist, erscheint die Meldung "NO TEXT".

### <span id="page-32-1"></span>**Wiedergabe**

### $1$  **Drücken Sie die Taste**  $\mathcal{P}$  **(AUDIO).**

**2 Berühren Sie [Disc] im Banner oben.** Der Bildschirm des Disc-Modus erscheint.

Wenn eine Disc mit der Beschriftung nach oben in das Disc-Fach dieses Geräts eingelegt wird, startet das Gerät unmittelbar die Wiedergabe der Disc.

**3 Tippen Sie [ ] oder [ ] an, um das gewünschte Stück (bzw. die gewünschte Datei) auszuwählen.**

*Rückkehr zum Anfang des gegenwärtigen Stücks (bzw. der aktuellen Datei):*

Tippen Sie [ $\blacktriangleleft$ ] an.

#### *Schneller Rücklauf:*

Halten Sie [ $\blacktriangleleft$ ] gedrückt.

*Sprung zum Anfang des nächsten Stücks (bzw. der nächsten Datei):* Tippen Sie [ $\blacktriangleright\blacktriangleright$ ] an.

#### *Schneller Vorlauf:*

Halten Sie [ $\blacktriangleright\blacktriangleright$ ] gedrückt.

- **4 Zum Anhalten der Wiedergabe tippen Sie [ / ] an.** [ $\blacktriangleright$ ] wird in der Mitte des Bildschirms angezeigt. Berühren Sie [ $\blacktriangleright$  /|| ] erneut oder berühren Sie [ $\blacktriangleright$  ] in der Mitte des Bildschirms, um die Wiedergabe zu starten.
- *Das INE-W920R/INE-W928R kann auf CD oder DVD gespeicherte MP3/WMA/AAC-Dateien wiedergeben. Nutzen Sie ein Format, das dieses Gerät verarbeiten kann. Weitere Informationen zum Abspielen oder Speichern von MP3/ WMA/AAC-Dateien finden Sie auf [Seiten 34](#page-33-2) und [35,](#page-34-1) bevor Sie das Gerät benutzen.*
- *Eine Datei, die durch den DRM (Digital Rights Management)- Kopierschutz geschützt ist, kann nicht mit diesem Gerät wiedergegeben werden.*
- *Wenn eine Disc sowohl Audiodaten als auch MP3/WMA/AAC-Daten enthält, gibt dieses Gerät nur die Audiodaten wieder.*
- *Beim Abspielen von CD-Audiodaten zeigt die Titelanzeige die auf der Disc aufgezeichneten Stücknummern an.*
- *Bei der Wiedergabe von MP3/WMA/AAC-Discs mit vielen Dateien und Ordnern kann es etwas länger dauern, bis die Wiedergabe gestartet wird.*
- *Die Wiedergabezeit wird möglicherweise nicht korrekt angezeigt, wenn eine Datei mit VBR-Aufzeichnung (variable Bitrate) wiedergegeben wird.*

### <span id="page-32-2"></span>**Repeatfunktion**

#### **Berühren Sie [ ], um die Wiederholungswiedergabe zu starten.**

Die Titel (Dateien) werden wiederholt abgespielt. Der Repeat-Modus wechselt mit jedem Antippen der Taste.

CD:

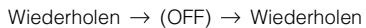

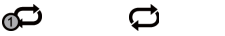

MP3/WMA/AAC:

Wiederholen → Wiederholung → (OFF) → Wiederholen eines Ordners \* Բ െ ా രാ

ര

- *\* Es werden nur die Dateien eines Ordners wiederholt wiedergegeben.*
- *Wenn der Repeat-Wiedergabemodus während der M.I.X.-Wiedergabe aktiviert wird, wird der M.I.X.-Modus abgebrochen.*

## <span id="page-32-3"></span>**M.I.X. (zufällige Wiedergabereihenfolge)**

#### **Berühren Sie während der Wiedergabe [ ] im Banner unten.**

Die Stücke (Dateien) der Disc werden in willkürlicher Reihenfolge abgespielt.

Der M.I.X.-Modus wechselt mit jedem Berühren von [ $\ge$ ].

CD:

$$
\begin{array}{ccc}\n\text{M.I.X.} & \rightarrow & \text{(OFF)} \rightarrow & \text{M.I.X.} \\
\text{M.M.} & & \text{M.M.} \\
\text{M.M.} & & \text{M.M.} \\
\end{array}
$$

⊓≪

MP3/WMA/AAC:

M.I.X. eines Ordners  $* \rightarrow (OFF) \rightarrow M.I.X.$  eines Ordners  $*$ 

ズ ⊓ੱ∕⊄

- *\* Es werden nur die Dateien eines Ordners in zufälliger Reihenfolge wiedergegeben.*
- *Wenn der M.I.X.-Modus während der Repeat-Wiedergabe aktiviert wird, wird der Repeat-Wiedergabemodus abgebrochen.*
- *Wenn Sie ein Stück auswählen, indem Sie den Suchmodus benutzen, wird der M.I.X.-Wiedergabemodus abgebrochen.*

### <span id="page-32-4"></span>**Auswählen von Ordnern (für MP3/WMA/ AAC-Betrieb)**

**Berühren Sie [] oder [ ] im Banner unten, um den Ordner auszuwählen.**

### <span id="page-33-0"></span>**Suchen nach CD-Text**

- **1 Berühren Sie während der Wiedergabe [ (Suchen)] im Banner unten.** Der CD-Textsuche-Bildschirm erscheint.
- **2 Berühren Sie den ausgewählten Titel.** Das ausgewählte Stück wird wiedergegeben.
- *Details zum durch die Liste Blättern finden Sie auf ["Auswahl eines](#page-28-1)  [Punkts aus einer Liste" \(Seite 29\).](#page-28-1)*

### <span id="page-33-1"></span>**Suche nach Datei-/Ordnername (bei MP3/WMA/AAC-Wiedergabe)**

- **1 Berühren Sie während der Wiedergabe [ (Suchen)] im Banner unten.** Der Suchmodus ist aktiviert.
- **2 Berühren Sie [MUSIC].** Die Liste der Ordnernamen erscheint.

#### **Ordnernamensuchmodus**

**3 Berühren Sie im gewünschten Ordner [ ].** Die erste Datei in dem gewählten Ordner wird wiedergegeben.

#### **Dateinamensuchmodus**

- **3 Berühren Sie den gewünschten Ordnernamen.** Der Dateiname des ausgewählten Ordners wird angezeigt.
- **4 Berühren Sie den gewünschten Dateinamen.** Die ausgewählte Datei wird wiedergegeben.
- *Tippen Sie* [ $\bigodot$ ] an, um wieder zur vorhergehenden Rangordnung *zu gelangen.*
- *Details zum durch die Liste Blättern finden Sie auf ["Auswahl eines](#page-28-1)  [Punkts aus einer Liste" \(Seite 29\).](#page-28-1)*
- *Wenn Sie einen Ordner mit der Ordnernamensuche ausgewählt haben, berühren Sie [ ] auf dem Hauptbildschirm, um den Ordnersuchbildschirm aufzurufen.*
- *Wenn Sie eine Datei mit der Dateinamensuche ausgewählt haben, berühren Sie [ ] auf dem Hauptbildschirm, um den Dateisuchbildschirm aufzurufen.*

### <span id="page-33-3"></span><span id="page-33-2"></span>**Erläuterungen zu MP3/WMA/AAC**

#### *VORSICHT*

*Außer für den privaten Gebrauch ist die Vervielfältigung von Audiodaten (einschließlich MP3/WMA/AAC-Daten) bzw. der Vertrieb, das Übertragen oder Kopieren solcher Daten, unabhängig davon, ob kostenlos oder gegen eine Gebühr, ohne Genehmigung des Urheberrechtsinhabers durch die Bestimmungen des Urheberrechts und internationaler Verträge untersagt.*

#### *Was ist MP3?*

MP3, die Abkürzung für "MPEG Audio Layer 3", ist ein von der ISO, der International Standardization Organization, und der MPEG, einer Gemeinschaftsinstitution der IEC, definierter Komprimierungsstandard.

MP3-Dateien enthalten komprimierte Audiodaten. Mit der MP3- Codierung lassen sich sehr hohe Komprimierungsraten erzielen und Musikdateien auf bis zu einem Zehntel ihrer ursprünglichen Größe reduzieren. Trotzdem entspricht die Tonqualität solcher Dateien beinahe der von CDs. Beim MP3-Format werden die hohen Komprimierungsraten durch die Unterdrückung von Tönen erzielt, die für das menschliche Ohr ohnehin nicht hörbar sind oder durch andere Töne verdeckt werden.

#### *Was ist AAC?*

AAC ist die Abkürzung für "Advanced Audio Coding" und ist ein allgemeines Format der Audiokomprimierung, das von MPEG2 oder MPEG4 verwendet wird.

#### *Was ist WMA?*

WMA-Daten ("Windows Media™ Audio") sind komprimierte Audiodaten. WMA ist ähnlich wie MP3.

#### *Verfahren zum Erstellen von MP3/WMA/AAC-Dateien*

Audiodaten werden mit einer Software mit MP3/WMA/AAC-Codecs komprimiert. Einzelheiten zum Erstellen von MP3/WMA/ AAC-Dateien finden Sie in der Bedienungsanleitung zur jeweiligen Software.

MP3/WMA/AAC-Dateien, die Sie mit diesem Gerät wiedergeben können, weisen die folgenden Dateierweiterungen auf. MP3: "mp3"

WMA: "wma" (ver. 7.x, 8.x, 9.x werden unterstützt) AAC: "m4a"

Die folgenden WMA-Dateien werden nicht unterstützt: Windows Media Audio Professional, Windows Media Audio 9 Voice und Windows Media Audio 9 Pro Lossless.

Es gibt viele unterschiedliche Versionen des AAC-Formats. Überprüfen Sie, dass die Software, die verwendet wird, den zulässigen Formaten, die oben aufgeführt werden, entspricht. Es ist möglich, dass das Format möglicherweise nicht wiedergegeben werden kann, obwohl die Erweiterung gültig ist. Die Wiedergabe von durch iTunes codierten AAC-Dateien wird unterstützt.

#### *Unterstützte Wiedergabeabtastraten und Bitraten*

M<sub>P3</sub>

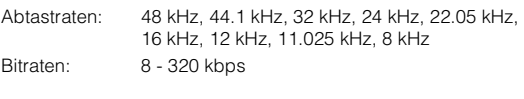

#### WMA

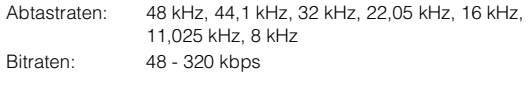

AAC

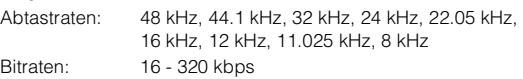

Die Wiedergabe erfolgt bei manchen Abtastraten möglicherweise nicht korrekt.

#### *ID3-Tags/WMA-Tags*

Dieses Gerät unterstützt ID3-Tags v1.0, v1.1, v2.2, v2.3, v2.4 und WMA-Tags Ver. 1.x. Wenn Tag-Daten in einer MP3/WMA/AAC-Datei enthalten sind, können mit diesem Gerät die in den ID3- Tag-/WMA-Tag-Daten enthaltenen Namen von Titeln (Stücktitel), Interpreten und Alben (max. 64 Zeichen) angezeigt werden. Bei nicht unterstützten Zeichen oder Leerzeichen wird "No Title" angezeigt.

Die Zeichenanzahl ist möglicherweise beschränkt, und abhängig von der Tag-Information werden Zeichen möglicherweise nicht korrekt angezeigt.

#### *Wiedergabe von MP3/WMA/AAC*

Zunächst werden MP3/WMA/AAC-Dateien vorbereitet und dann mit einer CD-R-Schreibsoftware und einem USB-Speichergerät auf eine CD-R, CD-RW (DVD-R/DVD-RW/DVD+R/DVD+RW) geschrieben.

- Maximale Anzahl abspielbarer Dateien/Ordner Disc: 1.000 Dateien/Ordner (einschließlich Stammordner/ DivX®-Datei) USB-Speicher: 10.000 Dateien/Ordner (einschließlich
- Stammordner/DivX®-Datei)
- Größte abspielbare Dateigröße: 512 MB

Es erfolgt eventuell keine Wiedergabe, wenn eine Disc die obigen Beschränkungen überschreitet. Wenn ein Datei-/Ordnername lang ist, kann die maximal

mögliche Anzahl Dateien geringer sein.

• Es werden sowohl Audio- wie Videodateien gezählt, wenn ihr Format auf diesem Gerät abspielbar ist.

#### *Unterstützte Datenträger*

Mit diesem Gerät können Sie CD-ROMs, CD-Rs, CD-RWs, DVD-Rs, DVD-RWs, DVD+Rs, DVD+RWs und USB-Speicherinhalte abspielen.

#### *Unterstützte Dateisysteme*

Dieses Gerät unterstützt Discs, die gemäß ISO9660, Stufe 1 oder 2, UDF1.02 und UDF1.02 (ISO Bridge) formatiert wurden.

Im ISO9660-Standard gelten einige Einschränkungen. Die Verschachtelungstiefe von Ordnern darf einschließlich des Stammverzeichnisses höchstens 8 betragen. Dateinamen dürfen höchstens 256 Zeichen lang sein (einschließlich Erweiterung).

Für Ordner-/Dateinamen sind die Buchstaben A-Z (Großbuchstaben), die Ziffern 0-9 und " " (Unterstrich) zulässig.

Mit diesem Gerät können auch Discs im Standard Joliet, Romeo usw. sowie anderen Standards abgespielt werden, sofern diese der ISO9660 entsprechen. Manchmal werden jedoch die Dateinamen, die Ordnernamen usw. nicht korrekt angezeigt.

#### *Unterstützte Formate*

Dieses Gerät unterstützt CD-ROM Mode1, CD-ROM XA Mode2 (Form1&2), Mixed-Mode-CDs und Multi-Session-CDs. CDs, die mit der Option Track At Once (track- bzw. spurweise Aufzeichnung) oder dem Paketschreibverfahren beschrieben wurden, können mit diesem Gerät nicht korrekt wiedergegeben werden.

#### *Reihenfolge der Dateien*

Dateien werden in der Reihenfolge wiedergegeben, in der sie von der Software auf die CD geschrieben wurden. Daher kann die Wiedergabereihenfolge anders als erwartet ausfallen. Informationen zur Schreibreihenfolge finden Sie in der Dokumentation der Software. Die Ordner und Dateien werden in der unten angegebenen Reihenfolge wiedergegeben. (Die folgenden Nummern können von den tatsächlich angezeigten Nummern abweichen.)

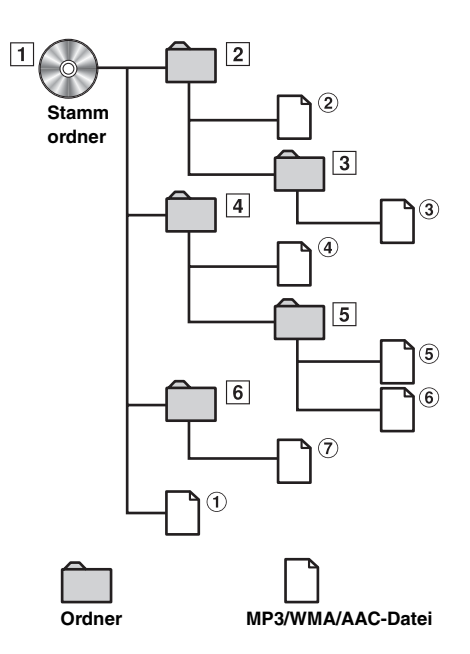

### <span id="page-34-1"></span><span id="page-34-0"></span>**Glossar**

#### *Bitrate*

*Dies ist die "Ton"-Komprimierungsrate für die Codierung. Je höher die Bitrate ist, desto höher ist auch die Tonqualität, allerdings sind bei einer höheren Bitrate auch die Dateien größer.*

#### *Abtastrate*

*Dieser Wert gibt an, wie häufig die Daten pro Sekunde abgetastet (aufgezeichnet) werden. Musik-CDs verwenden beispielsweise eine Abtastrate von 44,1 kHz. Der Klang wird also 44.100 Mal in der Sekunde abgetastet (aufgezeichnet). Je höher die Abtastrate ist, desto höher ist auch die Tonqualität, allerdings ist bei einer höheren Abtastrate auch die Datenmenge größer.*

#### *Codierung*

*Das Konvertieren von Musik-CDs, WAVE-Dateien (AIFF) und anderen Audiodateien in ein bestimmtes Audiokomprimierungsformat.*

#### *Tag*

*Informationen wie Stücktitel, die Namen von Interpreten und Alben usw., die in MP3/WMA/AAC-Dateien enthalten sind.*

#### *Stammordner*

*Der Stammordner (auch Stammverzeichnis genannt) befindet sich im Dateisystem ganz oben. Der Stammordner enthält alle weiteren Ordner und Dateien. Er wird automatisch für jede gebrannte Disc erstellt.*

<span id="page-35-0"></span>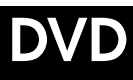

### **Anzeigebeispiel für den DVD-Video-Hauptbildschirm**

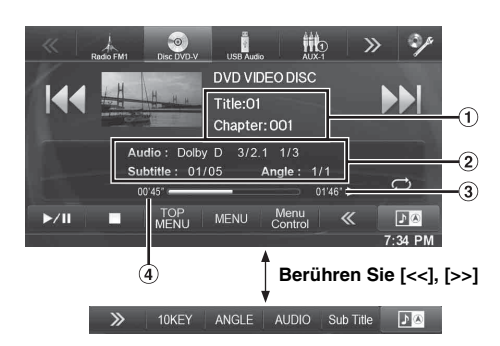

#### **Anzeigebeispiel für den DivX®-Hauptbildschirm**

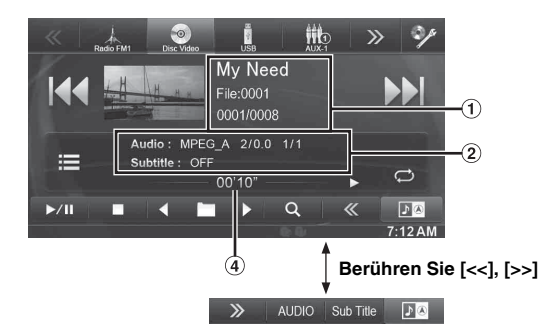

Informationsanzeige-1

DVD-Video:

Titelname/Kapitelnummer DivX®:

Titelname/Anzahl der Dateien/Nummer der aktuellen Datei/ Gesamtzahl der Dateien im aktuellen Ordner

- 2 Informationsanzeige-2 DVD-Video: Audiosignal-Ausgabe/Untertitel/Kamerawinkel DivX®: Audiosignal-Ausgabe/Untertitel
- Verbleibende Wiedergabezeit
- Abgelaufene Zeit

#### **Geeignete Disc-Typen werden neben den Überschriften durch folgende Symbole identifiziert.**

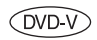

Im Handel erhältliche DVD-Video-Discs (Vertriebsmedium für Spielfilme usw.) oder in einem Videomodus bespielte DVD-Rs/DVD-RWs, DVD+Rs/DVD+RWs können verwendet werden.

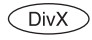

CD-R-/CD-RW-/DVD-R-/DVD-RW-/DVD+R-/ DVD+RW-Discs, die im DivX®-Modus bespielt wurden, können verwendet werden.

#### **Die DVD-Bedienbildschirmanzeige**

#### **Berühren Sie den Bildschirm, wenn der DVD-Wiedergabebildschirm angezeigt wird.**

Der DVD-Bedienbildschirm wird angezeigt.

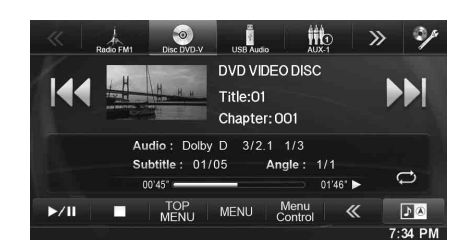

- *Der Bedienbildschirm wechselt 5 Sekunden nach einer Eingabe zum visuellen Bildschirm im DVD-Modus.*
- *Wenn Sie versuchen, die DVD-Wiedergabe während der Fahrt einzuschalten, wird die Warnmeldung "Während der Fahrt nicht bedienbar" angezeigt.*
- *Einige Funktionen können je nach Disc oder Wiedergabebildschirm nicht ausgeführt werden.*

### <span id="page-35-1"></span>**Wiedergabe einer Disc**

#### **WARNUNG**

**Das Betrachten von DVDs/Fernsehen/Videos beim Lenken eines Fahrzeugs ist gefährlich. Der Fahrer könnte vom Straßenverkehr abgelenkt werden und einen Unfall verursachen.**

**Achten Sie auf den vorschriftsmäßigen Einbau des INE-W920R/INE-W928R, so dass der Fahrer das DVD-/ TV-/Videobild nur dann sehen kann, wenn das Fahrzeug steht und die Handbremse angezogen ist.**

**Wenn das INE-W920R/INE-W928R nicht korrekt eingebaut wird, kann der Fahrer während der Fahrt durch das DVD-/TV-/Videobild abgelenkt werden und einen Unfall verursachen. Der Fahrer und andere Personen können dabei schwer verletzt werden.**

#### **Vorsicht**

- **Die Funktionspalette ist nicht bei allen DVDs voll verfügbar. Welche Funktionen unterstützt werden, entnehmen Sie der mit der DVD gelieferten Anleitung.**
- **Fingerabdrücke auf der Oberfläche von Discs beeinträchtigen die Wiedergabe. Falls eine Störung auftritt, entnehmen Sie die Disc und kontrollieren sie auf eventuelle Verschmutzung. Säubern Sie die Disc, falls erforderlich.**
- **Nach einer Unterbrechung der Wiedergabe durch Ausschalten des Geräts oder mit dem Zündschlüssel oder Umschalten auf eine andere Quelle wird diese später an derselben Stelle wieder fortgesetzt.**
- **Bei unzulässigen Bedienungen (vom Disc-Typ abhängig) erscheint das folgende Symbol auf dem Monitor:**
- **Wiedergabepunkt-Speicherfunktion Diese Funktion sorgt dafür, dass die Wiedergabe nach dem Ausschalten des Geräts oder der Zündung und nach dem Umschalten auf eine andere Quelle wieder an dem Punkt fortgesetzt wird, an dem sie unterbrochen wurde.**
- **1 Drücken Sie die Taste (AUDIO).**
- **2 Berühren Sie [Disc] im Banner oben.** Der Bildschirm des Disc-Modus erscheint. Oder legen Sie eine DVD mit nach oben weisender Beschriftung ein. Die Wiedergabe der Disc wird gestartet.
- *Bei doppelseitigen DVDs wird die Rückseite nicht automatisch wiedergegeben.*
- *Entnehmen Sie die Disc und drehen Sie sie um.* • *KEINE Karten-Discs für das Navigationssystem einlegen! Das Gerät könnte dadurch beschädigt werden.*
- *Siehe auch ["Disc-Einstellung" \(Seite 52\)](#page-51-0).*
- *Wenn eine DivX®-Datei gelesen wird, können die Funktionen Schneller Vorlauf/Rücklauf, Wiederholung usw. nicht genutzt werden.*
- *Eine DivX®-Datei, die größer als 4 GB ist, kann nicht wiedergegeben werden.*

## <span id="page-36-1"></span>**Wenn eine Menüanzeige erscheint**

Im DVD-Modus können Menüanzeigen automatisch erscheinen. Folgen Sie in diesem Fall zum Starten der Wiedergabe den Anweisungen in diesem Abschnitt.

## **Direktmenüfunktionen**

#### **Tippen Sie das DVD-Menü direkt an.**

• *Einige Funktionen können je nach Disc nicht ausgeführt werden.*

**Menüfunktionen** 

## **1 Tippen Sie [Key] an.**

Der Menüfunktionsmodus wird angezeigt.

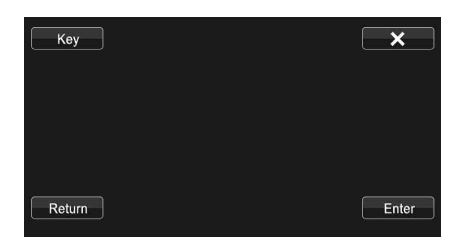

Berühren Sie [ $\left[\frac{1}{2}, \frac{1}{2}\right]$  [ $\left[\frac{1}{2}, \frac{1}{2}\right]$ ], um das Ziffernfeld von links nach rechts oder umgekehrt zu verschieben. Tippen Sie [Return] an, um zur vorhergehenden Anzeige zurückzukehren.

**2 Wählen Sie durch Antippen von [ ], [ ], [ ] oder [ ] die gewünschte Option aus.**

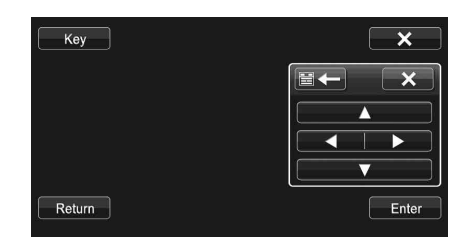

- Wenn Sie [X] auf dem Bedienfeld berühren, erscheint wieder *der vorherige Bildschirm aus Schritt 1.*
- *Wenn Sie [Key] berühren, erscheint der Zifferneingabebildschirm. Einzelheiten zum Zifferneingabebildschirm finden Sie unter ["Eingeben über den Zifferneingabebildschirm" \(Seite 37\)](#page-36-0).*
- **3 Bestätigen Sie durch Antippen von [Enter] die ausgewählte Option.**

### <span id="page-36-0"></span>**Eingeben über den Zifferneingabebildschirm**

**1 Berühren Sie [10KEY] im Banner unten.** Der Zifferneingabemodus wird angezeigt Wenn [10KEY] nicht angezeigt wird, berühren Sie [<<] im Banner unten, um [10KEY] anzuzeigen.

### **2 Tippen Sie die gewünschte Ziffer an.**

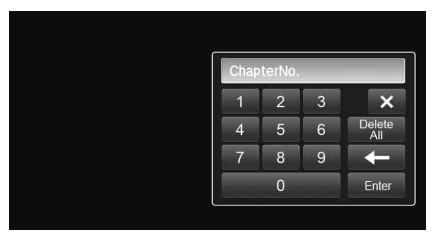

Berühren Sie [ $\leftarrow$ ], um eine eingegebene Ziffer zu löschen.

Berühren Sie [Delete All], um alle eingegebenen Ziffern zu löschen.

**3 Bestätigen Sie Ihre Auswahl durch Antippen von [Enter] auf dem Zifferneingabebildschirm.** Berühren Sie [X], um das Zifferneingabefeld

auszublenden.

## **Anzeigen des Top-Menüs**

Wenn eine DVD zwei oder mehr Titel enthält, erscheint das Top-Menü.

**Berühren Sie [TOP MENU] im Banner unten.** Das Top-Menü erscheint.

• *Sehen Sie auf* ["Wenn eine Menüanzeige erscheint" \(Seite 37\)](#page-36-1) nach, *wie Sie notwendige Funktionen aufrufen.*

## **Anzeigen des Menüs**

Wenn eine DVD zwei oder mehr Menüs hat, erscheint zusätzlich zu den Hauptprogrammen ein Menü der verfügbaren Programme.

#### **Berühren Sie [MENU] im Banner unten.**

Die Hauptmenüanzeige erscheint.

• *Sehen Sie auf* ["Wenn eine Menüanzeige erscheint" \(Seite 37\)](#page-36-1) nach, *wie Sie notwendige Funktionen aufrufen.*

## **Stoppen der Wiedergabe (PRE STOP)**

## $(DVD \vee CDiv X)$

Zum Stoppen der Wiedergabe berühren Sie die Stopptaste. Der aktuelle Wiedergabepunkt wird gespeichert.

- **1 Tippen Sie während der Wiedergabe [ ] an.** Die Anzeige "Pre ■" und [▶ ] werden in der Mitte des Bildschirms angezeigt.
- **2 Berühren Sie [/] im PRE STOP-Modus oder berühren Sie [ ] in der Mitte des Bildschirms.** Die Wiedergabe wird von dem Punkt ab fortgesetzt, an dem sie gestoppt wurde.
- *Bei manchen Discs kann der Punkt, an dem die Wiedergabe gestoppt wird, möglicherweise nicht präzise gespeichert werden.*

#### **Stoppen der Wiedergabe DivX**

#### **Berühren Sie [ ] während der Wiedergabe mindestens 2 Sekunden lang.**

Die Anzeige "■" und [▶ ] werden in der Mitte des Bildschirms angezeigt.

• *Die Wiedergabe startet am Anfang, wenn*  $\Box$  **/ll***] oder*  $\Box$  *l in der Mitte des Bildschirms berührt wird, während die Wiedergabe gestoppt ist.*

## **Schneller Vor- und Rücklauf**

 $($ DVD-V $)$   $($  DivX  $)$ 

**1 Halten Sie während der Wiedergabe [ ] (Schneller Rücklauf) oder [ ] (Schneller Rücklauf) gedrückt. DVD-Video:**

Berühren Sie diese Taste länger als 1 Sekunde, um mit doppelter Geschwindigkeit vor-/zurückzuspulen. Bei jeder Berührung von [ $\left|\right|$  | ] während des schnellen Rück-/Vorlaufs ändert sich die Geschwindigkeit wie folgt:  $2x \rightarrow 8x \rightarrow 32x \rightarrow 2x$ .

#### **DivX®:**

Berühren Sie diese Taste länger als 1 Sekunde, um mit 8 facher Geschwindigkeit vor-/zurückzuspulen.

Bei jeder Berührung von [ $\blacktriangleleft$ ]/[ $\blacktriangleright$ ] während des schnellen Rück-/Vorlaufs ändert sich die Geschwindigkeit wie folgt:  $8x \rightarrow 16x \rightarrow 32x \rightarrow 8x$ .

• *Die Optionen Schneller Vorlauf und Rücklauf stehen bei einer DivX®-Datei ohne Index-Informationen nicht zur Verfügung.* 

### **2 Berühren Sie [/], um zur normalen Wiedergabe zurückzuschalten.**

- *Während des schnellen Vorlaufs/Rücklaufs ist kein Ton zu hören.*
- *Im DVD-Modus kann während des schnellen Vorlaufs/schnellen Rücklaufs das Menü wieder erscheinen.*
- *Dieser Vorgang ist bei manchen Discs möglicherweise nicht möglich.*

## **Suchlauf zum Anfang von Kapiteln/ Titeln/Dateien**

### **Tippen Sie während der Wiedergabe [ | 4 4 ] oder [ ▶▶| ] an.**

Bei jedem Antippen der Taste wird um ein(e) Kapitel/Stück/Datei weitergeschaltet, wonach die Wiedergabe am ausgewählten Kapitel/Stück oder der ausgewählten Datei wieder einsetzt.

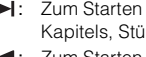

- $\blacktriangleright$ : Zum Starten der Wiedergabe am Anfang des nächsten Kapitels, Stücks oder der nächsten Datei.
- : Zum Starten der Wiedergabe am Anfang des aktuellen Kapitels, Stücks oder der aktuellen Datei.
- *Manche DVDs sind nicht in Kapitel unterteilt.*

#### **Weitere Erläuterungen**

"Kapitel" sind Teile von Spielfilmen oder Musikstücken auf DVDs.

## **Standbildwiedergabe (Pause)**

(DVD-V) (DivX)

- **1 Berühren Sie während der Wiedergabe [/] im Banner unten.**
- **2 Berühren Sie [/] oder [ ] in der Mitte des Bildschirms, um die Wiedergabe fortzusetzen.**
- *Im Standbildmodus wird kein Ton wiedergegeben.*
- *Beim Fortsetzen der Wiedergabe können das Bild und der Ton kurzzeitig stoppen. Es handelt sich nicht um eine Störung.*

## **Einzelbildschaltung vorwärts**

- **1 Berühren Sie während der Pause [ ].** Bei jeder Berührung wird um ein Einzelbild vorgeschaltet.
- **2 Berühren Sie [/] oder [ ] in der Mitte des Bildschirms, um wieder in den Normalbetrieb zu schalten.**
- *Bei der Einzelbildschaltung vorwärts ist kein Ton zu hören.*
- *Es ist nicht möglich, Einzelbilder rückwärts laufen zu lassen.*

## **Zeitlupe**

- **1 Wenn Sie im Pausemodus [ ] länger berühren, wird die Wiedergabe in Zeitlupe mit 1/8 der Normalgeschwindigkeit eingestellt. Außerdem schaltet der Player, wenn Sie [ ] erneut länger berühren, auf Zeitlupe mit der Hälfte (1/2) der Normalgeschwindigkeit um.**
- **2 Berühren Sie [/] im Banner unten, um die Wiedergabe zu starten.**
- *Bei Zeitlupe wird kein Ton wiedergegeben.*
- *1/2, 1/8 sind ungefähre Geschwindigkeitsangaben. Die tatsächliche Geschwindigkeit hängt von der jeweiligen Disc ab.*
- *Es ist nicht möglich, die Zeitlupe rückwärts laufen zu lassen.*

## **Auswählen von Ordnern**

### **Berühren Sie [] oder [ ] im Banner unten, um den Ordner auszuwählen.**

• *Berühren Sie* [< $\blacksquare$ ], um die Wiedergabe ab der ersten Datei *des vorherigen Ordners zu starten.* 

*Berühren Sie* [ ]*, um die Wiedergabe ab der ersten Datei des nächsten Ordners zu starten.*

## **Repeatfunktion**  $\widehat{\text{CVD}}$   $\widehat{\text{Civx}}$

Mit dieser Funktion können Sie Titel, Kapitel, Stücke usw. einer Disc wiederholt abspielen.

## **Berühren Sie [ ] im Banner unten.**

Der Repeat-Modus wechselt mit jedem Antippen der Taste.

## **DVD-Video**

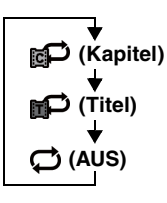

Das Kapitel wird wiederholt abgespielt.

Der Titel wird wiederholt abgespielt.

Die Wiedergabe kehrt in den Normalmodus zurück.

- *Wenn Sie [ ] länger als 2 Sekunden gedrückt halten, wird der REPEAT-Modus stets ausgeschaltet.*
- *Es können nur Discs angezeigt werden, die Playlists enthalten.*

## **DivX ®**

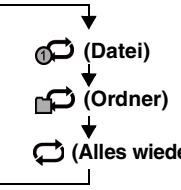

Die Datei wird wiederholt wiedergegeben. **(Ordner)** Der Ordner wird wiederholt wiedergegeben.

**(Alles wiederholen)** Die Disc wird wiederholt abgespielt.

## **Suchen nach Titelnummer**

Mit dieser Funktion können Sie anhand der Titel auf der DVD bestimmte Stellen leicht finden. Rufen Sie die Funktionen auf, wenn die Wiedergabe gestoppt ist.

- **1 Berühren Sie [10KEY] im Banner unten.** Der Zifferneingabemodus wird angezeigt. Wenn [10KEY] nicht angezeigt wird, berühren Sie [<<] im Banner unten, um [10KEY] anzuzeigen.
	- *Bei DVD-Videos kann das Ziffernfeld auch durch Berührung von*  $[$   $\blacktriangleleft$   $\blacktriangleright$   $]$  im Menü und anschließendes zweimaliges Berühren *von [Key] aufgerufen werden.*
- **2 Geben Sie den gewünschten Titel ein, indem Sie seine Nummer berühren.**

Erläuterungen zum Zifferneingabebildschirm finden Sie auf [Seite 37.](#page-36-0)

## **3 Berühren Sie [Enter].**

Die Wiedergabe startet ab der ausgewählten Nummer.

## $4$  **Tippen Sie [** $\times$ **] an.**

- *Diese Funktion arbeitet nur bei Discs, auf denen Titelnummern aufgezeichnet sind.*
- *Bei gewissen Discs sind manche Funktionen nicht verfügbar.*

## **Direktsuche nach Kapitelnummer**

Mit dieser Funktion können Sie auf einfache Weise zum Anfang eines Kapitels auf der Disc gelangen. Führen Sie die Funktionen während der Wiedergabe, während PRE-STOP oder während der Wiedergabepause aus.

### **1 Berühren Sie [10Key] im Banner unten.**

Der Zifferneingabemodus wird angezeigt. Wenn [10KEY] nicht angezeigt wird, berühren Sie [<<] im Banner unten, um [10KEY] anzuzeigen.

- **2 Geben Sie durch Berührung die Nummer des Kapitels ein, das Sie abspielen möchten.** Erläuterungen zum Zifferneingabebildschirm finden Sie auf [Seite 37](#page-36-0).
- **3 Bestätigen Sie durch Antippen von [Enter] Ihre Auswahl.**

Die Wiedergabe startet ab dem ausgewählten Kapitel.

## *Tippen Sie* **[** $\times$ **] an.**

• *Bei einer Disc ohne Kapitel steht diese Funktion nicht zur Verfügung.*

## **Suchen einer gewünschten Videodatei**  (DivX)

Sie können eine Videodatei aus der angezeigten Liste auswählen.

- **1 Berühren Sie [ (Suchen)] im Banner unten.** Der Suchmodus ist aktiviert.
- **2 Berühren Sie [Video].** Die Anzeige mit der Ordnerliste erscheint.

## **Ordnernamensuchmodus**

**3 Berühren Sie [ ] im gewünschten Ordner.** Die erste Datei in dem gewählten Ordner wird wiedergegeben.

### **Dateinamensuchmodus**

- **3 Berühren Sie den gewünschten Ordnernamen.** Der Dateiname des ausgewählten Ordners wird angezeigt.
- **4 Berühren Sie den gewünschten Dateinamen.** Die ausgewählte Datei wird wiedergegeben.
- *Tippen Sie [ ] an, um wieder zur vorhergehenden Rangordnung zu gelangen.*
- *Details zum durch die Liste Blättern finden Sie auf ["Auswahl eines](#page-28-0)  [Punkts aus einer Liste" \(Seite 29\)](#page-28-0).*
- *Wenn Sie einen Ordner mit der Ordnernamensuche ausgewählt haben, berühren Sie [ ] auf dem Hauptbildschirm, um den Ordnersuchbildschirm aufzurufen.*
- *Wenn Sie eine Datei mit der Dateinamensuche ausgewählt haben, berühren Sie [ ] auf dem Hauptbildschirm, um den Dateisuchbildschirm aufzurufen.*

## **Ändern des Blickwinkels**

Bei DVDs, bei denen Szenen mit verschiedenen Aufnahmeperspektiven gespeichert sind, können Sie während der Wiedergabe den Blickwinkel ändern.

### **Berühren Sie [ANGLE] im Banner unten.**

Bei jeder Tastenbetätigung wird zum jeweils nächsten aufgezeichneten Blickwinkel gewechselt. Wenn [ANGL] nicht angezeigt wird, berühren Sie [<<] oder [>>] im Banner unten, um [ANGL] anzuzeigen.

- *Der Übergang zwischen Blickwinkeln erfolgt unter Umständen mit Verzögerung.*
- *Der Blickwinkel ändert sich je nach Disc folgendermaßen:* - *Nahtlos: Der Blickwinkel geht sauber in den neuen über.*
	- *Nicht nahtlos: Beim Ändern des Blickwinkels wird vorübergehend ein Standbild angezeigt.*

## <span id="page-39-0"></span>**Umschalten zwischen Tonspuren**

 $($ DVD-V $)$  $($ DivX $)$ 

DVDs mit Multiplex-Audio oder Audiosprachen ermöglichen das Umschalten zwischen den Tonspuren während der Wiedergabe.

### **Berühren Sie [AUDIO] im Banner unten.**

Bei jeder Tastenbetätigung wird zur jeweils nächsten aufgezeichneten Tonspur gewechselt. Wenn [AUDIO] nicht angezeigt wird, berühren Sie [<<] oder

[>>] im Banner unten, um [AUDIO] anzuzeigen.

- *Die zuvor gewählte Tonspur wird beim Einschalten des Geräts bzw. Einlegen einer anderen Disc wieder vorgegeben. Wenn die betreffende Tonspur auf der Disc nicht vorhanden ist, wird die Standardsprache der Disc vorgegeben.*
- *Die Auswahl der Tonspur ist nicht bei allen Discs während der Wiedergabe möglich. Bei solchen Discs müssen Sie die Tonspur über das DVD-Menü auswählen.*
- *Beim Umschalten der Tonspur wird die neue Spur unter Umständen erst nach einer gewissen Verzögerung wiedergegeben.*

## **Ändern der Untertitel (Untertitelsprache)**

## (DVD-V) (DivX)

Bei DVDs, auf denen Untertitel in mehreren Sprachen aufgezeichnet sind, können Sie während der Wiedergabe die gewünschte Sprache auswählen oder die Untertitel ganz ausblenden.

#### **Berühren Sie [Sub Title] im Banner unten.**

Mit jedem Antippen dieser Taste wählen Sie nacheinander die Untertitelsprachen auf der Disc aus bzw. schalten die Untertitel aus (OFF).

Wenn [Sub Title] nicht angezeigt wird, berühren Sie [<<] oder [>>] im Banner unten, um [Sub Title] anzuzeigen.

- *Beim Ändern der Untertitelsprache wird die neue Sprache unter Umständen erst nach einer gewissen Verzögerung eingeblendet.*
- *Die Auswahl der Untertitel ist nicht bei allen Discs während der Wiedergabe möglich. Bei solchen Discs müssen Sie die Untertitel über das DVD-Menü auswählen.*

• *Die zuvor gewählte Untertitelsprache wird beim Einschalten des Geräts bzw. Einlegen einer anderen Disc wieder vorgegeben. Wenn die betreffende Untertitelsprache auf der Disc nicht vorhanden ist, wird die Standardsprache der Disc ausgewählt. Je nach der Disc unterscheidet sich jedoch möglicherweise die Sprache der Untertitel.*

• *Bei einigen Discs erscheinen die Untertitel auch dann, wenn sie auf OFF gesetzt sind. Je nach der Disc unterscheidet sich jedoch möglicherweise die Sprache der Untertitel.*

## **Informationen zu DivX®**

DivX® ist ein Codec-Programm (Software) zur Komprimierung von bewegten Bildern. Bei der Komprimierung wird die Bildqualität unter Verwendung einer äußerst hohen Komprimierungsrate und Geschwindigkeit beibehalten.

• *Offizielles DivX®-zertifiziertes Produkt*

INFORMATIONEN ZU DIVX VIDEO: DivX® ist ein von DivX, LLC, einer Tochtergesellschaft der Rovi Corporation, entwickeltes digitales Videoformat. Dies ist ein offizielles DivX Certified®- Gerät zur Wiedergabe von DivX-Video. Weitere Informationen und Software-Tools zur Konvertierung Ihrer Dateien in DivX-Videos finden Sie unter divx.com.

INFORMATIONEN ZU DIVX VIDEO-ON-DEMAND: Dieses DivX Certified®-Gerät muss zur Wiedergabe von DivX Video-on-Demand (VOD)-Filmen registriert werden. Um einen Registrierungscode zu erhalten, suchen Sie den Bereich DivX VOD im Setup-Menü Ihres Geräts. Weitere Informationen zum Ausführen der Registrierung finden Sie unter vod.divx.com.

#### **Unterstützte Datenträger**

Das Gerät kann CD-R/CD-RW/DVD-R/DVD-RW/DVD+R/ DVD+RW-Discs und USB-Speichergeräte wiedergeben, die im DivX®-Modus aufgenommen wurden.

#### **Entsprechende Erweiterung**

"avi", "divx"

#### **Video-Codec**

DivX® Versionen 3, 4, 5 und 6 (Version 5 verarbeitet sowohl Videos im Zeilensprung- wie im Vollbildverfahren)

### **Audio-Codec**

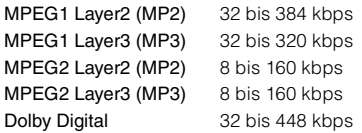

### **Das optimale Format für die Wiedergabe von DivX®- Discs ist wie folgt:**

Bildschirmformat: 96 bis 720 Pixel (horizontal)  $\times$  96 bis 576 Pixel (vertikal)

Bei einem anderen Seitenverhältnis als 16:9 sind unter Umständen schwarze Balken an der linken und rechten Seite oder am oberen oder unteren Rand des Bildschirms zu sehen.

Bild-Bitrate: "durchschnittlich 4 Mbps, Höchstwert 8 Mbps" Home Theater Profile wird unterstützt

# **Setup**

## **Setup-Funktionen**

Berühren Sie das [SETUP]-Symbol auf dem Audio/Visual-Wiedergabebildschirm, um den Setup-Hauptbildschirm aufzurufen.

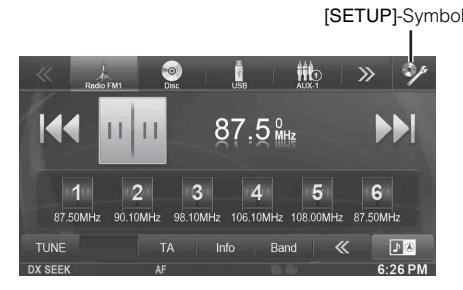

## **Allgemeineinstellungen**

## <span id="page-40-0"></span>**Einstellen von allgemeinen Funktionen**

Die der Bildschirm für die allgemeinen Einstellungen kann nur bei angezogener Handbremse aufgerufen werden. Wenn Sie versuchen, diesen Bildschirm während der Fahrt einzublenden, wird die Warnmeldung "Während der Fahrt nicht bedienbar" angezeigt.

**Bedienschritte 1 bis 4 der folgenden Vorgangsbeschreibung sind für alle Einstelloptionen von "General Setup" gleich. Näheres dazu finden Sie in den Abschnitten zu den jeweiligen Optionen.**

**1 Berühren Sie das [Setup]-Symbol im Banner oben.** Der Setup-Hauptbildschirm wird angezeigt.

## **2 Berühren Sie [General].**

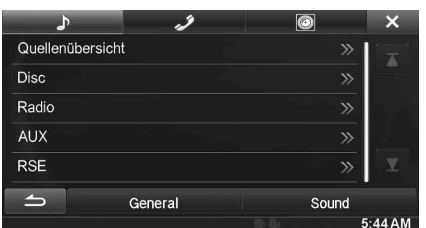

Der Bildschirm "Allgemeineinstellungen" erscheint.

## **3 Wählen Sie den gewünschten Punkt aus.**

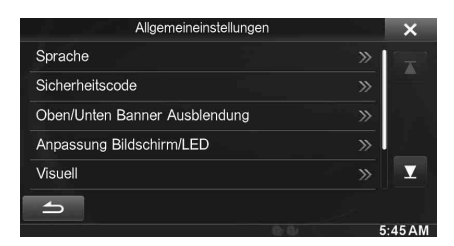

*Einstelloptionen: Sprache / Fernbedienungssensor / Sicherheitscode / Oben / Unten Banner Ausblendung / Anpassung Bildschirm / LED / Visuell / Über / Installation*

• *Wiederholen Sie je nach Menüpunkt Schritt 3.*

### $4$  **Berühren Sie [◀] oder [▶] usw., um die Einstellung zu ändern.**

- *Wenn das Popup-Fenster für Setup angezeigt wird, berühren Sie [ ], um das Fenster nach dem Einstellen zu schließen.*
- **5 Tippen Sie [ ] an, um wieder den vorhergehenden Bildschirm aufzurufen.**
- *Unmittelbar nach dem Ändern der Allgemeinen Einstellungen (während das System automatisch die Daten schreibt), darf der Zündschlüssel nicht auf OFF gestellt werden. Andernfalls werden die Einstellungen möglicherweise nicht geändert.*

## **Spracheneinstellung**

Berühren Sie **[Sprache]** im Menü Allgemeine Einstellungen in Schritt 3. Siehe ["Einstellen von allgemeinen Funktionen" \(Seite 41\).](#page-40-0)

### **Einstellen des Textdurchlaufs**

Der Textdurchlaufbildschirm ist verfügbar, wenn Informationen zum CD-Text, Ordnernamen, Dateinamen oder Tags eingegeben werden.

#### *Einstelloption: Automatisch scrollen Einstellungen: Off / On (Werkseinstellung)*

- Off: Schaltet den Textdurchlaufmodus aus.
- On: Schaltet den Auto-Textdurchlaufmodus ein. Der Text läuft im Display durch, solange dieser Modus eingeschaltet ist.

### **Formateinstellungen**

Für die Darstellung der Schlagwortinformationen auf dem Bildschirm können Sie einen von 7 Zeichensätzen auswählen.

#### *Einstelloption: Auswahl Format*

*Einstellungen: EU1 / EU2 (Werkseinstellung) / RUS / CHI / THA / ARA*

EU1: ISO 8859-1 EU2: ISO 8859-15 RUS: ISO 8859-5 CHI: GB18030 THA: CP874 ARA: CP1256

## **Einstellen der Menüsprache**

Sie können die Sprache auswählen, in der das Setup-Menü, Feedback-Informationen usw. erscheinen sollen.

*Einstelloption: Auswahl Sprache*

*Einstellungen: English / German / French / Spanish / Portuguese / Italian / Dutch / Finnish / Norwegian / Swedish / Russian / Thai / Arabic / Chinese / Other languages (Czech / Danish / Greek / Hungarian / Polish / Slovak / Turkish)*

• *Berühren Sie [OK], um die Sprachauswahl zu bestätigen und den Bildschirm in der gewählten Sprache anzuzeigen.*

## <span id="page-41-2"></span>**Fernbedienungssensoreinstellung**

**[Fernbedienungssensor]** wird in Schritt 3 des Allgemeinen Setup-Menüs ausgewählt. Siehe "Einstellen von allgemeinen Funktionen" [\(Seite 41\)](#page-40-0).

Sie können für die Fernbedienung das externe Gerät (Monitor usw.) wählen, das angesteuert werden soll.

### *Einstelloption: Fernbedienungssensor Einstellungen: Front (Werkseinstellung) / Rear*

- Front: Der Fernbedienungssensor dieses Geräts ist aktiviert.
- Rear: Der Fernbedienungssensor des externen Monitors, der an den AUX OUTPUT des Geräts angeschlossen ist, wird aktiviert. Die Fernbedienung steuert die Quelle an, die an die AUX OUTPUT-Anschlüsse angeschlossen ist.
- Wenn RSE ([Seite 55\)](#page-54-0) auf "Off" steht, wird die Einstellung nicht *angezeigt.*

## **Einstellen des Sicherheitscodes**

**[Sicherheitscode]** wird in Schritt 3 des Allgemeinen Setup-Menüs ausgewählt. Siehe ["Einstellen von allgemeinen Funktionen" \(Seite 41\)](#page-40-0).

## **Einstellen des Sicherheitscodes**

Sie können das System so einstellen, dass es ohne die Eingabe eines Passworts nicht genutzt werden kann. Wenn Sie diese Einstellung auf "On" stellen und ein Passwort einrichten, ist die Eingabe des Passworts erforderlich, wenn das System mit einer Batterie verbunden ist und erstmalig eingeschaltet wird.

### *Einstelloption: Sicherheitscode Einstellungen: Off (Werkseinstellung) / On*

## **Einstellen des Passworts**

- $1$   $\,$  Berühren Sie [  $\triangleleft$  ] oder [  $\triangleright$  ] unter "Sicherheitscode", um ihn auf "On" zu stellen.
- **2 Berühren Sie [OK], wenn die Bestätigungsmeldung erscheint.**

Der Passworteinstellbildschirm erscheint.

- **3 Geben Sie ein Passwort ein und tippen Sie [OK] an.** • *Geben Sie die sechsstellige Zahl ein.*
	- *Anstelle der eingegebenen Ziffern wird "*\**" angezeigt.*
- **4 Geben Sie dasselbe Passwort erneut ein und tippen Sie [OK] an.**

Das Passwort ist nun eingestellt und das System kehrt zum vorherigen Bildschirm zurück.

• *Wenn Sie ein gespeichertes Passwort vergessen, lässt sich das Gerät nicht mehr benutzen. In diesem Fall muss der Kundendienst hinzugezogen werden.*

## **Löschen des Passworts**

 $1$   $\,$  Berühren Sie [  $\triangleleft$  ] oder [  $\triangleright$  ] unter "Sicherheitscode", um ihn auf "Off" zu stellen. Der Passworteinstellbildschirm erscheint.

**2 Geben Sie das eingestellte Passwort ein und tippen Sie [OK] an.**

Das Passwort ist nun gelöscht, und das System kehrt zum vorherigen Bildschirm zurück.

• *Anstelle der eingegebenen Ziffern wird "*\**" angezeigt.*

## **Einstellen der Banner-Anzeige oben und unten**

**[Oben/Unten Banner Ausblendung]** wird in Schritt 3 des Allgemeineinstellungen-Menüs ausgewählt. Informationen dazu finden Sie in ["Einstellen von allgemeinen Funktionen" \(Seite 41\).](#page-40-0) Sie können die Anzeigeeinstellung für das Banner oben und unten für die Audio-/Videosignalquelle konfigurieren.

### *Einstelloption: Oben/Unten Banner Ausblendung Einstellungen: Off (Werkseinstellung) / On*

- Off: Immer angezeigt
- On: Ausblenden nach 5 Sekunden, wenn keine Funktion ausgeführt wird

## **Anpassung Bildschirm/LED**

Berühren Sie **[Anpassung Bildschirm/LED]** im Menü Allgemeine Einstellungen in Schritt 3. Siehe "Einstellen von allgemeinen [Funktionen" \(Seite 41\)](#page-40-0).

## **Einstellen der Helligkeit der Hintergrundbeleuchtung**

Die Hintergrundbeleuchtung erfolgt über eine Leuchtstoffröhre im LCD-Bildschirm. Eine Steuerfunktion für die Beleuchtung stellt die Helligkeit der Hintergrundbeleuchtung auf die Helligkeit im Fahrzeug ein, so dass die Anzeigen auf dem Bildschirm jederzeit gut zu erkennen sind.

## *Einstelloption: Tastendimmer*

## *Einstellungen: Auto (Werkseinstellung) / On / Off*

- Auto: Die Helligkeit der Hintergrundbeleuchtung des Monitors wird automatisch in Übereinstimmung mit der Helligkeit im Fahrzeuginnern eingestellt.
- On: Die Hintergrundbeleuchtung des Monitors bleibt dunkel.
- Off: Die Dimmer-Funktion ist deaktiviert, und die Hintergrundbeleuchtung des Monitors ist immer hell.
- Wenn "Auto" oder "On" eingestellt ist, gilt die Einstellung auch für *die Tastenbeleuchtung in ["Einstellen der nächtlichen](#page-41-0)  [Tastenbeleuchtung mit dem Dimmer" \(Seite 42\)](#page-41-0) und ["Einstellen der](#page-41-1)  [Mindesthintergrundbeleuchtung" \(Seite 42\)](#page-41-1).*

## <span id="page-41-1"></span>**Einstellen der Mindesthintergrundbeleuchtung**

Sie können die Helligkeit der Hintergrundbeleuchtung einstellen. Diese Funktion ist zum Beispiel sehr praktisch, um die Hintergrundbeleuchtung bei Nachtfahrten zu verringern.

### *Einstelloption: Dimmerstufe Einstellungen: -15 bis +15 (Werkseinstellung: 0)*

Sie können den Pegel im Bereich von MIN (–15) bis MAX (+15) einstellen. Am Ende des Einstellbereichs wird "MIN" oder "MAX" angezeigt.

## <span id="page-41-0"></span>**Einstellen der nächtlichen Tastenbeleuchtung mit dem Dimmer**

Mit dem Dimmer können Sie die Helligkeit der Tastenbeleuchtung für die Benutzung bei Nacht einstellen.

### *Einstelloption: LED Dimmerstufe Einstellungen: -2 bis +2 (Werkseinstellung: 0)*

#### USER1/USER2

### **Umschalten der Anzeigefarbe**

Sie können zwischen 5 verschiedenen Farben für das Display wählen.

#### *Einstelloption: Displayfarbe*

*Einstellungen: Blue (Werkseinstellung) / Red / Green / Amber / Black*

### **Einstellen des Touchscreens**

Diese Einstellung ist erforderlich, wenn die Anzeigeposition auf dem Flüssigkristallbildschirm (LCD-Bildschirm) und die Berührungsposition auf dem Berührungsbildschirm nicht übereinstimmen.

#### *Einstelloption: Displayausrichtung*

**1 Berühren Sie [Displayausrichtung] im Bildschirm Anpassung Bildschirm/LED.**

Die Einstellanzeige erscheint.

- $2$   $\,$  Berühren Sie genau die Markierung  $\,$   $\,$   $\,$   $\,$  oben links **auf dem Bildschirm.**
- $3$  **Berühren Sie genau die Markierung**  $\blacktriangleright$  **unten rechts auf dem Bildschirm.** Damit ist die Einstellung abgeschlossen, und der vorherige

Bildschirm wird wieder angezeigt.

• *Wenn Sie [Abbrechen] auf dem Einstellbildschirm berühren, wird keine Anpassung vorgenommen und der vorherige Bildschirm wird wieder angezeigt.*

### **Initialisieren der korrigierten Werte für den Touchscreen**

Initialisieren Sie die korrigierten Werte, die durch Einstellen des Touchscreens angepasst wurden.

- **1 Berühren Sie [Displaykalibrierung zurücksetzen] im Bildschirm Anpassung Bildschirm/LED.**
- **2 Berühren Sie [OK], wenn die Bestätigungsmeldung erscheint.**

Die korrigierten Werte werden initialisiert.

## <span id="page-42-0"></span>**Visuell-Einstellung**

**[Visuell]** wird in Schritt 3 des Allgemeineinstellungen-Menüs ausgewählt. Informationen dazu finden Sie in "Einstellen von [allgemeinen Funktionen" \(Seite 41\)](#page-40-0).

#### **1 Berühren Sie den gewünschten Punkt.**

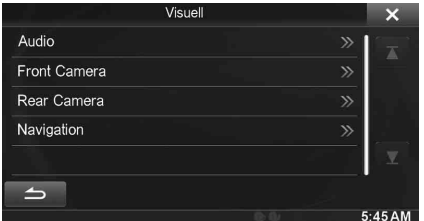

• *"Audio" kann ausgewählt werden, wenn ein Video abgespielt wird.* 

## **2 Berühren Sie [ ] des gewünschten Punkts.**

Es hängt von der jeweiligen Anwendung ab, welche Punkte eingestellt werden können.

- [Audio] (Videomedien): Displaymodus<sup>\*1</sup> / Live Kontrast / Visual EQ / Helligkeit / Farbe / Tönung / Kontrast / Schärfe
- [Direktkamera]\* Live Kontrast / Helligkeit / Farbe / Kontrast [AUX Kamera]\*2:
- Live Kontrast / Helligkeit / Farbe / Kontrast
- [Navigation]:

Helligkeit / Kontrast

- \*<sup>1</sup> *Wenn als Medium AUX eingestellt ist, können die Einstellungen unter den unten aufgeführten Umständen nicht geändert werden.*
	- Wenn "AUX Eingang" auf "DVB-T" gesetzt und "On" *eingestellt ist.*
- \*<sup>2</sup> *Die Kameranamen, die unter "Direktkamera"/"AUX Kamera" eingestellt sind, werden angezeigt. Die Kameranamen werden nicht angezeigt, wenn "Off" eingestellt ist ([Seiten 59](#page-58-0), [60\)](#page-59-0).*
- $\bar{3}$   $\bar{3}$  <code>Tippen Sie [  $\blacktriangleleft$  ] oder [ $\blacktriangleright$  ] an, um die Einstellungen</code> **zu ändern.**

#### **4 Tippen Sie [ ] an, um wieder den vorhergehenden Bildschirm aufzurufen.**

• *Unmittelbar nach dem Ändern der Displayeinstellungen (während das System automatisch die Daten schreibt), darf der Zündschlüssel nicht auf OFF gestellt werden. Andernfalls werden die Einstellungen möglicherweise nicht geändert.*

### **Umschalten zwischen Displaymodi**

#### *Einstelloption: Displaymodus*

*Einstellungen: WIDE (Werkseinstellung) / CINEMA / NORMAL* 

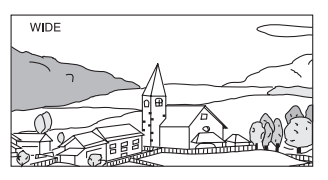

Im Modus WIDE wird ein normales Bild horizontal gestreckt, um es an das Seitenverhältnis eines Breitbildmonitors anzupassen.

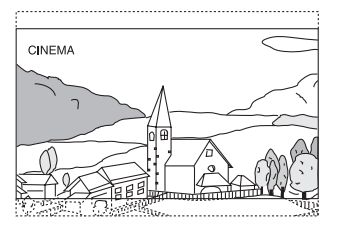

Im Modus CINEMA wird ein normales Bild horizontal und vertikal gestreckt. Dieser Modus eignet sich zum Darstellen eines Bildes mit dem Seitenverhältnis 16:9.

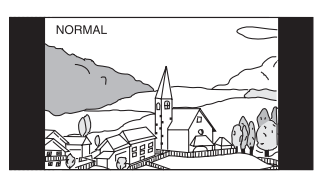

Im Modus Normal wird ein normales Bild in der Mitte des Bildschirms und mit vertikalen schwarzen Streifen auf beiden Seiten angezeigt.

## <span id="page-43-0"></span>**Einstellen des Live Kontrasts**

Mit dieser Funktion werden zu helle oder zu dunkle Bereiche auf dem Bildschirm automatisch angepasst und auf ihre natürliche Helligkeit korrigiert.

#### *Einstelloption: Live Kontrast*

*Einstellungen: OFF (Werkseinstellung) / LOW / HIGH*

## **Auswählen des Visual EQ-Modus (Werkseinstellung)**

Sie können den für die Bildquelle am besten geeigneten Modus auswählen.

#### *Einstelloption: Visual EQ*

#### *Einstellungen: OFF (Werkseinstellung) / NIGHT M. / SOFT / SHARP / CONTRAST*

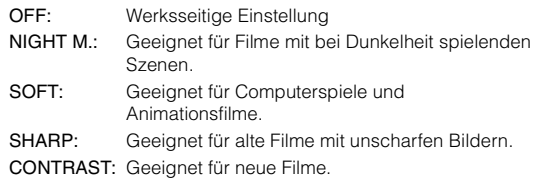

• *Stellen Sie diese Funktion auf OFF, um zu den Standard-Videoeinstellungen zurückzukehren. Jede Auswahl für Visual EQ und alle vorgenommenen Änderungen werden auf die jeweilige Anfangseinstellung zurückgesetzt.*

### **Helligkeitseinstellung**

#### *Einstelloption: Helligkeit Einstellungen: -15 bis +15 (Werkseinstellung: 0)*

Der Helligkeits-Einstellbereich geht von MIN (-15) bis MAX (+15). Am Ende des Einstellbereichs wird "MIN" oder "MAX" angezeigt.

## **Farbintensitätseinstellung**

#### *Einstelloption: Farbe Einstellungen: -15 bis +15 (Werkseinstellung: 0)*

Der Farbeinstellbereich geht von MIN (-15) bis MAX (+15). Am Ende des Einstellbereichs wird "MIN" oder "MAX" angezeigt.

### **Farbtoneinstellung**

#### *Einstelloption: Tönung Einstellungen: R15 bis G15 (Werkseinstellung: 0)*

Der Farbton-Einstellbereich geht von R15 bis G15.

• *Beim Einstellen von PAL steht die TÖNUNG nicht zur Verfügung.*

### **Einstellen des Bildkontrasts**

#### *Einstelloption: Kontrast Einstellungen: -15 bis +15 (Werkseinstellung: 0)*

Sie können den Kontrast im Bereich zwischen MIN (-15) und MAX (+15) einstellen. Am Ende des Einstellbereichs wird "MIN" oder "MAX" angezeigt.

## **Einstellen der Bildqualität**

#### *Einstelloption: Schärfe Einstellungen: -5 bis +5 (Werkseinstellung: 0)*

Die Bildqualität kann in einem Bereich von -5 bis +5 eingestellt werden. "SOFT" und "HARD" werden als Mindest- bzw. Höchstwert angezeigt.

### **Speichern und Aufrufen der angepassten Bildqualität**

Wenn Sie Audioeinstellungen vornehmen (bei Videomedien), können Sie die unter "Einstellen von Live Kontrast, Helligkeit, Farbe, Tönung, Kontrast und Schärfe" vorgenommenen Einstellungen speichern.

#### *Einstelloption: Preset1 / Preset2*

- 1 Nachdem Sie "Einstellen von Live Kontrast, Helligkeit, Farbe, Tönung, Kontrast und Schärfe" [\(Seite 44](#page-43-0)) abgeschlossen haben, berühren Sie [Preset1] oder [Preset2] länger, um diese Einstellungen zu speichern.
- 2 Berühren Sie [Preset1] oder [Preset2], um die gespeicherten Einstellungen wieder aufzurufen.
- *Der Displaymodus kann nicht gespeichert werden.*

## **Informationen zum INE-W920R/ INE-W928R**

Berühren Sie **[Über]** im Menü Allgemeine Einstellungen in Schritt 3. Siehe ["Einstellen von allgemeinen Funktionen" \(Seite 41\)](#page-40-0).

## **Anzeige der Produktinformationen**

Sie können die Versionsinformationen für dieses Gerät anzeigen. Notieren Sie diese Informationen und geben Sie sie an, wenn Sie sich an den Technischen Support von Alpine oder an einen von Alpine autorisierten Händler wenden.

*Einstelloption: Versionsinformation Inhalt: Seriennummer / Firmwareversion*

## **Prüfen der DivX®-Registrierung**

Das Gerät zeigt den Registrierungscode an, der zum Abspielen von DivX® VOD (Video On Demand) erforderlich ist, oder Sie können den Code zur Aufhebung der Registrierung anzeigen.

*Einstelloption: Rechte / Urheber Information*

#### **Anzeige des Registrierungscodes**

- **1 Berühren Sie [Rechte/Urheber Information].**
- **2 Berühren Sie [DivX(R) VOD].**
- **3 Berühren Sie [Registration].**  Der Registrierungscode wird auf dem Bildschirm angezeigt.
- **4 Tippen Sie [OK] an.**

#### **Anzeige des Codes zur Aufhebung der Registrierung**

## **1 Berühren Sie [Rechte/Urheber Information].**

## **2 Berühren Sie [DivX(R) VOD].**

**3 Berühren Sie [Deregistration].** Der Bestätigungsdialog erscheint.

## **4 Tippen Sie [OK] an.**

Der Code zur Aufhebung der Registrierung wird auf dem Bildschirm angezeigt.

• *Wenn Sie fertig sind, berühren Sie [Abbrechen]. Wenn Sie fortfahren und einen neuen Registrierungscode anzeigen wollen, berühren Sie [OK], überprüfen Sie den Registrierungscode und berühren Sie dann erneut [OK].*

## **Initialisieren des Systems**

Sie können alle Daten initialisieren, um die Werkseinstellungen wiederherzustellen. Entfernen Sie die CD/DVD o. ä. aus dem System, bevor Sie fortfahren.

### *Einstelloption: Auf Werkseinstellungen zurücksetzen*

- **1 Berühren Sie [Auf Werkseinstellungen zurücksetzen] .**
- **2 Berühren Sie [OK], wenn die Bestätigungsmeldung erscheint.**

Die Bestätigungsmeldung erscheint erneut.

**3 Tippen Sie [OK] an.**

Das System beginnt mit der Initialisierung.

- *Schalten Sie das Gerät nicht ein oder aus und ändern Sie nicht die Stellung des Zündschlüssels, bis der Neustart des Systems abgeschlossen ist.*
- *Nehmen Sie beim INE-W920R das Bedienteil durch Drücken der Taste (Entriegeln) erst ab, wenn der Systemneustart abgeschlossen ist.*

## **Installation-Setup**

[Installation] wird in Schritt 3 des Allgemeineinstellungen-Menüs ausgewählt. Siehe ["Einstellen von allgemeinen Funktionen" \(Seite 41\)](#page-40-0).

## *Einstelloption: Installation*

Der Bildschirm zum Prüfen der Installationseinstellungen wird angezeigt.

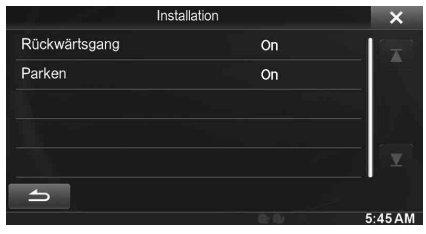

## **Klangeinstellungen**

## <span id="page-44-0"></span>**Vornehmen von Klangeinstellungen**

Der Bildschirm für den Einstellungsmodus kann nur bei angezogener Handbremse aufgerufen werden. Wenn Sie versuchen, diesen Bildschirm während der Fahrt einzublenden, wird die Warnmeldung "Während der Fahrt nicht bedienbar" angezeigt.

**Die Bedienschritte 1 bis 5 der folgenden Vorgangsbeschreibung**  sind für alle Einstelloptionen unter "Klangeinstellungen" gleich. **Näheres dazu finden Sie in den Abschnitten zu den jeweiligen Optionen.**

**1 Berühren Sie das [Setup]-Symbol im Banner oben.** Der Setup-Hauptbildschirm wird angezeigt.

## **2 Berühren Sie [Sound].**

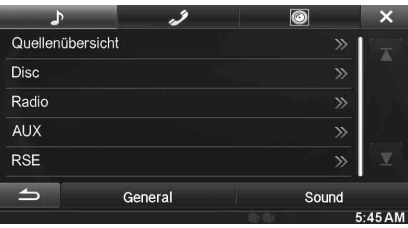

Der Bildschirm "Klangeinstellungen" erscheint.

## **3 Wählen Sie den gewünschten Punkt aus.**

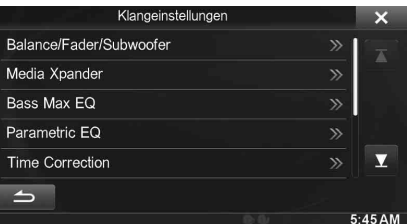

*Einstelloptionen: Balance / Fader / Subwoofer / Media Xpander / Bass Max EQ / Parametric EQ / Time Correction / X-OVER / Defeat / Lautstärke / Quellenlautstärkeeinstellungen*

- **4 Berühren Sie [ ] oder [ ] usw., um die Einstellung zu ändern.**
	- *Wenn das Popup-Fenster für Setup angezeigt wird, berühren Sie [ ], um das Fenster nach dem Einstellen zu schließen.*
- **5 Tippen Sie [ ] an, um wieder den vorhergehenden Bildschirm aufzurufen.**
- *Unmittelbar nach dem Ändern der Klangeinstellungen (während das System automatisch die Daten schreibt), darf der Zündschlüssel nicht auf OFF gestellt werden. Andernfalls werden die Einstellungen möglicherweise nicht geändert.*
- *Details zum durch die Liste Blättern finden Sie auf ["Auswahl eines](#page-28-0)  [Punkts aus einer Liste" \(Seite 29\)](#page-28-0).*

## **Einstellung von Balance/Fader/ Subwoofer**

**[Balance/Fader/Subwoofer]** wird in Schritt 3 des Audio-Setup-Menüs ausgewählt. Siehe ["Vornehmen von Klangeinstellungen" \(Seite 45\)](#page-44-0).

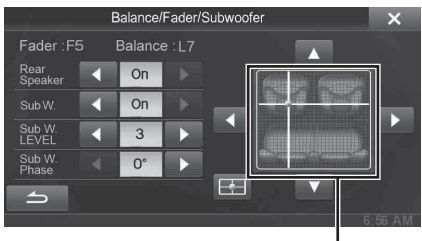

**Bildbereich**

## **Einstellung von Balance/Fader**

**Berühren Sie den gewünschten Punkt im Bildbereich. Oder berühren Sie [▲] [▼] [◀] [▶].** 

*Balance: L15 bis R15 Fader: F15 bis R15*

## <span id="page-45-0"></span>**Einstellen des Hecklautsprechers**

Sie können die Ausgabe des Hecklautsprechers auf "Off" setzen.

#### *Einstelloption: Rear Speaker Einstellungen: On (Werkseinstellung) / Off*

• *Beachten Sie bitte, dass beim Auswählen von "Off" die fahrzeugspezifischen Klangeinstellungen nicht gelten, wenn Position Hecklautsprecher unter Fahrzeugspezifische Klangeinstellungen auf "Hintere Ablage" oder "Hintertür / Panel" gesetzt ist.*

USER1/USER2

## <span id="page-45-1"></span>**Ein-/Ausschalten des Subwoofers**

Wenn ein optionaler Subwoofer an das Gerät angeschlossen ist, nehmen Sie die folgenden Einstellungen vor.

## *Einstelloption: SubW.*

*Einstellungen: On / Off (Werkseinstellung: Off)*

• *Beachten Sie bitte, dass beim Auswählen von "Off" die fahrzeugspezifischen Klangeinstellungen nicht gelten, wenn Subwoofer installiert unter Fahrzeugspezifische Klangeinstellungen auf "Ja" gesetzt ist.*

#### USER1/USER2

### **Einstellen des Subwoofer-Pegels**

Sie können den Pegel des Subwoofers einstellen, wenn ein Subwoofer angeschlossen ist.

#### *Einstelloption: SubW. LEVEL Einstellungen: 0 bis 15 (Werkseinstellung: 0)*

• *Wenn die Subwoofer-Einstellung "Off" ist, kann diese Einstellung nicht vorgenommen werden.*

## **Einstellen der Subwoofer-Phase**

Die Subwoofer-Ausgangsphase wird zwischen Subwoofer Normal (0°) und Subwoofer Umkehr (180°) umgeschaltet.

#### *Einstelloption: SubW. Phase Einstellungen: 0° / 180° (Werkseinstellung: 0°)*

• *Wenn die Subwoofer-Einstellung "Off" ist, kann diese Einstellung nicht vorgenommen werden.*

## **Einstellung des MX (Media Xpander)**

**[Media Xpander]** wird in Schritt 3 des Audio-Setup-Menüs ausgewählt. Siehe ["Vornehmen von Klangeinstellungen" \(Seite 45\).](#page-44-0) Wenn die zurzeit wiedergegebene Tonquelle das AM-Frequenzband (MW/LW) ist, steht diese Option nicht zur Verfügung.

MX (Media Xpander) hebt unabhängig von der Musikquelle Gesang oder Instrumente charakteristisch hervor. So ist auch in Fahrzeugen mit erheblichen Fahrgeräuschen bei UKW-Radio, CD-, USB-Speicher- und iPod/iPhone-Wiedergabe eine klare Musikreproduktion gewährleistet.

#### *Einstelloption: Media Xpander*

**1 Berühren Sie [ON] unter "ALL MX OFF/ON" auf dem MX-Setupbildschirm.**

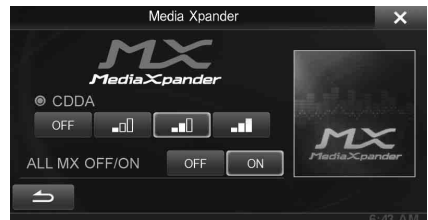

### **2 Berühren Sie [ ] [ ] [ ] oder [ ].**

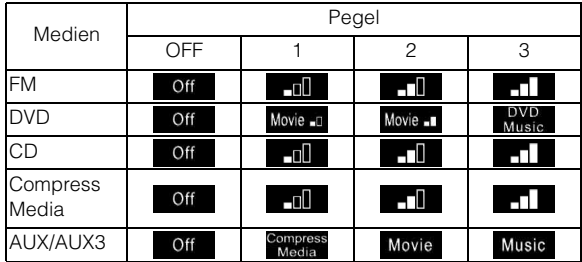

• *Die MX-Einstellung kann nur vorgenommen werden, wenn aktuell eine Quelle ausgewählt ist.*

• *MP3/WMA/AAC/iPod/USB Audio/DivX®/BLUETOOTH Audio entsprechen MX Compress Media.*

#### *MX FM*

Die mittleren bis hohen Frequenzen werden klarer und es wird ein gut ausgewogener Klang in allen Frequenzbereichen erzielt.

#### *MX DVD*

#### *(Film)*

Diese Option verbessert die Verständlichkeit von Dialogen in Videos

#### *(DVD Music)*

Musik-Clips auf solchen Discs enthalten eine riesige Datenmenge. MX nutzt diese Daten so, dass ein originalgetreuer Wiedergabeklang erzielt wird.

#### *MX CD*

Im CD-Modus wird eine große Datenmenge verarbeitet. Diese Daten werden zur Optimierung des Klangs herangezogen.

#### *MX Compress Media*

Diese Option optimiert den Klang durch Hinzufügen von Information, die bei der Komprimierung nicht berücksichtigt wird. Das Ergebnis ist ein wohlausgewogener Klang, der dem Original nahe kommt.

### *MX AUX/AUX3*

Wählen Sie den MX-Modus (Compress Media, Movie oder Music), der zu der angeschlossenen Quelle passt.

- *Stellen Sie MX in Schritt 1 auf "Off", um den MX-Modus für alle Musikanwendungen aufzuheben.*
- *Jede Musikanwendung, wie UKW-Radio, CD und MP3/WMA/AAC kann ihre eigene MX-Einstellung haben.*
- *Wenn auf MX eingestellt wird, wird der MX-Modus jeder Musikanwendung auf "Off" gestellt.*
- *Für MW- und LW-Radio ist kein MX-Modus verfügbar.*
- *Die Funktion ist deaktiviert, wenn Defeat auf "On" eingestellt ist.*

## **Equalizer-Voreinstellungen (Bass Max EQ)**

**[Bass Max EQ]** wird in Schritt 3 des Audio-Setup-Menüs ausgewählt. Siehe ["Vornehmen von Klangeinstellungen" \(Seite 45\).](#page-44-0)

Für eine ganze Reihe unterschiedlicher Musikgenres sind werkseitig 10 typische Equalizer-Einstellungen vorgegeben.

#### *Einstelloption: Bass Max EQ*

#### *Einstellungen: FLAT (Werkseinstellung) / POPS / ROCK / NEWS / JAZZ / ELECTRICAL DANCE / HIP HOP / EASY LISTENING / COUNTRY / CLASSICAL*

- *Es kann immer nur ein Typ auf ON gesetzt werden.*
- *Wenn die Bass Max EQ-Einstellung verändert wird, ist Audioeinstellungen herunterladen deaktiviert.*
- *Wenn Bass Max EQ eingestellt wird, werden auch die damit verbundenen Einstellungen des parametrischen EQ verändert. Wir empfehlen, die parametrischen EQ-Einstellungen zuvor in der Voreinstellung zu speichern.*
- *Die Bass Max EQ-Einstellung kann vorgenommen werden, wenn Defeat auf "Off" steht.*

## **Einstellen der parametrischen Equalizer-Kurve (Parametric EQ)**

**[Parametric EQ]** wird in Schritt 3 des Audio-Setup-Menüs ausgewählt. Siehe ["Vornehmen von Klangeinstellungen" \(Seite 45\).](#page-44-0)

Sie können die Equalizer-Einstellungen ändern, um die Reaktionskurve Ihren persönlichen Vorlieben anzupassen.

#### *Einstelloption: Parametric EQ*

**1 Stellen Sie den Parametrischen EQ wunschgemäß ein.**

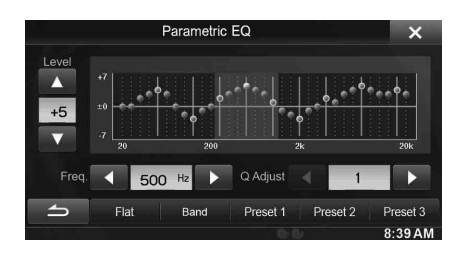

### **Einstellen des Bands**

Berühren Sie [Band], um das einzustellende Band auszuwählen.

 $\rightarrow$  Band1  $\rightarrow$  Band2  $\rightarrow$   $\cdots$   $\rightarrow$  Band8  $\rightarrow$  Band9

• *Sie können ein Band durch Berühren des Bildschirms direkt auswählen.* 

## **Einstellen der Frequenz**

Berühren Sie [< ] oder [ $\blacktriangleright$ ] unter "Freq.", um die Frequenz des ausgewählten Bands einzustellen.

#### *Einstellbare Frequenzbänder: 20 Hz bis 20 kHz (in 1/3-Oktavstufen)*

Band1: 20 Hz~100 Hz (63 Hz) Band2: 63 Hz~315 Hz (125 Hz) Band3: 125 Hz~500 Hz (250 Hz) Band4: 250 Hz~1 kHz (500 Hz) Band5: 500 Hz~2 kHz (1 kHz) Band6: 1 kHz~4 kHz (2 kHz) Band7: 2 kHz~7,2 kHz (4 kHz) Band8: 5,8 kHz~12 kHz (8 kHz) Band9: 9 kHz~20 kHz (16 kHz)

### **Einstellen des Pegels**

Berühren Sie [  $\blacktriangledown$  ] oder [  $\blacktriangle$  ] für "Level", um den Pegel des ausgewählten Bands einzustellen.

### *Einstellungen: -7 bis +7 (Werkseinstellung: 0)*

### **Einstellen der Bandbreite**

Berühren Sie [< ] oder [ $\blacktriangleright$ ] für "Q Adjust", um die Bandbreite auszuwählen.

*Einstellungen: 1 (Werkseinstellung) / 2 / 3*

- **2 Um ein anderes Band einzustellen, wiederholen Sie Schritt 1 und stellen alle Bänder ein.**
- **3 Berühren Sie [Preset1], [Preset2] oder [Preset3] mindestens 2 Sekunden lang, um die geänderten Einstellungswerte zu speichern.**
- *Einstellungen, die die Frequenz von benachbarten Bändern überschreiten, sind nicht verfügbar.*
- *Bei Einstellung des parametrischen Equalizers ist unbedingt der Frequenzgang der angeschlossenen Lautsprecher zu berücksichtigen.*
- *Wenn Einstellungen für den parametrischen Equalizer vorgenommen werden, treten die für den Bass Max EQ außer Kraft.*
- *Wenn Bass Max EQ eingestellt wird, werden auch die damit verbundenen Einstellungen des parametrischen EQ verändert. Wir empfehlen, die parametrischen EQ-Einstellungen zuvor in der Voreinstellung zu speichern.*
- *Berühren Sie [Flat], um alle Werte zu initialisieren.*
- *Die Parametric EQ-Einstellung kann vorgenommen werden, wenn*  Defeat auf "Off" steht.

### **Aufrufen der angepassten parametrischen EQ-Werte**

Aufrufen der voreingestellten angepassten parametrischen EQ-Werte.

### **Berühren Sie [Preset1], [Preset2] oder [Preset3] auf dem Bildschirm des parametrischen EQ.**

Die in der Voreinstellung gespeicherte Einstellung wird aufgerufen.

## **Einstellen der Laufzeitkorrektur (Time Correction)**

**[Time Correction]** wird in Schritt 3 des Audio-Setup-Menüs ausgewählt. Siehe ["Vornehmen von Klangeinstellungen" \(Seite 45\)](#page-44-0). Bevor Sie die folgenden Schritte ausführen, informieren Sie sich unter ["Laufzeitkorrektur" \(Seite 49\).](#page-48-0)

#### *Einstelloption: Time Correction*

#### **1 Berühren Sie [ms] oder [cm], um den Einstellungsmodus auszuwählen.**

Bei jeder Berührung ändern sich die Schaltfläche und der Korrekturmodus.

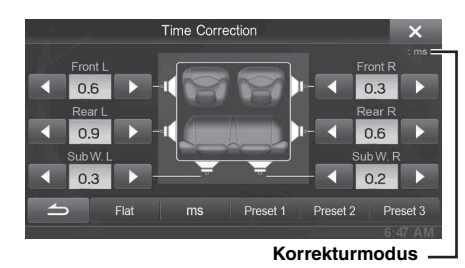

ms: Zeit anpassen.

cm: Hörposition und Abstand zu den Lautsprechern einstellen.

### **2 Berühren Sie [ ] oder [ ] für jeden Lautsprecher, um die Zeit oder den Abstand einzustellen.**

0,0 msec bis 9,9 msec (0,1 msec/Schritt) 0,0 cm bis 336,6 cm (3,4 cm/Schritt) Alle Einstellungswerte für die Lautsprecher sind im Bereich von 20 ms oder 680 cm einstellbar.

#### **3 Berühren Sie [Preset1], [Preset2] oder [Preset3] mindestens 2 Sekunden lang, um die geänderten Einstellungswerte zu speichern.**

- *Berühren Sie [Flat], um alle Werte auf 0,0 zu setzen.*
- *Wenn die Hecklautsprecher-Einstellung auf "Off" gesetzt ist, kann die Hecklautsprecher-Einstellung nicht geändert werden (siehe [Seite 46](#page-45-0)).*
- *Wenn die Subwoofer-Einstellung auf "Off" gesetzt ist, kann die Subwoofer-Einstellung nicht geändert werden (siehe [Seite 46](#page-45-1)).*

#### **Aufrufen des Zeitkorrekturwerts**

Aufrufen des voreingestellten Zeitkorrekturwerts.

## **Berühren Sie [Preset1], [Preset2] oder [Preset3] auf dem Zeitkorrktur-Bildschirm.**

Die in der Voreinstellung gespeicherte Einstellung wird aufgerufen.

## **Einstellen der Frequenzweiche (X-Over)**

**[X-OVER]** wird in Schritt 3 des Audio-Setup-Menüs ausgewählt. Siehe ["Vornehmen von Klangeinstellungen" \(Seite 45\).](#page-44-0)

Bevor Sie die folgenden Schritte ausführen, informieren Sie sich unter ["Informationen zur Frequenzweiche" \(Seite 51\).](#page-50-0)

#### *Einstelloption: X-OVER*

### **1 Berühren Sie [Channel], um den Kanal auszuwählen.**

Bei jeder Berührung wird der Kanal umgeschaltet.

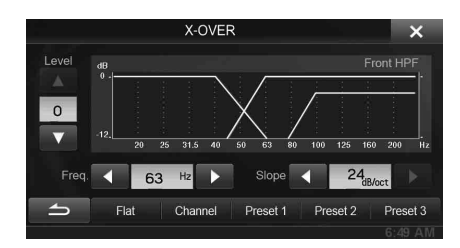

• *Der einzustellende Kanal wird rot angezeigt.*

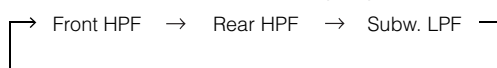

### **2 Stellen Sie die Übernahmefrequenz wunschgemäß ein.**

### **Einstellen der Grenzfrequenz**

Berühren Sie [< ] oder [ $\blacktriangleright$ ] unter "Freq." und wählen Sie die Grenzfrequenz aus.

*Einstellungen: 20 / 25 / 31,5 / 40 / 50 / 63 / 80 (Werkseinstellung) / 100 / 125 / 160 / 200 Hz*

### **Einstellen der Flankensteilheit**

Berühren Sie [<] oder [▶] für "Slope" und stellen Sie dann die HPF- oder LPF-Flanke ein.

#### *Einstellungen: 0 (Werkseinstellung) / 6 / 12 / 18 / 24 dB/oct*

#### **Einstellen des Pegels**

Berühren Sie [  $\blacktriangledown$  ] oder [  $\blacktriangle$  ] für "Level" und stellen Sie dann den HPF- oder LPF-Pegel ein.

*Einstellungen: -12 bis 0 dB (Werkseinstellung: 0)*

- **3 Wiederholen Sie die Schritte 1 bis 2, um die Einstellungen für die anderen Kanäle vorzunehmen.**
- **4 Berühren Sie [Preset1], [Preset2] oder [Preset3] mindestens 2 Sekunden lang, um die geänderten Einstellungswerte zu speichern.**
- *Berühren Sie [Flat], um alle Werte zu initialisieren.*
- *Wenn die Hecklautsprecher-Einstellung auf "Off" gesetzt ist, kann die Hecklautsprecher-Einstellung nicht geändert werden (siehe [Seite 46\)](#page-45-0).*
- *Wenn die Subwoofer-Einstellung auf "Off" gesetzt ist, kann die Subwoofer-Einstellung nicht geändert werden (siehe [Seite 46\)](#page-45-1).*
- *Bei der X-Over-Einstellung ist unbedingt der Frequenzgang der angeschlossenen Lautsprecher zu berücksichtigen.*

### **Aufrufen des angepassten X-OVER-Werte**

Aufrufen des voreingestellten angepassten X-OVER-Werts.

#### **Berühren Sie [Preset1], [Preset2] oder [Preset3] auf dem X-OVER-Bildschirm.**

Die in der Voreinstellung gespeicherte Einstellung wird aufgerufen.

## **Defeat einstellen**

**[Defeat]** wird in Schritt 3 des Klangeinstellungen-Menüs ausgewählt. Siehe ["Vornehmen von Klangeinstellungen" \(Seite 45\).](#page-44-0)

Wenn Defeat auf "On" steht, sind MX, Bass Max EQ, iPersonalize und Parametric EQ auf AUS gesetzt. Dadurch werden alle Einstellungen für diese Funktionen deaktiviert.

#### *Einstelloption: Defeat*

*Einstellungen: Off (Werkseinstellung) / On*

## **Einstellen der Lautstärke**

**[Lautstärke]** wird in Schritt 3 des Klangeinstellungen-Menüs ausgewählt. Informationen dazu finden Sie in "Vornehmen von [Klangeinstellungen" \(Seite 45\).](#page-44-0)

Sie können die Lautstärke des Tons einstellen, der bei einer Tastenberührung ertönt.

*Einstelloption: Quittungston Einstellungen: 0 bis 7 (Werkseinstellung: 4)* 

## **Einstellung der Lautstärke für jede Signalquelle**

#### **[Quellenlautstärkeeinstellungen]** wird in Schritt 3 des

Klangeinstellungen-Menüs ausgewählt. Siehe "Vornehmen von [Klangeinstellungen" \(Seite 45\).](#page-44-0)

Die Lautstärke kann für jede Anwendung eingestellt werden.

*Einstelloption: Radio / DVD / CD / Komprimierte Datenträger / iPod Music / iPod Video / AUX / AUX3 / BLUETOOTH Audio*

#### *Einstellungen: -14 bis +14 (Werkseinstellung: 0)*

• *Welche Signalquelle eingestellt werden kann, hängt vom angeschlossen Gerät und den Einstellungen ab.* 

## <span id="page-48-0"></span>**Laufzeitkorrektur**

Die Entfernung zwischen dem Hörer und den Lautsprechern in einem Pkw kann wegen der komplexen Lautsprechereinbauanordnung stark variieren. Diese Entfernungsdifferenz führt zu einer Verschiebung von Klangbild und Frequenzcharakteristik. Ursache hierfür ist die zeitliche Verzögerung, mit der derselbe Klang das rechte und das linke Ohr des Hörers erreicht.

Zur Abhilfe kann das Gerät die Zuführung des Audiosignals zu den Lautsprechern verzögern, die den kürzesten Abstand zum Hörer haben. Auf diese Weise wird effektiv der Eindruck erzeugt, dass die betreffenden Lautsprecher weiter entfernt sind. Im Interesse eines optimalen Klangraums lässt sich der Hörer akustisch gleichweit vom linken und rechten Lautsprecher entfernt platzieren. Die Einstellung für die einzelnen Lautsprecher erfolgt in 3,4-cm-Schritten.

#### **Beispiel 1. Hörposition: Linker Vordersitz**

Einstellen der Laufzeitkorrektur des linken Frontlautsprechers auf hohen Wert und die des rechten Hecklautsprechers auf Null oder einen niedrigen Wert.

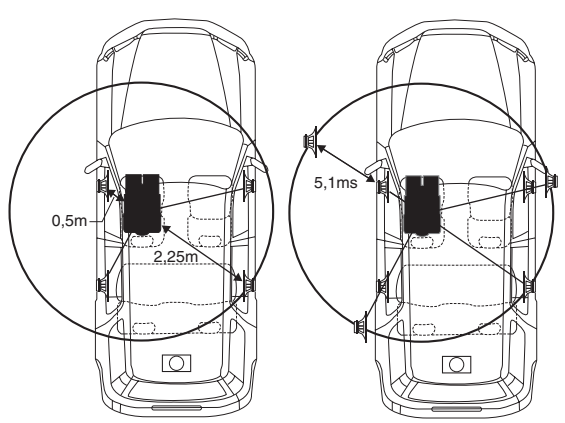

Der Klang ist nicht ausgewogen, weil die Entfernung zwischen der Hörposition und den einzelnen Lautsprechern unterschiedlich groß ist.

Der Entfernungsunterschied beträgt im Falle des linken Hecklautsprechers ganze 1,75 m. Im Folgenden wird der Zeitkorrekturwert für den linken Frontlautsprecher im obigen Diagramm berechnet.

Bedingungen:

Am weitesten entfernter Lautsprecher – Hörposition: 2,25 m Linker Frontlautsprecher – Hörposition: 0,5 m Berechnung:  $L = 2,25$  m  $- 0,5$  m  $= 1,75$  m Zeitkorrektur =  $1,75 \div 343*^{1} \times 1000 = 5,1$  (ms)

*\*<sup>1</sup> Schallgeschwindigkeit: 343 m/s bei 20 °C*

Mit anderen Worten, durch Einstellung des linken Frontlautsprechers auf einen Zeitkorrekturwert von 5,1 ms ist dessen Entfernung vom Hörer scheinbar identisch mit der des am weitesten entfernten Lautsprechers.

Die Laufzeitkorrektur lässt die zeitlichen Unterschiede verschwinden, denen der Klang von verschiedenen Ausgangspunkten bis zum Erreichen der Hörposition unterliegt.

Die Laufzeit des linken Frontlautsprechers wird um 5,1 ms korrigiert, sodass sein Klang die Hörposition zur gleichen Zeit erreicht wie der von den anderen Lautsprechern.

## **Beispiel 2. Hörposition: Alle Sitze**

Einstellen der Laufzeitkorrektur der einzelnen Lautsprecher auf praktisch identischen Wert.

- **1 Nehmen Sie an der Hörposition (z. B. Fahrersitz) Platz, und messen Sie zwischen Ihrem Kopf und den einzelnen Lautsprechern die Entfernung (in Metern).**
- **2 Errechnen Sie die Entfernungsdifferenz zwischen dem am weitesten entfernten Lautsprecher und den anderen Lautsprechern.**
	- L = (Entfernung zum am weitesten entfernten Lautsprecher) – (Entfernung zu anderen Lautsprechern)

Diese Werte geben jeweils die Zeitkorrektur für die verschiedenen Lautsprecher an. Die Einstellung dieser Werte sorgt dafür, dass der Klang aller Lautsprecher die Hörposition zur selben Zeit erreicht.

#### Laufzeitkorrekturwertliste

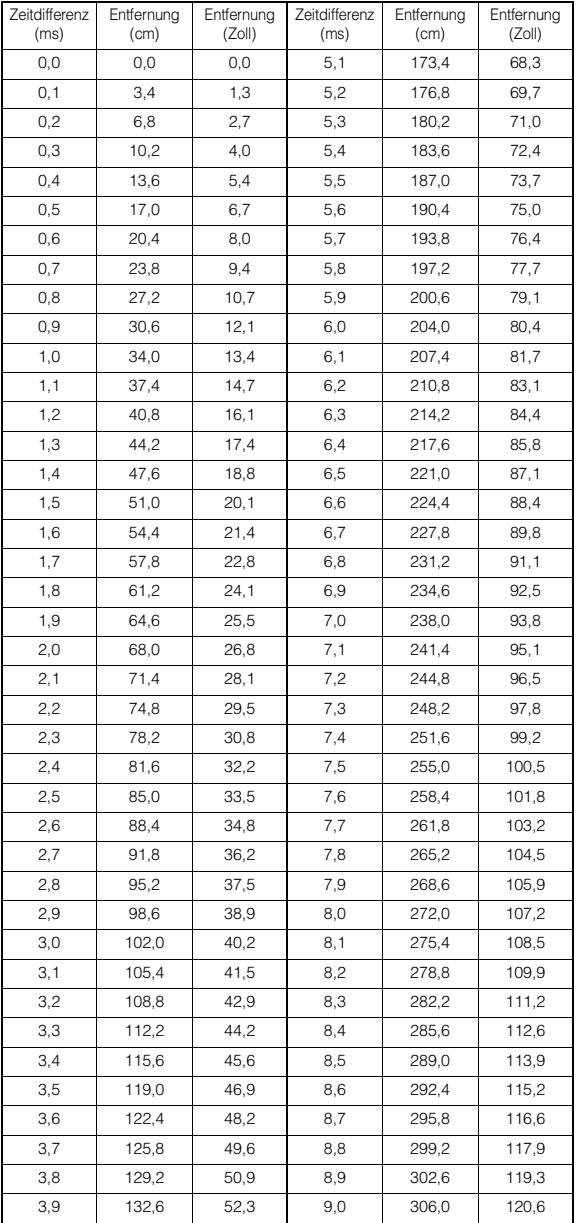

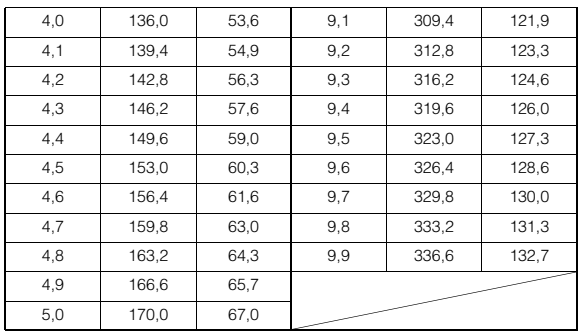

## <span id="page-50-0"></span>**Informationen zur Frequenzweiche**

#### **Frequenzweiche (X-Over):**

Das Gerät verfügt über eine aktive Frequenzweiche. Die

Frequenzweiche begrenzt die Höhe der Frequenzen an den Ausgängen. Die einzelnen Kanäle werden separat angesteuert. Daher lassen sich die einzelnen Lautsprecherpaare mit den Frequenzen ansteuern, für die sie optimal ausgelegt sind.

Die Frequenzweiche stellt das Hochpassfilter (HPF) oder Tiefpassfilter (LPF) der einzelnen Bänder sowie auch die Steilheit (wie schnell das Filter Höhen oder Tiefen durchlässt) ein.

Die Einstellungen müssen jeweils der Wiedergabecharakteristik der Lautsprecher entsprechen. Je nach Lautsprecher ist u. U. ein passives Netzwerk nicht erforderlich. Falls Sie hierzu Fragen haben, wenden Sie sich bitte an Ihren autorisierten Alpine-Händler.

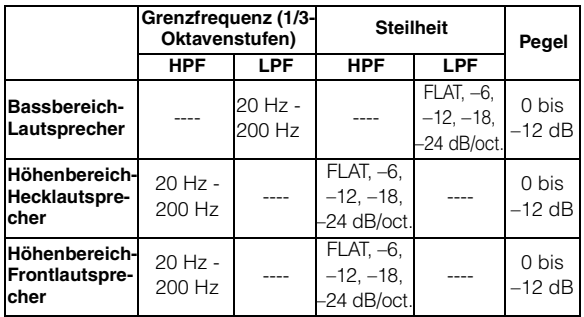

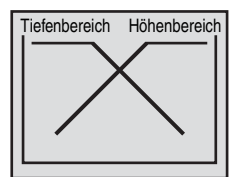

(Unterscheidet sich von der tatsächlichen Anzeige.)

#### **Pegeleinstellung**

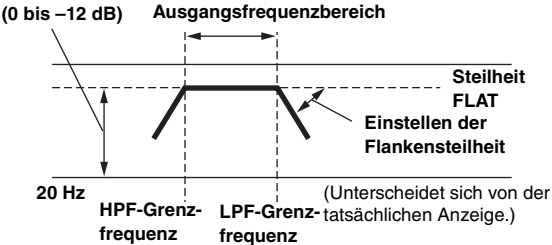

- *HPF (Hochpassfilter): Sperrt den Durchgang für die niedrigeren Frequenzen und lässt die höheren Frequenzen passieren.*
- *LPF (Tiefpassfilter): Sperrt den Durchgang für die höheren Frequenzen und lässt die niedrigeren Frequenzen passieren.*
- *Steilheit: Die Pegeländerung (in dB) bei einer Frequenzänderung von einer Oktave.*
- *Je höher der Steilheitswert, desto steiler der Signalflankenanstieg.*
- *Zur Überbrückung von Hoch- oder Tiefpassfilter ist die Steilheit auf FLAT einzustellen.*
- *Verwenden Sie keinesfalls einen Hochtöner ohne vorgeschaltetes HPF bzw. mit Einstellung auf niedrige Frequenz, da sonst der Lautsprecher aufgrund der Bassfrequenzanteile beschädigt werden kann.*
- *Die Übergangsfrequenz lässt sich nicht auf einen Wert höher als das HPF oder niedriger als das LPF einstellen.*

• *Die Einstellung muss anhand der empfohlenen Übergangsfrequenz der angeschlossenen Lautsprecher erfolgen. Stellen Sie die empfohlene Übergangsfrequenz der Lautsprecher fest. Einstellung auf einen Frequenzbereich außerhalb des empfohlenen Werts führt u. U. zur Beschädigung der Lautsprecher.*

*Die empfohlenen Werte für die Übergangsfrequenzen von Alpine-Lautsprechern finden Sie in den zugehörigen Bedienungsanleitungen. Wir sind nicht haftbar für die Beschädigung oder Fehlfunktion von Lautsprechern, die auf den Einsatz von Frequenzweichen mit Werten außerhalb des empfohlenen Bereichs zurückzuführen sind.*

## **Quelleneinstellungen**

## <span id="page-51-1"></span>**Einstellen von Quellenfunktionen**

Der Bildschirm für den Quellenmodus kann nur bei angezogener Handbremse aufgerufen werden. Wenn Sie versuchen, diesen Bildschirm während der Fahrt einzublenden, wird die Warnmeldung "Während der Fahrt nicht bedienbar" angezeigt.

**Die Bedienschritte 1 bis 5 der folgenden Vorgangsbeschreibung**  sind für alle Einstelloptionen unter "Audio-Setup" gleich. **Näheres dazu finden Sie in den Abschnitten zu den jeweiligen Optionen.**

- **1 Berühren Sie das [Setup]-Symbol im Banner oben.** Der Setup-Hauptbildschirm wird angezeigt.
- **2 Berühren Sie [ (Source)].** Der Bildschirm "Source Setup" erscheint.
- **3 Wählen Sie den gewünschten Punkt aus.**

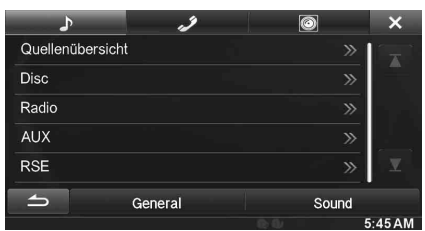

#### *Einstelloptionen:Quellenübersicht/Disc/Radio/AUX/RSE*

- $4$  **Berühren Sie [ ◀ ] oder [ ▶ ] usw., um die Einstellung zu ändern.**
	- *Wenn das Popup-Fenster für Setup angezeigt wird, berühren Sie [ ], um das Fenster nach dem Einstellen zu schließen.*
- **5 Tippen Sie [ ] an, um wieder den vorhergehenden Bildschirm aufzurufen.**
- *Unmittelbar nach dem Ändern der Quelleneinstellung (während das System automatisch die Daten schreibt) darf der Zündschlüssel nicht auf OFF gestellt werden. Andernfalls werden die Einstellungen möglicherweise nicht geändert.*

USER1/USER2

## **Einstellen der Quellenübersicht**

**[Quellenübersicht]** wird in Schritt 3 des Source Setup-Menüs ausgewählt.

Informationen dazu finden Sie in "Einstellen von Quellenfunktionen" [\(Seite 52\)](#page-51-1).

Sie können einstellen, ob die Signalquelle umgeschaltet werden soll, wenn Sie die Mitte des Audio/Visual-Wiedergabebildschirm von rechts nach links oder von links nach rechts wischen. Informationen dazu finden Sie unter ["Umschalten der Signalquelle" \(Seite 28\).](#page-27-0)

#### *Einstelloption: Wechsel Quellenslider Einstellungen: On (Werkseinstellung) / Off*

- On: Signalquelle wird durch Verschieben gewechselt
- Off: Signalquelle wird durch Verschieben nicht gewechselt

## <span id="page-51-0"></span>**Disc-Einstellung**

Berühren Sie **[Disc]** in Schritt 3 des Source Setup-Menüs. Siehe ["Einstellen von Quellenfunktionen" \(Seite 52\)](#page-51-1).

- **Sie können das DVD-Setup im DVD-Videomodus ausführen.**
- **Berühren Sie [Stop], bevor Sie das Disc-Setup ausführen.**

## **Ändern von Spracheneinstellungen**

Sie können je nach Bevorzugung jeweils eine Sprache für DVD-Ton, - Untertitel und -Menü festlegen.

Die hier vorgenommenen Einstellungen definieren die Standardsprachen. Die Einstellung einer Standardsprache ist beispielsweise nützlich, wenn Sie immer den deutschen DVD-Ton hören möchten. (Die Einstellung für die Sprache ist nicht bei allen Discs wirksam. Bei gewissen Discs ist die Standardsprache werkseitig vorgegeben.)

- *Beim Ändern dieser Einstellungen werden die früheren Einstellungen überschrieben. Notieren Sie die aktuellen Einstellungen, bevor Sie Änderungen vornehmen.*
- *Wenn Sie nur vorübergehend eine andere Sprache für die aktuelle Disc auswählen möchten, stellen Sie diese über das DVD-Menü ein oder führen den unter ["Umschalten zwischen Tonspuren" \(Seite 40\)](#page-39-0)  beschriebenen Bedienvorgang aus.*
- *Wenn die gewünschte Sprache auf der Disc nicht enthalten ist, wird die Standardsprache der Disc vorgegeben.*

#### **Auswahl einer nicht angezeigten Sprache**

- 1 Berühren Sie [Code Menüsprache], [Code Audiosprache] oder [Code SUBT. Sprache].
	- Der Zifferneingabebildschirm wird angezeigt.
- 2 Tippen Sie die vierstellige Sprachennummer ein. Informationen zur Referenzierung von Sprachnummern finden Sie unter ["Liste der Sprachencodes" \(Seite 83\).](#page-82-0)
- 3 Berühren Sie [OK], um die Nummer zu speichern.
- *Die Einstellung wechselt zu "Other", wenn der gewünschte Ländercode eingegeben wird.*

#### **Einstellen der Sprache für Menüs**

Hier können Sie die Sprache für Menüs (Titelmenü usw.) festlegen.

## *Einstelloption: Menüsprache*

#### *Einstellungen: Auto (Werkseinstellung) / EN / JP / DE / ES / FR / IT / SE / RU / CN*

- *Wenn Sie "Auto" wählen, wird die Standard-Menüsprache der Disc vorgegeben.*
- *Die Abkürzungen der Sprachen werden unter ["Liste der](#page-82-0)  [Sprachencodes" \(Seite 83\)](#page-82-0) erklärt.*

## **Einstellen der Sprache für Ton**

Hier definieren Sie die Standardsprache für den über die Lautsprecher wiedergegebenen Ton.

#### *Einstelloption: Audiosprache*

#### *Einstellungen: Auto (Werkseinstellung) / EN / JP / DE / ES / FR / IT / SE / RU / CN*

- *Wenn Sie "Auto" wählen, wird der Ton in der Standardsprache der Disc ausgegeben.*
- *Die Abkürzungen der Sprachen werden unter ["Liste der](#page-82-0)  [Sprachencodes" \(Seite 83\)](#page-82-0) erklärt.*

## **Einstellen der Sprache für Untertitel**

Hier können Sie die Sprache für die eingeblendeten Untertitel wählen.

#### *Einstelloption: Untertitelsprache*

*Einstellungen: Auto (Werkseinstellung) / EN / JP / DE / ES / FR / IT / SE / RU / CN*

- Wenn Sie "Auto" wählen, werden die Untertitel in der Standard-*Untertitelsprache der Disc ausgegeben.*
- *Die Abkürzungen der Sprachen werden unter ["Liste der](#page-82-0)  [Sprachencodes" \(Seite 83\)](#page-82-0) erklärt.*

### **Ändern des Ländercodes**

Stellen Sie den Ländercode ein, für den Sie eine Altersfreigabestufe einstellen möchten (Jugendschutz Lock-Zugriffssperre).

### *Einstelloption: Ländercode*

#### *Einstellungen: Auto / Other*

- Auto: Der primäre Ländercode der aufgezeichneten Codes wird vorgegeben.
- Other: Die Einstellung wechselt zu "Other", wenn der gewünschte Ländercode eingegeben wird.
- *Beim Ändern dieser Einstellungen werden die früheren Einstellungen überschrieben. Notieren Sie die aktuellen Einstellungen, bevor Sie Änderungen vornehmen. Die Einstellungen werden beim Abklemmen der Fahrzeugbatterie gelöscht.*
	- 1 Berühren Sie [Eingabe Ländercode].
	- 2 Berühren Sie [<>a> ] oder [Delete All].
	- Löschen Sie den angezeigten Ländercode. 3 Tippen Sie den vierstelligen Ländercode ein.
	- Die einzelnen Länder mit ihren Codes sind unter "Liste [der Ländercodes" \(Seite 84\)](#page-83-0) aufgeführt.
	- 4 Berühren Sie [OK], um den Code zu speichern.

## **Einstellen der Altersfreigabestufe (Jugendschutzsperre)**

Mit dieser Funktion können Sie das Gerät so einrichten, dass Kinder nur Filme ansehen können, die für ihr Alter geeignet sind.

#### *Einstelloption: Jugendschutz*

- *Beim Ändern dieser Einstellungen werden die früheren Einstellungen überschrieben. Notieren Sie die aktuellen Einstellungen, bevor Sie Änderungen vornehmen. Der Speicher wird beim Abklemmen der Fahrzeugbatterie gelöscht.*
- *Ohne Altersbeschränkung freigegebene Discs können auch nach Einstellen einer Altersfreigabestufe uneingeschränkt betrachtet werden.*
- *Wenn Sie eine mit der Parental Lock-Zugriffssperre geschützte Disc wiedergeben wollen, ändern Sie die Altersfreigabestufe und den Ländercode der Disc.*
- *Die eingestellte Altersfreigabestufe bleibt bis zur nächsten Änderung gespeichert. Wenn danach Discs mit einer höheren Altersfreigabestufe abgespielt werden sollen, muss die Einstellung wieder geändert werden.*
- *Nicht alle Discs bieten eine Freigabekennung für die Parental Lock-Zugriffssperre. Wenn Sie sich bezüglich einer Disc nicht sicher sind, sollten Sie sie zur Kontrolle abspielen. Bewahren Sie Discs, die für Kinder nicht geeignet sind, vor Zugriff geschützt auf.*
	- 1 Berühren Sie [Jugendschutz]. Der Zifferneingabebildschirm wird angezeigt.
	- 2 Tippen Sie auf dem Zifferneingabebildschirm ein vierstelliges Passwort ein. Die voreingestellte Nummer lautet 1111. Anstelle der eingegebenen Ziffern wird "\*" angezeigt.
	- 3 Berühren Sie [OK], um die Nummer zu speichern. Die Parental-Anzeige erscheint.

#### **Stellen Sie die Altersfreigabestufe für die JUGENDSCHUTZ-Funktion ein**

- 4 Berühren Sie [Jugendschutz].
- 5 Berühren Sie "< " oder "▶ ", um die Option auf "On" zu setzen. Zum Deaktivieren der Sperre, oder wenn keine
- Altersfreigabestufe eingestellt werden soll, wählen Sie "Off". 6 Tippen Sie  $[x]$  an, um wieder den vorhergehenden Bildschirm aufzurufen.
- 7 Berühren Sie [Jugendschutzstufe].
- 8 Wählen Sie durch Berühren von [4] oder [ $\blacktriangleright$ ] die Altersfreigabestufe aus (1 bis 8).
- Je kleiner die Zahl, um so höher ist die Beschränkung. 9 Tippen Sie  $[x]$  an, um wieder den vorhergehenden Bildschirm aufzurufen.

#### **Ändern des Passworts**

- 1 Berühren Sie [PIN Änderung].
	- Der Zifferneingabebildschirm wird angezeigt.
- 2 Tippen Sie auf dem Zifferneingabebildschirm ein neues vierstelliges Passwort ein.
- *Notieren Sie sich das Passwort für den Fall, dass Sie es vergessen.*
- 3 Berühren Sie [OK], um die Nummer zu speichern.
- 4 Tippen Sie [100] an, um wieder den vorhergehenden Bildschirm aufzurufen.

#### *Vorübergehendes Ändern der Altersfreigabestufe*

Bei manchen Discs werden Sie bei der Wiedergabe unter Umständen aufgefordert, die Altersfreigabestufe in den Standardeinstellungen zu ändern. In diesem Fall erscheint die Meldung "Möchten Sie den Jugendschutzlevel ändern? [OK] [Abbrechen]".

Wenn diese Anzeige zu sehen ist, ändern Sie die Stufe folgendermaßen: • *Für die Wiedergabe mit geänderter Altersfreigabestufe* 

- *berühren Sie [OK]. Wenn Sie [OK] berühren, erscheint der Zifferneingabebildschirm.*  Geben Sie das 4-stellige Passwort ein, das Sie unter "Einstellen *der Altersfreigabestufe (Jugendschutzsperre)" eingestellt haben, und berühren Sie [OK].*
- *Für die Wiedergabe ohne Änderung der Altersfreigabestufe berühren Sie [Abbrechen]. (Wenn [Abbrechen] berührt wird, erfolgt die Wiedergabe mit der Freigabestufe, die im Abschnitt "Einstellen der Altersfreigabestufe (Jugendschutzsperre)" eingestellt wurde.)*

### **Einstellen des TV-Bildschirmmodus**

Anhand des unten beschriebenen Verfahrens können Sie den Ausgabebildschirm an den verwendeten Fernsehmonitor (Fondmonitor) anpassen. Wenn kein Fondmonitor angeschlossen ist, lautet die Einstellung für den Bildschirm 16:9.

#### *Einstelloption: Bildformat Einstellungen: 4:3LB / 4:3PS / 16:9 (Werkseinstellung)*

• *Bei manchen Discs wird das Bild möglicherweise nicht an die gewählte Bildschirmgröße angepasst. (Einzelheiten finden Sie in den Erläuterungen auf der Hülle der Disc.)*

#### 4:3 LETTER BOX:

Für Monitore mit gewöhnlichem Bildseitenverhältnis (4:3, normales Seitenverhältnis für Fernseher). Wenn Sie diese Einstellung wählen, erscheint beim Abspielen gewisser Programme (z. B. Spielfilme mit 16:9-Seitenverhältnis) ein schwarzer Streifen am oberen und unteren Bildrand. Die Breite dieser Streifen hängt vom ursprünglichen Seitenverhältnis ab, in dem der Film veröffentlicht wurde.

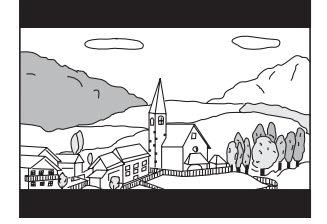

#### 4:3 PAN-SCAN:

Für Monitore mit gewöhnlichem Bildseitenverhältnis (4:3). Bei dieser Einstellung füllt das Bild den gesamten Bildschirm aus. Dies bedeutet jedoch, dass bei Programmen mit einem anderen Seitenverhältnis (z. B. 16:9-Spielfilm) das Bild am linken und rechten Rand beschnitten wird.

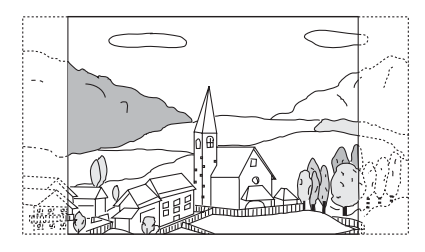

#### 16:9 WIDE:

Für Monitore mit Breitbildschirm. Dies ist die werkseitige Voreinstellung.

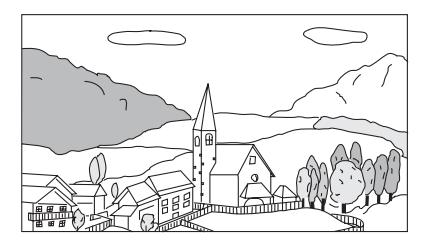

## **Radioeinstellung**

**[Radio]** wird in Schritt 3 des Source Setup-Menüs ausgewählt. Siehe ["Einstellen von Quellenfunktionen" \(Seite 52\).](#page-51-1)

### **Einstellung von PI SUCHE**

#### *Einstelloption: PI Suche Einstellungen: Auto / Off (Werkseinstellung)*

### **Empfang von RDS-Regionalsendern (lokal)**

Wenn Sie OFF wählen, empfängt das Gerät automatisch den RDS-Regionalsender.

*Einstelloption: RDS Regional Einstellungen: On (Werkseinstellung) / Off*

## **Umschalten der Anzeigesprache für PTY (Programmtyp)**

## *Einstelloption: PTY Sprache*

*ENG (Werkseinstellung) / GER / FRE / SPA / POR / ITA / DUT / DAN / FIN / NOR / SWE / RUS*

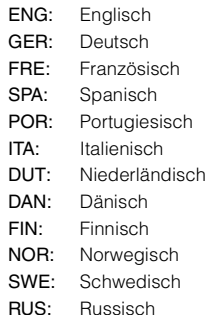

## **PTY31-Einstellung (Notfalldurchsagen)**

Der Empfang von PTY31-Nachrichten (Notfalldurchsagen) kann einoder ausgeschaltet werden.

#### *Einstelloption: PTY31 Einstellungen: On (Werkseinstellung) / Off*

- Wenn PTY31 auf "On" gestellt ist, gibt das Gerät bei Ausstrahlung *einer Notfalldurchsage dieser automatisch Priorität und unterbricht das gegenwärtig gehörte Programm.*
- *Während des PTY31-Empfangs wird "Alarm" angezeigt.*

## **Einstellen der Radio-Tonqualität (UKW) (Tuner Condition)**

Dieses Gerät kann Ihre gewünschte Tonqualität für die UKW-Radioquelle einstellen.

#### *Einstelloption: Einstellungen FM Tuner Einstellungen: Normal (Werkseinstellung)/ HiFi / Stable*

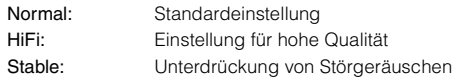

• *Je nach Empfangsstatus können bei der Einstellung von "HiFi" verstärkt Störgeräusche zu hören sein. In diesem Fall wird die Einstellung "Normal" empfohlen.*

## **AUX-Einstellung**

**[Aux]** wird in Schritt 3 des Source Setup-Menüs ausgewählt. Siehe ["Einstellen von Quellenfunktionen" \(Seite 52\).](#page-51-1)

### <span id="page-54-1"></span>**Einstellen des AUX-Modus**

#### *Einstelloption: AUX Eingang Einstellungen: Off / On (Werkseinstellung)*

- Off: AUX-Quelle wird nicht angezeigt.
- On: AUX-Quelle wird angezeigt.

### <span id="page-54-2"></span>**Einstellen des primären AUX-Namens (AUX Einstellungen)**

Wenn AUX Eingang auf "ON" gesetzt ist, steht diese Einstellung zur Verfügung.

#### *Einstelloption: Primärquellenname*

*Einstellungen: AUX1 (Werkseinstellung) / DVD / GAME / EXT.DVD / DVD-CHG. / DVB-T / TV / USB Player*

• *Wenn ein DVB-T-Empfänger oder ein USB-Player (separat erhältlich) angeschlossen ist, können Sie damit ein zusätzliches Eingangsgerät anschließen. Durch die Einstellung des sekundären Namens kann sich die Anzeige des Moudsnamens für dieses Gerät ändern.* 

#### <span id="page-54-3"></span>**Einstellen des Sekundärquellennamens**

Sie können den Sekundärquellennamen nur einrichten, wenn der Primärquellenname auf "DVB-T" oder "USB Player" gestellt ist.

#### *Einstelloption: Sekundärquellenname*

*Einstellungen: Off (Werkseinstellung) / AUX2 / DVD / GAME / EXT.DVD / DVD-CHG. / DVB-T*\**1 / TV / USB Player*\**<sup>2</sup>*

- *Der gewählte Quellenname wird dann anstelle des AUX-Modusnamens angezeigt.*
- *\*<sup>1</sup> Wenn der Primärquellenname DVB-T ist, wird DVB-T nicht als Option für den Sekundärquellennamen angezeigt.*
- *\*<sup>2</sup> Wenn der Primärquellenname USB Player ist, wird USB Player nicht als Option für den Sekundärquellennamen angezeigt.*

#### <span id="page-54-5"></span>**Einstellen von Direct Touch**

Wenn DVB-T als Primär- oder Sekundärquellenname eingestellt ist, steht diese Option zur Verfügung.

#### *Einstelloption: Direct Touch Einstellungen: On (Werkseinstellung) / Off*

- On: Direct Touch steht auf dem DVB-T-Bildschirm zur Verfügung
- Off: Direct Touch steht auf dem DVB-T-Bildschirm nicht zur Verfügung.

#### **Umschalten des Systems für das Bildeingangssignal**

Diese Einstellung ist möglich, wenn unter "Einstellen des AUX-Modus" die Option "On" gewählt wurde. Der Typ des Videoeingangssignals kann geändert werden.

#### *Einstelloption: Signal*

#### *Einstellungen: Auto (Werkseinstellung) / NTSC / PAL*

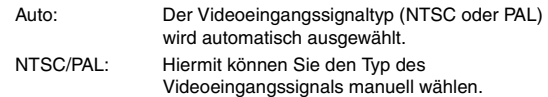

### <span id="page-54-4"></span>**Einstellen von AUX3**

Die Verbindung mit externen Eingabegeräten steht über den iPod VIDEO-Anschluss zur Verfügung. Es wird ein optionales Adapterkabel benötigt (Standard-RCA auf 3,5ø Mini-Phonostecker oder 3,5ø auf 3,5ø Mini-Phonostecker).

Sie können Videos auch abspielen, wenn die Verbindung über ein optionales AV-Kabel hergestellt wird (4-poliger Mini-AV-Stecker auf 3- RCA).

#### *Einstelloption: AUX3 Eingangsauswahl Einstellungen: iPod Video (Werkseinstellung) / AUX3*

iPod Video: Stellen Sie dies ein, wenn ein iPod oder ein iPhone angeschlossen werden.

AUX3: Stellen Sie dies ein, wenn ein externes Eingangsgerät angeschlossen wird.

#### **Kompatibler 4-poliger Mini-AV-Stecker**

Das Gerät nimmt 4-polige Mini-AV-Stecker mit folgender Stiftbelegung auf:

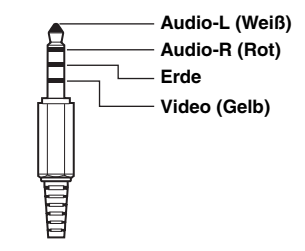

• *Achten Sie genau auf die Stiftbelegung, bevor Sie dieses Gerät einsetzen. Je nach verwendetem Kabel ist möglicherweise kein Bild zu sehen und/oder kein Ton zu hören.*

## **Einstellen der AUX3 Eingangsauswahl (Umschalten des Systems für das Bildeingangssignal)**

Diese Einstellung ist möglich, wenn unter "Einstellen der AUX3 Eingangsauswahl" die Option "AUX3" gewählt wurde. Der Typ des Videoeingangssignals kann geändert werden.

#### *Einstelloption: AUX3 Signal*

*Einstellungen: Auto (Werkseinstellung) / NTSC / PAL*

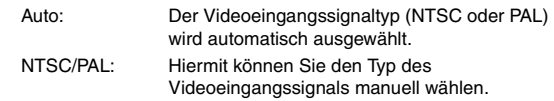

## <span id="page-54-0"></span>**RSE-Einstellung**

**[RSE]** wird in Schritt 3 des Source Setup-Menüs ausgewählt. Siehe ["Einstellen von Quellenfunktionen" \(Seite 52\)](#page-51-1).

### **Einstellen des Fond-Monitorsystems**

Video und Audio können auf dem hinteren Monitor ausgegeben werden.

#### *Einstelloption: RSE Einstellungen: Off (Werkseinstellung) / On*

• *Wenn Sie die Einstellung "On" wählen, stellen Sie ["Fernbedienungssensoreinstellung" \(Seite 42\)](#page-41-2) ein.*

## **BLUETOOTH Setup**

## <span id="page-55-0"></span>**Einstellen von BLUETOOTH-Funktionen**

Der Bildschirm für den Einstellungsmodus kann nur bei angezogener Handbremse aufgerufen werden. Wenn Sie versuchen, diesen Bildschirm während der Fahrt einzublenden, wird die Warnmeldung "Während der Fahrt nicht bedienbar" angezeigt.

**Die Bedienschritte 1 bis 5 der folgenden Vorgangsbeschreibung**  sind für alle "Einstelloptionen" unter BLUETOOTH Setup **gleich. Näheres dazu finden Sie in den Abschnitten zu den jeweiligen Optionen.**

- **1 Berühren Sie das [Setup]-Symbol im Banner oben.** Der Setup-Hauptbildschirm wird angezeigt.
- **2 Berühren Sie (BLUETOOTH).** Der Bildschirm BLUETOOTH Setup erscheint.
- **3 Wählen Sie den gewünschten Punkt aus.**

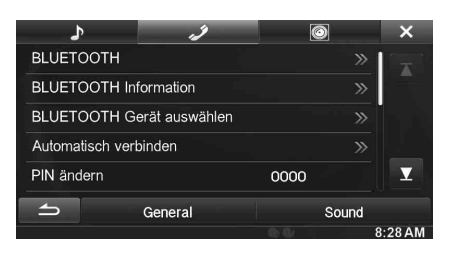

- *Einstelloptionen: BLUETOOTH / BLUETOOTH Information / BLUETOOTH Gerät auswählen / Automatisch verbinden / PIN ändern / Standard Telefonbuch Dekodierung / Automatische Rufannahme / Automatische Rufannahmezeit / Telefonlautsprecher / Teilnehmerlautstärke / Mikrofonlautstärke / Klingeltonlautstärke / Anruflisten löschen*
- **4 Berühren Sie [ ] oder [ ] usw., um die Einstellung zu ändern.**
	- *Wenn das Popup-Fenster für Setup angezeigt wird, berühren Sie [ ], um das Fenster nach dem Einstellen zu schließen.*
- **5 Tippen Sie [ ] an, um wieder den vorhergehenden Bildschirm aufzurufen.**
- *Unmittelbar nach dem Ändern des BLUETOOTH Setups (während das System automatisch die Daten schreibt) darf der Zündschlüssel nicht auf OFF gestellt werden. Andernfalls werden die Einstellungen möglicherweise nicht geändert.*
- *Details zum durch die Liste Blättern finden Sie auf ["Auswahl eines](#page-28-0)  [Punkts aus einer Liste" \(Seite 29\).](#page-28-0)*

## <span id="page-55-1"></span>**BLUETOOTH-Einstellung**

**[BLUETOOTH]** wird in Schritt 3 des BLUETOOTH Setup-Menüs ausgewählt. Siehe "Einstellen von BLUETOOTH-Funktionen" [\(Seite 56\)](#page-55-0).

#### *Einstelloption: BLUETOOTH Einstellungen: Off / On (Werkseinstellung)*

- Off: Die BLUETOOTH-Funktion wird nicht verwendet.
- On: Wählen Sie aus, ob Sie Ihr BLUETOOTH-fähiges Telefon diesem Gerät zuordnen wollen.
- *Wenn die Bluetooth-Einstellung "Off" ist, können Sie den BLUETOOTH-Einstellungsbildschirm nicht aufrufen.*

## **Anzeigen von BLUETOOTH Informationen**

**[BLUETOOTH Information]** wird in Schritt 3 des BLUETOOTH Setup-Menüs ausgewählt.

Siehe ["Einstellen von BLUETOOTH-Funktionen" \(Seite 56\).](#page-55-0) Sie können den BLUETOOTH Gerätenamen und die BLUETOOTH Geräteadresse dieses Geräts anzeigen lassen.

*Einstelloption: BLUETOOTH Information*

## <span id="page-55-2"></span>**Registrieren des BLUETOOTH-Geräts**

**[BLUETOOTH Gerät auswählen]** wird in Schritt 3 des BLUETOOTH Setup-Menüs ausgewählt.

Informationen dazu finden Sie in ["Einstellen von BLUETOOTH-](#page-55-0)[Funktionen" \(Seite 56\)](#page-55-0).

Das BLUETOOTH-Gerät wird verwendet, wenn ein BLUETOOTHkompatibles Gerät, zu dem eine Verbindung hergestellt werden kann, gesucht und mit diesem Gerät verbunden wird oder ein neues BLUETOOTH-kompatibles Gerät registriert wird.

- **1 Berühren Sie [BLUETOOTH Gerät auswählen].**
- **Berühren Sie [Search]** unter "No Device". Die Geräteliste zeigt bis zu 10 Einträge an.
- **3 Berühren Sie [Audio], [Hands-free] oder [Both] für das Gerät aus der Liste, zu dem Sie eine Verbindung herstellen möchten.**

Audio: Einstellung als Audiogerät Hands-free: Einstellung als Freisprecheinrichtung. Both: Einstellung als Audiogerät und als Freisprecheinrichtung.

• *Sie können sich mit bis zu 5 BLUETOOTH-kompatiblen Mobiletelefonen verbinden (paaren).*

### **4 Wenn die Geräteregistrierung abgeschlossen ist, erscheint eine Meldung und das Gerät kehrt in den Normalmodus zurück.**

- *Der BLUETOOTH-Registrierungsprozess ist je nach Geräteversion und SSP (Simple Secure Pairing) verschieden. Wenn ein Passcode mit 4 oder 6 Zeichen auf diesem Gerät erscheint, geben Sie den Passcode mit dem BLUETOOTH-kompatiblen Gerät ein. Wenn ein Passschlüssel aus 6 Zeichen auf diesem Gerät erscheint, überprüfen Sie, ob derselbe Passschlüssel auf dem BLUETOOTHkompatiblen Gerät erscheint, und berühren Sie "Ja".*
- *Wenn alle 5 Geräte registriert wurden, können Sie kein 6. Gerät mehr registrieren. Um ein weiteres Gerät zu registrieren, müssen Sie zuerst eines der Geräte aus Position 1 bis 5 löschen.*

### **Einstellen des BLUETOOTH-Geräts**

Wählen Sie eines von fünf gepaarten BLUETOOTH-kompatiblen Geräten aus, die Sie bereits registriert haben.

### **1 Berühren Sie [BLUETOOTH Gerät auswählen].**

**2 Berühren Sie [Audio] oder [HFT] für das Gerät aus der Liste der gepaarten Geräte, mit dem Sie sich verbinden möchten.**

*56-DE*

### **Löschen eines BLUETOOTH-Geräts aus der Liste**

Sie können die Informationen über ein zuvor verbundenes BLUETOOTH-kompatibles Gerät löschen.

## **1 Berühren Sie [BLUETOOTH Gerät auswählen].**

- **2 Berühren Sie [Delete] unter dem BLUETOOTHkompatiblen Gerät, um es aus der Liste der gepaarten Geräte zu löschen.**
- $3$  **Tippen Sie [OK]** an.
- *Wenn Sie [Abbrechen] berühren, wird die Einstellung abgebrochen.*

## **Automatische Verbindungseinstellung**

**[Automatisch verbinden]** wird in Schritt 3 des BLUETOOTH Setup-Menüs ausgewählt.

Informationen dazu finden Sie in ["Einstellen von BLUETOOTH-](#page-55-0)[Funktionen" \(Seite 56\).](#page-55-0)

Wenn die Automatische Verbindungseinstellung auf "On" steht, wird die Verbindung zu einem Audiogerät aus der Liste der gepaarten Geräte automatisch hergestellt.

#### *Einstelloption: Automatisch verbinden Einstellungen: Off / On (Werkseinstellung)*

## **Einstellen des Passcodes**

**[PIN ändern]** wird in Schritt 3 des BLUETOOTH Setup-Menüs ausgewählt.

Informationen dazu finden Sie in ["Einstellen von BLUETOOTH-](#page-55-0)[Funktionen" \(Seite 56\).](#page-55-0)

Sie können den Code für die Verbindung mit einem BLUETOOTHkompatiblen Gerät einstellen.

#### *Einstelloption: PIN ändern*

**1 Berühren Sie [PIN ändern].**

Ein Zifferneingabebildschirm wird angezeigt.

- **2 Geben Sie einen Passcode mit 4 Zeichen ein und berühren Sie danach [Enter].**
- *Die voreingestellte Nummer lautet 0000.*
- *Einzelheiten zur Eingabe mit dem Ziffernfeld finden Sie auf ["Eingeben über den Zifferneingabebildschirm" \(Seite 37\).](#page-36-0)*

## **Ändern des Zeichensatzes des Telefonbuchs**

### **[Standard Telefonbuch Dekodierung]** wird in Schritt 3 des

BLUETOOTH Setup-Menüs ausgewählt.

Informationen dazu finden Sie in ["Einstellen von BLUETOOTH-](#page-55-0)[Funktionen" \(Seite 56\)](#page-55-0).

Sie können den Zeichensatz auswählen, der bei der Übertragung des Telefonbuchs oder der Anrufliste von einem Mobiltelefon benutzt wird. Wenn unlesbare Zeichen in den übertragenen Daten auftauchen, wählen Sie den richtigen Zeichensatz.

*Einstelloption: Standard Telefonbuch Dekodierung Einstellungen: EU1 / EU2 (Werkseinstellung) / Russian / Chinese / Thai / Arabic / Unicode UTF-8 / Unicode UTF-16LE / Unicode UTF-16BE*

**1 Berühren Sie [Standard Telefonbuch Dekodierung].** 

Der Zeichensatzlisten-Bildschirm erscheint.

### **2 Berühren Sie den gewünschten Zeichensatz.**

EU1: ISO 8859-1 EU2: ISO 8859-15 Russian: ISO 8859-5 Chinese: GB18030 Thai: CP874 Arabic: CP1256 Unicode UTF-8 Unicode UTF-16LE Unicode UTF-16BE

## $3$  **Tippen Sie [OK]** an.

## <span id="page-56-0"></span>**Einstellung der automatischen Rufannahme**

**[Automatische Rufannahme]** wird in Schritt 3 des BLUETOOTH Setup-Menüs ausgewählt.

Informationen dazu finden Sie in ["Einstellen von BLUETOOTH-](#page-55-0)[Funktionen" \(Seite 56\)](#page-55-0).

Sie können festlegen, ob ein eingehender Anruf automatisch angenommen werden soll oder nicht.

#### *Einstelloption: Automatische Rufannahme Einstellungen: Off (Werkseinstellung) / On*

- On: Ein eingehender Anruf wird automatisch angenommen.
- Off: Ein eingehender Anruf wird nicht automatisch angenommen.

## **Einstellen der Zeit für die automatische Rufannahme**

#### **[Automatische Rufannahmezeit]** wird in Schritt 3 des BLUETOOTH Setup-Menüs ausgewählt.

Informationen dazu finden Sie in ["Einstellen von BLUETOOTH-](#page-55-0)[Funktionen" \(Seite 56\).](#page-55-0)

Wenn "Automatische Rufannahme" auf "On" gestellt ist, können Sie einstellen, wie viele Sekunden vergehen, bis die automatische Rufannahme den Anruf entgegennimmt.

#### *Einstelloption: Automatische Rufannahmezeit Einstellungen: 5sec / 10sec (Werkseinstellung) / 15sec / 20sec*

- **1 Berühren Sie [Automatische Rufannahmezeit].** Der Einstellbildschirm für die automatische Rufannahme erscheint.
- **2 Tippen Sie [ ] oder [ ] an.**

## **Auswählen des Ausgabelautsprechers**

**[Telefonlautsprecher]** wird in Schritt 3 des BLUETOOTH Setup-Menüs ausgewählt.

Informationen dazu finden Sie in ["Einstellen von BLUETOOTH-](#page-55-0)[Funktionen" \(Seite 56\).](#page-55-0)

Sie können auswählen, welcher Lautsprecher im Auto den Telefonton wiedergibt.

#### *Einstelloption: Telefonlautsprecher Einstellungen: All (Werkseinstellung) / Front L / Front R / Front LR*

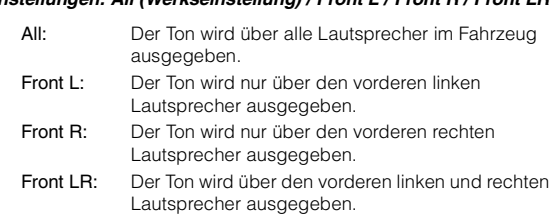

• *Die Einstellung kann nicht während eines Telefonanrufs geändert werden. Passen Sie die Einstellung an, bevor Sie einen Anruf tätigen.*

## **Einstellen der Teilnehmerlautstärke**

**[Teilnehmerlautstärke]** wird in Schritt 3 des BLUETOOTH Setup-Menüs ausgewählt.

Informationen dazu finden Sie in ["Einstellen von BLUETOOTH-](#page-55-0)[Funktionen" \(Seite 56\).](#page-55-0)

Sie können die Lautstärke eines eingehenden Anrufs anpassen.

#### *Einstelloption: Teilnehmerlautstärke*

*Einstellungen: 1 bis 11 (Werkseinstellung: 5)*

## **Einstellen der Mikrofonlautstärke**

**[Mikrofonlautstärke]** wird in Schritt 3 des BLUETOOTH Setup-Menüs ausgewählt.

Informationen dazu finden Sie in ["Einstellen von BLUETOOTH-](#page-55-0)[Funktionen" \(Seite 56\).](#page-55-0)

Sie können die Lautstärke des Mikrofons während des Anrufs anpassen.

*Einstelloption: Mikrofonlautstärke Einstellungen: 1 bis 11 (Werkseinstellung: 5)* 

## **Einstellen der Klingeltonlautstärke**

**[Klingeltonlautstärke]** wird in Schritt 3 des BLUETOOTH Setup-Menüs ausgewählt.

Informationen dazu finden Sie in ["Einstellen von BLUETOOTH-](#page-55-0)[Funktionen" \(Seite 56\)](#page-55-0).

Sie können die Klingeltonlautstärke während des Anrufs anpassen.

*Einstelloption: Klingeltonlautstärke Einstellungen: 1 bis 11 (Werkseinstellung: 5)*

## **Löschen aller Anruflisten**

**[Anruflisten löschen]** wird in Schritt 3 des BLUETOOTH Setup-Menüs ausgewählt.

Informationen dazu finden Sie in ["Einstellen von BLUETOOTH-](#page-55-0)[Funktionen" \(Seite 56\)](#page-55-0).

Die Listen mit den gewählten/entgegengenommenen/verpassten eingehenden Anrufen werden alle gelöscht.

#### *Einstelloption: Anruflisten löschen*

### **1 Berühren Sie [Anruflisten löschen].**

- Der Bestätigungsbildschirm wird angezeigt.
- *Wenn keine Rufliste vorhanden ist, steht diese Option nicht zur Verfügung.*

### **2 Tippen Sie [OK] an.**

Alle Ruflisten werden gelöscht.

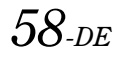

## <span id="page-58-2"></span>**Kamera-Setup**

## <span id="page-58-1"></span>**Einstellen von Kamera-Funktionen**

Wenn eine optionale Kamera angeschlossen ist, wird das Bild der Kamera auf dem Monitor ausgegeben. Stellen Sie diese Option ein, wenn die Kamera angeschlossen ist.

Der Bildschirm für den Einstellungsmodus kann nur bei angezogener Handbremse aufgerufen werden. Wenn Sie versuchen, diesen Bildschirm während der Fahrt einzublenden, wird die Warnmeldung "Während der Fahrt nicht bedienbar" angezeigt.

**Die Bedienschritte 1 bis 5 der folgenden Vorgangsbeschreibung**  sind für alle "Einstelloptionen" unter Kamera-Setup gleich. **Näheres dazu finden Sie in den Abschnitten zu den jeweiligen Optionen.**

**1 Berühren Sie das [Setup]-Symbol im Banner oben.** Der Setup-Hauptbildschirm wird angezeigt.

#### **2 Berühren Sie [ (CAMERA)].** Der Kamera-Setup-Bildschirm erscheint.

#### **3 Wählen Sie den gewünschten Punkt aus.**

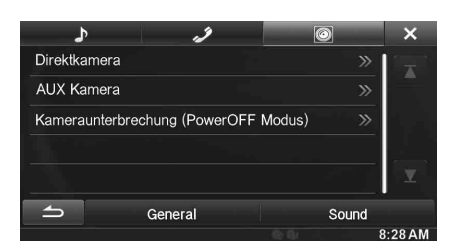

*Einstelloptionen: Direktkamera/AUX Kamera***\****/ Kameraunterbrechung (PowerOFF Modus)*

- $4$  **Berühren Sie [◀] oder [▶] usw., um die Einstellung zu ändern.**
	- *Wenn das Popup-Fenster für Setup angezeigt wird, berühren Sie [ ], um das Fenster nach dem Einstellen zu schließen.*

### **5 Tippen Sie [ ] an, um wieder den vorhergehenden Bildschirm aufzurufen.**

- *Unmittelbar nach dem Ändern des Kamera-Setups (während das System automatisch die Daten schreibt), darf der Zündschlüssel nicht auf OFF gestellt werden. Andernfalls werden die Einstellungen möglicherweise nicht geändert.*
- *Details zum durch die Liste Blättern finden Sie auf ["Auswahl eines](#page-28-0)  [Punkts aus einer Liste" \(Seite 29\).](#page-28-0)*

## <span id="page-58-3"></span>**Einstellen der Direktkamera**

**[Direktkamera]** wird in Schritt 3 des Kamera-Setup-Menüs ausgewählt.

Informationen dazu finden Sie in "Einstellen von Kamera-Funktionen" [\(Seite 59\).](#page-58-1)

### <span id="page-58-0"></span>**Einstellen des Kameraeingangs**

#### *Einstelloption: Kameraauswahl/Führungseinstellungen*\**<sup>1</sup> Einstellungen: Off (Werkseinstellung) / Front / Rear*\**<sup>2</sup>*

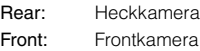

- *\*<sup>1</sup> Wenn "Kameraauswahl" auf "Off" gesetzt ist, steht diese Option nicht zur Verfügung.*
- *\*<sup>2</sup> Wenn "Kameraauswahl" unter Einstellen der AUX Kamera auf "Rear" gesetzt wird, kann "Rear" unter Einstellen der Direktkamera nicht eingestellt werden.*

#### **Umschalten von Videomustern für die Heckkamera & Frontkamera**

Das Videomuster kann beim Anschluss einer HCE-C200R/HCE-C200F/ HCE-C210RD/HCE-C212F geändert werden.

#### *Einstelloption: Führungseinstellungen*

- **1 Berühren Sie [Führungseinstellungen].** Der Bildschirm zur Einstellung der Kameraführung wird angezeigt.
- **2 Berühren Sie [Back], [Panorama], [Corner] oder [Top].**

Die Ansicht ändert sich nach der Auswahl.

- *[Back] erscheint bei der Frontkamera nicht.*
- **3 Tippen Sie [ ] an, um wieder den vorhergehenden Bildschirm aufzurufen.**
- *Eine Erklärung der Videomuster finden Sie in der Bedienungsanleitung der Kamera.*

#### **Einstellen der Kameraführung für die Heck-/Frontkamera**

Wenn Sie "Rear" oder "Front" auswählen, können Sie die Position der Kameraführung anpassen.

*Einstelloption: Führungseinstellungen*

#### **1 Berühren Sie [Führungseinstellungen].**

Der Bildschirm zur Einstellung der Kameraführung wird angezeigt.

• *Wenn das Videomuster auf "Corner" eingestellt wird, wird die Kameraführung nicht angezeigt.*

## **2 Berühren Sie [Adjust].**

• *Wenn [Adjust] nicht erscheint, fahren Sie mit Schritt 3 fort.*

**3 Berühren Sie die Führung, die Sie einstellen möchten.**

Die Führungslinie kann auch durch Berühren von [▲] [▼] ausgewählt werden.

#### **Anzeigebeispiel für den Heckkameramodus**

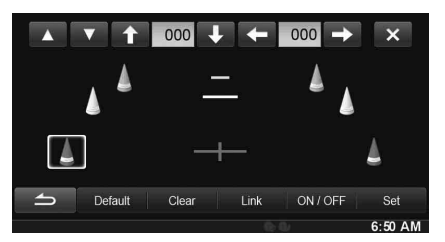

**Anzeigebeispiel für den Frontkameramodus**

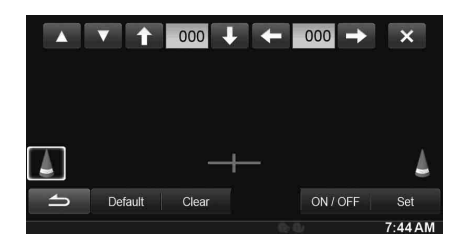

- **4 Berühren Sie [ ], [ ], [ ] oder [ ], um die Position der Führung anzupassen.**
	- *Wenn Sie [Clear] berühren, werden die Anpassungen gelöscht und die Einstellungen vor der Änderung der Führungslinien wiederhergestellt.*
- **5 Wenn die Einstellungen abgeschlossen sind, berühren Sie [Set].**
- **Anpassen mehrerer Führungsanzeigen gleichzeitig (nur für die Rückfahrkamera)**

## **1 Berühren Sie [Link].**

Die 3 vertikalen Führungen der aktuell ausgewählten Führung werden verknüpft, so dass sie gleichzeitig eingestellt werden können.

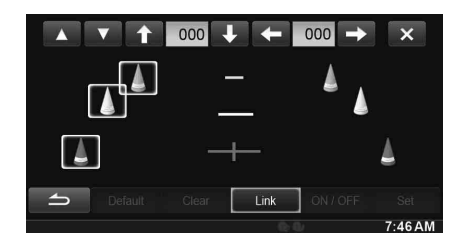

### **Ein- und Ausschalten der Führungsanzeige**

Ausschalten der ausgewählten Führung.

### **1 Berühren Sie [ON/OFF].**

Die aktuell ausgewählte Führung wird ausgeschaltet.

- **2 Berühren Sie [ON/OFF] erneut, um die Führung wieder einzuschalten.**
- *Ausgeschaltete Führungen können immer noch eingestellt werden.*
- **Zurücksetzen der Führungsanzeigen auf die Werkseinstellung.**

## **1 Berühren Sie [Default].**

Ein Meldungsfenster erscheint.

## **2 Tippen Sie [OK] an.**

Die angepassten Werte werden wieder auf die Werkseinstellungen zurückgesetzt.

## <span id="page-59-1"></span>**Einstellen der AUX Kamera**

**[AUX Kamera]** wird in Schritt 3 des Kamera-Setup-Menüs ausgewählt. Informationen dazu finden Sie in "Einstellen von Kamera-Funktionen" [\(Seite 59\).](#page-58-1)

### <span id="page-59-0"></span>**Einstellen des Kameraeingangs**

*Einstelloption: Kameraauswahl / Kamerasignal*\**1/ Führungseinstellungen*\**<sup>1</sup>*

## *Einstellungen: Off (Werkseinstellung) / Rear*\**2 / OTHER*

Rear: Heckkamera OTHER: Seitenkamera, Raumkamera usw.

- *\*<sup>1</sup> Wenn "Kameraauswahl" auf "Off" gesetzt ist, steht diese Option nicht zur Verfügung.*
- *\*<sup>2</sup> Wenn "Kameraauswahl" unter Einstellen der Direktkamera auf "Rear" gesetzt wird, kann "Rear" unter Einstellen der AUX Kamera nicht eingestellt werden.*

### **Einstellen des AUX-Kamera-Signaleingangs**

Wenn die AUX-Kamera angeschlossen ist, kann der Video-Eingangssignaltyp ausgewählt werden.

#### *Weitere Einstelloption: Kamerasignal Einstellungen: NTSC (Werkseinstellung) / PAL*

#### **Einstellen der Funktionsführung für die Rückfahrkamera**

Wenn Sie "Rear" auswählen, können Sie die Position der Kameraführung anpassen.

#### *Einstelloption: Führungseinstellungen*

- **1 Berühren Sie [Führungseinstellungen].** Der Bildschirm zur Einstellung der Kameraführung wird angezeigt.
- **2 Berühren Sie [Adjust].**

• *Wenn [Adjust] nicht erscheint, fahren Sie mit Schritt 3 fort.*

**3 Berühren Sie die Führung, die Sie einstellen möchten.** Die Führungslinie kann auch durch Berühren von [▲] [▼] ausgewählt werden.

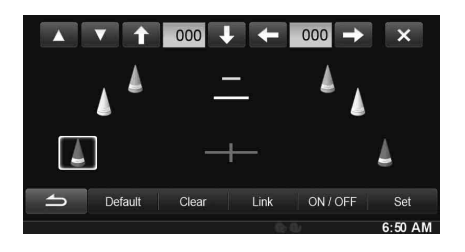

- **4 Berühren Sie [ ], [ ], [ ] oder [ ], um die Position der Führung anzupassen.**
	- *Wenn Sie [Clear] berühren, werden die Anpassungen gelöscht und die Einstellungen vor der Änderung der Führungslinien wiederhergestellt.*
- **5 Wenn die Einstellungen abgeschlossen sind, berühren Sie [Set].**

### **Anpassen mehrerer Führungsanzeigen gleichzeitig (nur für die Rückfahrkamera)**

## **1 Berühren Sie [Link].**

Die 3 vertikalen Führungen der aktuell ausgewählten Führung werden verknüpft, so dass sie gleichzeitig eingestellt werden können.

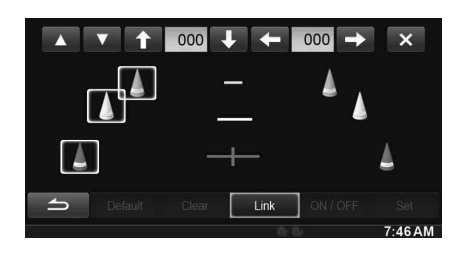

### **Ein- und Ausschalten der Führungsanzeige**

Ausschalten der ausgewählten Führung.

## **1 Berühren Sie [ON/OFF].**

Die aktuell ausgewählte Führung wird ausgeschaltet.

- **2 Berühren Sie [ON/OFF] erneut, um die Führung wieder einzuschalten.**
- *Ausgeschaltete Führungen können immer noch eingestellt werden.*

### **Zurücksetzen der Führungsanzeigen auf die Werkseinstellung.**

- **1 Berühren Sie [Default].** Ein Meldungsfenster erscheint.
- **2 Tippen Sie [OK] an.** Die angepassten Werte werden wieder auf die Werkseinstellungen zurückgesetzt.

## **Einstellen der Kameraunterbrechung (Power OFF Modus)**

**[Kameraunterbrechung]** wird in Schritt 3 des Kamera-Setup-Menüs ausgewählt.

Informationen dazu finden Sie in "Einstellen von Kamera-Funktionen" [\(Seite 59\)](#page-58-1).

Sie können einstellen, ob das Bild der Rückfahrkamera angezeigt wird, wenn der Schalthebel bei ausgeschaltetem Gerät in den Rückwärtsgang (R) gestellt wird.

#### *Einstelloption: Kameraunterbrechung (PowerOFF Modus) Einstellungen: On (Werkseinstellung) /Off*

- On: Das Bild der Rückfahrkamera wird angezeigt.
- Off: Das Bild der Rückfahrkamera wird nicht angezeigt.

# **BLUETOOTH-Bedienung**

## **Einstellungen vor der Verwendung**

## **Informationen zu BLUETOOTH**

Bei BLUETOOTH handelt es sich um eine drahtlose Technologie, die eine Kommunikation zwischen mobilen Geräten oder PCs über kurze Entfernungen hinweg ermöglicht. So werden Freisprechanrufe oder Datenübertragungen zwischen BLUETOOTH-kompatiblen Geräten ermöglicht. Die BLUETOOTH-Übertragung ist im nicht lizenzierten Bereich von 2,4 GHz verfügbar, wenn der Abstand zwischen den Geräten nicht mehr als 10 Meter beträgt. Einzelheiten dazu finden Sie auf der BLUETOOTH-Homepage (http://www.bluetooth.com/).

- *Je nach BLUETOOTH-Version kann ein BLUETOOTH-kompatibles Gerät eventuell nicht mit diesem Gerät kommunizieren.*
- *Der ordnungsgemäße Betrieb mit allen BLUETOOTH-kompatiblen Geräten wird für dieses Gerät nicht garantiert. Bei Fragen zum Umgang mit dem BLUETOOTH-kompatiblen Gerät wenden Sie sich an Ihren ALPINE-Händler, oder informieren Sie sich auf der ALPINE-Website.*
- *Je nach den Umgebungsbedingungen kann die drahtlose BLUETOOTH-Verbindung instabil sein.*
- *Stellen Sie beim Tätigen eines Anrufs oder Vornehmen von Konfigurationseinstellungen sicher, dass Ihr Fahrzeug an einem sicheren Ort gestoppt wurde.*
- *Die Funktionen können je nach den angeschlossenen BLUETOOTHkompatiblen Geräten variieren. Lesen Sie dazu auch die Bedienungsanleitung der angeschlossenen Geräte.*

## **Informationen zu Freisprechtelefonen**

Freisprechanrufe können bei diesem Gerät mit einem Mobiltelefon getätigt werden, das mit dem HFP (Hands-Free Profile) kompatibel ist.

- *Vermeiden Sie Freisprechanrufe bei dichtem Verkehr oder in engen oder kurvenreichen Straßen.*
- *Schließen Sie die Fenster während des Anrufs, um die Hintergrundgeräusche zu reduzieren.*
- *Wenn beide Teilnehmer Freisprechgeräte verwenden oder der Anruf in einer lauten Umgebung erfolgt, kann es schwierig sein, die Stimme des Gesprächteilnehmers zu hören; dies ist normal.*
- *Je nach dem Status der Telefonverbindung oder bei Verwendung bestimmter mobiler Geräte kann es zu einem unnatürlichen Klang der Stimmen kommen.*
- *Sprechen Sie bei Verwendung eines Mikrofons möglichst direkt in das Mikrofon, um die beste Klangqualität zu erreichen.*
- *Bestimmte Mobiltelefonfunktionen richten sich nach dem Funktionsumfang und den Einstellungen Ihres Dienstanbieternetzes. Darüber hinaus kann es sein, dass einige Funktionen eventuell nicht von Ihrem Diensteanbieter aktiviert wurden und/oder dass die Netzeinstellungen des Anbieters nur eine eingeschränkte Funktionalität zulassen.*

*Wenden Sie sich stets an Ihren Diensteanbieter, um Informationen zu verfügbaren Funktionen und zur Funktionalität zu erhalten. Sämtliche Angaben zu Funktionen, Funktionalität und anderen Produktspezifikationen sowie die in der Bedienungsanleitung enthaltenen Informationen basieren auf den neuesten verfügbaren Informationen, von deren Richtigkeit zum Zeitpunkt des Drucks ausgegangen wurde.*

*Alpine behält sich das Recht vor, sämtliche Informationen oder Spezifikationen ohne Ankündigung oder Verbindlichkeiten zu ändern oder anzupassen.*

## **Einstellungen vor der Verwendung von BLUETOOTH**

Vor der Verwendung der Freisprechfunktion für Telefon/Audio müssen folgende Einstellungen vorgenommen werden.

### **1** Setzen Sie "BLUETOOTH" auf "On" (siehe [Seite 56\)](#page-55-1).

## **2 Registrieren Sie ein BLUETOOTH-Gerät in diesem Gerät (siehe [Seite 56\)](#page-55-2).**

- *Siehe ["BLUETOOTH-Einstellung" \(Seite 56\).](#page-55-1)*
- *Sie können mit einem BLUETOOTH-kompatiblen Gerät nach diesem Gerät suchen und dann eine Verbindung zwischen dem BLUETOOTH-kompatiblen Gerät und diesem Gerät herstellen. Der Gerätename dieses Geräts lautet "ALPINE NAVI" und der werkseitig eingestellte Passcode ist "0000". Lesen Sie dazu auch die Bedienungsanleitung der angeschlossenen Geräte.*

## **Steuerung der Freisprechtelefonfunktion**

## **Anzeigebeispiel für das Telefonmenü**

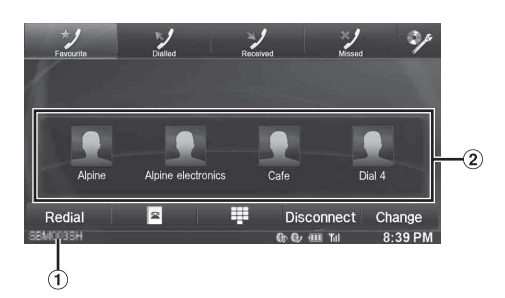

BLUETOOTH Gerätename

## **Herstellung einer Verbindung zu einem BLUETOOTH-Gerät**

Das Registrieren eines BLUETOOTH-Gerätes beim INE-W920R/INE-W928R ermöglicht eine automatische Verbindung.

Wenn keine automatische Verbindung erfolgt, versuchen Sie es erneut.

- **1 Drücken Sie die Taste (PHONE).** Das Telefonmenü wird angezeigt.
- **2 Berühren Sie [Verbinden].** Die BLUETOOTH-Verbindung wird aufgenommen.

## **Unterbrechen der BLUETOOTH-Verbindung.**

### **Berühren Sie [Trennen].**

Unterbrechen der BLUETOOTH-Verbindung.

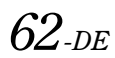

Favorites-Anzeige: Kurzwahlsymbol Dialled/Received/Missed-Anzeige: Symbol für die Ruflisten

## **Das verbundene BLUETOOTH-Gerät wechseln**

Wenn mehrere BLUETOOTH-Geräte in diesem Gerät registriert sind, können Sie die Verbindung zwischen diesen wechseln.

- **1 Drücken Sie die Taste (PHONE).** Das Telefonmenü wird angezeigt.
- **2 Tippen Sie [Ändern] an.** Der Bildschirm Bluetooth Gerät auswählen wird angezeigt.
- 
- **3 Tippen Sie [Audio] oder [HFT] des ausgewählten Gerätes an.**

Die Verbindung wird auf das ausgewählte Gerät übertragen.

• *Sie können die registrierten Kurzwahleinträge anzeigen, indem Sie die BLUETOOTH Geräteliste berühren. Wie Sie die Kurzwahl-Funktion einrichten, erfahren Sie unter ["Eine](#page-64-0)  [Kurzwahl-Rufnummer bestimmen" \(Seite 65\).](#page-64-0)*

## **Annehmen eines Anrufs**

Eingehende Anrufe werden durch einen Anrufklingelton und eine Meldung im Display angekündigt (Telefonnummer usw.).

- **1 Ein eingehender Anruf löst den Klingelton aus und wird auf dem Bildschirm angezeigt.**
- **2 Berühren Sie [ ] oder drücken Sie die Taste (PHONE).**

Das Gespräch wird gestartet.

- *Wenn unter ["Einstellung der automatischen Rufannahme" \(Seite 57\)](#page-56-0)  die Einstellung "On" vorgenommen wurde, können Sie einen Anruf automatisch annehmen.*
- *Während eines Telefonats ist das Gerät im aktuellen Modus lautlos. Nach dem Anruf wird die Wiedergabe fortgesetzt.*
- *Wenn die Telefonnummer des Anrufers dem System mitgeteilt wird und sein Name im Telefonbuch gespeichert ist, wird der Name auf dem Display angezeigt. Bei nicht gespeichertem Namen wird die Nummer angezeigt. Wenn weder der Name noch die Nummer verfügbar sind, wird der Anrufer als "Unbekannt" angezeigt.*

## **Einstellen der Ruftonlautstärke**

Die Ruftonlautstärke kann auf dem Bildschirm des eingehenden Anrufs angepasst werden.

### **Berühren Sie [◀] oder [▶] für "Vol."**

## **Auflegen des Telefons**

### **Tippen Sie [ ] an.**

Das Gespräch wird beendet.

## **Anrufen**

Benutzen Sie das Bildschirmmenü des Telefons um einen Anruf zu tätigen.

## **Tätigen eines Anrufs über die Kurzwahl**

Sie können bis zu 4 Telefonnummern auswählen, um mit nur einer Berührung einfach einen Anruf zu tätigen. Wie Sie die Kurzwahl-Funktion einrichten, erfahren Sie auf "Eine Kurzwahl-Rufnummer [bestimmen" \(Seite 65\).](#page-64-0)

- **1 Drücken Sie die Taste (PHONE).** Das Telefonmenü wird angezeigt.
- **2 Berühren Sie [ Favorites].**
- **3 Berühren Sie [Dial1], [Dial2], [Dial3] oder [Dial4].** Der Teilnehmer mit der gespeicherten Nummer wird angerufen.
- *Wenn Sie [Dial1], [Dial2], [Dial3] oder [Dial4] länger berühren, wird der Bildschirm zum Bearbeiten der Kurzwahl angezeigt. Als Bearbeitungsfunktion steht nur das Löschen zur Verfügung.*
- *Wurde ein Name gespeichert, wird dieser auf der Kurzwahltaste des Displays angezeigt.*

## **Eine Nummer in der Anrufliste auswählen**

Sie können zwischen 3 Arten von Anruflisten wählen, um einen Anruf zu tätigen. In der Anrufliste werden bis zu 60 Telefonnummern gespeichert. Bei Überschreiten der Grenze wird die älteste Telefonnummer gelöscht.

- **1 Drücken Sie die Taste (PHONE).** Das Telefonmenü wird angezeigt.
- **2 Berühren Sie [ Dialled], [ Received] oder [ Missed].**

Die letzten vier Anrufe werden angezeigt.

- **3 Berühren Sie den Namen auf der Anrufliste.** Der Details-Bildschirm der Anrufliste erscheint.
	- *Um alle Anrufe anzuzeigen, berühren Sie* [All]*. Wenn Sie*  [Delete] *berühren, werden die ausgewählten Anrufe gelöscht.*
- **4 Tippen Sie [ ] an.**

Der Anruf wird gestartet.

## **Wählen einer Nummer aus dem Telefonbuch**

Sie können das Telefonbuch des Mobiltelefons benutzen, um einen Anruf zu tätigen. Vor Gebrauch müssen Sie das Telefonbuch vom Mobiltelefon auf das System übertragen. Details zum Übertragen des Telefonbuches finden Sie auf "Abgleichen des Telefonbuchs" [\(Seite 65\).](#page-64-1)

- **1 Drücken Sie die Taste (PHONE).** Das Telefonmenü wird angezeigt.
- **2** Berühren Sie **2**.
- **3 Tippen Sie den Namen der Person oder die Telefonnummer aus dem Telefonbuch an.**
- **4 Tippen Sie [ ] an.** Der Anruf wird gestartet.

## **Eine Telefonnummer eingeben, um einen Anruf zu tätigen**

- **1 Drücken Sie die Taste (PHONE).** Das Telefonmenü wird angezeigt.
- $2$  **Berühren Sie**  $\overline{\mathbb{F}}$  . Der Direkteingabebildschirm erscheint.
- **3 Geben Sie die gewünschte Telefonnummer ein.** • *Sie können bis zu 31 Ziffern eingeben.*
- **4 Tippen Sie [ ] an.**
- **5 Tippen Sie [Anrufen] an.** Der Anruf wird gestartet.

### USER1/USER2

### **Wahlwiederholung**

Sie können die zuletzt angerufene Person erneut anrufen.

- **1 Drücken Sie die Taste (PHONE).** Das Telefonmenü wird angezeigt.
- **2 Tippen Sie [Wahlwh.] an.** Die Telefonnummer wird erneut gewählt.
- **3 Tippen Sie [Anrufen] an.** Der Anruf wird gestartet.

## **Bedienungsmöglichkeiten während eines Gesprächs**

### **Beispiel eines Displays**

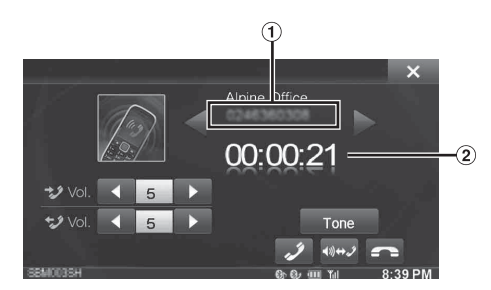

- Name und Telefonnummer
- Gesprächszeit

## **Anpassen der Gesprächslautstärke**

Sie können die übermittelte und die empfangene Lautstärke jeweils anpassen.

#### **Berühren Sie [ ] oder [ ] für "Vol."**

- : Ausgehende Lautstärke
- : Eingehende Lautstärke

Sie können die Lautstärke in 11 Stufen anpassen. Tippen Sie [< ] an, um die Lautstärke zu senken. Tippen Sie [ $\blacktriangleright$ ] an, um die Lautstärke zu erhöhen.

## **Ändern der Sprachausgabe**

Die Sprachausgabe für Anrufe kann zwischen den Lautsprechern des Fahrzeugs und denen des Mobiltelefons hin- und hergeschaltet werden.

### **Tippen Sie [ ] an.**

• *Je nach verwendetem Mobiltelefon kann diese Funktion eventuell nicht ausgeführt werden.*

## **DTMF (Tonwahl)-Funktion**

Überträgt ein DTMF (Tonwahl) während eines Gesprächs.

### **1 Berühren Sie [TONE].**

Der Direkteingabebildschirm erscheint.

## **2 Geben Sie die Nummer ein.**

- *Sie können ein Tonwahlsignal während eines Telefonats übermitteln.*
- Das Berühren und Halten von "0" löst eine "+"-Tonübertragung *aus.*

## **Telefonbuchfunktion**

#### **Anzeigebeispiel für den Telefonbuchbildschirm**

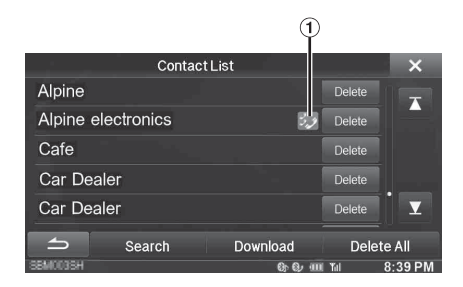

Ein Symbol wird angezeigt, um darauf hinzuweisen, dass mehrere Telefonnummer unter einem Eintrag gespeichert wurden.

#### <span id="page-64-1"></span>**Abgleichen des Telefonbuchs**

Sie können das Telefonbuch des Systems mit dem des Mobiltelefons abgleichen.

#### **1 Drücken Sie die Taste (PHONE).** Das Telefonmenü wird angezeigt.

- $2$  **Tippen Sie [**  $\frac{2}{3}$  **] an.**
- **3 Berühren Sie [Herunterladen].**

### **4 Tippen Sie [SYNC] an.**

Das Abgleichen der Telefonbücher beginnt.

- *Sie können bis zu 1.000 Telefonnummern in dem Telefonbuch für BENUTZER 1 bzw. BENUTZER 2 speichern.*
- *Sie können bis zu 5 Telefonnummern unter dem Namen einer Person speichern.*

## **Das Telefonbuch hinzufügen**

**1 Drücken Sie die Taste (PHONE).** Das Telefonmenü wird angezeigt.

## **2 Tippen Sie [** $\overline{\mathbf{a}}$ **] an.**

- **3 Berühren Sie [Herunterladen].**
- **4 Tippen Sie [Hinzufügen] an.** Bleibt für das Anschließen des Mobiltelefons auf Standby. • *Tippen Sie [Abbrechen], um den Standby-Modus zu beenden.*
- **5 Das Mobiltelefon kann auf dieses Gerät zugreifen und überträgt dann das Telefonbuch vom Mobiltelefon auf das Gerät.**
- *Die Verbindung zum Mobiltelefon wird während der Übertragung des Telefonbuchs abgebrochen.*

### **Die Telefonbucheinträge löschen**

#### **Einen Eintrag aus dem Telefonbuch löschen**

- **1 Drücken Sie die Taste (PHONE).** Das Telefonmenü wird angezeigt.
- **2 Tippen Sie [** $\boxed{\underline{\mathbf{F}}}$ **] an.** Der Telefonbuchbildschirm erscheint.
- **3 Tippen Sie die Telefonnummer an, die Sie löschen möchten.**
- **4 Tippen Sie [Delete] an.** Der Bestätigungsbildschirm wird angezeigt. Wenn mehrere Telefonnummern registriert sind, werden alle gelöscht.
- **5 Tippen Sie [OK] an.**

Die gewählte Nummer wird gelöscht.

### **Alle Einträge aus dem Telefonbuch löschen**

- **1 Drücken Sie die Taste (PHONE).** Das Telefonmenü wird angezeigt.
- **2 Tippen Sie [**  $\boxed{\underline{\mathbf{2}}}$  **] an.** Der Telefonbuchbildschirm erscheint.
- **3 Tippen Sie [Alles löschen] an.** Der Bestätigungsbildschirm wird angezeigt.
- **4 Tippen Sie [OK] an.** Alle Einträge aus dem Telefonbuch sind gelöscht.

USER1/USER2

## <span id="page-64-0"></span>**Eine Kurzwahl-Rufnummer bestimmen**

#### **Aus der Anrufliste auswählen**

- **1 Drücken Sie die Taste (PHONE).** Das Telefonmenü wird angezeigt.
- **2 Berühren Sie [Dialled], [Received] oder [Missed].** Die letzten vier Anrufe werden angezeigt.
- **3 Tippen Sie den Namen der Person an, deren Nummer Sie als Kurzwahl einrichten möchten.** Der Detailbildschirm des Telefonbuchs erscheint.
	- *Um alle Anrufe anzuzeigen, berühren Sie [All]. Wenn Sie [Delete] berühren, werden die ausgewählten Anrufe gelöscht.*
- **4 Tippen Sie [Preset] an.**

Der Details-Bildschirm für die Kurzwahl erscheint.

#### **5 Tippen Sie [Save] an.**

Die Telefonnummer wird der ausgewählten Kurzwahlnummer zugeordnet.

- *Wenn Dial1, Dial2, Dial3 oder Dial4 schon registriert wurde, wird die Einstellung überschrieben.*
- *Tippen Sie [Delete] an, um eine ausgewählte Kurzwahlnummer zu löschen.*

#### **Aus dem Telefonbuch auswählen**

- **1 Drücken Sie die Taste (PHONE).** Das Telefonmenü wird angezeigt.
- **2 Tippen Sie [** $\boxed{\bullet}$ **] an.** Der Telefonbuchbildschirm erscheint.
- **3 Tippen Sie die Telefonnummer an, die Sie als Kurzwahl einrichten möchten.** Der Detailbildschirm des Telefonbuchs erscheint.
- **4 Tippen Sie [Preset] an.** Der Details-Bildschirm für die Kurzwahl erscheint.
- **5 Tippen Sie [Save] an.** Die Telefonnummer wird der ausgewählten Kurzwahlnummer zugeordnet.
- *Wenn Dial1, Dial2, Dial3 oder Dial4 schon registriert wurde, wird die Einstellung überschrieben.*
- *Tippen Sie [Delete] an, um eine ausgewählte Kurzwahlnummer zu löschen.*

## **BLUETOOTH-Audio**

Wenn ein BLUETOOTH-kompatibles Mobiltelefon, tragbarer Player usw. drahtlos verbunden wurde, kann ein Song abgespielt werden (Vorgang ist am Gerät kontrollierbar).

### **Anzeigebeispiel für BLUETOOTH Audio-Hauptbildschirm**

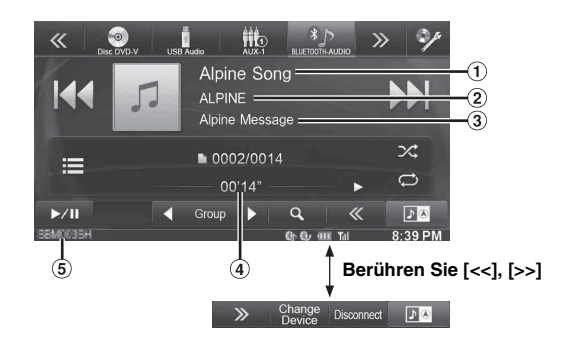

- Songtitel
- (2) Name des Künstlers
- **3** Albumtitel
- Wiedergabezeit insgesamt
- Abgelaufene Zeit
- BLUETOOTH Gerätename
- *Die angezeigten Bildschirmtasten können sich je nach AVRCP-Version unterscheiden.*
- *Status Anzeige/Songtitel/Name des Künstlers/Albumtitel/Abgelaufene Zeit werden nicht für AVRCP Ver. 1.0 angezeigt.*
- *Zur Audiowiedergabe ist ein Mobiltelefon oder tragbarer Player erforderlich, das bzw. der mit A2DP (Advanced Audio Distribution Profile) oder AVRCP (Audio/Video Remote Control Profile) kompatibel ist.*
- *Nicht alle Funktionen können mit allen Geräten ausgeführt werden.* • *Während eines Anrufs wird der Sound der BLUETOOTH-Audioquelle stummgeschaltet.*

#### *Kompatible AVRCP-Versionen: 1.0, 1.3, 1.4*

• *Die verfügbaren Funktionen können sich je nach AVRCP-Version unterscheiden.*

## **Wiedergabe**

- **1 Drücken Sie die Taste (AUDIO).**
- **2 Berühren Sie [BLUETOOTH-AUDIO] im Banner oben.**
- **3 Tippen Sie [ ] oder [ ] an, um das gewünschte Stück (bzw. die gewünschte Datei) auszuwählen.**
- *Rückkehr zum Anfang der aktuellen Datei:* Tippen Sie [ $\blacktriangleleft$ ] an.
- *Schneller Rücklauf für die aktuelle Datei:* Halten Sie [|<||
- *Sprung zum Anfang der nächsten Datei:* Tippen Sie [ $\blacktriangleright\blacktriangleright$ ] an.
- *Schneller Rücklauf für die aktuelle Datei:* Halten Sie [ $\blacktriangleright$ ] gedrückt.
- **4 Zum Anhalten der Wiedergabe tippen Sie [▶/|| ] an.**

## **Repeatfunktion**

Verfügbar für AVRCP-Ver. Nur 1.3 und 1.4.

### **Tippen Sie während der Wiedergabe [ ] an.**

Der Repeat-Modus wechselt mit jedem Antippen der Taste.

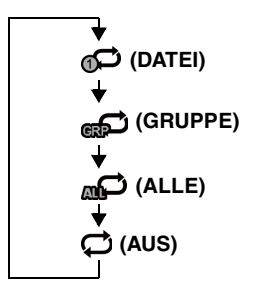

• *Die Funktionen können je nach den angeschlossenen BLUETOOTHkompatiblen Geräten variieren.*

## **M.I.X. (zufällige Wiedergabereihenfolge)**

Verfügbar für AVRCP-Ver. Nur 1.3 und 1.4.

#### **Tippen Sie während der Wiedergabe [ ] an.**

Der M.I.X.-Modus wechselt mit jedem Berühren von [ $\pm$ ].

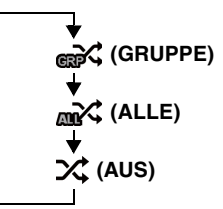

• *Die Funktionen können je nach den angeschlossenen BLUETOOTHkompatiblen Geräten variieren.*

## **Gruppen auswählen**

Verfügbar für AVRCP-Ver. Nur 1.3 und 1.4.

**Tippen Sie [ Group] oder [Group ], um die gewünschte Gruppe auszuwählen.**

## **Suchfunktion**

Verfügbar für AVRCP-Ver. nur 1.4.

Die angezeigte Liste unterscheidet sich von dem angeschlossenen BLUETOOTH-Gerät.

**1 Berühren Sie während der Wiedergabe [ (Suchen)] im Banner unten.**

Wählen Sie den Track usw., den Sie von der angezeigten Liste hören wollen.

# **Zusätzliche Geräte (Option)**

## **Bedienung zusätzlicher Geräte (Option)**

Um Geräte zu bedienen, die mit den AUX-Anschlüssen des INE-W920R/INE-W928R verbunden sind, folgen Sie der unten beschriebenen Vorgehensweise.

- Setzen Sie AUX Eingang auf "On". Siehe ["Einstellen des AUX-](#page-54-1)*[Modus" \(Seite 55\).](#page-54-1)*
- *Je nach angeschlossenem Gerät kann es vorkommen, dass die Bildschirmtasten nicht funktionieren, oder dass sich ihre Bedienung unterscheidet.*

### **WARNUNG**

**Das Betrachten von Fernsehsendungen/Videos beim Lenken eines Fahrzeugs ist gefährlich (und in vielen Ländern illegal). Der Fahrer könnte vom Straßenverkehr abgelenkt werden und einen Unfall verursachen.**

**Achten Sie auf den vorschriftsmäßigen Einbau des INE-W920R/INE-W928R, so dass der Fahrer das TV-/ Videobild nur dann sehen kann, wenn das Fahrzeug steht und die Handbremse angezogen ist.** 

**Wenn das INE-W920R/INE-W928R nicht korrekt eingebaut wird, kann der Fahrer während der Fahrt durch das TV-/Videobild abgelenkt werden und einen Unfall verursachen. Der Fahrer und andere Personen können dabei schwer verletzt werden.**

- *Wenn Sie versuchen, das zusätzliche Gerät während der Fahrt einzuschalten, wird die Warnmeldung "Picture off for your safety" (keine Bildwiedergabe aus Sicherheitsgründen) angezeigt.*
- **1 Drücken Sie die Taste (AUDIO).**
- **2 Berühren Sie [AUX1]**\***1, [AUX2]**\***1 oder [AUX3]**\***<sup>2</sup> im Banner oben.**

Der AUX-Modus-Bildschirm wird angezeigt.

- *\*<sup>1</sup> Der Name, der als Modusname in ["Einstellen des primären AUX-](#page-54-2)[Namens \(AUX Einstellungen\)" \(Seite 55\)](#page-54-2) und ["Einstellen des](#page-54-3)  [Sekundärquellennamens" \(Seite 55\)](#page-54-3) angegeben wurde, wird angezeigt.*
- *\*<sup>2</sup> Bei ["Einstellen von AUX3" \(Seite 55\)](#page-54-4) erscheint AUX3 nur beim Einstellen von "AUX".*

### **AUX-Betriebsschirm während der Wiedergabe von Videodateien**

## **Tippen Sie den Bildschirm an.**

Der AUX-Betriebsschirm wird angezeigt.

**Beispiel für die Anzeige im AUX1-, AUX2-, AUX3-, DVD-, Game-, USB Player-Modus**

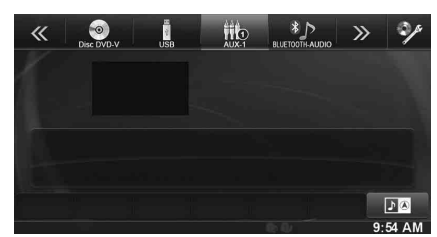

• *Der Player beginnt mit der Wiedergabe. Im AUX-Modus erscheint 5 Sekunden, nachdem eine Funktion ausgeführt wurde, statt des Funktionsbildschirms der Bildquellenbildschirm. Tippen Sie das Videodisplay an, um den AUX-Betriebsschirm auszublenden.*

Tippen Sie das Display an, um wieder den Funktionsbildschirm aufzurufen.

- *Wenn Sie den AUX-Namen auf den EXT.DVD-, DVD-CHG-, DVB-T-, und TV-Modus setzen, werden die einzelnen Umschaltungsmöglichkeiten während des Betriebes angezeigt und der Betrieb wird ermöglicht. Siehe ["Einstellen des primären AUX-](#page-54-2)[Namens \(AUX Einstellungen\)" \(Seite 55\)](#page-54-2) und ["Einstellen des](#page-54-3)  [Sekundärquellennamens" \(Seite 55\).](#page-54-3)*
- *Die Direct Touch-Fähigkeit ist im USB-Player-Modus verfügbar. Wenn Sie den Betriebsschalter, der auf dem Bildschirm angezeigt wird, betätigen wollen, tippen Sie ihn direkt an.*

## **Einen externen DVD-Player betätigen**

Um einen externen DVD-Player (Option) zu betätigen, stellen Sie unter "Einstellen des primären AUX-Namens (AUX Einstellungen)" [\(Seite 55\)](#page-54-2) oder ["Einstellen des Sekundärquellennamens" \(Seite 55\)](#page-54-3) die Option "EXT.DVD" ein.

## **Zum externen DVD-Modus wechseln**

- **1 Drücken Sie die Taste (AUDIO).**
- **2 Berühren Sie [EXT.DVD] im Banner oben.** Das Display zeigt den EXT. DVD-Modus-Bildschirm.

## **Informationen zum DVD-Betriebsschirm**

Wenn der externe DVD-Player-Wiedergabebildschirm angezeigt wird, können Sie den Bildschirm berühren, um den Betriebsschirm anzuzeigen. Einzelheiten zum richtigen Gebrauch finden Sie in der Anleitung des angeschlossenen DVD-Players.

### **Anzeigebeispiel für externen DVD-Player**

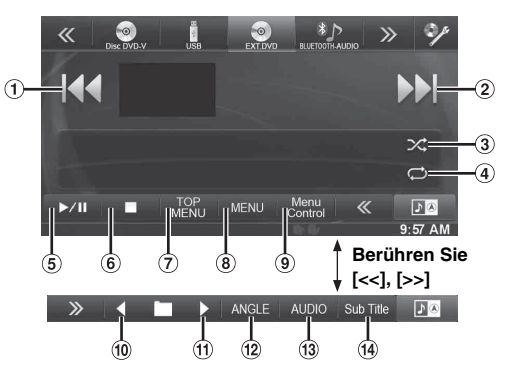

### $\odot$  [ $\blacktriangleleft$ ]

Tippen Sie diese Taste an, um zum Anfang des aktuellen Kapitels/Tracks/der aktuellen Datei zurückzukehren. Tippen Sie diese Taste noch einmal an, um den Anfang des vorherigen Kapitels/Tracks/der vorherigen Datei zu finden. Zum Schnellrücklauf gedrückt halten.

 $(2)$   $\blacktriangleright$   $\blacktriangleright$   $\blacktriangleright$ 

Tippen Sie diese Taste an, um zum Anfang des nächsten Kapitels/Tracks/der nächsten Datei voranzugehen. Zum Schnellvorlauf gedrückt halten.

 $\circled{3}$  $\sqrt{2}$ 

Beginnt/Beendet die M.I.X.-Wiedergabe.

- 4  $\lceil \rightleftharpoons \rceil$ Beginnt/Beendet wiederholte Wiedergabe.
- $\circ$  $[\triangleright$ / $\parallel$ ]

Schaltet zwischen Wiedergabe und Pause um.

 $\circ$   $\Box$ 

Antippen während der Wiedergabe löst einen vorzeitigen Stopp aus. Erneutes Antippen beendet die Wiedergabe.

- [Top Menu] Die Anzeige Top Menu wird aufgerufen.
- $\circled{8}$ [Menu]
- Das Menü wird aufgerufen.
- $\circledcirc$ [Menu Control]

Der Menüfunktionsmodus wird aufgerufen.

 $(10)$  $\lceil \blacktriangleleft \rceil$ 

Schaltet durch das Programm/die Wiedergabeliste/den Ordner nach unten.

 $\textcircled{1}$   $\textup{[} \blacktriangleright \text{]}$ 

Schaltet durch das Programm/die Wiedergabeliste/den Ordner nach oben.

- $\circled{12}$ [Angle] Winkel ändern.
- [Audio] Ändert den Ton.
- [Sub Title] Ändert die Untertitel.

**Anzeigebeispiel für Bildschirm im Menümodus**

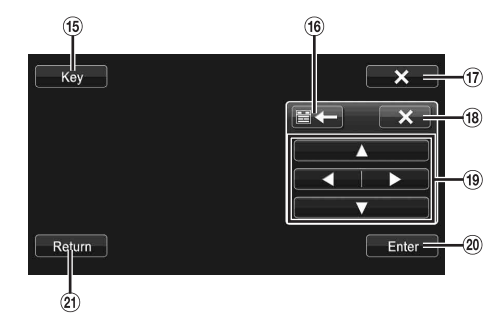

- **15** [Kev]
- Der Menüfunktionsmodus wird angezeigt. **16**  $[$   $\equiv$   $\leftarrow$   $\parallel$   $\rightarrow$   $\equiv$   $\parallel$ 
	- Bewegt den Ort des Tastenfelds.
- $( 1 7 )$   $[X ]$
- Der Menüfunktionsmodus wird geschlossen.  $(18)$  $[X]$
- Schließt das Tastenfeld.  $( 9, [\triangle ], [\triangle ] , [\blacktriangledown ], [\blacktriangleright ]$
- Bewegt den Menübalken.
- $(20)$ [Enter] Bestimmt das ausgewählte Element.
- $\circledcirc$ [Return] Rückkehr zum vorherigen Element/zur vorherigen Anzeige.

## **Einen externen DVD-Wechsler betätigen**

Um einen externen DVD-Wechsler (Option) zu betätigen, stellen Sie unter "Einstellen des primären AUX-Namens (AUX Einstellungen)" [\(Seite 55\)](#page-54-2) oder ["Einstellen des Sekundärquellennamens" \(Seite 55\)](#page-54-3) die Option "DVD-CHG." ein.

## **Zum externen DVD-Wechsel-Modus wechseln**

- **1 Drücken Sie die Taste (AUDIO).**
- **2 Berühren Sie [DVD-CHG.] im Banner oben.**

Das Display zeigt den Bildschirm des DVD-CHG.-Modus an.

## **Informationen zum DVD-Wechsler-Betriebsbildschirm.**

Wenn der externe DVD-Wechsler-Wiedergabebildschirm angezeigt wird, können Sie den Bildschirm berühren, um den Betriebsbildschirm anzuzeigen. Einzelheiten zum richtigen Gebrauch finden Sie in der Anleitung des angeschlossenen DVD-Wechslers.

• *Der DVD-CHG.-Betriebsmodus-Bildschirm und der Menübetriebsmodus-Bildschirm funktionieren genauso wie der Betriebsbildschirm für den externen DVD-Player. Siehe "Einen externen DVD-Player betätigen".*

### **Beispiel 3/3 eines externen DVD-Wechsler-Displays (Infomodus)**

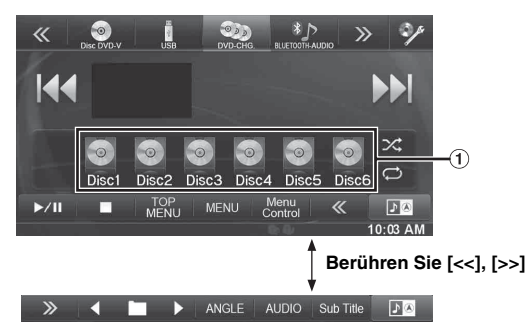

[Disc1]-[Disc6] Auswahl einer Disc.

## **Den Mobilen Digital TV-Receiver (DVB-T) betätigen**

Um den Mobilen Digital TV-Receiver (DVB-T) (Option) zu betätigen, stellen Sie unter "Einstellen des primären AUX-Namens (AUX [Einstellungen\)" \(Seite 55\)](#page-54-2) oder "Einstellen des [Sekundärquellennamens" \(Seite 55\)](#page-54-3) die Option "DVB-T" ein.

## **Zum Mobilen Digital TV-Receiver (DVB-T)- Modus wechseln**

- **1 Drücken Sie die Taste (AUDIO).**
- **2 Berühren Sie [DVB-T] im Banner oben.** Das Display zeigt den Bildschirm des DVB-T-Modus an.

## **Informationen zum DVB-T-Betriebsschirm**

Wenn Sie den Bildschirm im DVB-T-Modus antippen, wird der Betriebsbildschirm angezeigt. Einzelheiten zum richtigen Gebrauch finden Sie in der Anleitung des angeschlossenen digitalen TV-Receivers (DVB-T).

### **Anzeigebeispiel für Bildschirm im Menümodus**

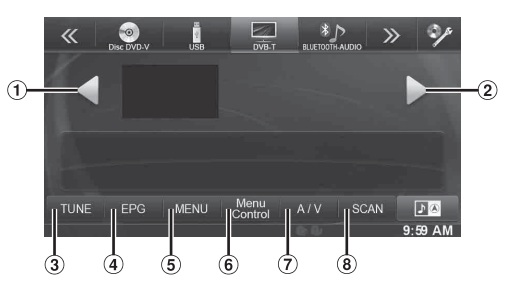

- $\circledR$  [  $\triangleq$  ]
- Ändert die Kanalnummer/ Lieblingskanalnummer abwärts.  $\circledcirc$  [ $\blacktriangleright$ ]
- Ändert die Kanalnummer/ Lieblingskanalnummer aufwärts. [TUNE] (Kanal oder FAV)
- Schaltet zwischen dem Kanalmodus und dem Lieblingskanalmodus hin und her.
- [EPG]
- Aufrufen der elektronischen Programmzeitschrift (EPG). [Menu]
- Der Menübildschirm wird aufgerufen. [Menu Control]
- Der Menüfunktionsmodus wird aufgerufen.
- $(7)$   $[A/V]$ Wechseln der Signalquelle.
- [Scan]  $\circled{8}$

Tippen Sie den Schalter an, um den Suchlauf zu starten.

• Wenn die Einstellung für ["Einstellen von Direct Touch" \(Seite 55\)](#page-54-5) *auf "On" steht, dann ist es möglich, den Direct Touch-Betrieb durchzuführen. Wenn Sie den Betriebsschalter, der auf dem Bildschirm angezeigt wird, betätigen wollen, tippen Sie ihn direkt an. Um den Betriebsbildschirm anzuzeigen, berühren Sie [Control].*

## **Einen Fernseher bedienen**

Um einen Fernseh-Receiver (TV) (Option) zu bedienen, stellen Sie unter "Einstellen des primären AUX-Namens (AUX Einstellungen)" [\(Seite 55\)](#page-54-2) oder ["Einstellen des Sekundärquellennamens" \(Seite 55\)](#page-54-3) die Option "TV" ein.

## **Zum TV-Modus wechseln**

- **1 Drücken Sie die Taste (AUDIO).**
- **2 Berühren Sie [TV] im Banner oben.** Der Bildschirm des TV-Modus erscheint.

## **Informationen zum TV-Betriebsbildschirm**

Wenn der TV-Wiedergabebildschirm angezeigt wird, können Sie den Bildschirm berühren, um den Betriebsbildschirm anzuzeigen. Einzelheiten zum richtigen Gebrauch finden Sie in der Anleitung des angeschlossenen TV.

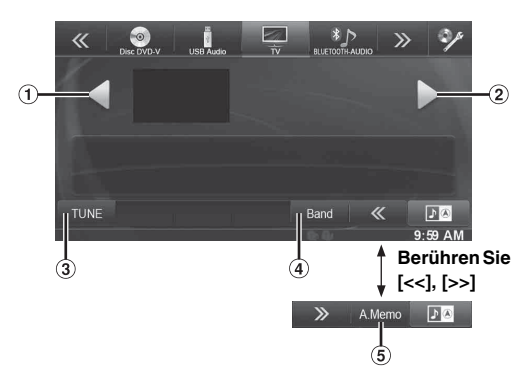

 $\textcircled{1}$  [4], [44]

Ändert die Kanalnummer/ den voreingestellten Kanal / die Frequenz abwärts.

 $\odot$  [  $\blacktriangleright$  ], [ $\blacktriangleright$   $\blacktriangleright$ ]

Ändert die Kanalnummer/ den voreingestellten Kanal / die Frequenz aufwärts.

- [TUNE] (Kanal oder PRESET oder MANUAL) Schaltet entlang des Kanalmodus, des voreingestellten Modus und des manuellen Modus.
- [Band]

Wechseln des Bands.

[A.Memo]

Der Tuner sucht automatisch nach Sendern und speichert sie.

# **Kamerabedienung (Option)**

Wenn eine optionale Kamera angeschlossen ist, kann das Videobild der Kamera auf dem Monitor wiedergegeben werden.

An dieses Gerät können eine Frontkamera oder eine Heckkamera angeschlossen werden.

Wählen Sie zunächst das passende Verbindungsverfahren (Direct oder AUX) für Ihre Kamera sowie den Kameratyp (Front, Rear oder OTHER (Sonstiges)). Weitere Informationen finden Sie unter "Kamera-Setup" [\(Seite 59\)](#page-58-2).

### **Frontkamera:**

Beim Anschließen der HCE-C212F/HCE-C200F können verschiedene Gegebenheiten vor dem Fahrzeug wie z. B. Gegenstände, Menschen oder Hindernisse erkannt werden. **Heckkamera:**

Beim Anschließen einer HCE-C210RD/HCE-C200R/HCE-C117D/ HCE-C107D/HCE-C115/HCE-C105-Kamera wird die Rückansicht (Führungsmarkierungen für Fahrzeugbreite und verfügbaren Platz) automatisch auf dem Bildschirm dieses Geräts angezeigt, sobald der Rückwärtsgang eingelegt wird.

#### **Sonstige Kameras:**

Wird ausgewählt, wenn eine Kamera angeschlossen wird, bei der es sich weder um eine Front- noch um eine Heckkamera handelt, wie z. B. eine Raumkamera und eine Seitenkamera.

*Sie können die Qualität des Kamerabildes einstellen. Einstelloptionen: Live Kontrast / Helligkeit / Farbe / Kontrast Siehe ["Visuell-Einstellung" \(Seite 43\)](#page-42-0).*

## **Bedienung der Heckkamera**

Stellen Sie "Rear" unter ["Einstellen der Direktkamera" \(Seite 59\)](#page-58-3) oder ["Einstellen der AUX Kamera" \(Seite 60\)](#page-59-1) ein.

## **Anzeigen des Rückfahrvideos während im Fahrzeug der Rückwärtsgang eingelegt ist**

**1 Legen Sie über die Gangschaltung den Rückwärtsgang ein (R).** Das Rückfahrbild wird angezeigt, während der

Rückwärtsgang eingelegt ist.

#### **2 Wenn über die Gangschaltung ein anderer Gang als der Rückwärtsgang (R) eingelegt ist, kehrt der Monitor zur vorherigen Anzeige zurück.**

- *Verlassen Sie sich beim Rückwärtsfahren niemals allein auf die Kamera. Drehen Sie sich zum Schauen immer um und benutzen Sie die Kamera nur als zusätzliche Hilfe.*
- *Diese Funktion arbeitet nur, wenn das Rückwärtssignalkabel korrekt angeschlossen ist.*

## **Wechseln des Bildmusters an der Rückfahrkamera**

Wenn die Kamera eine Funktion zur Änderung der Sicht besitzt, wird der Schalter zur direkten Änderung auf dem Display angezeigt.

**1 Tippen Sie den Bildschirm an, wenn das Bild von der Heckkamera angezeigt wird.**

Der Betriebsschirm wird auf dem Bildschirm angezeigt.

• *Nach einer Unterbrechung von 5 Sekunden, wird der Betriebsschirm wieder zum Kamera-Display.* 

### **2 Tippen Sie [Back], [Panorama], [Corner] oder [Top] an.**

Das Bildmuster wird geändert. [Back]: Rückansicht [Panorama]: Panoramaansicht [Corner]: Eckenansicht [Top]: Bodenansicht

• *Einzelheiten über Bildmuster erhalten Sie in der Bedienungsanleitung der Kamera.* 

#### USER1/USER2

**Einstellen der Führungsanzeige auf ON/ OFF**

**1 Tippen Sie den Bildschirm an, wenn das Bild von der Kamera angezeigt wird.** 

Der Betriebsschirm wird auf dem Bildschirm angezeigt.

- *Nach einer Unterbrechung von 5 Sekunden, wird der Betriebsschirm wieder zum Kamera-Display.*
- **2 Berühren Sie [Guide OFF] auf der Rückfahrkameraanzeige.**

Die Orientierungshilfe wird ausgeblendet und der [Guide OFF]-Schalter wechselt zu [Guide ON].

**3 Berühren Sie [Guide ON], um die Orientierungshilfe einzuschalten.**

#### USER1/USER2

### **Die Lage des Warnungsbildschirms anpassen**

- **1 Tippen Sie den Bildschirm an, wenn das Bild von der Kamera angezeigt wird.** 
	- Der Betriebsschirm wird auf dem Bildschirm angezeigt.
	- *Nach einer Unterbrechung von 5 Sekunden, wird der Betriebsschirm wieder zum Kamera-Display.*

## **2 Tippen Sie auf [Caution**  $\frac{4}{7}$ **].**

• *Bei jedem Antippen des Bildschirms wird die Lage des Warnungsbildschirms nach oben oder unten auf dem Bildschirm bewegt.*
## **Informationen zur Funktionsführung für die Rückfahrkamera**

Um die Orientierungshilfe anzuzeigen, setzen Sie "Einstellen der [Führungsanzeige auf ON/OFF" \(Seite 72\)](#page-71-0) auf "On". Um die Orientierungshilfe auch anzupassen, siehe "Einstellen der [Kameraführung für die Heck-/Frontkamera" \(Seite 59\)](#page-58-0). Sie können die Orientierungshilfe auch im Rückfahrkamera-Display ausschalten.

#### **Bedeutung der Hinweismarkierung**

Wenn der Rückwärtsgang eingelegt wird, wird der Monitor auf Rückansicht geschaltet. Orientierungshilfen erscheinen, um die Breite des Autos und den Abstand zu der hinteren Stoßstange zu veranschaulichen.

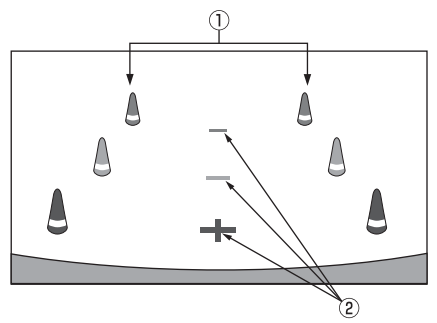

#### 1 **Markierungszeichen zur Ausdehnung der Fahrzeugbreitebreite (rot, gelb und grün in der Reihenfolge des Abstands)**

Bei richtiger Kalibrierung zeigen die Markierungszeichen die Breite des Fahrzeugs an. Dies hilft dabei, das Fahrzeug in gerader Linie rückwärts zu leiten.

Die Markierungen zeigen den Abstand vom Heck zum Fahrzeug an (vom hinteren Ende der Stoßstange).

• Die Markierungen bewegen sich nicht in Abstimmung mit dem Lenkrad mit.

#### 2 **Markierungen zur Abstandsführung**

Die Markierungen zeigen den Abstand vom Heck zum Fahrzeug an (vom hinteren Ende der Stoßstange).

- Die Markierungen bewegen sich nicht in Abstimmung mit dem Lenkrad mit.
- Die zentrale Position jeder Markierung weist auf den Abstand von etwa 0,5 m (rot), 1 m (gelb) und 2 m (grün) nach hinten hin.
- *Je nach Zustand des Fahrzeugs oder der Fahrbahnoberfläche kann das Blickfeld variieren.*
- *Die Kamera hat ein begrenztes Blickfeld. Gegenstände, die sich in einem extremen Winkel zur Kamera befinden (z. B. unter der Stoßstange oder am gegenüberliegenden Ende der Stoßstange), liegen evtl. nicht in ihrem Blickfeld.*
- *Das Bild der Rückfahrkamera kann einen Farbton haben, der sich von der wirklichen Umgebung unterscheidet.*
- *Je nach Fahrzeug kann die Orientierungshilfe nach rechts oder links abweichen. Es handelt sich nicht um eine Störung.*

#### **Markierung zur Abstandsführung**

Die Orientierungshilfen für den Abstand zeigen den Abstand von der Bodenhöhe zur hinteren Stoßstange an. Es ist schwierig den Abstand zu Gegenständen über der Bodenhöhe genau einzuschätzen.

<Bildschirm>

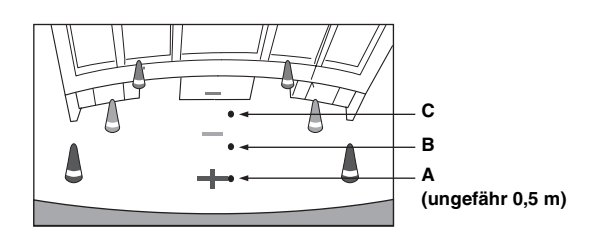

<Position von A, B und C>

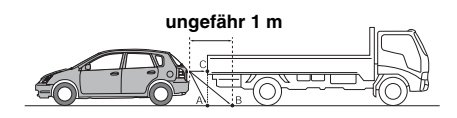

**Auf dem Bildschirm scheint der Lastwagen gemäß der Abstandsmarkierungen ungefähr 1 m weit weg geparkt zu sein (auf Position B). In Wirklichkeit aber würden Sie mit dem Lastwagen zusammenstoßen, wenn Sie zur Position A zurücksetzen würden.**

**Auf dem Bildschirm scheinen die Positionen A, B und C anhand der Nähe angeordnet zu sein. In Wirklichkeit aber haben die Positionen A und C denselben Abstand und B ist weiter weg.**

- *Die Markierung der Fahrzeugbreite zeigt den Abstand zur Fahrbahnoberfläche an. Der Abstand zu einem Gegenstand auf der Fahrbahn ist nicht genau durch die Orientierungshilfen angezeigt.*
- *Unter den folgenden Umständen kann die Sichtbarkeit eingeschränkt sein. Es handelt sich nicht um eine Störung.*
	- *Wenn es dunkel ist (während der Nacht usw.).*
	- *Bei sehr hohen oder niedrigen Temperaturen.*
	- *Wenn Wassertropfen auf die Kamera gelangen oder bei hoher Luftfeuchtigkeit (wie z.B. bei Regen usw.).*
	- *Wenn Fremdkörper (wie z. B. Schmutz usw.) an die Kamera gelangen oder an ihre Umfangsfläche.*
	- *Wenn Sonnen- oder Scheinwerferlicht auf die Kameralinsen treffen.*
	- *Wenn eine CCD-Kamera angeschlossen ist, kann sie verschmieren\*. Dieses Phänomen ist bezeichnend für CCD-Kameras.*

#### *\* Schmierphänomen:*

*Ein Phänomen, welches auftritt, wenn ein Punkt mit hoher Intensität (wie z. B. Reflektion von Sonnenlicht auf der Fahrzeugoberfläche) von der Kamera fotografiert wird. Das nachstehende Bild ist ein Beispiel für "vertikales Verschmieren", welches üblich für CCD-Kameras ist.*

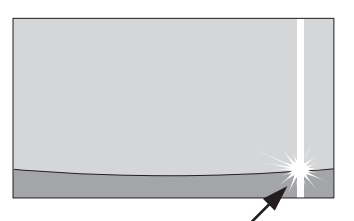

**Ein Punkt mit hoher Intensität**

#### **Fehler zwischen dem Bildschirm dem der tatsächlichen Fahrbahnoberfläche**

Unter den folgenden Umständen treten Fehler zwischen der Orientierungshilfe auf dem Bildschirm und der tatsächlichen Fahrbahnoberfläche auf. (Die Illustrationen stellen einen Fall dar, bei dem die Kamera in der Standardposition installiert wurde.)

#### **Bei einer hohen Steigung hinter dem Fahrzeug (Beispiel)**

<Bildschirm>

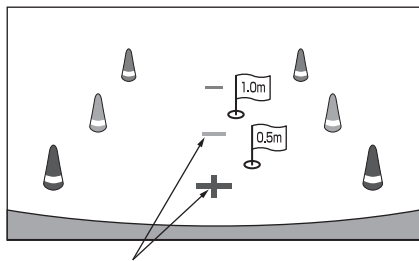

**Markierungen zur Abstandsführung**

<Lage des Fahrzeugs>

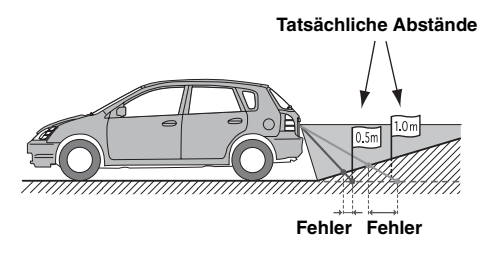

**Die Markierung der Abstandsführung zeigt den Abstand zu einer flachen Fahrbahnoberfläche an. Deshalb sind die Abstandsorientierungshilfen im Fall einer Steigung hinter dem Fahrzeug näher zu der Stoßstange angezeigt als der Abstand in Wirklichkeit ist. Zum Beispiel kann ein Hindernis, wenn es sich auf einer Steigung befindet, weiter weg erscheinen als es in Wirklichkeit ist. Es kann auch ein Fehler zwischen der Leitung und dem wirklichen Weg des Fahrzeugs auf der Fahrbahn auftreten.**

#### **Bei einem steilen Gefälle hinter dem Fahrzeug (Beispiel)**

<Bildschirm>

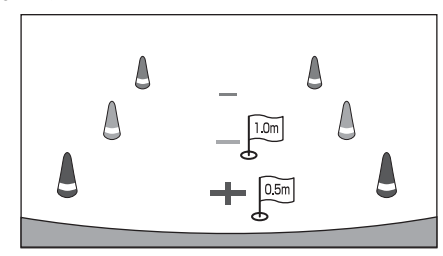

<Lage des Fahrzeugs>

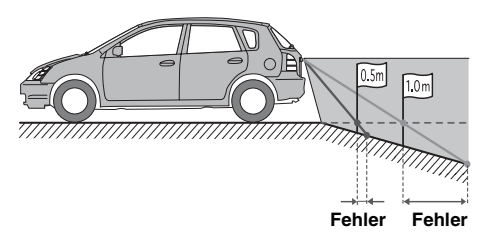

**Im Fall einer Steigung hinter dem Fahrzeug sind die Abstandsorientierungshilfen weiter von der Stoßstange weg angezeigt als der Abstand in Wirklichkeit ist. Zum Beispiel kann ein Hindernis, wenn es sich in einem** 

**Gefälle befindet, näher erscheinen als es in Wirklichkeit ist.**

**Es kann auch ein Fehler zwischen der Leitung und dem wirklichen Weg des Fahrzeugs auf der Fahrbahn auftreten.**

## **Bedienung der Frontkamera**

Stellen Sie "Front" unter ["Einstellen der Direktkamera" \(Seite 59\)](#page-58-1) ein.

#### **Manuelles Anzeigen des Frontvideos**

**1 Drücken Sie die Taste (My Favorites).** Der Favoritenbildschirm wird angezeigt.

#### **2 Tippen Sie [Camera] an.**

Der Kameramodus wird aktiviert, und das Frontvideo wird angezeigt.

Wenn gleichzeitig eine Frontkamera (Direktkamera) und eine Rückfahrkamera oder Seitenkamera (AUX-Kamera) angeschlossen sind, erscheint der Bildschirm zum Auswählen des anzuzeigenden Kamerabildes.

#### **Wechseln des Bildmusters an der Frontkamera**

**1 Tippen Sie den Bildschirm an, wenn das Bild von der Frontkamera angezeigt wird.** 

Der Betriebsschirm wird auf dem Bildschirm angezeigt.

• *Nach einer Unterbrechung von 5 Sekunden, wird der Betriebsschirm wieder zum Kamera-Display.*

**2 Tippen Sie [Panorama], [Corner] oder [Top] an.**  Das Bildmuster wird geändert. [Panorama]: Panoramaansicht [Corner]: Eckenansicht [Top]: Bodenansicht

• *Einzelheiten über Bildmuster erhalten Sie in der Bedienungsanleitung der Kamera.*

 $$ 

#### **Informationen zur Anpassung der ON/OFF-Einstellung der Führungsanzeige und der Position des Warndisplays**

Wie bei der Rückfahrkamera können die Lage der ON/OFF-Einstellung der Führungsanzeige und der Warnanzeige der Frontkamera angepasst werden. Siehe ["Einstellen der Führungsanzeige auf ON/OFF" \(Seite 72\)](#page-71-0) und ["Die Lage des Warnungsbildschirms anpassen" \(Seite 72\)](#page-71-1) für die Bedienung.

## **Sonstige Kamerabedienung**

Stellen Sie "OTHER" unter ["Einstellen der AUX Kamera" \(Seite 60\)](#page-59-0) ein.

**1 Drücken Sie die Taste (My Favorites).** Der Favoritenbildschirm wird angezeigt.

#### **2 Tippen Sie [Camera] an.**

Wenn gleichzeitig eine Frontkamera (Direktkamera) und eine Rückfahrkamera oder Seitenkamera (AUX Kamera) angeschlossen sind, erscheint der Bildschirm zum Auswählen des anzuzeigenden Kamerabildes.

#### **Informationen zur Anpassung der Lage der Warnanzeige**

Wie bei der Rückfahrkamera kann die Lage der Warnanzeige für andere Kameras angepasst werden. Informationen zur Bedienung finden Sie unter ["Die Lage des Warnungsbildschirms anpassen" \(Seite 72\).](#page-71-1)

# **USB-Speicher (Option)**

Sie können Musikdateien (MP3/WMA/AAC) und Videodateien (DivX®), die in einem USB-Speichermedium auf dem internen Player dieses Systems gespeichert sind, wiedergeben.

Dieser Abschnitt erläutert einzig den Musikbetrieb. Siehe den Abschnitt über den  $DivX^{\circledR}$ -Betrieb unter ["DVD" \(Seite 36\)](#page-35-0) für Informationen zum Video.

• *Wenn die Datei, die als erste gespielt wird, eine Musikdatei ist, ist der Modus der Musikwiedergabemodus. Wenn die Datei, die als erste gespielt wird, eine Videodatei ist, ist der Modus der Videowiedergabemodus. Der Modus ändert sich auch, wenn Sie "AUDIO" oder "VIDEO" in Schritt 2 in der Suchfunktion wählen. Siehe ["Suchen eines Songs" \(Seite 77\)](#page-76-0) und ["Suchen einer](#page-38-0)  [gewünschten Videodatei" \(Seite 39\).](#page-38-0)*

#### **Displaybeispiel für den USB-Hauptbildschirm (Infomodus)**

#### **Audiomodus**

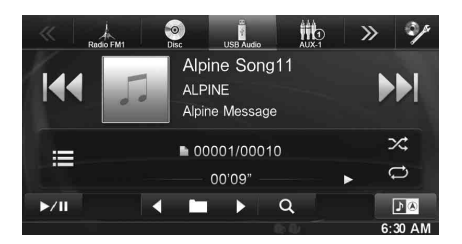

#### **Video-Modus**

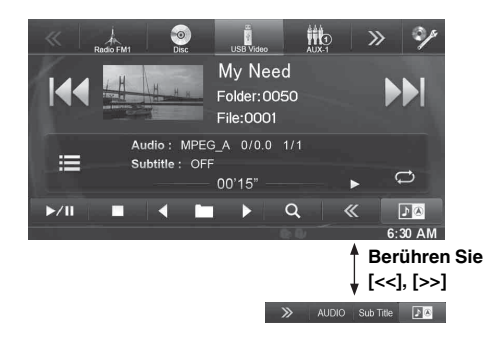

- *Siehe ["Anzeigebeispiel für den MP3/WMA/AAC-Hauptbildschirm"](#page-32-0)  [\(Seite 33\)](#page-32-0) und ["Anzeigebeispiel für den DivX®-Hauptbildschirm"](#page-35-1)  [\(Seite 36\)](#page-35-1) für Erläuterungen zum Bildschirmelement.*
- *Grafik kann während USB-Wiedergabe angezeigt werden.*

#### **Informationen zum Erschaffen einer Tag-Informationsbibliothek**

Sie können Musikdateien in einem USB-Speichermedium durchsehen und eine Bibliothek zu den Tag-Informationen in diesem Gerät erstellen. Das Erstellen der Bibliothek beginnt, wenn das USB-Speichermedium angeschlossen ist. Die Zeit, die Sie brauchen, um eine Bibliothek zu erstellen, hängt von der Anzahl der Dateien in dem USB-Speichermedium ab. Aber es kann mehrere Minuten dauern.

#### *Informationen zum Betrieb während des Erstellens der Bibliothek*

- *["Tag-Suche" \(Seite 77\)](#page-76-1) arbeitet nicht richtig, während die Bibliothek erstellt wird.*
- *Die Reihenfolge der Songs, die während des Erstellens der Bibliothek gespielt werden, kann von der Reihenfolge auf dem USB-Speichergerät abweichen.*

## **Wiedergabe**

- **1 Drücken Sie die Taste (AUDIO).**
- **2 Berühren Sie [USB] im Banner oben.** Der USB-Modus ist nun aktiviert, und der USB-Bildschirm

erscheint auf dem Display.

**3 Tippen Sie [ ] oder [ ], um den gewünschten Track (Datei) auszuwählen.**

#### *Rückkehr zum Anfang des gegenwärtigen Stücks (bzw. der aktuellen Datei):*

Tippen Sie [ $\blacktriangleleft$ ] an.

#### *Schneller Rücklauf:*

Halten Sie [ $\blacktriangleleft$ ] gedrückt.

*Sprung zum Anfang des nächsten Stücks (bzw. der nächsten Datei):* Tippen Sie [ $\blacktriangleright$ ] an.

#### *Schneller Vorlauf:*

Halten Sie [ $\blacktriangleright$ ] gedrückt.

- **4 Zum Anhalten der Wiedergabe tippen Sie [ / ] an.** [>] wird in der Mitte des Bildschirms angezeigt. Berühren Sie [>/ll] erneut oder berühren Sie [>] in der Mitte des Bildschirms, um die Wiedergabe zu starten.
- *Eine Datei, die durch den DRM (Digital Rights Management)- Kopierschutz geschützt ist, kann nicht mit diesem Gerät wiedergegeben werden.*
- *Die Wiedergabezeit wird möglicherweise nicht korrekt angezeigt, wenn eine Datei mit VBR-Aufzeichnung (variable Bitrate) wiedergegeben wird.*
- *Wenn Tag-Informationen vorhanden sind, wird der Name des Interpreten/Name des Albums/Name des Stücks angezeigt.*
- *ID3-Tag/WMA-Tag Wenn eine MP3/WMA/AAC-Datei ID3-Tag/WMA-Tag-Informationen enthält, werden die ID3-Tag-/WMA-Tag-Informationen angezeigt (z. B. Name des Songs, Name des Interpreten und Name des Albums).*
- *Wenn die kombinierte Anzahl von Dateien/Ordnern auf den USB-Speichermedien 10.000 erreicht, wird die Nachricht "Speicherkapazität ist begrenzt." eingeblendet. Entfernen Sie das USB-Speichermedium, um die Nachricht zu löschen.*

## **Repeatfunktion**

Der Betrieb ändert sich je nachdem, ob die letzte Suche nach einem Song eine Tag-Suche oder Ordner/Datei-Suche war.

#### **Tippen Sie während der Wiedergabe [ ] an.**

Der Repeat-Modus wechselt mit jedem Antippen der Taste.

#### *Ordner/Dateien-Suchmodus:*

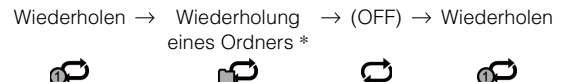

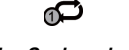

*Tag-Suchmodus:*

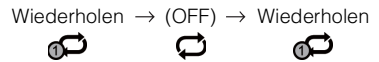

- \* *Es werden nur die Dateien eines Ordners wiederholt.*
- *Wenn der Repeat-Wiedergabemodus während der M.I.X.-Wiedergabe aktiviert wird, wird der M.I.X.-Modus abgebrochen.*

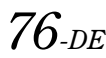

## **Zufallswiedergabe (M.I.X.)**

Das Vorgehen hängt davon ab, ob die letzte Suche nach einem Song eine Tag-Suche oder Ordner-Suche war.

#### **Tippen Sie während der Wiedergabe [ ] an.**

Die Stücke (Dateien) der Disc werden in willkürlicher Reihenfolge abgespielt.

Zum Abbrechen der M.I.X.-Wiedergabe tippen Sie [ $\mathsf{\tilde{\times}}$ ] an.

#### *Ordner-Suchmodus:*

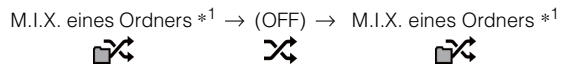

#### *Tag-Suchmodus:*

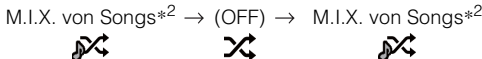

- \**1 Es werden nur die Dateien eines Ordners in zufälliger Reihenfolge wiedergegeben.*
- \**<sup>2</sup> Spielt Songs innerhalb einer ausgewählten Kategorie (Playlist, Album usw.) zufällig ab (M.I.X.). Die Songs innerhalb der Kategorie werden jeweils einmal wiedergegeben, bis alle Songs wiedergegeben wurden.*
- *Wenn der M.I.X.-Modus während der Repeat-Wiedergabe aktiviert wird, wird der Repeat-Wiedergabemodus abgebrochen.*
- *Wenn Sie ein Stück auswählen, indem Sie den Suchmodus benutzen, wird der M.I.X.-Wiedergabemodus abgebrochen.*

## **Zufallswiedergabe (M.I.X. ALL)**

Diese Funktion ist nur dann verfügbar, wenn die letzte Suche nach einem Song eine Tag-Suche war.

**1 Berühren Sie während der Wiedergabe [ (Suchen)] im Banner unten.** Der Suchmodus ist aktiviert.

## **2 Berühren Sie [Music].**

Die Liste der Ordnernamen erscheint.

**3 Berühren Sie [Shuffle All] während der Wiedergabe.**

Die Stücke (Dateien) der Disc werden in willkürlicher Reihenfolge abgespielt.

Zum Abbrechen der M.I.X.-Wiedergabe tippen Sie  $[\text{mX}]$  an.

• *Alle Songs aus dem aktuellen USB-Speicher werden in zufälliger Reihenfolge wiedergegeben. Kein Song kann wiederholt werden, solange nicht alle Songs wiedergegeben wurden.*

## <span id="page-76-0"></span>**Suchen eines Songs**

Das INE-W920R/INE-W928R kann 2 Arten der Suche ausführen.

## **Dateien-/Ordnername-Suchmodus**

- **1 Berühren Sie während der Wiedergabe [ (Suchen)] im Banner unten.**
- **2 Berühren Sie [Music].** Der Suchmodus ist aktiviert.
- **3 Berühren Sie [Folder].** Die Liste der Ordnernamen erscheint.

#### **Ordnernamen-Suchmodus**

**4 Tippen Sie [ ] des gewünschten Ordners an.** Die erste Datei in dem gewählten Ordner wird wiedergegeben.

#### **Dateinamen-Suchmodus**

- **4 Tippen Sie den gewünschten Ordnernamen an.** Der Dateiname des gewählten Ordners erscheint.
- **5 Tippen Sie den gewünschten Dateinamen an.** Die ausgewählte Datei wird wiedergegeben.
- *Tippen Sie [ ] an, um wieder zur vorhergehenden Rangordnung zu gelangen.*
- *Details zum durch die Liste Blättern finden Sie auf ["Auswahl eines](#page-28-0)  [Punkts aus einer Liste" \(Seite 29\)](#page-28-0).*
- *Wenn Sie einen Ordner mit der Ordnernamensuche ausgewählt haben, berühren Sie [ ] auf dem Hauptbildschirm, um den Ordnersuchbildschirm aufzurufen.*
- *Wenn Sie eine Datei mit der Dateinamensuche ausgewählt haben, berühren Sie [ ] auf dem Hauptbildschirm, um den Dateisuchbildschirm aufzurufen.*

#### <span id="page-76-1"></span>**Tag-Suche**

Mithilfe von Datei-Tag-Informationen und durch Organisation dieser Songs in Playlists lassen sich die Suchfunktionen des Geräts in großen Bibliotheken einfacher nutzen.

Jedes Musikgenre hat seine eigene individuelle Hierarchie. Verwenden Sie die Suchmodi für Playlists/Interpreten/Alben/Songs/Genres/ Komponisten, um die Suche basierend auf der nachfolgenden Tabelle einzuschränken.

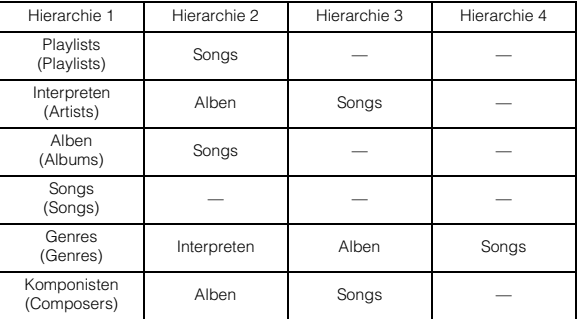

Zum Beispiel: Suchen nach Interpretenname

Im folgenden Beispiel wird erklärt, wie die Suche ARTISTS (Interpreten) funktioniert. Es kann für dieselbe Funktion auch ein anderer Suchmodus verwendet werden, wobei sich allerdings die Hierarchie unterscheidet.

- **Suchen nach einem Interpretennamen**
- **1 Berühren Sie während der Wiedergabe [ (Suchen)] im Banner unten.**
- **2 Berühren Sie [Music].**

Der Suchmodusbildschirm erscheint.

**3 Berühren Sie [Artists].**

Der Interpretensuchbildschirm erscheint.

**4 Wählen Sie den gewünschten Interpreten.**

#### **So können Sie den Interpreten direkt wiedergeben**

1 Berühren Sie [ $\blacktriangleright$ ] für den Namen des Interpreten. Alle Songs des gewählten Interpreten werden wiedergegeben.

#### **So können Sie nach einem Album des Interpreten suchen**

- 1 Tippen Sie den Namen des ausgewählten Interpreten an. Der Album-Suchbildschirm des gewählten Interpreten erscheint.
- 2 Berühren Sie [ $\blacktriangleright$ ] für den gewünschten Albumnamen. Alle Songs des gewählten Albums werden wiedergegeben.

#### **So können Sie in einem Album des Interpreten nach einem Song suchen**

- 1 Berühren Sie den Namen des gewünschten Interpreten. Alle Alben des gewählten Interpreten werden angezeigt.
- **5 Berühren Sie den Namen des gewünschten Albums.** Alle Songs des gewählten Albums werden angezeigt.
- **6 Berühren Sie den Namen des gewünschten Songs.** Der gewählte Song wird wiedergegeben.
- *Details zum durch die Liste Blättern finden Sie auf ["Auswahl eines](#page-28-0)  [Punkts aus einer Liste" \(Seite 29\).](#page-28-0)*
- *Wenn Sie eine Datei mit der Tag-Suche ausgewählt haben, berühren Sie [ ] auf dem Hauptbildschirm, um den Suchbildschirm aufzurufen. Der Hierarchie-Level, den Sie zuletzt im Suchmodus ausgewählt haben, wird angezeigt.*

## **Direkte Auf/Ab-Funktion**

Diese Funktion ist nur dann verfügbar, wenn die letzte Suche nach

einem Song eine Tag-Suche war.

Sie können einfach zwischen Playlist/Interpret/Album/Genre/ Komponist wechseln.

Wenn Sie beispielsweise einen Song aus einem ausgewählten Album anhören, kann das Album gewechselt werden.

#### **Tippen Sie [ ] oder [ ] an, um die gewünschte Playlist/ den gewünschten Interpreten/das gewünschte Album/ Genre/den gewünschten Komponist auszuwählen.**

- *Wenn per Interpretensuche ein Album gewählt wurde, kann das Album durchsucht werden.*
- *Einzelheiten zur Symbolanzeige finden Sie unter ["Direktes Auf-/Ab-](#page-80-0)[Schaltsymbol:" \(Seite 81\).](#page-80-0)*
- *Wenn der Suchauswahlmodus nicht aktiviert ist, ist die direkte Auf-/ Ab-Funktion nicht möglich.*
- *Während der Zufallswiedergabe (M.I.X.) ist diese Option nicht verfügbar.*

## **Auswählen des gewünschten Ordners (Ordner nach oben/unten)**

Diese Funktion ist nur dann verfügbar, wenn die letzte Suche nach einem Song eine Ordner-/Dateien-Suche war.

Wenn Sie eine Datei aus einem ausgewählten Ordner anhören, kann der Ordner geändert werden.

#### **Tippen Sie [] oder [ ] an, um den Ordner auszuwählen.**

• *Während der Zufallswiedergabe (M.I.X.) ist diese Option nicht verfügbar.*

# **iPod/iPhone (Option)**

Über das KCU-461iV-Kabel (separat erhältlich) kann ein iPod/iPhone an dieses Gerät angeschlossen werden. Sie können einen Video-fähigen iPod anschließen, um sich durch Videos und Musik unterhalten zu lassen. Wenn das INE-W920R/INE-W928R über das oben genannte Kabel angeschlossen wird, haben die Bedienelemente des iPod keine Funktion.

- *Internet- oder Telefonfunktionen usw. des iPhone oder iPod touch können über das Gerät nicht gesteuert werden; sie sind jedoch über das iPhone oder iPod touch selbst steuerbar.*
- *Um den Videobildschirm der Datei in dem iPod/iPhone zu sehen, muss die Bremse angezogen sein.*
- *Bei Fahrzeugen mit Automatikgetriebe muss der Schalthebel auf die Parkposition gesetzt sein.*

#### **Informationen zu kompatiblen iPod/iPhone-Modellen für dieses Gerät**

• Die folgenden Medien wurden getestet und funktionieren mit diesem Gerät. Die korrekte Funktion von früheren Versionen kann nicht garantiert werden.

iPod nano 6th generation 8GB/16GB: Ver.1.1 iPod touch 4th generation 8GB/32GB/64GB: Ver.4.3.1 iPod touch 3rd generation 8GB/32GB/64GB: Ver.4.3.1 iPod nano 5th generation(video camera) 8GB/16GB: Ver.1.0.2 iPod classic(Late2009) 160GB: Ver.2.0.4 iPod touch 2nd generation 8GB/16GB/32GB/64GB: Ver.4.2.1 iPod nano 4th generation(video) 8GB/16GB: Ver.1.0.4 iPod touch 1st generation 8GB/16GB/32GB: Ver.3.1.3 iPod nano 3rd generation(video) 4GB/8GB: Ver.1.1.3 iPod classic 80GB/160GB: Ver.1.1.2 iPod classic 120GB: Ver.2.0.1 iPod nano 2nd generation(aluminum) 2GB/4GB/8GB: Ver.1.1.3 iPod 5th generation(video) 60GB/80GB: Ver.1.3 iPod 5th generation(video) 30GB: Ver.1.3 iPod nano 1st generation 1GB/2GB/4GB: Ver.1.3.1

• Die folgenden Medien wurden getestet und funktionieren mit diesem Gerät. Die korrekte Funktion von früheren Versionen kann nicht garantiert werden. iPhone 4 16GB/32GB: Ver.4.3.1 iPhone 3GS 8GB/16GB/32GB: Ver.4.3.1

iPhone 3G 8GB/16GB: Ver.4.2.1 iPhone 4GB/8GB/16GB: Ver.3.1.3

• Genaue Informationen zur Identifizierung Ihres iPod-Modells finden Sie in der Dokumentation von Apple "Identifying iPod models" unter http://support.apple.com/kb/HT1353.

#### **WARNUNG**

**Das Betrachten von Videos beim Lenken eines Fahrzeugs ist gefährlich. Der Fahrer könnte vom Straßenverkehr abgelenkt werden und einen Unfall verursachen.**

**Achten Sie auf den vorschriftsmäßigen Einbau des INE-W920R/INE-W928R, so dass der Fahrer das Videobild nur dann sehen kann, wenn das Fahrzeug steht und die Handbremse angezogen ist.**

**Wenn das INE-W920R/INE-W928R nicht korrekt eingebaut wird, kann der Fahrer während der Fahrt durch das Videobild abgelenkt werden und einen Unfall verursachen. Der Fahrer und andere Personen können dabei schwer verletzt werden.**

#### **Displaybeispiel für einen USB-Hauptbildschirm (Infomodus)**

#### **Audiomodus**

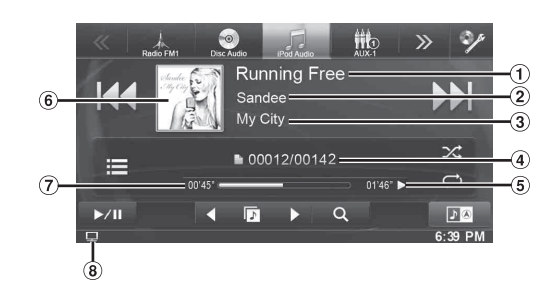

#### **Video-Modus**

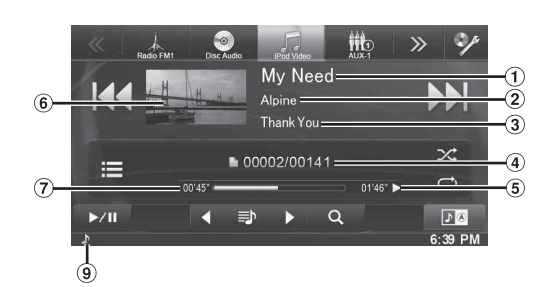

- Songtitel/Titel der Folge\*  $(1)$
- $\circled{2}$ Name des Künstlers/Erscheinungsdatum\*
- $\circled{3}$ Albumtitel/Podcast-Titel\*
- $\circled{4}$ Nr. Des aktuellen Songs/Anzahl aller Songs
- $\circled{5}$ Verbleibende Wiedergabezeit
- $\circled{6}$ Grafikanzeige
- $\widehat{\mathcal{L}}$ Abgelaufene Zeit
- $\circledR$ :Bei der reinen Audiowiedergabe einer Videodatei in einer Playlist wird das Videosymbol angezeigt.
- $\circledcirc$ :Bei der reinen Audiowiedergabe einer Musikdatei in einer Playlist wird das Musiksymbol angezeigt.
- *\* Podcast-Modus*

#### **Der iPod-/iPhone-Betriebsschirm während der Wiedergabe von Videodateien**

#### **Tippen Sie den Bildschirm an, während der iPod-/ iPhone-Bildschirm angezeigt wird.**

Der iPod-/iPhone-Betriebsschirm wird angezeigt.

• *Der Player beginnt mit der Wiedergabe. Im iPod-Modus erscheint 5 Sekunden, nachdem eine Funktion ausgeführt wurde, statt des Funktionsbildschirms der Bildquellenbildschirm.*

## **Wiedergabe**

- **1 Drücken Sie die Taste (AUDIO).**
- **2 Berühren Sie [iPod (Audio or Video)] im Banner oben.**

Der iPod-Modus-Bildschirm erscheint.

**3 Tippen Sie [ ] oder [ ], um den gewünschten Track (Datei) auszuwählen.**

#### *Rückkehr zum Anfang des gegenwärtigen Stücks (bzw. der aktuellen Datei):*

Tippen Sie [ $\blacktriangleleft$ ] an.

#### *Schneller Rücklauf:*

Halten Sie [ $\blacktriangleleft$ ] gedrückt.

*Sprung zum Anfang des nächsten Stücks (bzw. der nächsten Datei):* Tippen Sie [ $\blacktriangleright$ ] an.

#### *Schneller Vorlauf:*

Halten Sie [EEH] gedrückt.

#### **4 Zum Anhalten der Wiedergabe tippen Sie [ / ] an.**

- *Wenn beim Anschließen an das INE-W920R/INE-W928R bereits ein Song auf dem iPod/iPhone wiedergegeben wird, wird die Wiedergabe nach dem Anschluss fortgesetzt.*
- *Eine Episode kann mehrere Kapitel umfassen. Das Kapitel kann geändert werden, indem Sie [ ] oder [ ] berühren.*
- *Wenn die mit iTunes erstellten Interpreten, Alben oder Songnamen zu viele Zeichen umfassen, werden die Songs nach dem Anschluss an das INE-W920R/INE-W928R möglicherweise nicht wiedergegeben. Wir empfehlen deshalb, die maximale Zeichenanzahl auf 64 zu beschränken. Die maximale Zeichenanzahl für das Gerät beträgt 64.*
- *Einige Zeichen werden möglicherweise nicht korrekt dargestellt.*

## <span id="page-79-0"></span>**Nach einer Musikdatei suchen**

Ein iPod/iPhone kann Tausende von Songs speichern. Aus diesem Grund kann das Gerät verschiedene Suchen unternehmen, indem es die Suchfunktion, wie unten gezeigt, verwendet.

Anhand der einzelnen Hierarchien im Playlist-/Interpreten-/Album-/ Podcast-/Hörbuch-/Genre-/Komponisten-/Song-Suchmodus können Sie Ihre Suche einschränken, wie in der nachfolgenden Tabelle dargestellt. **<MUSIC-Suchmenü>**

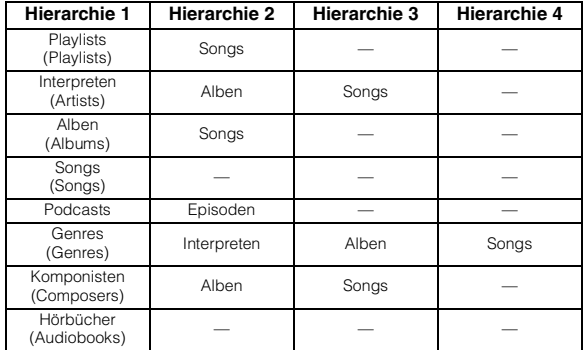

#### *Zum Beispiel: Suchen nach Interpretenname*

Im folgenden Beispiel wird erklärt, wie die Suche ARTISTS (Interpreten) funktioniert. Es kann für dieselbe Funktion auch ein anderer Suchmodus verwendet werden, wobei sich allerdings die Hierarchie unterscheidet.

**Suchen nach einem Interpretennamen**

#### **1 Berühren Sie während der Wiedergabe [ (Suchen)] im Banner unten.**

**2 Berühren Sie [Music].**

Der Suchmodusbildschirm erscheint.

## $80_{\scriptscriptstyle{-DF}}$

**3 Berühren Sie [Artists].**

Der Interpretensuchbildschirm erscheint.

**4 Wählen Sie den gewünschten Interpreten.**

#### **So können Sie den Interpreten direkt wiedergeben**

1 Berühren Sie [ $\blacktriangleright$  ] für den Namen des Interpreten. Alle Songs des gewählten Interpreten werden wiedergegeben.

#### **So können Sie nach einem Album des Interpreten suchen**

- 1 Tippen Sie den Namen des ausgewählten Interpreten an. Der Album-Suchbildschirm des gewählten Interpreten erscheint.
- 2 Berühren Sie [ $\blacktriangleright$ ] für den gewünschten Albumnamen. Alle Songs des gewählten Albums werden wiedergegeben.

#### **So können Sie in einem Album des Interpreten nach einem Song suchen**

- 1 Berühren Sie den Namen des gewünschten Interpreten. Alle Alben des gewählten Interpreten werden angezeigt.
- **5 Berühren Sie den Namen des gewünschten Albums.** Alle Songs des gewählten Albums werden angezeigt.
- **6 Berühren Sie den Namen des gewünschten Songs.** Der gewählte Song wird wiedergegeben.
- *Durch das Berühren von*  $[\triangleright]$  *für die Option "ALL" werden alle Songs aus der Liste abgespielt.*
- *Durch Berühren von "ALL" wird die Suchliste in der nächsten Hierarchie angezeigt.*
- *Eine Alphabetische Suchfunktion ist verfügbar. Siehe ["Alphabetische](#page-80-1)  [Suchfunktion" \(Seite 81\).](#page-80-1)*
- *Details zum durch die Liste Blättern finden Sie auf ["Auswahl eines](#page-28-0)  [Punkts aus einer Liste" \(Seite 29\)](#page-28-0).*

## **Suchen einer gewünschten Videodatei**

Sie können einen Film, eine Musikvideo usw. aus der Bildschirmliste auswählen.

• *Der Videosuchmodus hängt vom iPod/iPhone ab. Wenn die Spezifikation des iPod/iPhone geändert wird, wird auch der Suchmodus dieses Geräts geändert.*

#### **Beispiele für den Videosuchmodus**

- Video-Playlists
- Filme
- Musikvideos usw.

#### **Beispiel: Suchen nach Film**

Im folgenden Beispiel wird erklärt, wie die Suche nach einem Film funktioniert. Es kann für dieselbe Funktion auch ein anderer Suchmodus verwendet werden, wobei sich allerdings die Hierarchie unterscheidet.

**1 Berühren Sie während der Wiedergabe [ (Suchen)] im Banner unten.**

#### **2 Berühren Sie [Video].**

Der Videosuchmodus-Bildschirm erscheint.

- **3 Tippen Sie [Movies] an.** Der Filmsuchbildschirm erscheint.
- **4 Tippen Sie den gewünschten Film an.**
	- Der gewählte Film wird wiedergegeben.
- *Details zum durch die Liste Blättern finden Sie auf ["Auswahl eines](#page-28-0)  [Punkts aus einer Liste" \(Seite 29\)](#page-28-0).*

## <span id="page-80-1"></span>**Alphabetische Suchfunktion**

Das Gerät bietet eine alphabetische Suchfunktion, um eine effektive Suche zu ermöglichen. Wenn Sie diese Funktion im Suchmodus verwenden, können Sie schnell nach einem Interpreten oder einem Song usw. suchen.

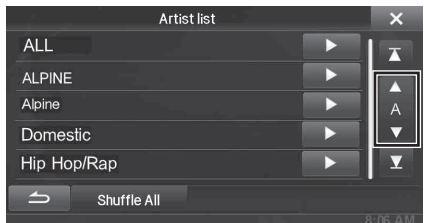

#### *Alphabetische Suchfunktion:*

Mit der alphabetischen Suchfunktion erfolgt ein Sprung zum nächsten Buchstaben im Alphabet, wie von A zu B oder von B zu C, indem Sie [ALPHABET  $\nabla$ ] berühren. Sie können auch rückwärts, z. B. von B zu A, springen, indem Sie [A ALPHABET] berühren.

## **Direkte Auf/Ab-Funktion**

Wenn Sie [ $\blacktriangleright$ ] des Albumnamen im Suchmodus antippen, wird dieses Album wiederholt gespielt. Um zum vorherigen oder zum nächsten Album zu gelangen, verwenden Sie die direkte Auf-/Ab-Funktion.

#### **Tippen Sie [ ] oder [ ] an, um die gewünschte Playlist/ den gewünschten Artisten/das gewünschte Album/ Genre/Podcast/den gewünschten Komponisten auszuwählen.**

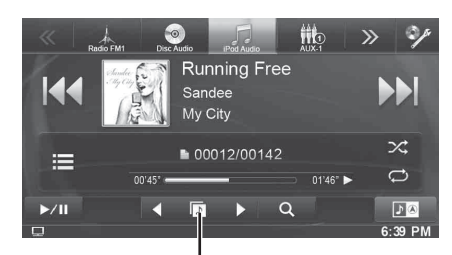

**Direktes Auf-/Ab-Schaltsymbol**

#### <span id="page-80-0"></span>*Direktes Auf-/Ab-Schaltsymbol:*

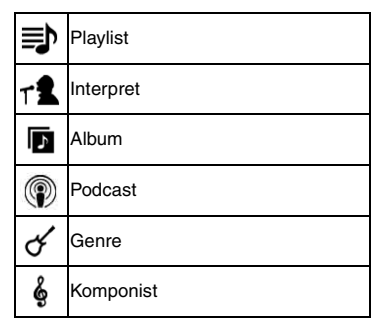

- *Sie können die direkte Auf-/Ab-Funktion während der Wiedergabe einer Videodatei verwenden. Die direkten Auf-/Ab-Schaltsymbole im Videomodus sind*  $[$   $\triangle$   $]$   $[$   $\triangleright$   $]$ .
- *Wenn Sie nach einem Song suchen, kann diese Funktion nicht ausgeführt werden.*
- *Wenn per Interpretensuche ein Album gewählt wurde, kann das Album durchsucht werden.*
- *Während der Zufallswiedergabe ist diese Option nicht verfügbar.*

## **Suchpositionsspeicher**

Während der iPod-/iPhone-Wiedergabe können Sie sich schnell zurück aufwärts entlang der gewählten Hierarchie bewegen, einen Level auf einmal.

#### **Tippen Sie [** $\equiv$ **] an. (z. B. [** $\leq$  **Playlists])**

Der Hierarchie-Level, den Sie zuletzt im Suchmodus ausgewählt haben, wird angezeigt. Durch wiederholtes Antippen gelangt man zum vorherigen bis zum höchsten Level .

## **Repeatfunktion**

#### **Tippen Sie[ ] an, um das gerade wiedergegebene Stück wiederholt wiedergeben zu lassen.**

Die Tracks (Dateien) werden wiederholt wiedergegeben. zum Deaktivieren der Wiederholfunktion tippen Sie [ $\rightleftarrows$ ] ein weiteres Mal an.

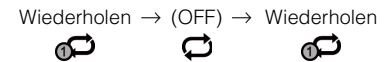

## <span id="page-80-2"></span>**zufällige Wiedergabereihenfolge (Shuffle)**

#### **Tippen Sie während der Wiedergabe [ ] an.**

Die Dateien werden in zufälliger Reihenfolge wiedergegeben. Der Shuffle-Modus wechselt mit jedem Antippen von [ $\mathsf{\geq}$ ].

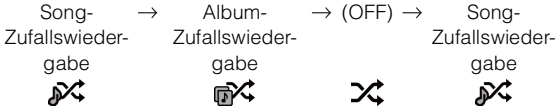

Album-Zufallswiedergabe:

Es werden alle Songs jedes Albums in normaler Reihenfolge wiedergegeben. Nach Abspielen aller Songs des Albums wird das nächste Album im Zufallsmodus gewählt. Dies wird fortgesetzt, bis alle Alben wiedergegeben wurden.

Song-Zufallswiedergabe:

Mit der Funktion für Zufallswiedergabe nach Songs werden Songs innerhalb einer ausgewählten Kategorie (Playlist, Album usw.) zufällig abgespielt. Die Songs innerhalb der Kategorie werden jeweils einmal wiedergegeben, bis alle Songs wiedergegeben wurden.

• *Einzelheiten zum Suchmodus finden Sie unter ["Nach einer](#page-79-0)  [Musikdatei suchen" \(Seite 80\).](#page-79-0)*

## **Zufällige Wiedergabereihenfolge (Shuffle All)**

Alle Dateien im aktuellen iPod werden in zufälliger Reihenfolge wiedergegeben.

- **1 Berühren Sie während der Wiedergabe [ (Suchen)] im Banner unten.**
- **2 Berühren Sie [Music].**

Der Suchmodusbildschirm erscheint.

**3 Berühren Sie während der Wiedergabe [Shuffle All] im Banner unten.**

Die Anzeige " $\mathbb{R}^2$ " leuchtet auf und die Songs werden in zufälliger Reihenfolge wiedergegeben.

• *Um abzubrechen, schalten Sie den Shuffle-Modus aus. Siehe ["zufällige Wiedergabereihenfolge \(Shuffle\)" \(Seite 81\)](#page-80-2).*

# **Information**

## **Aktualisierung der Produktsoftware**

Dieses Produkt verwendet eine Software, die durch ein USB-Speichermedium aktualisiert werden kann. Die Software kann von der Alpine-Website runtergeladen und mit dem USB-Speichermedium aktualisiert werden.

#### **Dieses Produkt aktualisieren**

Schauen Sie auf der Alpine-Website nach Details zum Aktualisieren.

http://www.alpine-europe.com

## **Informationen zu DVDs**

Musik-CDs und -DVDs haben Spuren, auf denen die digitalen Daten aufgenommen werden. Die Daten werden auf diesen Spuren als mikroskopisch kleine Pits (Vertiefungen) aufgezeichnet und zur Wiedergabe der Disc mit einem Laserstrahl abgetastet. Die Aufzeichnungsdichte von DVDs ist doppelt so hoch wie die von CDs, so dass auf DVDs mehr Daten auf kleinerem Raum aufgezeichnet werden können.

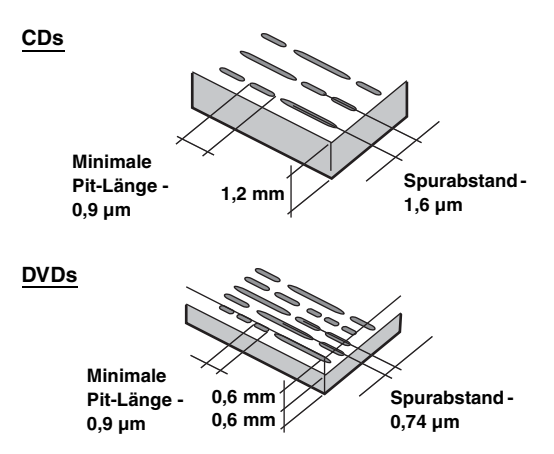

Auf einer 12-cm-Disc können ein Spielfilm oder etwa 4 Stunden Musik gespeichert werden. Zudem bieten DVDs durch die horizontale Auflösung von über 500 Zeilen (im Vergleich zu einem VHS-Band mit weniger als 300 Zeilen) eine scharfe Bildqualität mit strahlenden Farben.

#### **Daneben bieten DVDs eine Reihe von Funktionen**

#### **Mehrfachvertonung\* [\(Seite 40\)](#page-39-0)**

Filme können Ton mit bis zu 8 Sprachen enthalten. Die gewünschte Sprache kann am Gerät gewählt werden.

#### **Untertitelfunktion\* ([Seite 40\)](#page-39-1)**

Filme können Untertitel aus bis zu 32 Sprachen enthalten. Die gewünschte Untertitelsprache kann am Gerät gewählt werden.

#### **Unterschiedliche Aufnahmewinkel\* [\(Seite 40\)](#page-39-2)**

Wenn eine DVD Filmszenen aus mehreren Winkeln enthält, können diese am Gerät gewählt werden.

#### **Unterschiedliche Filmabläufe\***

Bei dieser Funktion enthält die DVD verschiedene Filmabläufe zu einem einzelnen Film. Sie können unterschiedliche Filmabläufe wählen und sich damit unterschiedliche Versionen des gleichen Filmes ansehen.

Die Bedienung ist von Disc zu Disc unterschiedlich. Auswahlbildschirme zur Wahl des Filmablaufes inklusive Anweisungen erscheinen während des Films. Folgen Sie einfach den Anweisungen.

*\* Diese Funktionen unterscheiden sich von Disc zu Disc. Einzelheiten finden Sie in der Anleitung zur Disc.*

*82-DE*

## **Liste der Sprachencodes**

(Einzelheiten finden Sie auf [Seite 52.](#page-51-0))

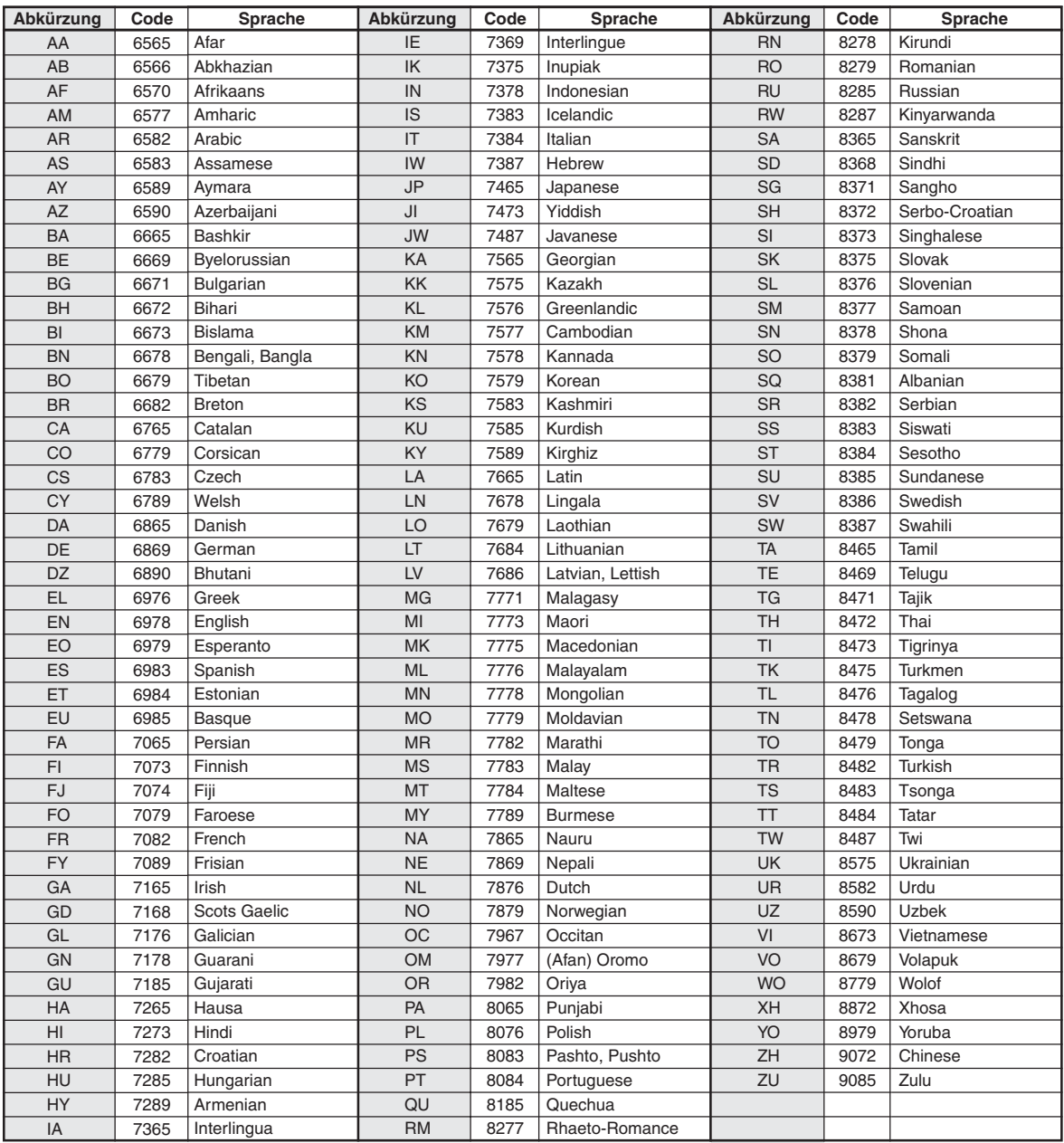

## **Liste der Ländercodes**

(Einzelheiten finden Sie auf [Seite 53.](#page-52-0))

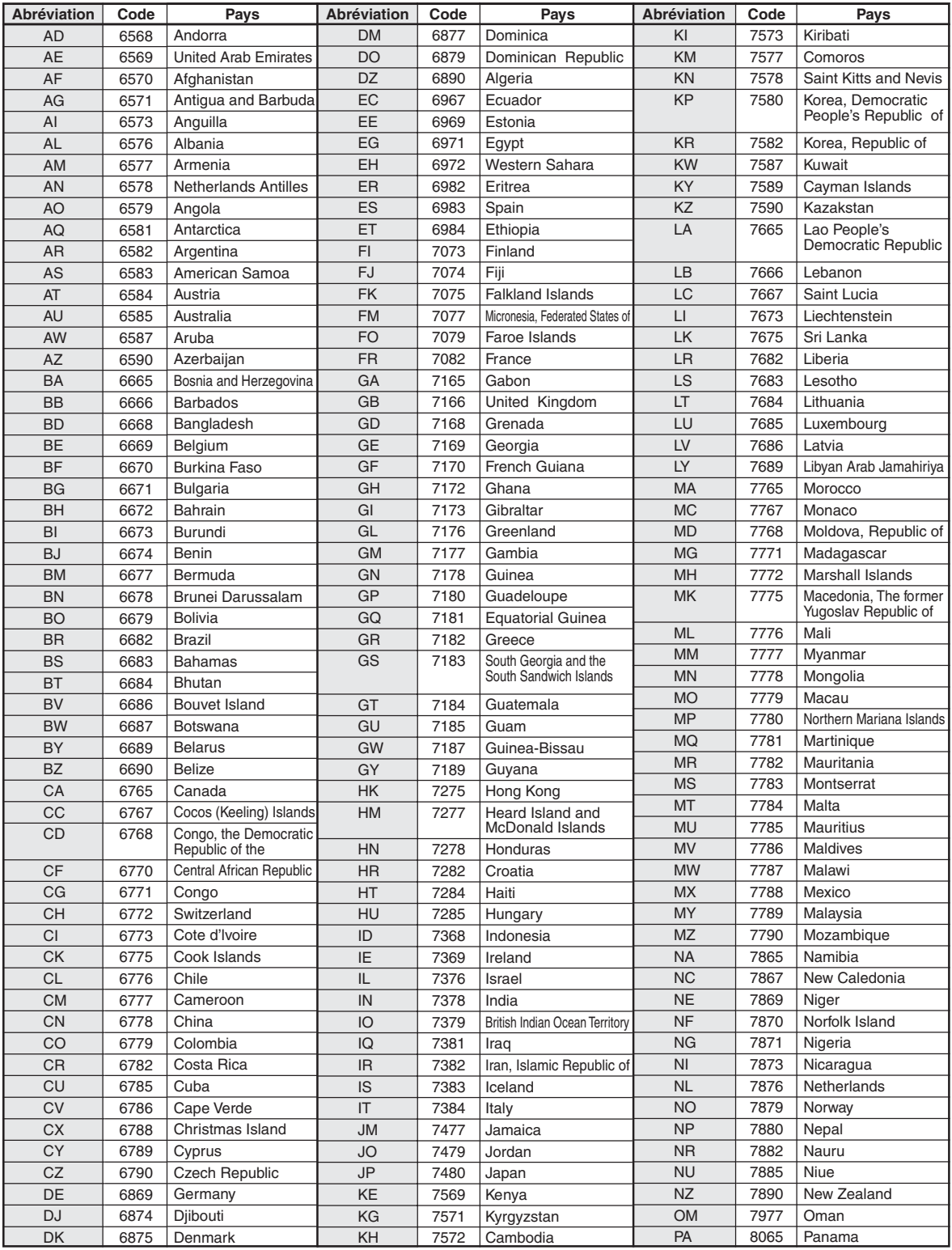

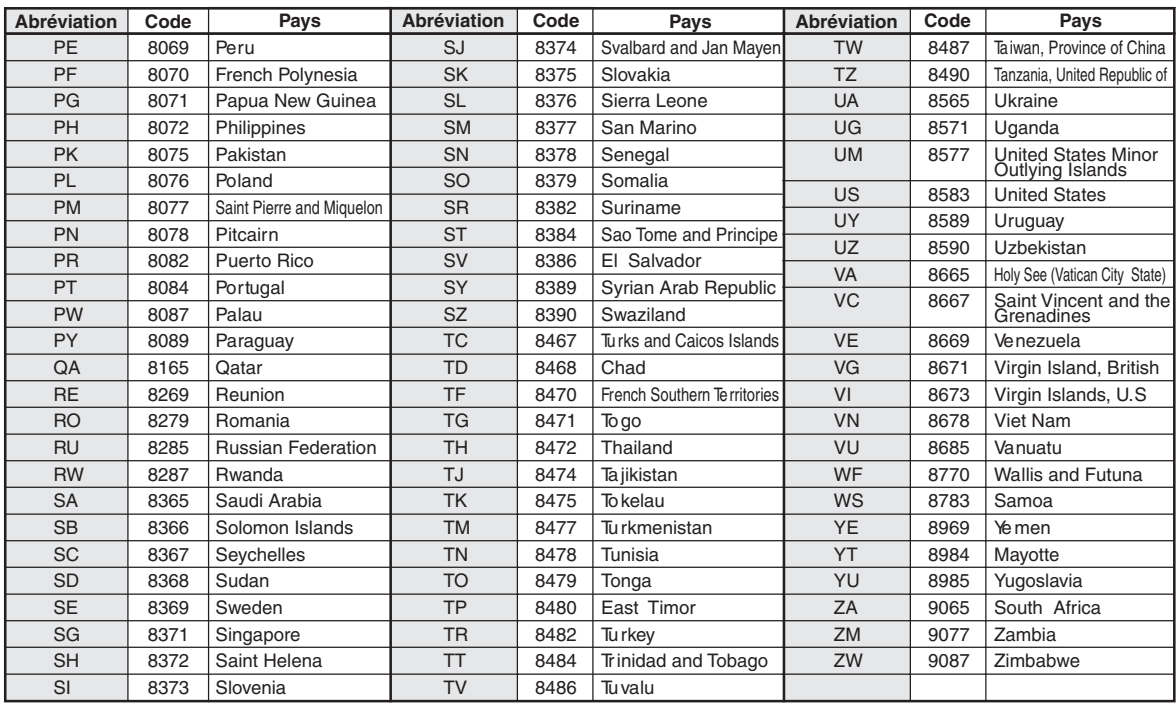

## **Im Problemfall**

Sollte beim Betrieb ein Problem auftreten, schalten Sie das Gerät zunächst einmal aus und dann wieder ein. Falls das Problem hierdurch nicht beseitigt wird, gehen Sie die Punkte in der folgenden Prüfliste durch. Diese Übersicht hilft Ihnen bei der Identifizierung und Beseitigung von Problemen mit diesem Gerät. Prüfen Sie zusätzlich auch die anderen Geräte der Anlage auf korrekten Anschluss. Wenn sich das Problem nicht beseitigen lässt, wenden Sie sich an Ihren autorisierten Alpine-Händler.

#### **Allgemeines**

#### **Gerät reagiert nicht; keine Anzeige.**

- Zündung ausgeschaltet.
	- Wenn das Gerät gemäß den Einbau- und Anschlusshinweisen angeschlossen ist, wird es bei ausgeschalteter Zündung nicht mit Strom versorgt.
- Bordnetz-Anschlussfehler.
- Den Anschluss des Bordnetz-Zuleitungskabels kontrollieren.
- Sicherung durchgebrannt.
	- Die Sicherung am Batterie-Zuleitungskabel des Geräts prüfen; ggf. durch eine neue Sicherung mit identischen Kennwerten ersetzen.
- Fehlfunktion des internen Mikroprozessors durch elektrische Störungen o. dgl.
	- RESET-Schalter mit einem Kugelschreiber oder einem anderem spitzen Gegenstand hineindrücken.

#### **Kein oder unnatürlicher Ton.**

- Falsche Lautstärke-/Balance-/Überblendeinstellung. - Einstellung korrigieren.
- Falsche Anschlüsse oder Wackelkontakt. - Verbindungen prüfen und alles fest anschließen.

#### **Keine Bildschirmanzeige.**

- Helligkeit/Kontrast auf Minimum eingestellt. - Helligkeit/Kontrast höher einstellen.
- Zu tiefe Temperatur in der Fahrgastzelle.
- Temperatur im Fahrzeug auf Betriebstemperatur bringen.
- Wackelkontakt in der Verbindung mit dem DVD-Player. - Verbindungen prüfen und alles fest anschließen.
- Das Handbremskabel des Monitors ist nicht angeschlossen.
- Das Handbremskabel des Monitors ist nicht angeschlossen. - Schließen Sie das Handbremskabel an, dann ziehen Sie die Handbremse an. ([Seite 98\)](#page-97-0)

#### **Monitorbild wackelt.**

• Zu hohe Temperatur in der Fahrgastzelle. - Temperatur im Fahrzeug auf Betriebstemperatur senken.

#### **Die optionale Fernbedienung funktioniert nicht.**

- Die Einstellung des Fernbedienungssensors auf dieses Gerät unter ["Fernbedienungssensoreinstellung" \(Seite 42\)](#page-41-0) wurde noch nicht vorgenommen ("Front").
	- Stellen Sie "Front" ein.

#### **Radio**

#### **Kein Empfang.**

- Antenne nicht oder schlecht angeschlossen.
	- Prüfen, ob die Antenne richtig angeschlossen ist; ggf. Antenne oder Antennenkabel auswechseln.

#### **Suchlaufabstimmung arbeitet nicht.**

- Schlechte Empfangslage.
- Tuner auf DX-Abstimmung (Nah- und Fernsenderempfang) stellen.
- Wenn es sich nicht um ein bekanntes Empfangsloch handelt, liegt die Antenne möglicherweise nicht an Masse oder ist nicht richtig angeschlossen.
	- Die Antennenanschlüsse prüfen. Die Antenne muss an der Einbaustelle an Masse liegen.
- Eventuell falsche Antennenlänge (zu kurz).
	- Sicherstellen, dass die Antenne ganz ausgefahren ist. Sollte die Antenne defekt sein, muss sie durch eine neue ersetzt werden.

#### **Starkes Empfangsrauschen.**

- Falsche Antennenlänge (zu kurz). Die Antenne ganz ausfahren. Sollte die Antenne defekt sein,
	- muss sie durch eine neue ersetzt werden.
- Antenne liegt nicht richtig an Masse.
	- Sicherstellen, dass die Antenne an der Einbaustelle einwandfrei an Masse liegt.
- Sender zu schwach und verrauscht.
	- Sollte keine Abhilfe möglich sein, einen anderen Sender einstellen.

#### **Disc**

#### **Tonaussetzer oder -schwankungen.**

- Kondensation im Disc-Laufwerk.
	- Warten Sie etwa 1 Stunde, bis sich die Feuchtigkeit verflüchtigt hat.

#### **Disc kann nicht eingelegt werden.**

- Es war bereits eine Disc in diesem Gerät eingelegt. - Die Disc auswerfen und entfernen.
- Die Disc wurde nicht richtig eingelegt.
	- Legen Sie die Disc richtig sein. (Siehe [Seite 22](#page-21-0))

#### **Schneller Vorlauf oder Rücklauf nicht möglich.**

- Die Disc ist beschädigt.
	- Die Disc auswerfen und aussondern. Die Verwendung einer schadhaften Disc kann das Laufwerk beschädigen.

#### **Tonaussetzer aufgrund von Erschütterungen.**

- Das Gerät wurde nicht ordnungsgemäß eingebaut.
- Das Gerät vorschriftsmäßig einbauen.
- Starke Verschmutzung der Disc.
- Die Disc säubern.
- Kratzer auf der Disc.
- Eine andere Disc verwenden.
- Schmutz auf der Lasereinheit.
	- Keine handelsübliche Reinigungsdisc verwenden! Wenden Sie sich an Ihren Alpine-Händler.

#### **Tonaussetzer (auch ohne Erschütterungen).**

- Schmutz oder Kratzer auf der Disc.
	- Die Disc säubern. Schadhafte Discs müssen durch neue ersetzt werden.

#### **CD-R-/CD-RW-/DVD-R-/DVD-RW-/DVD+R-/DVD+RW-Wiedergabe nicht möglich.**

• Beendigungssession (Fertigstellung) wurde nicht durchgeführt. Fertigstellung durchführen und erneut versuchen.

#### **Fehleranzeigen.**

- Mechanischer Fehler.
	- Berühren Sie [ $\triangle$  Disc] auf dem Open-/Tilt-Bildschirm. Sobald die Fehleranzeige verschwindet, die Disc erneut einlegen. Sollte das Problem sich durch die obengenannten Lösungsvorschläge nicht beseitigen lassen, wenden Sie sich an Ihren Alpine-Händler.

#### **MP3/WMA/AAC-Wiedergabe nicht möglich.**

• Schreibfehler. Unvollständige CD-Formatierung. - Prüfen, ob die CD in einem unterstützten Format beschrieben wurde. Einzelheiten dazu finden Sie unter "Erläuterungen zu [MP3/WMA/AAC" \(Seiten 34](#page-33-0) to [35\)](#page-34-0). Beschreiben Sie CDs in einem von diesem Gerät unterstützten Format.

#### **Gerät funktioniert nicht.**

- Kondensation.
	- Warten Sie etwa 1 Stunde, bis die Feuchtigkeit sich verflüchtigt hat.

#### **Wiedergabe startet nicht.**

- Die Disc wurde falsch herum eingelegt.
- Die Disc mit nach oben weisender Beschriftung einlegen. • Schmutz auf der Disc.
- Die Disc säubern.
- Es wurde eine Disc eingelegt, die das Gerät nicht abspielen kann.
- Prüfen, ob die Disc sich für das Gerät eignet.
- Eine Parental Lock-Zugriffssperre zum Schutz vor nichtjugendfreiem Material wurde eingerichtet.
	- Die Funktion deaktivieren oder die eingestellte Altersfreigabestufe ändern.

#### **Unscharfes oder verrauschtes Bild.**

- Schneller Vorlauf oder Rücklauf wird durchgeführt. - Bei diesen Funktionen treten leichte Bildstörungen auf, die jedoch normal sind.
- Schwache Fahrzeugbatterie.
	- Den Zustand und die Verkabelung der Batterie kontrollieren. (Wenn die Batteriespannung bei Belastung bis unter 11 V fällt, können Betriebsstörungen des Geräts auftreten.)

#### **Das Bild stoppt manchmal vorübergehend.**

- Kratzer auf der Disc.
- Durch eine Disc ohne Kratzer ersetzen.

## **Beim Erscheinen dieser Nachricht**

Verschieden Nachrichten werden auf dem Bildschirm während des Betriebs angezeigt. Zusätzlich zu den Nachrichten, die Ihnen den aktuellen Status mitteilen oder Sie durch die nächste Handhabung leiten, gibt es auch folgende Fehlermeldungen. Wenn eine der folgenden Fehlermeldungen erscheint, folgen Sie den Anweisungen in der Lösungsspalte.

### **System**

#### **Bitte parken Sie das Fahrzeug sicher bevor Sie diese Funktion verwenden.**

- Eine Einstellung usw. wurde während des Fahrens vorgenommen.
	- Bringen Sie das Fahrzeug an einem sicheren Ort zum Stehen und betätigen Sie die Handbremse. Führen Sie dann diese Maßnahme durch.

#### **USB Fehler.**

- Anormaler Stromfluss fließt zu USB-Anschlussgerät.
	- Schalten Sie die Zündung mit dem Zündschlüssel aus und dann wieder ein (ON).
	- Schließen Sie einen anderen iPod/ein anderes iPhone/USB-Speichermedium an und versuchen Sie es erneut.

#### **Kein Zugriff auf DVD Laufwerk. Ein Reset wurde durchgeführt.**

- Ein Zugangsfehler auf das DVD-Laufwerk ist aus irgendwelchen Gründen aufgetreten.
	- Das Gerät wird automatisch neu gestartet.

### **Kein Zugriff auf DVD Laufwerk. Einzelheiten erfahren Sie beim Service-Center.**

- Ein Zugangsfehler auf das DVD-Laufwerk ist aus irgendwelchen Gründen aufgetreten.
	- Bitte fragen Sie das Service-Center um Hilfe.

### **Audio/Visual**

### **Lesefehler.**

#### **Bitte Disc überprüfen.**

- Kratzer oder Schmutz auf der Disc/schlechte Aufnahme/nicht mit dem Gerät kompatible Disc.
	- Tippen Sie [ $\triangleq$  Disc] auf dem Open-/Tilt-Bildschirm an.
	- Eine andere Disc verwenden.

#### **USB Gerätefehler.**

- Es ist ein iPod/iPhone angeschlossen, das nicht vom Gerät unterstützt wird.
	- Schließen Sie einen iPod/ein iPhone an, die vom Gerät unterstützt werden.
	- Setzen Sie das iPod zurück.
- Es ist ein USB-Gerät angeschlossen, das nicht vom Gerät unterstützt wird.
	- Versuchen, ein anderes USB-Speichermedium anzuschließen.
- Kommunikationsfehler.
	- Schalten Sie die Zündung mit dem Zündschlüssel aus und dann wieder ein (ON).
	- Überprüfen Sie das Display und verbinden Sie das iPod/iPhone wieder mit dem Gerät, indem Sie das iPod-/iPhone-Kabel benutzen.
	- Überprüfen Sie das Display und verbinden Sie das USB-Speichermedium und das Gerät miteinander.
- Durch eine iPod-/iPhone-Softwareversion verursacht, die nicht mit diesem Gerät kompatibel ist.
	- Aktualisieren Sie die iPod-/iPhone-Softwareversion, um sie mit diesem Gerät kompatibel zu machen.
- iPod/iPhone ist nicht verifiziert. - Verwenden Sie einen anderen iPod/ein anderes iPhone.

### **Verletzung Regionalcode.**

• Die Disc besitzt nicht den richtigen Ländercode. - Legen Sie eine Disc mit geeignetem Ländercode ein.

#### **Keine Daten.**

- Der iPod/das iPhone enthält keine Daten.
	- Laden Sie Daten auf den iPod/das iPhone herunter und schließen Sie ihn bzw. es an das INE-W920R/INE-W928R an.
- Der USB-Speicher enthält keine Daten.
	- Daten in den USB-Speicher laden und an dieses Gerät anschließen.

### **Nicht lesbarer Song übersprungen.**

- Eine kopiergeschützte WMA-Datei wurde entdeckt.
- Es können nur Dateien ohne Kopierschutz wiedergegeben werden.
- Es wird eine Abtast-/Bitrate verwendet, die nicht vom Gerät unterstützt wird.
	- Abtast-/Bitrate verwenden, die von dem Gerät unterstützt wird.

#### **BLUETOOTH**

#### **Bitte BLUETOOTH Audiogerät überprüfen.**

- Das BLUETOOTH-Audiomedium wurde nicht richtig angeschlossen.
- Überprüfen Sie die Einstellungen beim INE-W920R/INE-W928R und BLUETOOTH-Audiogerät und verbinden Sie diese wieder.

#### **Bitte überprüfen Sie das mobile Gerät.**

• Das Mobiltelefon wurde nicht richtig angeschlossen. - Überprüfen Sie die Einstellungen beim INE-W920R/INE-W928R und Mobiltelefon und verbinden Sie diese wieder.

#### **Telefonbuch konnte nicht geladen werden.**

- Telefonbuch konnte nicht gelesen werden, weil keine Verbindung zum Mobiltelefon hergestellt wurde usw.
	- Überprüfen Sie die Verbindung mit dem Mobiltelefon und führen Sie den Abgleich und das Hinzufügen erneut durch. (Siehe [Seite 65\)](#page-64-0)
- Das angeschlossene Mobiltelefon unterstützt keine Synchronisierung seines Telefonbuchs.
	- Schließen Sie das Mobiltelefon an, das die Synchronisierung seines Telefonbuchs unterstützt. Synchronisieren Sie dann wieder. (Siehe [Seite 65\)](#page-64-0)

#### **Navigation**

#### **Die Fahrzeugposition ist falsch.**

- Der GPS-Empfang ist schlecht.
	- Das Fahrzeug in einen Bereich mit gutem GPS-Empfang steuern, damit sich das Gerät neu kalibrieren kann. An einen Ort mit gutem GPS-Empfang fahren.

#### **Kein Betrieb**

- Kondensation
	- Warten Sie etwa 1 Stunde, bis sich die Feuchtigkeit verflüchtigt hat.
- Umgebungstemperatur
	- Die Temperatur im Fahrzeug muss zwischen 0 °C und 45 °C liegen.

#### **Wiedergabe einer DRM-geschützten DivX-Datei**

Manche Vorgänge können nicht ausgeführt werden, wenn diese Meldung angezeigt wird.

#### **Autorisierungsfehler.**

#### **Dieses Wiedergabegerät ist nicht autorisiert. dieses Video abzuspielen.**

- Die Version der von der DRM geschützten DivX<sup>®</sup>-Datei wird nicht von diesem Gerät unterstützt.
	- Die unterstützte DivX®-Datei abspielen.

#### **Leihfrist abgelaufen.**

• Die Datei die abgespielt werden sollte, hat eine begrenzte Anzahl von Betrachtungen. Die Betrachtungsgrenze wurde erreicht und die Datei kann nicht mehr auf diesem Gerät abgespielt werden. Nachdem die Meldung angezeigt wurde, beginnt automatisch die Wiedergabe der nächsten Datei.

#### Das DivX Leihvideo wurde bereits <X> von <Y> mal **benutzt.**

#### **Fortfahren?**

- Wenn die Anzahl der Betrachtungen dieser Datei nicht überschritten wurde, werden die restlichen Betrachtungen angezeigt.
	- Um sie wiederzugeben, wählen Sie **[OK]**. Wenn die nächste Datei wiedergegeben werden soll, wählen Sie **[Abbrechen]**.

#### **Möchten Sie das Abspielen des Leihvideos beenden?**

- Während der Wiedergabe einer Leihdatei wird "Möchten Sie das Abspielen des Leihvideos beenden?" angezeigt, wenn die folgenden Bedienschritte ausgeführt werden. Das Wählen von **[OK]** reduziert die Anzahl der Betrachtungen um 1.
- Ordner nach oben/unten
- STOP
- Suchfunktion
- Zur ersten/letzten  $DivX^{\circledast}$ -Datei entlang der Kapitel nach oben/ unten bewegen
- Um die Wiedergabe zu unterbrechen, tippen Sie **[OK]** an, oder tippen Sie **[Abbrechen]** an, um sie nicht zu unterbrechen.

#### **Audio Format wird nicht unterstützt.**

- Die wiedergegebene Datei ist eine DivX®-Datei mit einem Audioformat, das nicht unterstützt wird. Somit wird nur die Videodatei wiedergegeben.
- Spielen Sie eine DivX®-Datei mit einem unterstützten Audioformat ab.

#### **Video Bildwechselfrequenz wird nicht unterstützt.**

- Die Datei, die wiedergegeben wird, ist eine Div $X^{\circledR}$ -Datei mit einer nicht unterstützten Bildfrequenz.
	- Spielen Sie eine Div $X^{\textcircled{\tiny{\textcirc}}}$ -Datei mit einer unterstützten Bildfrequenz ab.

#### **Video Auflösung wird nicht unterstützt.**

- Die Datei, die wiedergegeben wird, ist eine DivX®-Datei mit einer nicht unterstützten Bildauflösung.
	- Spielen Sie eine Div $X^{\textcircled{\tiny{\textcirc}}}$ -Datei mit einer unterstützten Auflösung ab.

## **Technische Daten**

#### **MONITOR**

LCD-Typ (Flüssigkristallanzeige) Transparentes TN LCD Arbeitsprinzip TFT-Aktivmatrix Effektive Bildelemente mindestens 99 % Beleuchtung LED

#### **FM-TUNER**

Empfangsbereich 87,5 – 108,0 MHz Mono-Empfindlichkeit 8,1 dBf (0,7 µV/75 Ohm) Geräuschberuhigung, 50 dB 12 dBf (1,1 µV/75 Ohm) Trennschärfe 80 dB Störabstand 65 dB Stereokanaltrennung 35 dB Gleichwellenselektion 2,0 dB

#### **MW-TUNER**

Empfangsbereich 531 – 1.602 kHz Nutzbare Empfindlichkeit 25,1 µV/28 dBf

#### **LW-TUNER**

Empfangsbereich 153 – 281 kHz Empfindlichkeit (IEC-Standard) 31,6 µV/30 dBf

#### **USB**

USB-Anforderungen USB 1.1/2.0 Max. Energieverbrauch 1.000 mA USB-Klasse USB (Wiedergabe vom Gerät)/ USB (Massenspeicher) Dateisystem FAT12/16/32 MP3-Decodierung MPEG-1/2 AUDIO Layer-3 WMA-Decodierung Windows Media™ Audio AAC-Decodierung AAC-LC-Format, ".m4a"-Datei Anzahl der Kanäle 2 Kanäle (Stereo) Frequenzgang\*  $5-20.000$  Hz  $(\pm 1$  dB) Gesamtklirrfaktor 0,008 % (bei 1 kHz) Dynamikumfang 95 dB (bei 1 kHz) Störabstand 100 dB Kanaltrennung 85 dB (bei 1 kHz)

\* Frequenzgang kann abhängig von Codierungssoftware/Bitrate abweichen.

#### **CD/DVD**

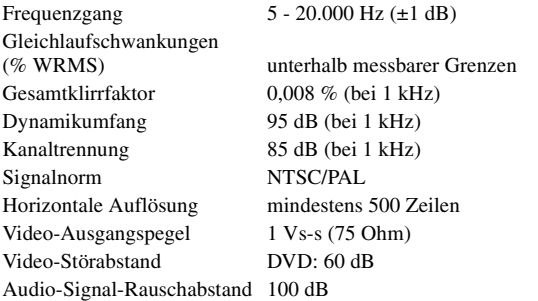

Bildschirmgröße 6,1 Zoll (INE-W920R) 8,0 Zoll (INE-W928R)

Anzahl Bildelemente  $1.152.000$  Pixel (800 × 3 × 480)

**PICKUP GPS-ABSCHNITT BLUETOOTH ALLGEMEINES GEHÄUSEGRÖSSE (INE-W920R/INE-W928R)** Wellenlänge DVD: 666 nm CD: 785 nm Laserleistung CLASS II GPS-Empfangsfrequenz 1575,42 ±1 MHz Empfindlichkeit der GPS-Empfangsfrequenz -130 dB max. Technische Daten für **BLUETOOTH** Bluetooth V2.1+EDR Ausgangsleistung +4 dBm Max. (Leistungsklasse 2) Profil HFP (Hands-Free Profile) OPP (Object Push Profile) PBAP (Phone Book Access Profile) A2DP (Advanced Audio Distribution Profile) AVRCP (Audio/Video Remote Control Profile) Spannungsversorgung 14,4 V Gleichspannung  $(11 - 16 \text{ V zulässig})$ Betriebstemperatur -4 °F bis +140 °F  $(-20 °C)$  bis + 60 °C) Max. Ausgangsleistung  $50 W \times 4$ Ausgangsspannung 2.000 mV/10 kOhm (INE-W920R) 4.000 mV/10 kOhm (INE-W928R) Gewicht 2,26 kg (INE-W920R) 2,76 kg (INE-W928R) Audioausgangspegel (INE-W920R/INE-W928R) Vorverstärkerausgang (Front, Heck): 2 V/10 kOhm (max.)/ 4 V/10 kOhm (max.) Vorverstärkerausgang (Subwoofer): 2 V/10 kOhm (max.)/ 4 V/10 kOhm (max.) AUX OUT: 1,2 V/10 kOhm/1,2 V/10 kOhm Breite 178 mm / 178 mm

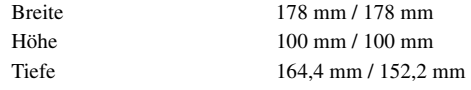

#### **VORSPRUNGGRÖSSE (INE-W920R/INE-W928R)**

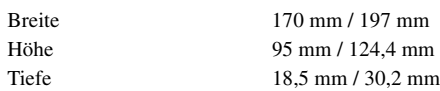

• *Aufgrund ständiger Produktverbesserungen bleiben Änderungen an technischen Daten und Design ohne Vorankündigung vorbehalten.*

• *Das LCD-Display (Flüssigkristallbildschirm) wird mit hochpräzisen Fertigungsverfahren hergestellt. Der Anteil der effektiven Bildpunkte beträgt mehr als 99,99 %. Dies wiederum bedeutet, dass bis zu 0,01% der Bildpunkte unter Umständen dauerhaft aktiviert oder deaktiviert sind.*

**VORSICHT**

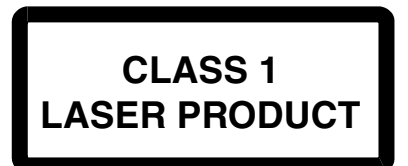

(Unterseite des Players)

CAUTION-Laser radiation when open, DO NOT STARE INTO BEAM

(Unterseite des Players)

VORSICHT-Laser-Strahlung in geöffnetem Gerät. NICHT IN DEN LASERSTRAHL SCHAUEN!

## **ENDBENUTZER-LIZENZVERTRAG (Microsoft)**

Sie haben ein Gerät ("DEVICE(GERÄT)") erworben, das von einer Konzerngesellschaft der Microsoft Corporation (kollektiv "MS") an Alpine Electronics, Inc. (kollektiv "ALPINE") lizenzierte Software enthält. Diese von MS stammenden installierten Softwareprodukte sowie zugehörige Datenträger, Druckmaterialien und "Online"- oder elektronische Dokumentation ("SOFTWARE") sind durch internationale geistige Eigentumsrechte und Abkommen geschützt. Die SOFTWARE wird lizenziert, nicht verkauft. Alle Rechte vorbehalten.

WENN SIE DIESEM ENDANWENDERVERTRAG ("EULA") NICHT ZUSTIMMEN, DÜRFEN SIE WEDER DAS GERÄT VERWENDEN NOCH DIE SOFTWARE KOPIEREN; WENDEN SIE SICH STATTDESSEN UNVERZÜGLICH AN ALPINE, UM ANWEISUNGEN ZUR RÜCKGABE DES UNGENUTZTEN GERÄTS/DER UNGENUTZTEN GERÄTE GEGEN RÜCKERSTATTUNG DES KAUFPREISES ZU ERHALTEN. JEGLICHE NUTZUNG DER SOFTWARE, EINSCHLIESSLICH, ABER OHNE DARAUF BESCHRÄNKT ZU SEIN, DER NUTZUNG AUF DEM GERÄT, STELLT EINE ZUSTIMMUNG ZU DIESER EULA (ODER EINE BESTÄTIGUNG EINER FRÜHEREN ZUSTIMMUNG) DAR.

#### **ERTEILUNG EINER SOFTWARE-LIZENZ,**

Diese EULA erteilt Ihnen die folgende Lizenz: Sie dürfen Sie SOFTWARE nur auf dem GERÄT nutzen.

#### **NICHT FEHLERTOLERANT.**

DIE SOFTWARE IST NICHT FEHLERTOLERANT. ALPINE HAT EIGENSTÄNDIG FESTGELEGT, WIE DIE SOFTWARE AUF DEM GERÄT ZU NUTZEN IST, UND MS VERTRAUT DARAUF, DASS ALPINE HINREICHEND GEPRÜFT HAT, OB DIE SOFTWARE FÜR EINE DERARTIGE NUTZUNG GEEIGNET IST.

#### **KEINE GARANTIEN FÜR DIE SOFTWARE,**

DIE SOFTWARE wird "AS IS" ("OHNE MÄNGELGEWÄHR")und mit allen Fehlern bereitgestellt. DAS GESAMTE RISIKO IN BEZUG AUF ZUFRIEDENSTELLENDE QUALITÄT, LEISTUNG, GENAUIGKEIT UND AUFWAND (EINSCHLIESSLICH DEM NICHTVORLIEGEN VON FAHRLÄSSIGKEIT) LIEGT BEI IHNEN. AUCH BESTEHT KEINE GARANTIE IN BEZUG AUF EINE STÖRUNGSFREIE NUTZUNG DER SOFTWARE ODER IN BEZUG AUF RECHTEVERLETZUNGEN. WENN SIE EINE GARANTIE IN BEZUG AUF DAS GERÄT ODER DIE SOFTWARE ERHALTEN HABEN, STAMMEN DIESE GARANTIEN NICHT VON MS UND SIND NICHT BINDEND FÜR MS.

#### **KEINE HAFTUNG FÜR BESTIMMTE SCHÄDEN.**

SOWEIT NICHT GESETZLICH UNTERSAGT, ÜBERNIMMT MS KEINERLEI HAFTUNG FÜR INDIREKTE, BESONDERE ODER FOLGESCHÄDEN. DIESE BESCHRÄNKUNG GILT AUCH DANN, WENN EIN RECHTSMITTEL NICHT SEINEN ESSENTIELLEN ZWECK ERFÜLLT. UNTER KEINEN UMSTÄNDEN HAFTET MS FÜR SUMMEN ÜBER ZWEIHUNDERFÜNFZIG US-DOLLAR (U.S. \$250,00).

#### **EINSCHRÄNKUNGEN IN BEZUG AUF NACHBAU, DEKOMPILATION UND DEMONTAGE**

Es ist Ihnen nicht gestattet, die Software nachzubauen, zu dekompilieren oder auseinanderzubauen, es sei denn, dies wird trotz dieser Einschränkung ausdrücklich vom geltenden Recht erlaubt.

#### **ZUSÄTZLICHE SOFTWARE/DIENSTE.**

Die SOFTWARE kann es ALPINE, MS, Microsoft Corporation oder ihren Tochtergesellschaften erlauben, Ihnen nach dem Datum Ihres Erwerbs der ursprünglichen Kopie der SOFTWARE SOFTWARE-Updates, Ergänzungen, Add-on-Komponenten oder internetbasierte Dienstkomponenten der SOFTWARE zur Verfügung zu stellen ("Ergänzende Komponenten").

- Falls ALPINE ergänzende Komponenten an Sie bereitstellt oder Ihnen zur Verfügung stellt und die ergänzenden Komponenten von keinen anderen EULA-Bedingungen begleitet werden, gelten die Bedingungen dieser EULA.
- Falls MS, Microsoft Corporation oder ihre Tochterunternehmen ergänzende Komponenten zur Verfügung stellen, die von keinen anderen EULA-Bedingungen begleitet werden, gelten die Bedingungen dieser EULA, mit der Ausnahme, dass MS, Microsoft Corporation oder das Tochterunternehmen, durch die die ergänzende(n) Komponente(n) bereitgestellt wird/werden, die Lizenzgeber der ergänzenden Komponente(n) sind.
- ALPINE, MS, Microsoft Corporation und ihre Tochterunternehmen behalten sich das Recht vor, alle durch die Nutzung der SOFTWARE an Sie bereitgestellten oder Ihnen zur Verfügung gestellten internetbasierten Dienste einzustellen.

#### **WIEDERHERSTELLUNGSDATENTRÄGER.**

Wenn die SOFTWARE von ALPINE auf einem separaten Datenträger bereitgestellt wird, der als

"Wiederherstellungsdatenträger" gekennzeichnet ist, dürfen Sie den Wiederherstellungsdatenträger ausschließlich dazu benutzen, die ursprünglich auf dem DEVICE(GERÄT) installierte SOFTWARE wiederherzustellen oder erneut zu installieren.

#### **UPGRADES.**

Wenn die SOFTWARE von ALPINE getrennt vom GERÄT auf einem separaten Datenträger oder über Webdownload oder andere Mittel bereitgestellt wird und mit "Nur für Upgrade-Zwecke" gekennzeichnet ist, dürfen Sie als Ersatzkopie der existierenden SOFTWARE eine (1) Kopie dieser SOFTWARE auf dem GERÄT installieren und sie gemäß dieser EULA einschließlich aller zusätzlichen EULA-Bedingungen, die die Upgrade-SOFTWARE begleiten, nutzen.

#### **AUFLÖSUNG.**

Ohne Beeinträchtigung anderer Rechte können ALPINE oder MS diese EULA auflösen, falls Sie die Bedingungen und Konditionen dieser EULA nicht einhalten. In einem solchen Fall müssen Sie alle Kopien der SOFTWARE und alle ihre Komponenten vernichten.

#### **GEISTIGE EIGENTUMSRECHTE.**

Alle Rechtstitel und geistigen Eigentumsrechte an der SOFTWARE (einschließlich, ohne darauf beschränkt zu sein, Bildern, Fotografien, Animationen, Video, Audio, Musik, Text und "Applets", die in die SOFTWARE integriert sind), die begleitenden Druckmaterialien und alle Kopien der SOFTWARE sind das Eigentum von MS, Microsoft Corporation, ihren Tochterunternehmen oder Lieferanten. Die SOFTWARE wird lizenziert, nicht verkauft.

Sie dürfen die Druckmaterialien, die die SOFTWARE begleiten, nicht kopieren. Alle Rechtstitel und geistigen Eigentumsrechte an Inhalten, auf die durch die Nutzung der SOFTWARE zugegriffen werden kann, sind das Eigentum des jeweiligen Inhabers der Inhalte und können durch geltende Urheberschutzoder sonstige Rechte zum Schutz von geistigem Eigentum und Abkommen geschützt sein. Diese EULA erteilt Ihnen keine Rechte an der Nutzung dieser Inhalte. Alle nicht ausdrücklich unter dieser EULA erteilten Rechte liegen bei MS, Microsoft Corporation, ihren Tochterunternehmen oder Lieferanten. Die Nutzung von Online-Diensten, auf die über die SOFTWARE zugegriffen werden kann, kann den jeweiligen Nutzungsbedingungen dieser Dienste unterliegen. Wenn diese SOFTWARE Dokumentation enthält, die ausschließlich in elektronischer Form bereitgestellt wird, dürfen Sie eine Kopie dieser elektronischen Dokumentation ausdrucken.

#### **MARKEN.**

Diese EULA erteilt keine Rechte im Zusammenhang mit Marken oder Dienstleistungsmarken von ALPINE, MS, Microsoft Corporation, ihren Tochterunternehmen oder Lieferanten.

#### **PRODUKTSUPPORT.**

Der Produktsupport für die SOFTWARE wird nicht von MS, seiner Muttergesellschaft Microsoft Corporation oder deren Tochterunternehmen oder Lieferanten bereitgestellt. Wenden Sie sich für Produktsupport an die Support-Telefonnummer von ALPINE, die Sie in der Dokumentation des DEVICE (GERÄT) finden. Falls Sie Fragen zu dieser EULA haben oder wenn Sie sich aus anderen Gründen mit ALPINE in Verbindung setzen möchten, wenden Sie sich bitte an die Adresse, die Sie in der Dokumentation des DEVICE (GERÄT) finden.

#### **SOFTWAREÜBERTRAGUNG UNTER EINSCHRÄNKUNGEN ZULÄSSIG.**

Sie können die Rechte gemäß dieser EULA nur als Teil eines dauerhaften Verkaufs oder einer dauerhaften Übertragung des Geräts dauerhaft übertragen, und nur dann, wenn der Empfänger dieser EULA zustimmt. Wenn die SOFTWARE ein Upgrade ist, muss jede Übertragung auch alle früheren Versionen der SOFTWARE enthalten.

#### **EXPORTBESCHRÄNKUNG.**

Es ist Ihnen bekannt, dass die Herkunft der SOFTWARE in den USA liegt. Sie willigen ein, alle für die SOFTWARE geltenden internationalen und nationalen Rechte einzuhalten, einschließlich der U.S. Export Administration Regulations wie auch der Endbenutzer-, Endbenutzungs- und Ziellandeinschränkungen der US-Regierungsbehörden und anderer Regierungsbehörden. Zu weiteren Informationen zum Exportieren der SOFTWARE siehe http://www.microsoft.com/exporting/

## **ENDBENUTZER-LIZENZVERTRAG (NAVTEQ)**

BITTE LESEN SIE DIESEN ENDBENUTZERVERTRAG VOR DER VERWENDUNG DER NAVTEQ-DATENBANK SORGFÄLTIG DURCH

#### **HINWEIS AN DEN BENUTZER**

DIES IST EIN LIZENZVERTRAG – UND KEIN KAUFVERTRAG – ZWISCHEN IHNEN UND NAVTEQ B.V. FÜR IHRE KOPIE DER NAVIGIERBAREN KARTENDATENBANK VON NAVTEQ, EINSCHLIESSLICH ZUGEHÖRIGER SOFTWARE, DATENTRÄGER UND ERLÄUTERNDER DRUCKDOKUMENTATION, DIE VON NAVTEQ VERÖFFENTLICHT WURDEN (ZUSAMMEN "DIE DATENBANK"). DURCH DIE NUTZUNG DER DATENBANK AKZEPTIEREN SIE ALLE BEDINGUNGEN UND KONDITIONEN DIESES ENDBENUTZERVERTRAGS ("VERTRAG"). WENN SIE DEN BEDINGUNGEN UND KONDITIONEN DIESES VERTRAGS NICHT ZUSTIMMEN, GEBEN SIE DIE DATENBANK ZUSAMMEN MIT ALLEN BEGLEITARTIKELN UNVERZÜGLICH GEGEN ERSTATTUNG AN IHREN HÄNDLER ZURÜCK.

#### **EIGENTUM**

Die Datenbank und die Urheberrechte und geistigen Eigentumsrechte oder verwandten Schutzrechte daran sind Eigentum von NAVTEQ oder seinen Lizenzgebern. Das Eigentum am Datenträger, auf dem die Datenbank enthalten ist, liegt bei NAVTEQ und/oder Ihrem Händler, bis Sie den fälligen Betrag gemäß diesem Vertrag oder einem ähnlichen Vertrag/Verträgen, unter dem/denen Ihnen Waren zur Verfügung gestellt werden, vollständig an NAVTEQ und/oder Ihren Händler entrichtet haben.

#### **LIZENZERTEILUNG**

NAVTEQ erteilt Ihnen eine nicht-exklusive Lizenz an der Nutzung der Datenbank für Ihre persönlichen Zwecke oder, falls zutreffend, zur internen Nutzung in Ihrem Geschäftsbetrieb. Die Lizenz beinhaltet kein Recht zur Erteilung von Unterlizenzen.

#### **NUTZUNGSEINSCHRÄNKUNGEN**

Die Datenbank ist auf die Nutzung in dem spezifischen System beschränkt, für das sie geschaffen wurde. Soweit nicht von bindenden Gesetzen ausdrücklich gestattet (z. B. nationalen Gesetzen, die auf der Europäischen Richtlinie für den Schutz von Computerprogrammen (91/250) und der Datenbank-Richtlinie (96/9) beruhen), dürfen Sie nicht wesentliche Teile des Inhalts der Datenbank extrahieren oder wiederverwenden, noch dürfen Sie Teile der Datenbank reproduzieren, kopieren, modifizieren, anpassen, übersetzen, auseinandernehmen, dekompilieren oder nachbauen. Wenn Sie Informationen zur Interoperabilität benötigen, wie sie (in nationalen Gesetzen auf Basis) der Europäischen Richtlinie für den Schutz von Computerprogrammen vorgesehen sind, müssen Sie NAVTEQ eine angemessene Gelegenheit zur Bereitstellung der Informationen zu angemessenen Bedingungen einschließlich der Kosten erteilen, wie von NAVTEQ bestimmt.

### **ÜBERTRAGUNG DER LIZENZ**

Sie dürfen die Datenbank nicht an Dritte übertragen, es sei denn installiert auf dem System, für das sie geschaffen wurde, oder wenn Sie keine Kopie der Datenbank zurückbehalten, und vorausgesetzt, dass der Empfänger alle Bedingungen und Konditionen dieses Vertrags akzeptiert und dies NAVTEQ schriftlich bestätigt. Sätze aus mehreren Discs dürfen nur als vollständige Sätze wie von NAVTEQ bereitgestellt übertragen oder verkauft werden, und nicht in der Form von Teilsätzen.

#### **EINGESCHRÄNKTE GARANTIE**

NAVTEQ garantiert, dass, vorbehaltlich der unten aufgeführten Warnungen, die Datenbank für einen Zeitraum von 12 Monaten ab Ihrem Erwerb einer Kopie derselben im Wesentlichen die Leistung gemäß den Kriterien der Genauigkeit und Vollständigkeit von NAVTEQ arbeitet, die zum Zeitpunkt Ihres Kaufs der Datenbank vorlagen; diese Kriterien teilt Ihnen NAVTEQ auf Anfrage mit. Sollte die Datenbank nicht die Leistung gemäß dieser eingeschränkten Garantie erbringen, wird NAVTEQ angemessene Bemühungen unternehmen, um die nichtkonforme Kopie der Datenbank zu reparieren oder zu ersetzen. Sollten diese Bemühungen nicht zu einer Leistung der Datenbank gemäß der hier dargelegten Garantie führen, können Sie wahlweise eine angemessene Erstattung des Kaufpreises der Datenbank erhalten oder diesen Vertrag annullieren. Dies ist die einzige Haftung auf Seiten von NAVTEQ und Ihr einziges Rechtsmittel gegen NAVTEQ. Soweit nicht ausdrücklich in diesem Abschnitt erklärt, garantiert NAVTEQ nicht für die Nutzung von Ergebnissen der Nutzung der Datenbank in Bezug auf deren Richtigkeit, Genauigkeit, Zuverlässigkeit oder in anderer Hinsicht, und gibt auch keine Erklärungen dazu ab. NAVTEQ garantiert nicht, dass die Datenbank fehlerfrei ist. Keine mündliche oder schriftliche Information oder Beratung durch NAVTEQ, Ihren Händler oder eine andere Person kann eine Garantie herbeiführen oder den Umfang der oben beschriebenen eingeschränkten Garantie erweitern. Die eingeschränkte Garantie gemäß diesem Vertrag beeinträchtigt keine Ansprüche, die Sie gemäß der Gewährleistung gegen verborgene Defekte haben.

Wenn Sie die Datenbank nicht direkt von NAVTEQ erworben haben, können Sie gemäß dem an Ihrem Wohnort geltenden Recht möglicherweise neben den Rechten, die Ihnen hiermit von NAVTEQ erteilt werden, Ansprüche gegenüber der Person geltend machen, von der Sie die Datenbank erworben haben. Die oben stehende Garantie von NAVTEQ beeinträchtigt derartige Ansprüche nicht, und Sie können diese Ansprüche zusätzlich zu den hierin erteilten Rechten geltend machen.

### **HAFTUNGSBESCHRÄNKUNG**

Der Preis der Datenbank enthält keine Vergütung für die Übernahme von Risiken aus Folgeschäden, indirekten oder uneingeschränkten direkten Schäden, die sich im Zusammenhang mit Ihrer Nutzung der Datenbank ergeben können. Entsprechend haftet NAVTEQ unter keinen Umständen für Folgeschäden oder indirekte Schäden, einschließlich, ohne darauf beschränkt zu sein, Verlusten von Einnahmen, Daten oder Nutzbarkeit durch Sie oder Dritte, die sich aus Ihrer Nutzung der Datenbank ergeben, sei es durch Klage aus einem Vertrag oder aus unerlaubter Handlung oder auf Grundlage einer Garantie, auch wenn NAVTEQ von der Möglichkeit dieser Schäden unterrichtet wurde. In jedem Fall ist die Haftung von NAVTEQ für direkte Schäden auf den Preis Ihrer Kopie der Datenbank beschränkt.

DIE EINGESCHRÄNKTE GARANTIE UND DIE HAFTUNGSBESCHRÄNKUNG GEMÄSS DIESEM VERTRAG BEEINTRÄCHTIGEN NICHT IHRE ANSPRÜCHE FÜR DEN FALL, DASS SIE DIE DATENBANK AUF ANDERE WEISE ALS IM ZUGE EINES GESCHÄFTSVORGANGS ERWORBEN HABEN.

*92-DE*

#### **WARNUNGEN**

Aufgrund der verstreichenden Zeit, sich ändernder Umstände, verwendeter Quellen und der Natur des Erfassens umfassender geographischer Daten, die allesamt zu fehlerhaften Ergebnissen führen können, kann die Datenbank ungenaue oder unvollständige Informationen enthalten. Die Datenbank enthält weder noch zeigt sie Informationen zu – unter anderem – der Sicherheit bestimmter Gegenden; Strafverfolgung; Notfallhilfe; Bauarbeiten; Sperrungen von Straßen oder Wegen; Fahrzeugoder Geschwindigkeitsbeschränkungen; Steigungen und Gefälle von Straßen; Brückenhöhen-, Gewichts- und sonstigen Einschränkungen; Straßen- oder Verkehrsbedingungen; besonderen Veranstaltungen; Verkehrsstaus; oder Fahrtzeiten.

#### **GELTENDES RECHT**

Dieser Vertrag unterliegt den Gesetzen der Gerichtsbarkeit Ihres Wohnorts zum Zeitpunkt des Erwerbs der Datenbank. Falls Sie gegenwärtig außerhalb der Europäischen Union oder der Schweiz wohnhaft sind, gilt das Recht der Gerichtsbarkeit innerhalb der Europäischen Union oder der Schweiz, wo Sie die Datenbank erworben haben. In allen anderen Fällen oder dann, wenn die Gerichtsbarkeit im Zusammenhang mit Ihrem Erwerb der Datenbank nicht definierbar ist, gelten die Gesetze der Niederlande. Die an Ihrem Wohnort zuständigen Gerichte zum Zeitpunkt Ihres Erwerbs der Datenbank sind zuständig für jede Streitigkeit, die sich aus diesem Vertrag oder im Zusammenhang mit diesem ergibt, wodurch das Recht von NAVTEQ, an Ihrem gegenwärtigen Wohnort Forderungen gegen Sie zu erheben, nicht beeinträchtigt wird.

# **Einbau und Anschlüsse**

**Bitte lesen Sie die folgenden Hinweise und die [Seiten 8](#page-7-0) bis [13](#page-12-0) dieser Anleitung vor dem Installieren oder Anschließen des Geräts sorgfältig durch.**

# **Warnung**

#### **AUF KORREKTE ANSCHLÜSSE ACHTEN.**

Bei fehlerhaften Anschlüssen besteht Feuergefahr, und es kann zu Schäden am Gerät kommen.

#### **NUR IN FAHRZEUGEN MIT 12-VOLT-BORDNETZ UND MINUS AN MASSE VERWENDEN.**

Fragen Sie im Zweifelsfall Ihren Händler. Andernfalls besteht Feuergefahr usw.

#### **VOR DEM ANSCHLUSS DAS KABEL VOM MINUSPOL DER BATTERIE ABKLEMMEN.**

Andernfalls besteht die Gefahr eines elektrischen Schlages oder Verletzungsgefahr durch einen Kurzschluss.

#### **DAFÜR SORGEN, DASS SICH DIE KABEL NICHT IN GEGENSTÄNDEN IN DER NÄHE VERFANGEN.**

Verlegen Sie die Kabel wie im Handbuch beschrieben, damit sie beim Fahren nicht hinderlich sind. Kabel, die sich im Lenkrad, im Schalthebel, im Bremspedal usw. verfangen, können zu äußerst gefährlichen Situationen führen.

#### **ELEKTRISCHE KABEL NICHT SPLEISSEN.**

Kabel dürfen nicht abisoliert werden, um andere Geräte mit Strom zu versorgen. Andernfalls wird die Strombelastbarkeit des Kabels überschritten, und es besteht Feuergefahr oder die Gefahr eines elektrischen Schlages.

#### **BEIM BOHREN VON LÖCHERN LEITUNGEN UND KABEL NICHT BESCHÄDIGEN.**

Wenn Sie beim Einbauen Löcher in das Fahrzeugchassis bohren, achten Sie unbedingt darauf, die Kraftstoffleitungen und andere Leitungen, den Benzintank und elektrische Kabel nicht zu berühren, zu beschädigen oder zu blockieren. Andernfalls besteht Feuergefahr.

#### **BOLZEN UND MUTTERN DER BREMSANLAGE NICHT ALS MASSEPUNKTE VERWENDEN.**

Verwenden Sie für Einbau oder Masseanschluß NIEMALS Bolzen oder Muttern der Brems- bzw. Lenkanlage oder eines anderen sicherheitsrelevanten Systems oder des Benzintanks. Andernfalls besteht die Gefahr, dass Sie die Kontrolle über das Fahrzeug verlieren oder ein Feuer ausbricht.

#### **KLEINE GEGENSTÄNDE WIE SCHRAUBEN VON KINDERN FERNHALTEN.**

Werden solche Gegenstände verschluckt, besteht die Gefahr schwerwiegender Verletzungen. Suchen Sie unverzüglich einen Arzt auf, wenn ein Kind einen solchen Gegenstand verschluckt.

#### **DAS GERÄT NICHT AN EINER STELLE EINBAUEN, AN DER ES BEIM FAHREN HINDERLICH SEIN KÖNNTE, WEIL ES Z. B. DAS LENKRAD ODER DEN SCHALTHEBEL BLOCKIERT.**

Andernfalls ist möglicherweise keine freie Sicht nach vorne gegeben, oder die Bewegungen des Fahrers sind so eingeschränkt, dass Unfallgefahr besteht.

# **Vorsicht**

#### **VERKABELUNG UND EINBAU VON FACHPERSONAL AUSFÜHREN LASSEN.**

Die Verkabelung und der Einbau dieses Geräts erfordern technisches Geschick und Erfahrung. Zu Ihrer eigenen Sicherheit sollten Sie Verkabelung und Einbau dem Händler überlassen, bei dem Sie das Gerät erworben haben.

#### **NUR DAS VORGESCHRIEBENE ZUBEHÖR VERWENDEN UND DIESES SICHER EINBAUEN.**

Verwenden Sie ausschließlich das vorgeschriebene Zubehör. Andernfalls wird das Gerät möglicherweise beschädigt, oder es lässt sich nicht sicher einbauen. Wenn sich Teile lösen, stellen diese eine Gefahrenquelle dar, und es kann zu Betriebsstörungen kommen.

#### **DIE KABEL SO VERLEGEN, DASS SIE NICHT GEKNICKT ODER DURCH SCHARFE KANTEN GEQUETSCHT WERDEN.**

Verlegen Sie die Kabel so, dass sie sich nicht in beweglichen Teilen wie den Sitzschienen verfangen oder an scharfen Kanten oder spitzen Ecken beschädigt werden können. So verhindern Sie eine Beschädigung der Kabel. Wenn Sie ein Kabel durch eine Bohrung in einer Metallplatte führen, schützen Sie die Kabelisolierung mit einer Gummitülle vor Beschädigung durch die Metallkanten der Bohrung.

#### **DAS GERÄT NICHT AN STELLEN EINBAUEN, AN DENEN ES HOHER FEUCHTIGKEIT ODER STAUB AUSGESETZT IST.**

Bauen Sie das Gerät so ein, dass es vor hoher Feuchtigkeit und Staub geschützt ist. Wenn Feuchtigkeit oder Staub in das Gerät gelangen, kann es zu Betriebsstörungen kommen.

## **Vorsichtsmaßregeln**

- Trennen Sie unbedingt das Kabel vom (–) Batteriepol, bevor Sie das INE-W920R/INE-W928R installieren. Dadurch vermeiden Sie die Gefahr einer Beschädigung des Geräts, falls es zu einem Kurzschluss kommt.
- Auf korrekten Anschluss der farbcodierten Kabel achten! Anschlussfehler können Betriebsstörungen des Geräts bzw. Fahrzeugs zur Folge haben.
- Beim Anschließen an das Bordnetz des Fahrzeugs unbedingt die werkseitig eingebauten Komponenten (z. B. Bordrechner) beachten. Keinesfalls die Stromversorgung für das Gerät an diesen Komponenten abgreifen. Beim Anschluss des INE-W920R/ INE-W928R im Sicherungskasten darauf achten, dass die Sicherung des gewählten Stromkreises die für das INE-W920R/ INE-W928R vorgeschriebene Amperezahl aufweist. Bei Nichtbeachtung dieses Punktes sind Folgeschäden am Gerät bzw. am Fahrzeug nicht ausgeschlossen. Wenden Sie sich im Zweifelsfall an Ihren Alpine-Händler.
- Das INE-W920R/INE-W928R wird über RCA-Buchsen an andere Komponenten (z. B. Verstärker) angeschlossen. Zum Anschließen eines anderen Geräts werden unter Umständen Steckeradapter benötigt. Lassen Sie sich diesbezüglich von Ihrem autorisierten Alpine-Händler beraten.
- Achten Sie darauf, die Lautsprecherkabel (–) an den Lautsprecheranschluss (–) anzuschließen. Verbinden Sie auf keinen Fall Lautsprecherkabel für den linken und den rechten Kanal miteinander oder mit der Fahrzeugkarosserie.
- Der Monitor muss beim Einbau ganz eingefahren sein. Wenn er offen steht, können Einbauprobleme auftreten.
- Vor dem Einbau sicherstellen, dass das Display aus- und eingefahren werden kann, ohne an den Schalthebel zu stoßen.

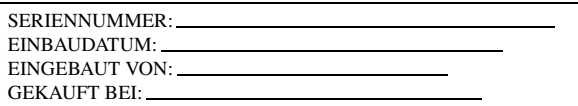

#### **WICHTIG!**

Notieren Sie sich die Seriennummer des Geräts bitte an der unten angegebenen Stelle und bewahren Sie die Notiz auf. Das Schild mit der Seriennummer befindet sich an der Unterseite des Geräts.

## **Einbau**

#### **Für Benutzer des INE-W928R Zum Installieren des INE-W928R schlagen Sie in der Anleitung zum separat erhältlichen Installations-Kit für den jeweiligen Fahrzeugtyp nach.**

#### **Vorsicht**

Achten Sie auf ungehinderte Luftzirkulation im Bereich von Ventilator und Kühlkörper. Falls die Belüftungsöffnungen verdeckt oder verschlossen werden, kommt es zu Hitzestau im Gerät und Brandgefahr.

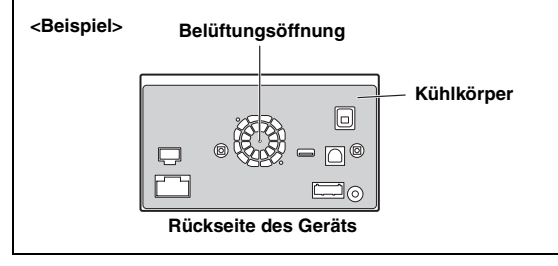

#### **Vorsichtshinweise zum Installationsort**

**1 Prüfen Sie vor der Installation, dass das Öffnen und Schließen des Displays nicht die Bedienung des Schalthebels behindert. (nur INE-W928R)**

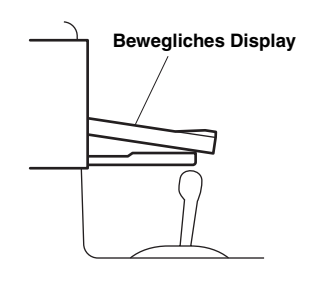

### **2 Installationswinkel**

**Die Installation sollte in einem Winkel zwischen horizontal und 30° erfolgen. Liegt der Installationswinkel außerhalb dieses Bereichs, kann es zu Leistungseinbußen und möglicherweise zu Schäden kommen.**

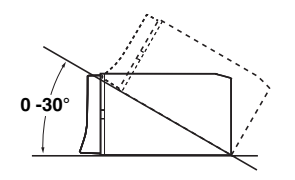

#### **3 Montieren der GPS-Antenne im Fahrzeug**

- 1 Reinigen Sie die Montagestelle.
- 2 Bringen Sie die Montageplatte für die GPS-Antenne an.
- 3 Montieren Sie die GPS-Antenne.

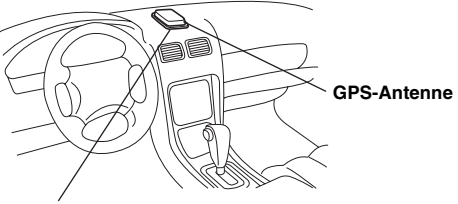

**Montageplatte für GPS-Antenne**

- *Montieren Sie die GPS-Antenne auf einer ebenen Fläche auf dem Armaturenbrett oder der Hutablage.*
- *Bestimmte Arten von wärmeabweisendem bzw. wärmeabsorbierendem Glas können Hochfrequenzwellen blockieren. Wenn der Empfang schlecht ist und die Antenne im Fahrzeug installiert ist, montieren Sie sie versuchsweise außen am Fahrzeug.*
- *Achten Sie darauf, die GPS-Antenne nicht durch Metallgegenstände abzudecken.*

#### **4 Befestigung des Mikrofons.**

*Beachten Sie Folgendes für den sicheren Gebrauch:*

- *Der Einbauort ist stabil und fest.*
- *Die Sicht und Bewegungen des Fahrers werden nicht behindert.*
- *Das Mikrofon ist dort angebracht, wo die Stimme des Fahrers gut hörbar ist (an der Sonnenblende usw.).*

Beim Sprechen in das Mikrofon sollten Sie nicht die Haltung ändern müssen, die Sie zum Fahren eingenommen haben. Dies könnte Ihre Aufmerksamkeit vom sicheren Fahren Ihres Wagens ablenken. Beachten Sie die Richtung und den Abstand beim Anbringen des Mikrofons. Überprüfen Sie, ob die Stimme des Fahrers am ausgewählten Ort gut hörbar ist.

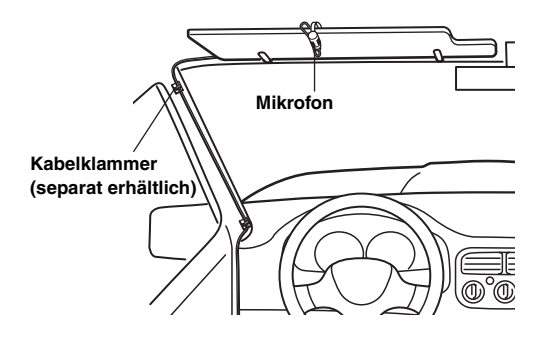

## **INE-W920R**

**5 Nehmen Sie den Einbaurahmen vom Hauptgerät (siehe ["Ausbau" auf Seite 96\)](#page-95-0). Schieben Sie das Gerät in den Einbaurahmen und sichern Sie es.**

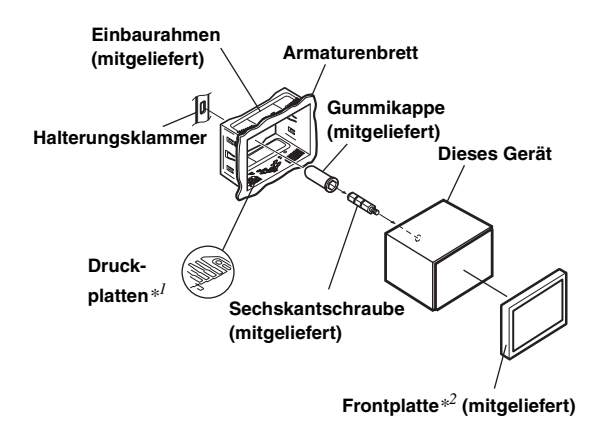

- *\*<sup>1</sup> Wenn der angebrachte Einbaurahmen lose im Armaturenbrett sitzt, können die Druckplatten geringfügig gebogen werden, um das Problem zu beheben.*
- *\*<sup>2</sup> Die mitgelieferte Frontplatte kann angebracht werden.*

**6 Falls das Fahrzeug eine Stützhalterung aufweist, bringen Sie die lange Sechskantschraube an der Rückseite des INE-W920R an und decken sie mit der Gummikappe ab. Bei einem Fahrzeug ohne Stützhalterung muss das Hauptgerät mit Hilfe einer Befestigungsstrebe (nicht im Lieferumfang) hinten abgestützt werden. Legen Sie das Massekabel des Geräts mit Hilfe einer bereits am Chassis des Fahrzeugs vorhandenen Schraube (**\**1***) an einer blanken Kontaktstelle an Masse. Schließen Sie alle anderen Kabel des INE-W920R gemäß den Angaben**  im Abschnitt "Anschlüsse" an.

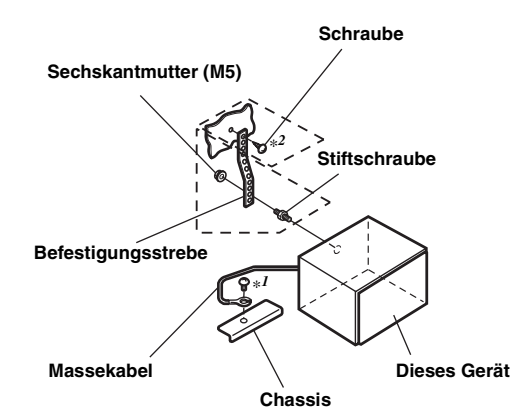

- Als Schraube (mit " \*2" markiert) eine für den gewählten Einbauort *geeignete Schraube verwenden.*
- **7 Schieben Sie das INE-W920R in das Armaturenbrett, bis ein Klicken ertönt. Hierdurch wird sichergestellt, dass das Gerät vorschriftsmäßig arretiert ist und nicht aus dem Armaturenbrett rutschen kann.**

#### <span id="page-95-0"></span>**Ausbau**

1. Führen Sie die Halterungsklammern auf beiden Seiten in das Gerät ein. Das Gerät kann nun aus dem Einbaurahmen genommen werden.

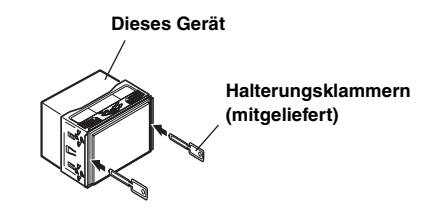

2. Ziehen Sie das Gerät heraus, wobei Sie darauf achten, dass es entriegelt bleibt.

#### **Anschlussschema für SPST-Schalter (separat erhältlich)**

(Falls keine ACC-Spannungsversorgung vorhanden ist)

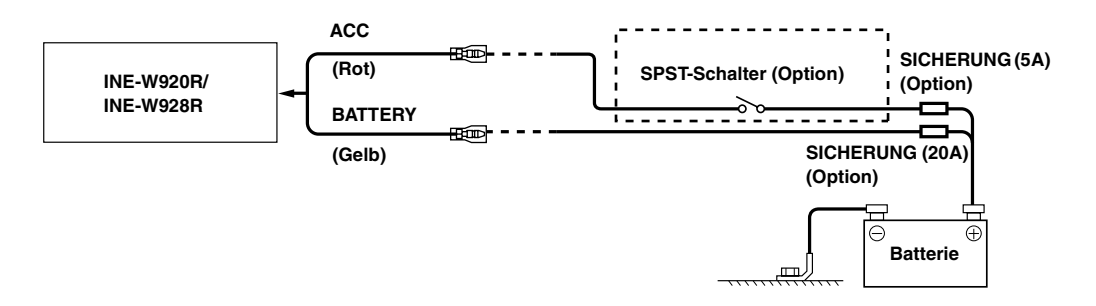

- *Wenn Ihr Fahrzeug keine ACC-Spannungsversorgung bietet, schließen Sie das Gerät über einen separat erhältlichen SPST-Schalter (einpoliger Ein-/Ausschalter) und über eine separat erhältliche Sicherung an.*
- *Das Diagramm und die oben angegebene Amperezahl der Sicherung beziehen sich auf den Fall, dass das INE-W920R/INE-W928R allein verwendet wird.*
- *Wenn das Zuleitungskabel für die geschaltete Stromversorgung (Zündung) des INE-W920R/INE-W928R direkt mit dem Pluspol (+) der Batterie des Fahrzeugs verbunden ist, zieht das INE-W920R/INE-W928R auch im ausgeschalteten Zustand Strom (einige hundert Milliampere), was ein Entladen der Batterie zur Folge haben kann.*

#### *Zur Verhütung von Störeinstreuungen.*

- Achten Sie beim Einbau darauf, dass das Gerät und die Anschluss- und Verbindungskabel mindestens 10 cm vom nächsten Kabelbaum des Fahrzeugs entfernt sind.
- Verlegen Sie das Batterie-Zuleitungskabel so weit wie möglich entfernt von anderen Kabeln.
- Legen Sie das Massekabel gut an einem blanken Punkt des Fahrzeugchassis an Masse (ggf. Lack, Schmutz oder Fett an der betreffenden Stelle entfernen).
- Wenn Sie einen optionalen Entstörfilter verwenden, schalten Sie diesen so weit wie möglich vom Gerät entfernt in das Bordnetz. Ihr Alpine-Fachhändler hält eine Reihe wirkungsvoller Entstörfilter bereit und berät Sie gerne.
- Sollten Sie bezüglich der Entstörung Ihres Fahrzeugs weitere Fragen haben, wenden Sie sich bitte an Ihren Alpine-Fachhändler.

## <span id="page-97-0"></span>**Anschlüsse**

**INE-W920R**

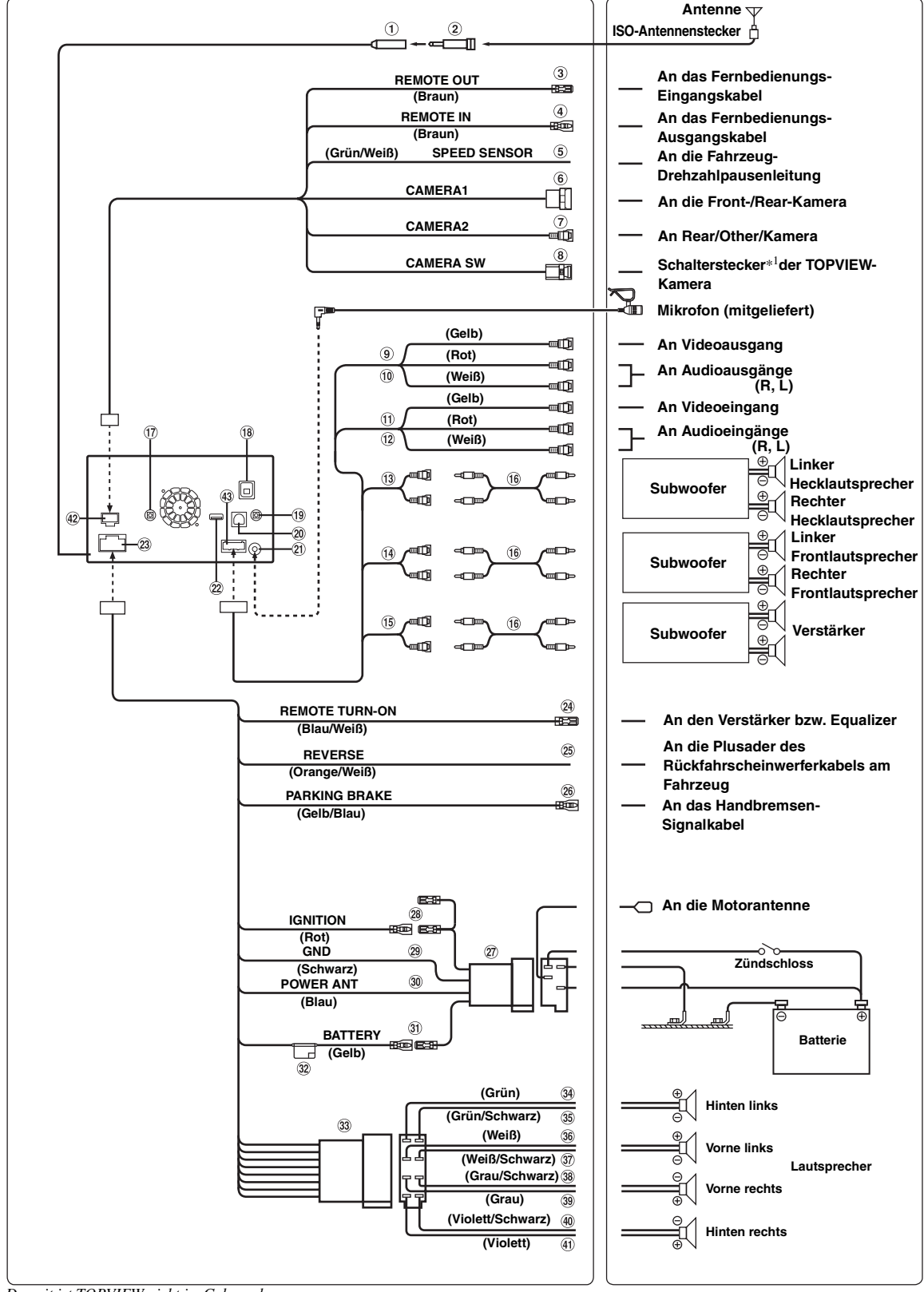

*\**<sup>1</sup> *Derzeit ist TOPVIEW nicht im Gebrauch.*

#### **Radioantennen-Anschluss**

- **ISO/JASO-Antennenadapter (getrennt erhältlich)** Ein ISO/JASO-Antennenadapter ist je nach Fahrzeug erforderlich.
- 3 **Fernbedienungs-Ausgangskabel (Braun)** Wird mit dem Fernbedienungs-Eingangskabel verbunden. Über dieses Kabel werden die Steuersignale der Fernbedienung ausgegeben.
- **Fernbedienungs-Eingangskabel (Braun)** Wird mit dem Fernbedienungs-Ausgangskabel des externen Alpine-Gerätes verbunden.
- **Drehzahlsensorkabel (Grün/Weiß)** Eine falsche Verbindung der Drehzahlimpulsleitung kann zu einem Versagen wichtiger Sicherheitsfunktionen (z. B. Bremsen oder Airbags) des Fahrzeugs führen. Dies kann tödliche Unfälle nach sich ziehen. Wir empfehlen dringend, die Installation von einem ausgebildeten und autorisierten Alpine-Händler durchführen zu lassen.
- **Direkter CAMERA-Eingangsanschluss** Verwendbar, wenn die optionale Direktkamera angeschlossen ist.
- **CAMERA-Eingangs-RCA-Buchse (Gelb)** Wird verwendet, wenn eine Kamera mit RCA-Ausgangsanschluss angeschlossen wird.
- **Kameraschalterkabel**
- **Video-Eingang (AUX INPUT) (Gelb)** Hier kann das Videosignal eingegeben werden.
- **Audio-Eingänge (AUX INPUT)**

Die ROTE Buchse ist für das Eingangssignal des rechten Kanals, die WEISSE für das des linken bestimmt.

- **Video-Ausgang (AUX OUTPUT) (Gelb)** Hier kann das Videosignal ausgegeben werden.
- **Audio-Ausgang (AUX OUTPUT)** Die ROTE Buchse ist für das Ausgangssignal des rechten Kanals, die WEISSE für das des linken bestimmt.
- **RCA-Buchse am hinteren Ausgang** Können als RCA-Ausgangsbuchsen dienen. Die ROTE Buchse ist für den rechten Kanal, die WEISSE für den linken bestimmt.
- **RCA-Buchse am vorderen Ausgang** Können als RCA-Ausgangsbuchsen dienen. Die ROTE Buchse ist für den rechten Kanal, die WEISSE für den linken bestimmt.
- **RCA-Buchsen für Subwoofer**

Die ROTE Buchse ist für den rechten Kanal, die WEISSE für den linken bestimmt.

#### **RCA-Anschlusskabel (separat erhältlich)**

**Lenkradfernbedienungs-Schnittstellenanschluss** An Lenkradfernbedienungs-Schnittstellenbox Einzelheiten zu den Anschlüssen können Sie bei Ihrem Alpine-Kundendienst in Erfahrung bringen.

#### **GPS-Antennenbuchse**

Mit der separat erhältlichen GPS-Antenne (beigelegt) verbinden.

#### **Eingangsbuchse iPod VIDEO**

Für den Eingang des iPod-/iPhone-Videosignals oder AUX-Video-/Audiosignals.

- Setzen Sie "AUX3 Eingangsauswahl" ([Seite 55\)](#page-54-0) auf "iPod Video", wenn ein iPod/iPhone angeschlossen ist.
- Setzen Sie "AUX3 Eingangsauswahl" [\(Seite 55\)](#page-54-0) auf "AUX3", wenn AUX-Video-/-Audiosignale eingespeist werden.
- **Schnittstellensteckverbinder des Fahrzeug-Displays** Kontrollsignale der Ausgänge des Fahrzeug-Display-Anschlusses. Verbinden Sie dies mit der optionalen Fahrzeug-Display-Schnittstellenbox.

Einzelheiten zu den Anschlüssen können Sie bei Ihrem Alpine-Kundendienst in Erfahrung bringen.

 $(21)$ **MIC-Eingangsbuchse**

An Mikrofon (mitgeliefert).

**USB-Anschluss**  $(22)$ 

An USB-Speicher, iPod/iPhone oder Nokia-Telefon.

- **Stromversorgungsanschluss**
- $\Omega$ **Ferneinschaltkabel (Blau/Weiß)**

Verbinden Sie dieses Kabel mit dem Ferneinschaltkabel des Verstärkers oder Soundprozessors.

 $(25)$ **Rückwärtsgangkabel (Orange/Weiß)**

Schließen Sie das Kabel an den Pluspol des Rückfahrscheinwerfers des Fahrzeugs an. Dieser Scheinwerfer leuchtet auf, wenn der Rückwärtsgang (R) eingelegt wird. Sofern dieses Kabel richtig angeschlossen ist, wird anstelle

des Videobildes automatisch das Bild von der Rückfahrkamera angezeigt, sobald der Rückwärtsgang (R) eingelegt wird.

#### $(26)$ **Handbrems-Signalkabel (Gelb/Blau)**

Verbinden Sie dieses Kabel mit der Stromversorgung des Handbremsschalters, damit dem INE-W920R/INE-W928R Statussignale der Handbremse gemeldet werden.

#### **ISO-Stromversorgungsanschluss**

**Kabel für geschaltete Spannungsversorgung (Zündung) (Rot)**

Schließen Sie dieses Kabel an eine freie Klemme im Sicherungskasten oder eine andere nicht belegte Versorgungsleitung an, die bei eingeschalteter Zündung bzw. in Position ACC (+) 12 V liefert.

#### **Massekabel (Schwarz)**  $(29)$

Dieses Kabel an einem geeigneten Punkt an Fahrzeugmasse legen. Achten Sie darauf, dass der gewählte Punkt lack- und fettfrei ist und schrauben Sie das Kabel mit der mitgelieferten Blechschraube gut fest.

#### **Motorantennenkabel (Blau)**

Verbinden Sie dieses Kabel mit dem +B-Anschluss der Motorantenne, falls vorhanden.

• *Dieses Kabel sollte nur zur Steuerung der Motorantenne des Fahrzeugs verwendet werden. Verwenden Sie dieses Kabel nicht zum Einschalten eines Verstärkers oder Soundprozessors usw.*

#### **Batteriezuleitungskabel (Gelb)** GU)

Verbinden Sie dieses Kabel mit dem Pluspol (+) der Fahrzeugbatterie.

- **Sicherungshalter (15 A)**
- **ISO-Stecker (Lautsprecherausgänge)**
- **Kabel für linken Hecklautsprecher (+) (Grün)**
- **Kabel für linken Hecklautsprecher (–) (Grün/ Schwarz)**
- **Kabel für linken Frontlautsprecher (+) (Weiß)**
- $\Omega$ **Kabel für linken Frontlautsprecher (–) (Weiß/ Schwarz)**
- $(38)$ **Kabel für rechten Frontlautsprecher (–) (Grau/ Schwarz)**
- **Kabel für rechten Frontlautsprecher (+) (Grau)**
- 40 **Kabel für rechten Hecklautsprecher (–) (Violett/ Schwarz)**
- **Kabel für rechten Hecklautsprecher (+) (Violett)**
- $\circled{42}$ **CAMERA-Anschluss**
- **AUX-/PRE OUT-Anschluss**

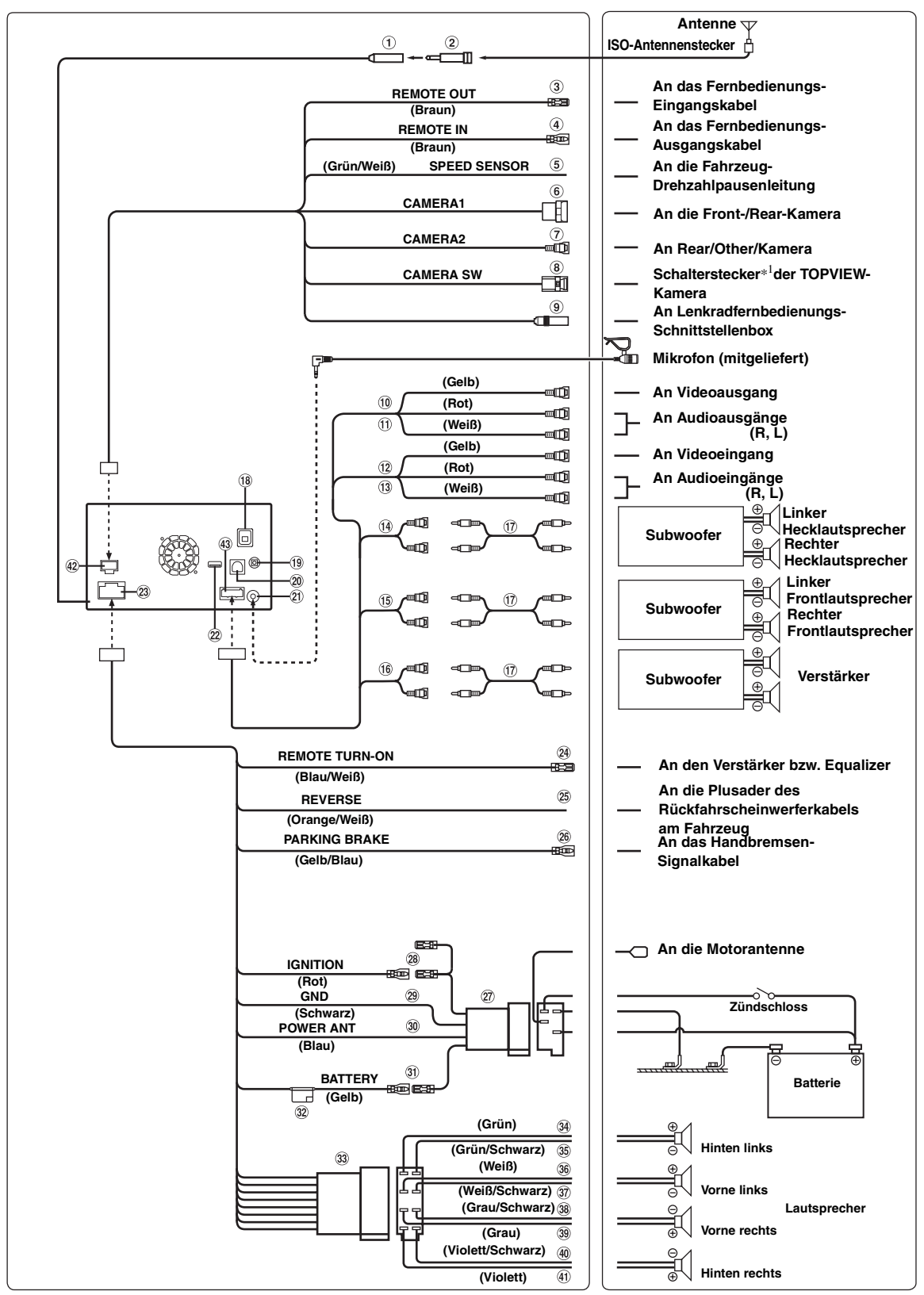

*\**<sup>1</sup> *Derzeit ist TOPVIEW nicht im Gebrauch.*

# *100-DE*

#### **Radioantennen-Anschluss**

- $(2)$ **ISO/JASO-Antennenadapter (getrennt erhältlich)** Ein ISO/JASO-Antennenadapter ist je nach Fahrzeug erforderlich.
- 3 **Fernbedienungs-Ausgangskabel (Braun)** Wird mit dem Fernbedienungs-Eingangskabel verbunden. Über dieses Kabel werden die Steuersignale der Fernbedienung ausgegeben.
- **Fernbedienungs-Eingangskabel (Braun)** Wird mit dem Fernbedienungs-Ausgangskabel des externen Alpine-Gerätes verbunden.
- **Drehzahlsensorkabel (Grün/Weiß)** Eine falsche Verbindung der Drehzahlimpulsleitung kann zu einem Versagen wichtiger Sicherheitsfunktionen (z. B. Bremsen oder Airbags) des Fahrzeugs führen. Dies kann tödliche Unfälle nach sich ziehen. Wir empfehlen dringend, die Installation von einem ausgebildeten und autorisierten Alpine-Händler durchführen zu lassen.
- **Direkter CAMERA-Eingangsanschluss** Verwendbar, wenn die optionale Direktkamera angeschlossen ist.
- $(7)$ **CAMERA-Eingangs-RCA-Buchse (Gelb)** Wird verwendet, wenn eine Kamera mit RCA-Ausgangsanschluss angeschlossen wird.
- **Kameraschalterkabel**
- **Lenkradfernbedienungs-Schnittstellenanschluss** An Lenkradfernbedienungs-Schnittstellenbox Einzelheiten zu den Anschlüssen können Sie bei Ihrem Alpine-Kundendienst in Erfahrung bringen.
- **Video-Eingang (AUX INPUT) (Gelb)** Hier kann das Videosignal eingegeben werden.
- **Audio-Eingänge (AUX INPUT)** Die ROTE Buchse ist für das Eingangssignal des rechten Kanals, die WEISSE für das des linken bestimmt.
- **Video-Ausgang (AUX OUTPUT) (Gelb)** Hier kann das Videosignal ausgegeben werden.
- **Audio-Ausgang (AUX OUTPUT)** Die ROTE Buchse ist für das Ausgangssignal des rechten Kanals, die WEISSE für das des linken bestimmt.
- **RCA-Buchse am hinteren Ausgang**

Können als RCA-Ausgangsbuchsen dienen. Die ROTE Buchse ist für den rechten Kanal, die WEISSE für den linken bestimmt.

- (B) **RCA-Buchse am vorderen Ausgang** Können als RCA-Ausgangsbuchsen dienen. Die ROTE Buchse ist für den rechten Kanal, die WEISSE für den linken bestimmt.
- **RCA-Buchsen für Subwoofer**

Die ROTE Buchse ist für den rechten Kanal, die WEISSE für den linken bestimmt.

#### **RCA-Anschlusskabel (separat erhältlich)**

#### **GPS-Antennenbuchse**

Mit der separat erhältlichen GPS-Antenne (beigelegt) verbinden.

#### **Eingangsbuchse iPod VIDEO**

Für den Eingang des iPod-/iPhone-Videosignals oder AUX-Video-/Audiosignals.

- Setzen Sie "ĀUX3 Eingangsauswahl" ([Seite 55\)](#page-54-0) auf "iPod Video", wenn ein iPod/iPhone angeschlossen ist.
- Setzen Sie "AUX3 Eingangsauswahl" [\(Seite 55](#page-54-0)) auf "AUX3", wenn AUX-Video-/-Audiosignale eingespeist werden.

#### **Schnittstellensteckverbinder des Fahrzeug-Displays**

Kontrollsignale der Ausgänge des Fahrzeug-Display-Anschlusses. Verbinden Sie dies mit der optionalen Fahrzeug-Display-Schnittstellenbox.

Einzelheiten zu den Anschlüssen können Sie bei Ihrem Alpine-Kundendienst in Erfahrung bringen.

 $(21)$ **MIC-Eingangsbuchse**

An Mikrofon (mitgeliefert).

#### **USB-Anschluss**  $(22)$

An USB-Speicher, iPod/iPhone oder Nokia-Telefon.

#### **Stromversorgungsanschluss**

 $\Omega$ **Ferneinschaltkabel (Blau/Weiß)**

Verbinden Sie dieses Kabel mit dem Ferneinschaltkabel des Verstärkers oder Soundprozessors.

#### $(25)$ **Rückwärtsgangkabel (Orange/Weiß)**

Schließen Sie das Kabel an den Pluspol des Rückfahrscheinwerfers des Fahrzeugs an. Dieser Scheinwerfer leuchtet auf, wenn der Rückwärtsgang (R) eingelegt wird. Sofern dieses Kabel richtig angeschlossen ist, wird anstelle

des Videobildes automatisch das Bild von der Rückfahrkamera angezeigt, sobald der Rückwärtsgang (R) eingelegt wird.

#### $(26)$ **Handbrems-Signalkabel (Gelb/Blau)**

Verbinden Sie dieses Kabel mit der Stromversorgung des Handbremsschalters, damit dem INE-W920R/INE-W928R Statussignale der Handbremse gemeldet werden.

#### **ISO-Stromversorgungsanschluss**

**Kabel für geschaltete Spannungsversorgung (Zündung) (Rot)**

Schließen Sie dieses Kabel an eine freie Klemme im Sicherungskasten oder eine andere nicht belegte Versorgungsleitung an, die bei eingeschalteter Zündung bzw. in Position ACC (+) 12 V liefert.

#### $(29)$ **Massekabel (Schwarz)**

Dieses Kabel an einem geeigneten Punkt an Fahrzeugmasse legen. Achten Sie darauf, dass der gewählte Punkt lack- und fettfrei ist und schrauben Sie das Kabel mit der mitgelieferten Blechschraube gut fest.

#### **Motorantennenkabel (Blau)**

Verbinden Sie dieses Kabel mit dem +B-Anschluss der Motorantenne, falls vorhanden.

• *Dieses Kabel sollte nur zur Steuerung der Motorantenne des Fahrzeugs verwendet werden. Verwenden Sie dieses Kabel nicht zum Einschalten eines Verstärkers oder Soundprozessors usw.*

#### **Batteriezuleitungskabel (Gelb)**  $\circledR$

Verbinden Sie dieses Kabel mit dem Pluspol (+) der Fahrzeugbatterie.

- **Sicherungshalter (15A)**
- **ISO-Stecker (Lautsprecherausgänge)**
- **Kabel für linken Hecklautsprecher (+) (Grün)**
- $(35)$ **Kabel für linken Hecklautsprecher (–) (Grün/ Schwarz)**
- **Kabel für linken Frontlautsprecher (+) (Weiß)**
- $\circled{37}$ **Kabel für linken Frontlautsprecher (–) (Weiß/ Schwarz)**
- $(38)$ **Kabel für rechten Frontlautsprecher (–) (Grau/ Schwarz)**
- **Kabel für rechten Frontlautsprecher (+) (Grau)**  $\circled{39}$
- 40 **Kabel für rechten Hecklautsprecher (–) (Violett/ Schwarz)**
- **Kabel für rechten Hecklautsprecher (+) (Violett)**  $\circledcirc$
- **CAMERA-Anschluss**  $(42)$
- **AUX-/PRE OUT-Anschluss**

## **Systembeispiel**

#### **Anschluss eines USB-Speichers oder NOKIA-Telefons**

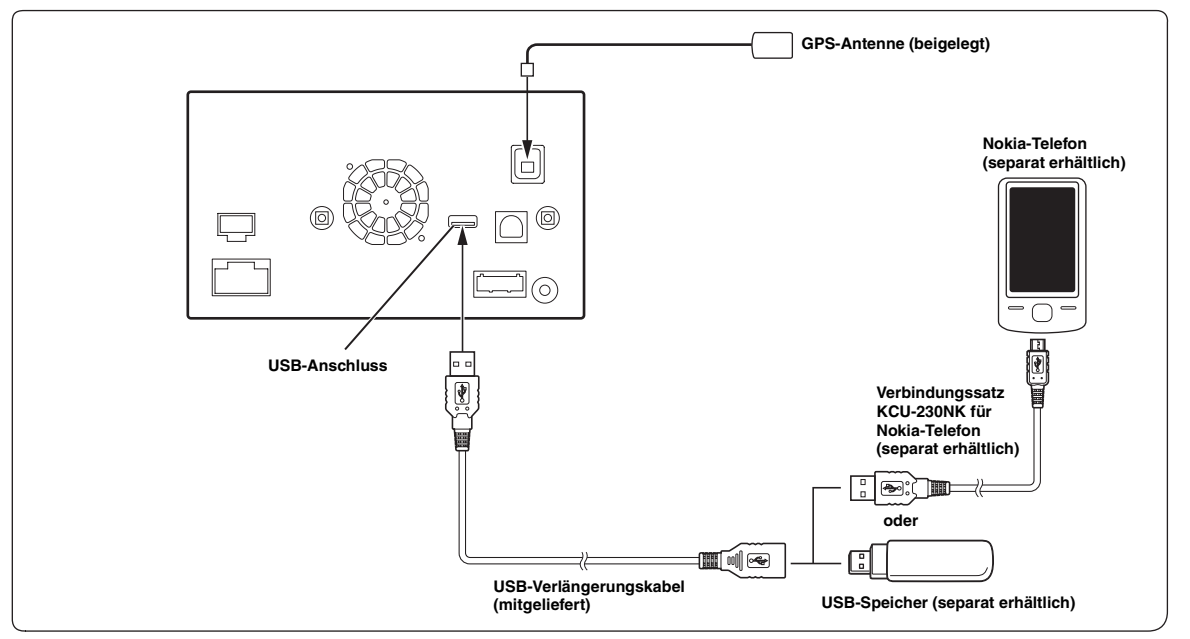

• *Lassen Sie den USB-Speicher nicht für eine längere Zeit in einem Fahrzeug liegen. Hitze und Feuchtigkeit können den USB-Speicher beschädigen.*

#### **Anschließen eines iPods/iPhones**

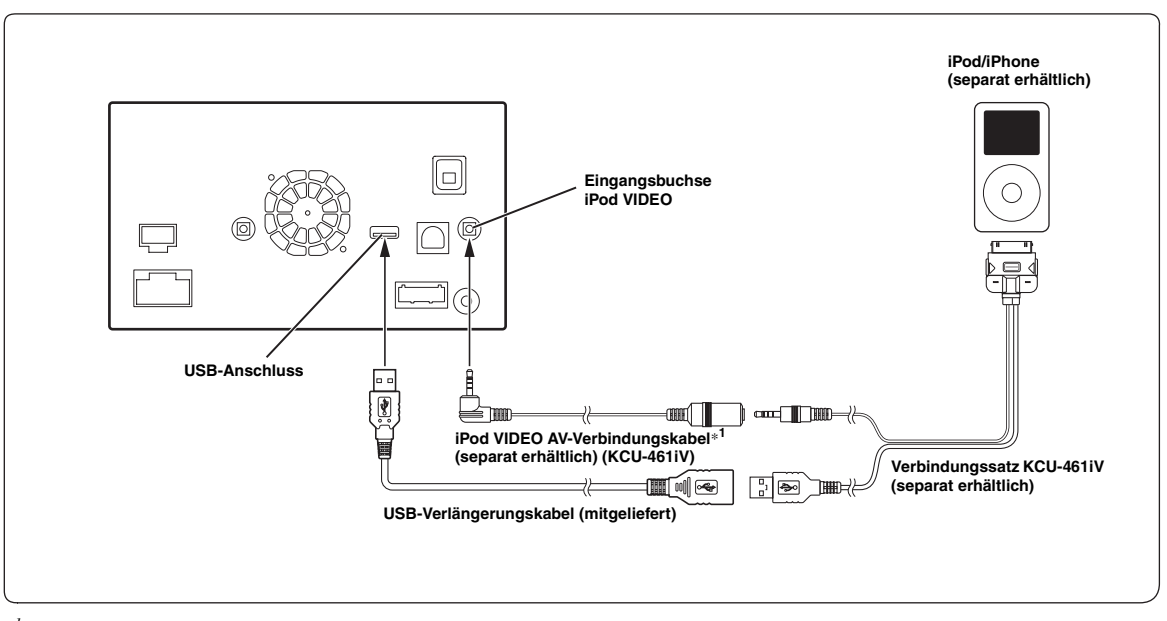

*\*<sup>1</sup> Wenn iPod VIDEO unterstützt wird, benutzen Sie das iPod-VIDEO-Verlängerungskabel.*

• *Um einen iPod/ein iPhone anzuschließen, ist ein optionaler Verbindungssatz KCU-461iV erforderlich.*

• *Lassen Sie den iPod/das iPhone nicht für längere Zeit in dem Fahrzeug. Hitze und Feuchtigkeit können den iPod/das iPhone so beschädigen, dass sie sich nicht mehr abspielen lassen.*

# *102-DE*

#### **Anschließen eines Peripheriegeräts**

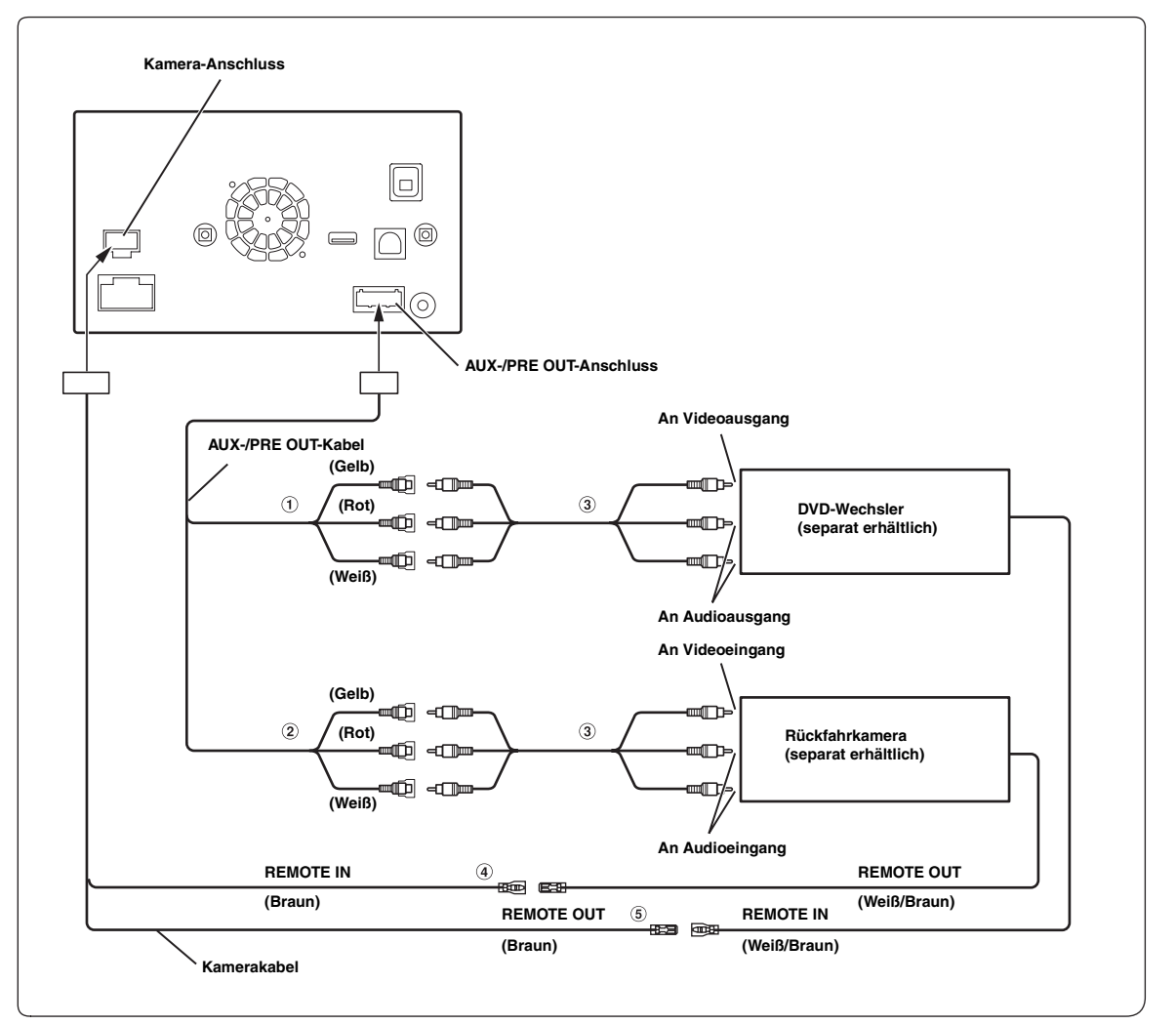

#### 1 **Video-/Audio-Eingänge (AUX INPUT)**

2 **Video-/Audio-Ausgänge (AUX OUTPUT)** Werden zum Anschließen eines optionalen Monitors usw. verwendet.

3 **RCA-Anschlusskabel (separat erhältlich)**

#### 4 **Fernbedienungs-Eingangskabel (Braun)** Wird mit dem Fernbedienungs-Ausgangskabel verbunden. Über dieses Kabel werden die Steuersignale der Fernbedienung empfangen.

#### 5 **Fernbedienungs-Ausgangskabel (Braun)**

Wird mit dem Fernbedienungs-Eingangskabel verbunden. Über dieses Kabel werden die Steuersignale der Fernbedienung ausgegeben.

• Sie können den Namen eines Peripheriegeräts ändern. Siehe ["Einstellen des AUX-Modus" \(Seite 55\).](#page-54-1)

#### **Anschluss eines Mobilen Digital-TV-Receivers/USB-Players und DVD-Wechslers**

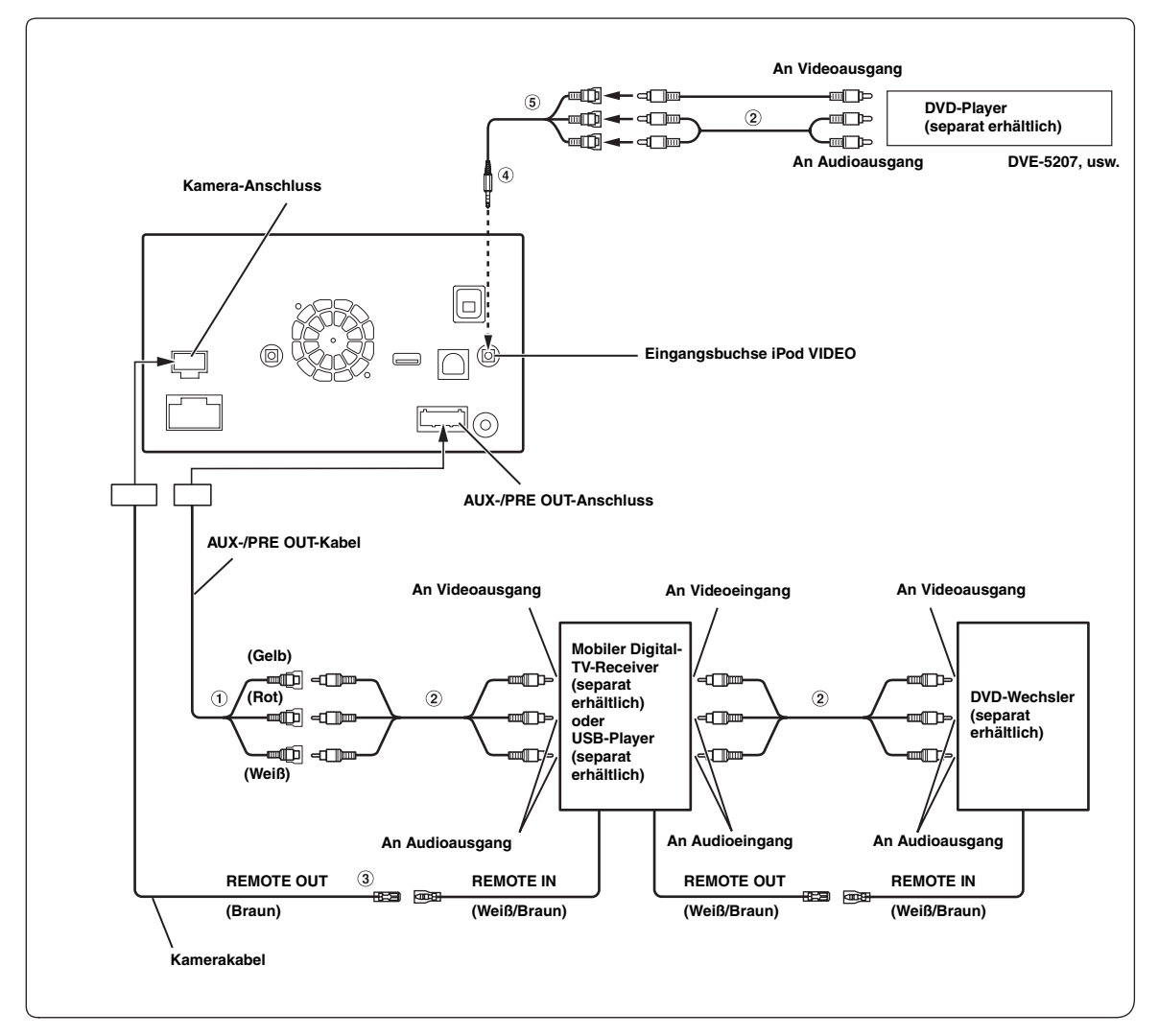

#### 1 **Video-/Audio-Eingänge (AUX INPUT)**

- 2 **RCA-Anschlusskabel (separat erhältlich)**
- 3 **Fernbedienungs-Ausgangskabel (Braun)** Wird mit dem Fernbedienungs-Eingangskabel verbunden. Über dieses Kabel werden die Steuersignale der Fernbedienung ausgegeben.
- 4 **AV/RCA-Schnittstellenkabel (4-poliger Mini-AV-Stecker an 3-RCA) (separat erhältlich)**
- 5 **Video-/Audio-Eingänge** GELB für Videoeingang, ROT für rechten und WEISS für linken Audioeingang.
- *Sie können nur dann ein weiteres Peripheriegerät anschließen, wenn "Primärquellenname" auf "DVB-T" oder "USB-Player" gesetzt wurde. Siehe ["Einstellen des primären AUX-Namens \(AUX Einstellungen\)" \(Seite 55\).](#page-54-2)*
- *Um ein Peripheriegerät mit dem iPod VIDEO-Anschluss zu verbinden, setzen Sie "AUX Einstellungen" auf "AUX3". Siehe ["Einstellen von AUX3"](#page-54-0)  [\(Seite 55\)](#page-54-0).*

#### **Anschließen eines externen Verstärkers**

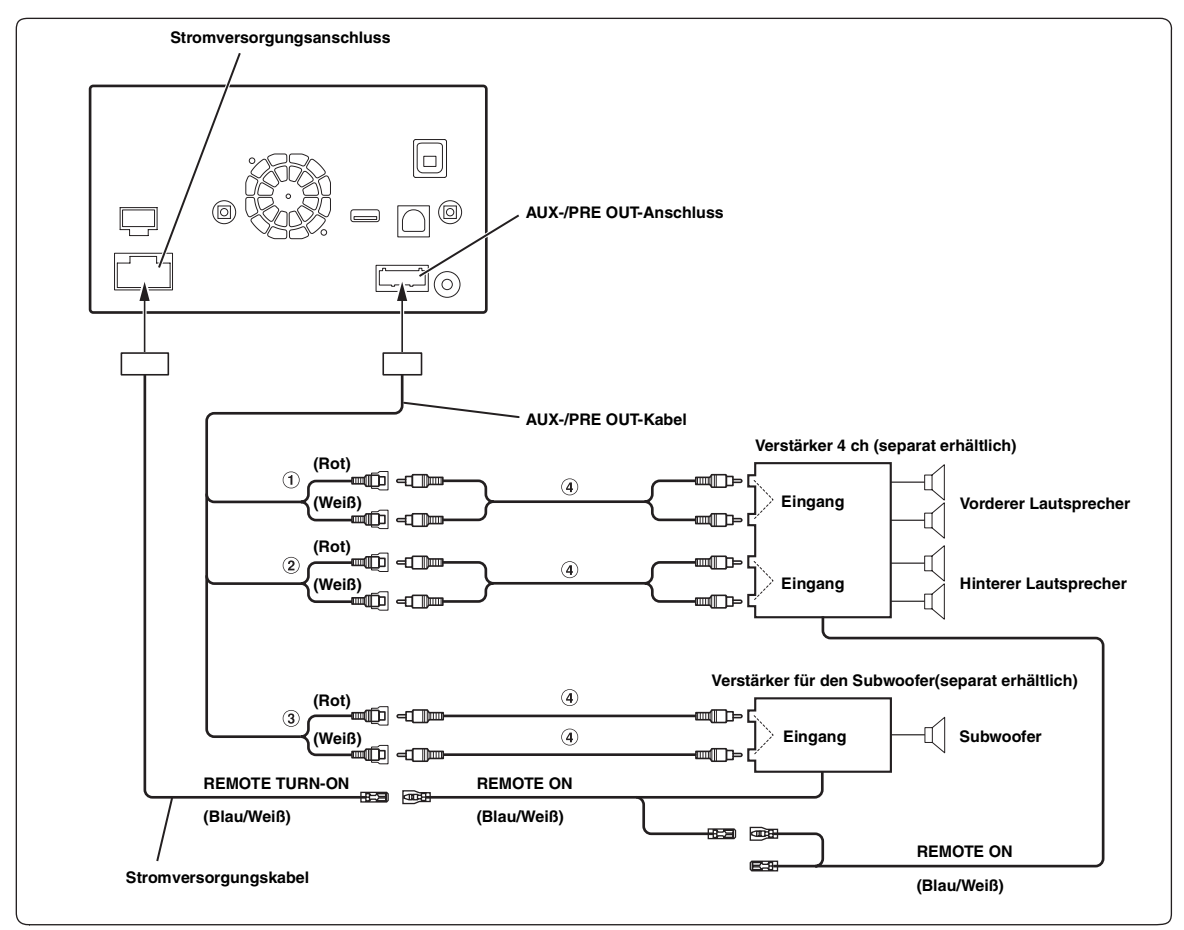

#### 1 **Vorderer Ausgang der RCA-Buchse**

Die ROTE Buchse ist für den rechten Kanal, die WEISSE für den linken bestimmt.

#### 2 **Hinterer Ausgang der RCA-Buchse**

Die ROTE Buchse ist für den rechten Kanal, die WEISSE für den linken bestimmt.

- 3 **Subwoofer-RCA-Buchse**
- 4 **RCA-Anschlusskabel (separat erhältlich)**

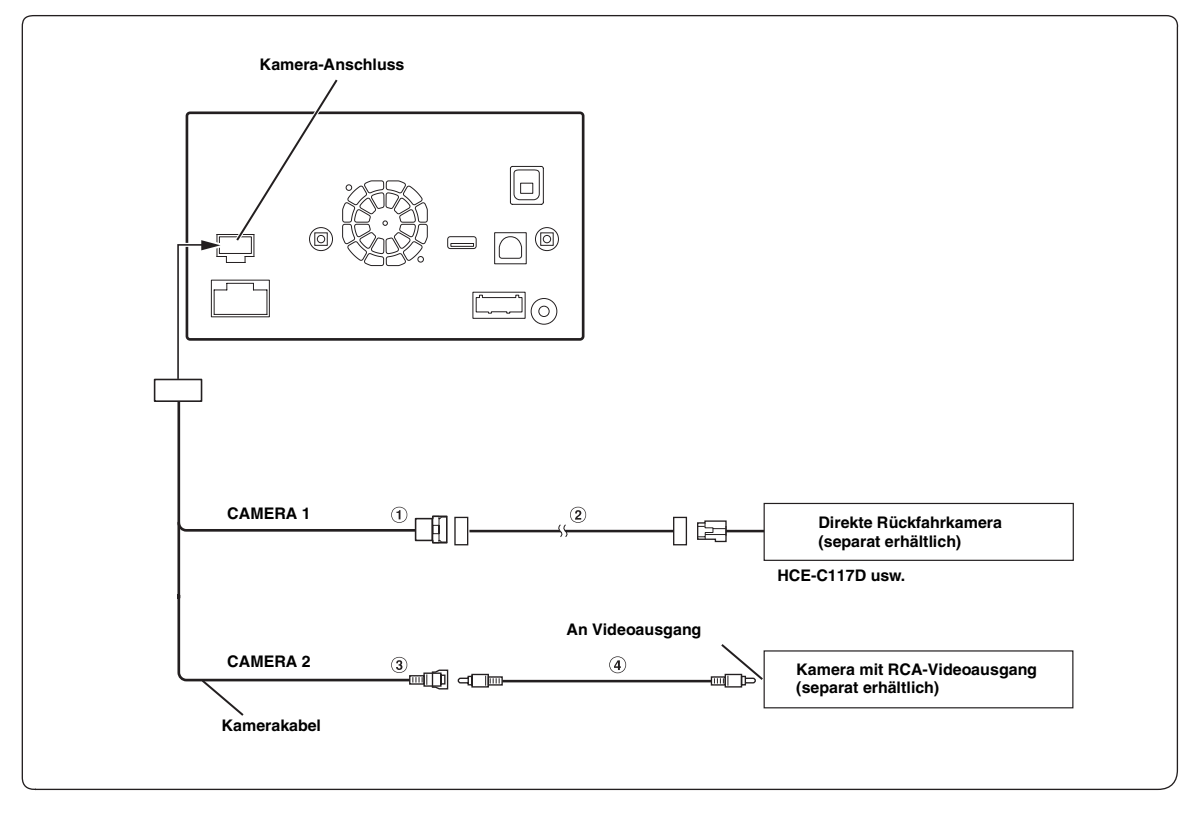

- 1 **Direkter CAMERA Eingangsanschluss**
- 2 **Kameraverlängerungskabel (im Lieferumfang der direkten Rückfahrkamera enthalten)**
- 3 **Direkte CAMERA RCA-Buchse**
- 4 **RCA-Anschlusskabel (separat erhältlich)**

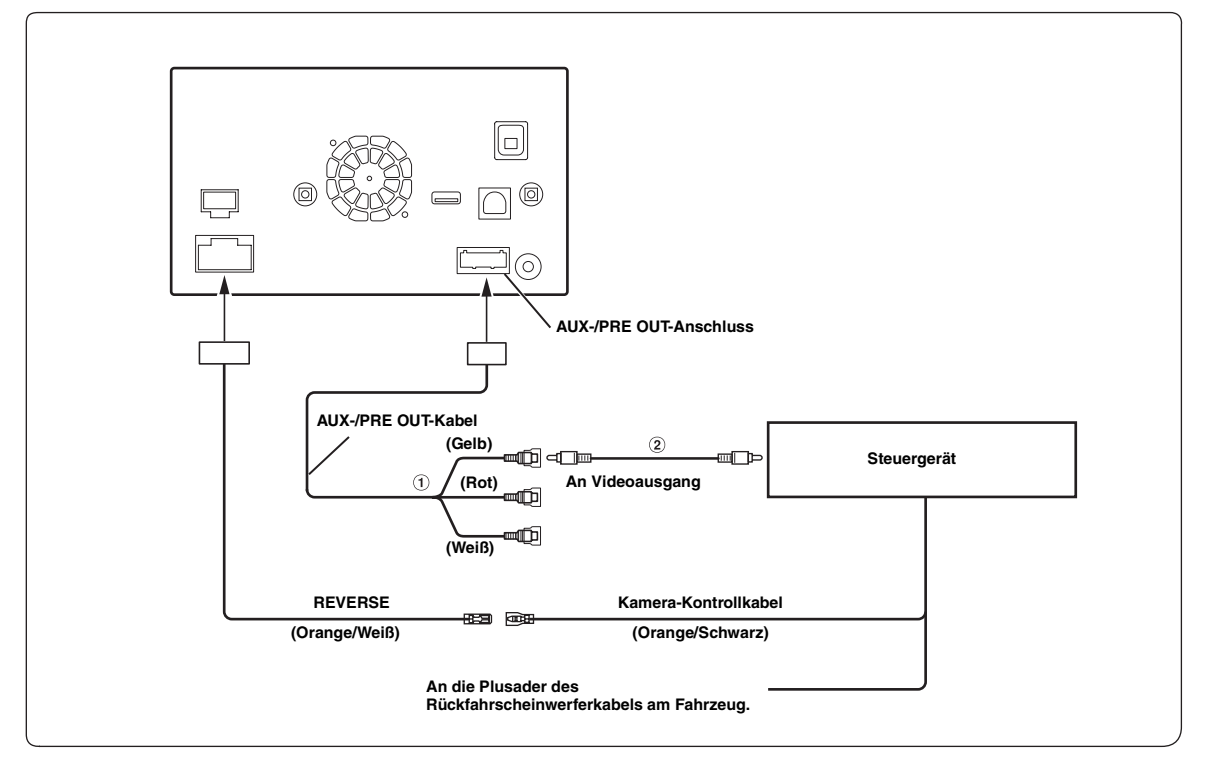

#### 1 **Video-/Audio-Eingänge (AUX INPUT)**

#### 2 **RCA-Anschlusskabel (separat erhältlich)**

• *Wenn die Anzeige vom Kamerabild der Frontkamera zum Navigationsbildschirm umgeschaltet wird, wird die Position des Fahrzeugs unter Umständen nicht korrekt angezeigt.*